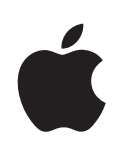

# **iPhone Príručka užívateľa**

**Pre softvér iOS 4.2 a 4.3**

## **Obsah**

## **[Kapitola 1: iPhone na prvý pohľad](#page-8-0)**

- [O tejto príručke](#page-8-0)
- [iPhone celkový prehľad](#page-8-0)
- [Tlačidlá](#page-10-0)
- [iPhone Aplikácie](#page-13-0)
- [Stavové ikony](#page-16-0)

## **[Kapitola 2: Začíname](#page-19-0)**

- [Prezeranie príručky užívateľa na iPhone](#page-19-0)
- [Čo budete potrebovať](#page-20-0)
- [Inštalácia SIM karty](#page-20-0)
- [Aktivácia iPhone](#page-21-0)
- [Nastavenie iPhone](#page-21-0)
- [Odpojenie iPhone od počítača](#page-22-0)
- [Pripájanie sa na internet](#page-22-0)
- [Pridávanie účtov v aplikáciách Mail, Kontakty a Kalendáre](#page-26-0)

## **[Kapitola 3: Základy](#page-30-0)**

- [Používanie aplikácií](#page-30-0)
- [Úprava plochy](#page-34-0)
- [Písanie](#page-38-0)
- [Tlačenie](#page-43-0)
- [Vyhľadávanie](#page-45-0)
- [Ovládanie hlasom](#page-46-0)
- [Apple slúchadlá s ovládačom a mikrofónom](#page-48-0)
- [Bluetooth zariadenia](#page-49-0)
- [Batéria](#page-51-0)
- [Bezpečnostné funkcie](#page-52-0)
- [Čistenie iPhone](#page-54-0)
- [Reštartovanie a resetovanie iPhone](#page-54-0)

## **[Kapitola 4: Synchronizácia a zdieľanie súborov](#page-55-0)**

- [O synchronizácii](#page-55-0)
- [Synchronizácia účtov](#page-55-0)
- [Synchronizácia s iTunes](#page-56-0)
- [Panely nastavení iPhone v iTunes](#page-57-0)
- [Automatická synchronizácia iTunes](#page-60-0)
- [Manuálne spravovanie obsahu](#page-61-0)
- [Prenos zakúpeného obsahu na iný počítač](#page-62-0)
- [Zdieľanie súborov](#page-62-0)

## **[Kapitola 5: Telefón](#page-63-0)**

- [Telefonické hovory](#page-63-0)
- [Visual Voicemail \(vizuálna odkazová schránka\)](#page-71-0)
- [Kontakty](#page-74-0)
- [Obľúbené](#page-74-0)
- [Presmerovanie hovorov, Čakanie hovorov a Zobraziť moje číslo](#page-75-0)
- [Zvonenia a tlačidlo Zvoniť/Ticho](#page-76-0)
- [Medzinárodné hovory](#page-77-0)

## **[Kapitola 6: Mail](#page-80-0)**

- [Nastavenie emailových účtov](#page-80-0)
- [Prezeranie a čítanie emailových správ](#page-80-0)
- [Používanie odkazov a detekcia dát](#page-83-0)
- [Zobrazenie príloh](#page-84-0)
- [Tlačenie správ a príloh](#page-85-0)
- [Odosielanie emailových správ](#page-85-0)
- [Triedenie emailových správ](#page-87-0)
- [Vyhľadávanie v emailoch](#page-89-0)

## **[Kapitola 7: Safari](#page-90-0)**

- [Prezeranie webových stránok](#page-90-0)
- [Vyhľadávanie](#page-94-0)
- [Tlačenie webových stránok, PDF súborov a ďalších dokumentov](#page-94-0)
- [Prehrávanie videí z webových stránok na TV](#page-94-0)
- [Záložky](#page-95-0)
- [Web clips](#page-96-0)

## **[Kapitola 8: iPod](#page-97-0)**

- [Získanie hudby, videí a ďalších médií](#page-97-0)
- [Hudba a iné audio](#page-98-0)
- [Videá](#page-108-0)
- [Domáce zdieľanie](#page-113-0)
- [Nastavenie automatického vypnutia](#page-113-0)
- [Úprava rozloženia tlačidiel na prácu s médiami](#page-114-0)

## **[Kapitola 9: Správy](#page-115-0)**

[Odosielanie a prijímanie správ](#page-115-0)

- [Vyhľadávanie správ](#page-117-0)
- [Zdieľanie fotografií a videí](#page-118-0)
- [Odosielanie hlasových poznámok](#page-118-0)
- [Upravovanie konverzácií](#page-119-0)
- [Používanie odkazov a informácií o kontakte](#page-119-0)
- [Správa náhľadov a pripomienok](#page-120-0)

#### **[Kapitola 10: Kalendár](#page-121-0)**

- [O aplikácii Kalendár](#page-121-0)
- [Synchronizácia kalendárov](#page-121-0)
- [Prezeranie kalendárov](#page-122-0)
- [Vyhľadávanie v kalendároch](#page-123-0)
- [Pridávanie a aktualizácia udalostí na iPhone](#page-124-0)
- [Odpovedanie na pozvánky](#page-125-0)
- [Odoberanie kalendárov](#page-127-0)
- [Importovanie kalendárových súborov z aplikácie Mail](#page-127-0)
- [Pripomienky](#page-127-0)

#### **[Kapitola 11: Fotky](#page-128-0)**

- [O aplikácii Fotky](#page-128-0)
- [Synchronizácia fotografií a videí s vaším počítačom](#page-128-0)
- [Prezeranie fotografií a videí](#page-129-0)
- [Vymazanie fotografií a videí](#page-131-0)
- [Prezentácie](#page-131-0)
- [Prezeranie fotiek, prezentácií a videí na TV](#page-132-0)
- [Zdieľanie fotografií a videí](#page-133-0)
- [Tlačenie fotografií](#page-135-0)
- [Priradenie fotografie ku kontaktu](#page-136-0)
- [Pozadie](#page-136-0)

## **[Kapitola 12: Fotoaparát](#page-137-0)**

- [O aplikácii Fotoaparát](#page-137-0)
- [Fotografovanie a natáčanie videí](#page-138-0)
- [Prezeranie a zdieľanie fotografií a videí](#page-140-0)
- [Orezávanie videí](#page-140-0)
- [Prenos fotografií a videí do počítača](#page-141-0)

## **[Kapitola 13: YouTube](#page-142-0)**

- [Vyhľadávanie a prehrávanie videí](#page-142-0)
- [Ovládanie prehrávania](#page-143-0)
- [Prehrávanie videí z YouTube na TV prijímači](#page-144-0)
- [Spravovanie videí](#page-144-0)
- [Zobrazenie ďalších informácií](#page-145-0)
- [Používanie funkcií YouTube účt](#page-146-0) u
- [Úprava rozloženia tlačidiel na prácu s médiam](#page-147-0) i
- [Odosielanie videí na YouTub](#page-147-0) e

## **[Kapitola 14: Akci](#page-148-0) e**

- [Prezeranie cien akci](#page-148-0) í
- [Zobrazenie ďalších informáci](#page-149-0) í

## **[Kapitola 15: Map](#page-150-0) y**

- [Vyhľadávanie a prezeranie lokalí](#page-150-0) t
- [Stanovenie trá](#page-155-0) s
- [Zobrazenie dopravnej situáci](#page-157-0) e
- [Vyhľadávanie a kontaktovanie firie](#page-157-0) m
- [Zdieľanie informácií o poloh](#page-158-0) e
- [Vytváranie záložiek pre lokalit](#page-159-0) y

## **[Kapitola 16: Počasi](#page-160-0) e**

- [Zobrazenie súhrnných informácií o počas](#page-160-0) í
- [Zobrazenie ďalších informácií o počas](#page-161-0) í

## **[Kapitola 17: Poznámk](#page-162-0) y**

- [Aplikácia Poznámk](#page-162-0) y
- [Synchronizácia poznámo](#page-162-0) k
- [Písanie a čítanie poznámo](#page-162-0) k
- [Vyhľadávanie v poznámkac](#page-164-0) h
- [Odosielanie poznámok emailo](#page-164-0) m

## **[Kapitola 18: Hodin](#page-165-0) y**

- [Svetový ča](#page-165-0)s
- [Budík](#page-166-0) y
- [Stopk](#page-167-0) y
- [Časova](#page-167-0) č

## **[Kapitola 19: Kalkulačk](#page-168-0) a**

- [Používanie aplikácie Kalkulačk](#page-168-0) a
- [Štandardné pamäťové funkci](#page-168-0) e
- [Funkcie vedeckej kalkulačk](#page-169-0) y

## **[Kapitola 20: Kompa](#page-171-0) s**

- [Používanie digitálneho kompas](#page-171-0)u
- [Kompas a aplikácia Map](#page-172-0) y

## **[Kapitola 21: Diktafó](#page-174-0) n**

[Nahrávanie hlasových poznámo](#page-174-0) k

- [Počúvanie hlasových poznámok](#page-175-0)
- [Spravovanie hlasových poznámok](#page-176-0)
- [Orezávanie hlasových poznámok](#page-176-0)
- [Zdieľanie hlasových poznámok](#page-177-0)
- [Synchronizácia hlasových poznámok](#page-178-0)

## **[Kapitola 22: iTunes Store](#page-179-0)**

- [O aplikácii iTunes Store](#page-179-0)
- [Vyhľadávanie hudby, videí a ďalších médií](#page-180-0)
- [Sledovanie interpretov a priateľov](#page-181-0)
- [Nakupovanie zvonení](#page-184-0)
- [Nakupovanie hudby a audiokníh](#page-184-0)
- [Kupovanie a požičiavanie videí](#page-185-0)
- [Prezeranie a sťahovanie podcastov](#page-187-0)
- [Zobrazenie stavu sťahovaných položiek](#page-187-0)
- [Synchronizácia zakúpeného obsahu](#page-188-0)
- [Úprava rozloženia tlačidiel na prácu s médiami](#page-188-0)
- [Zobrazenie informácií o účte](#page-189-0)
- [Overenie stiahnutého obsahu](#page-189-0)

## **[Kapitola 23: App Store \(obchod s aplikáciami\)](#page-190-0)**

- [O aplikácii App Store](#page-190-0)
- [Prezeranie a vyhľadávanie aplikácií](#page-190-0)
- [Obrazovka "Info"](#page-192-0)
- [Sťahovanie aplikácií](#page-193-0)
- [Vymazávanie aplikácií](#page-194-0)
- [Písanie recenzií](#page-195-0)
- [Aktualizácia aplikácií](#page-195-0)
- [Synchronizácia zakúpených aplikácií](#page-196-0)

## **[Kapitola 24: Game Center](#page-197-0)**

- [O Game Center](#page-197-0)
- [Nastavenie Game Center](#page-197-0)
- Hry
- [Priatelia](#page-201-0)
- [Informácie o vašom stave a účte](#page-203-0)

## **[Kapitola 25: Nastavenia](#page-204-0)**

- [Režim Lietadlo](#page-204-0)
- [Wi-Fi](#page-205-0)
- [VPN](#page-206-0)
- [Zdieľanie internetu](#page-207-0)
- [Hlásenia](#page-207-0)
- [Operáto](#page-207-0) r
- [Zvuky a prepínač Zvoniť/Tich](#page-208-0) o
- Ja s
- [Pozadi](#page-209-0) e
- [Všeobecn](#page-209-0) é
- [Mail, kontakty, kalendár](#page-220-0) e
- [Telefó](#page-224-0) n
- [Safar](#page-226-0) i
- [Správ](#page-228-0) y
- iPo d
- [Fotk](#page-230-0) y
- [Poznámk](#page-231-0) y
- [Stor](#page-231-0) e
- [Nike + iPo](#page-231-0) d

## **[Kapitola 26: Kontakt](#page-232-0) y**

- [O aplikácii Kontakt](#page-232-0) y
- [Pridávanie kontakto](#page-232-0) v
- [Vyhľadávanie kontakto](#page-233-0) v
- [Spravovanie kontaktov na iPhon](#page-234-0) e
- [Používanie informácií o kontaktoc](#page-235-0) h
- [Jednotné kontakt](#page-237-0) y

## **[Kapitola 27: Nike + iPo](#page-239-0) d**

- [Aktivácia Nike + iPo](#page-239-0) d
- [Pripojenie senzor](#page-240-0) a
- [Tréning s Nike + iPo](#page-240-0) d
- [Odosielanie tréningov na stránku Nikeplus.co](#page-241-0) m
- [Kalibrácia Nike + iPo](#page-241-0) d
- [Nastavenia Nike + iPo](#page-242-0) d

## **[Kapitola 28: iBook](#page-243-0) s**

- [O aplikácii iBook](#page-243-0) s
- [Synchronizácia kníh a PDF dokumento](#page-244-0)v
- [Používanie iBookstor](#page-244-0) e
- [Čítanie kní](#page-245-0) h
- [Čítanie PDF dokumento](#page-246-0) v
- [Zmena vzhľadu knih](#page-247-0) y
- [Vyhľadávanie kníh a PDF súboro](#page-247-0) v
- [Vyhľadanie významu slov](#page-247-0) a
- [Predčítanie knih](#page-248-0) y
- [Tlačenie a odosielanie PDF dokumentov emailo](#page-248-0) m
- [Usporiadanie Knižnic](#page-248-0) e

[Synchronizácia záložiek a poznámok](#page-249-0)

#### **[Kapitola 29: Prístupnosť](#page-250-0)**

- [Funkcie univerzálneho prístupu](#page-250-0)
- [VoiceOver](#page-251-0)
- [Zväčšovanie](#page-265-0)
- [Veľký text](#page-266-0)
- [Biela na čiernej](#page-266-0)
- [Mono zvuk](#page-267-0)
- [Funkcia Rozprávať auto text](#page-267-0)
- [Trojité stlačenie tlačidla Domov](#page-267-0)
- [Skryté titulky a ďalšie užitočné funkcie](#page-267-0)
- [Kompatibilita s načúvacími prístrojmi](#page-269-0)

## **[Príloha A:   Medzinárodné klávesnice](#page-271-0)**

- [Pridávanie klávesníc](#page-271-0)
- [Prepínanie medzi klávesnicami](#page-271-0)
- [Čínština](#page-272-0)
- [Japončina](#page-274-0)
- [Kórejčina](#page-275-0)
- [Vietnamčina](#page-275-0)
- [Vytváranie slovníkov](#page-276-0)

## **[Príloha B:   Podpora a ďalšie informácie](#page-277-0)**

- [Webová stránka podpory Apple pre iPhone](#page-277-0)
- [Reštartovanie a resetovanie iPhone](#page-277-0)
- [Zálohovanie iPhone](#page-277-0)
- [Aktualizácia a obnova softvéru na iPhone](#page-279-0)
- [Informácie o bezpečnosti, softvéry a servise](#page-281-0)
- [Používanie iPhone vo firemnom prostredí](#page-282-0)
- [Používanie iPhone v sieťach iných operátorov](#page-282-0)
- [Informácie o likvidácii a recyklácii](#page-282-0)
- [Apple a životné prostredie](#page-284-0)
- [Prevádzková teplota iPhone](#page-284-0)

# <span id="page-8-0"></span>**1 iPhone na prvý pohľad**

## O tejto príručke

Táto príručka popisuje funkcie:

- iOS 4.2.*x* na CDMA modeli iPhone 4
- Â iOS 4.3 na modeli iPhone 3GS alebo na iPhone 4 GSM modeli

## iPhone - celkový prehľad

## **iPhone 4**

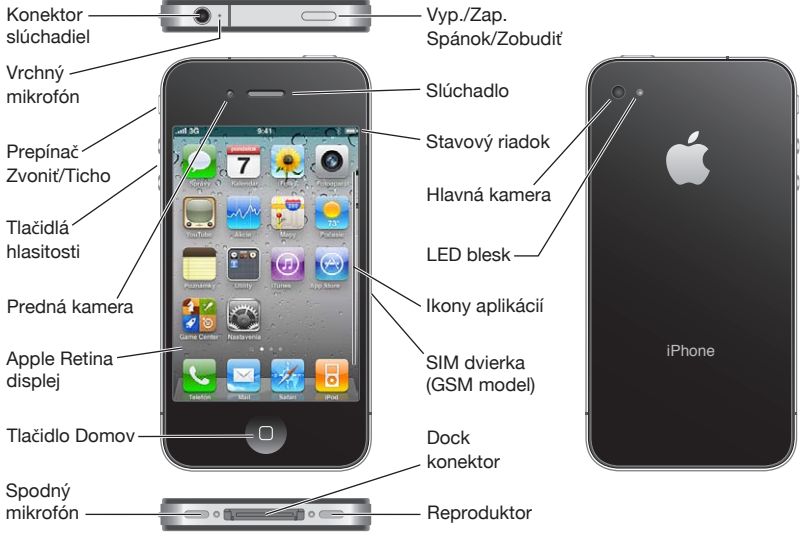

#### **iPhone 3GS**

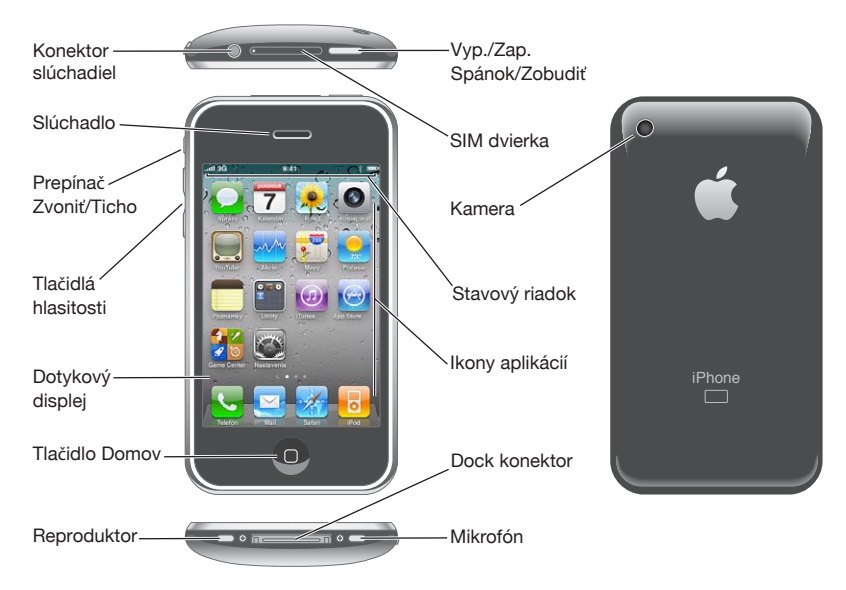

V závislosti od modelu, ktorý vlastníte a od toho, či ste menili rozmiestnenie ikon na ploche, sa plocha vášho iPhone môže líšiť od obrázkov v tejto príručke.

## **Príslušenstvo**

iPhone sa dodáva s nasledujúcim príslušenstvom:

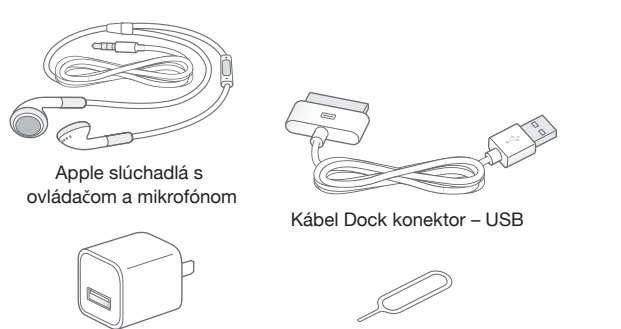

USB sieťový adaptér Nástroj na vysúvanie SIM karty

*Poznámka:* Nástroj na vysúvanie SIM karty nie je súčasťou príslušenstva vo všetkých krajinách alebo oblastiach.

<span id="page-10-0"></span>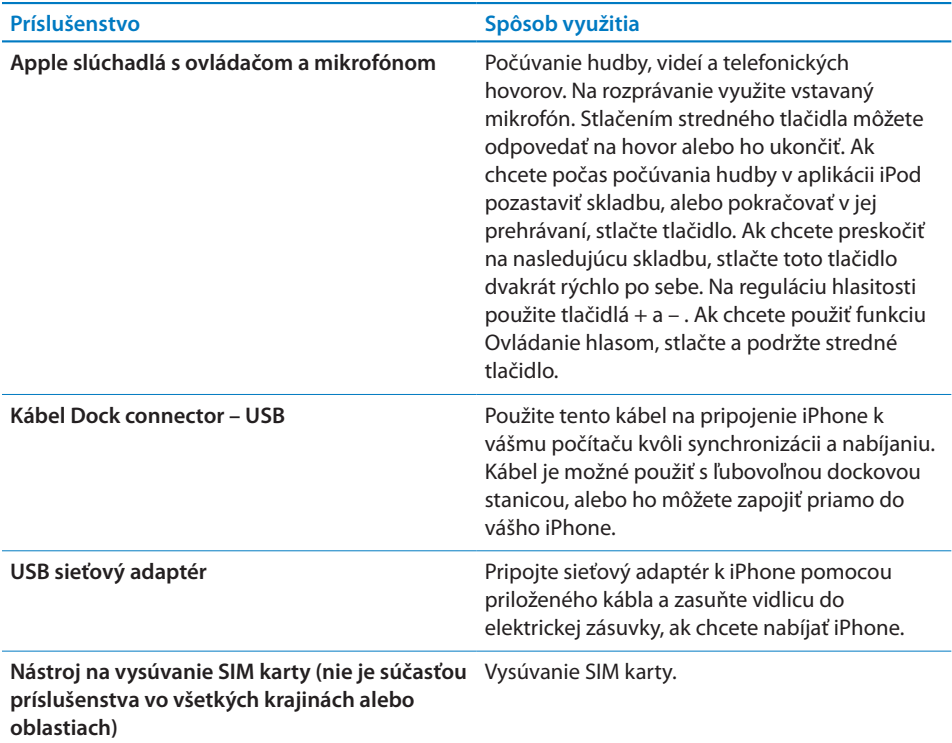

## Tlačidlá

Niekoľko tlačidiel vám umožňuje jednoducho vypnínať a zapínať iPhone a prepínať medzi zvonením a tichým režimom.

## <span id="page-10-1"></span>**Tlačidlo Zap./Vyp. a Spať/Zobudiť**

Ak práve nepoužívate váš iPhone, môžete ho zamknúť, vypnúť jeho displej a šetriť tak batériu.

Ak je iPhone zamknutý, displej nebude reagovať na dotyk prstov. iPhone však naďalej bude prijímať hovory, textové správy a ďalšie aktualizácie. Môžete tiež:

- počúvať hudbu
- Â upraviť hlasitosť pomocou bočných tlačidiel iPhone (alebo na slúchadlách iPhone) počas telefonického hovoru alebo počúvania hudby
- Â zdvihnúť alebo ukončiť hovor, prípadne ovládať prehrávanie zvuku pomocou stredného tlačidla na iPhone slúchadlách (viac v časti "Ovládanie prehrávania [zvuku](#page-99-0)" na strane [100\)](#page-99-1)

Ak iPhone nezaregistruje žiadny dotyk na displeji, zamkne sa po jednej minúte. Toto štandardné nastavenie je možné upraviť.

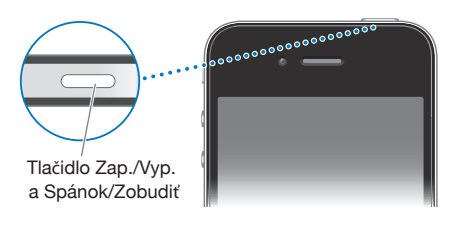

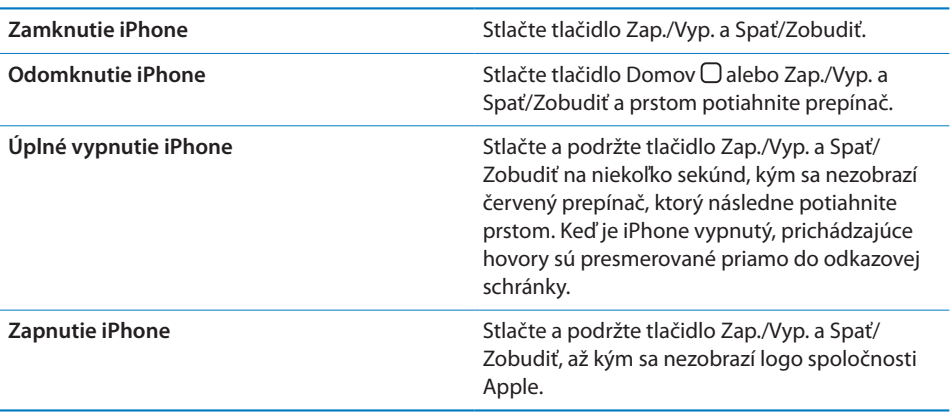

Viac informácií o nastavení doby, po ktorej sa má iPhone zamknúť, nájdete v časti "[Uzamykanie"](#page-212-0) na strane [213](#page-212-1). Viac informácií o používaní hesla na odomknutie iPhone nájdete v časti ["Uzamykanie heslom](#page-213-0)" na strane [214.](#page-213-1)

## **Tlačidlo Domov**

Stlačením tlačidla Domov  $\Box$  sa kedykoľvek môžete vrátiť na plochu iPhone, ktorá obsahuje vaše aplikácie. Aplikáciu spustíte klepnutím na jej ikonu. Pre zobrazenie naposledy používaných aplikácií stlačte tlačidlo Domov dvakrát. Viac v časti "[Otváranie a prepínanie aplikácií"](#page-30-1) na strane [31](#page-30-0).

## **Tlačidlá hlasitosti**

Ak práve telefonujete, počúvate hudbu, alebo pozeráte film, či iné médiá, tlačidlá na bočnej strane iPhone menia úroveň hlasitosti. Tieto tlačidlá tiež slúžia na nastavenie hlasitosti zvonenia, pripomienok a ďalších zvukových efektov.

*UPOZORNENIE:* Viac informácií o prevencii pred poškodením sluchu nájdete v príručke *Dôležité informácie o produkte* na adrese [support.apple.com/sk\\_SK/](http://support.apple.com/sk_SK/manuals/iphone/) [manuals/iphone.](http://support.apple.com/sk_SK/manuals/iphone/)

Na zmenu hlasitosti použite tlačidlá na bočnej strane iPhone.

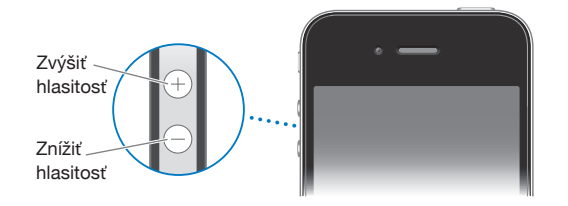

Viac informácií o nastavení obmedzenia hlasitosti pri prehrávaní hudby a videa na iPhone nájdete v časti "[Hudba"](#page-228-1) na strane [229](#page-228-0).

## **Prepínač Zvoniť/Ticho**

Prepínačom Zvoniť/Ticho prepínate na iPhone medzi hlasným režimom  $\triangle$  a tichým režimom **.** 

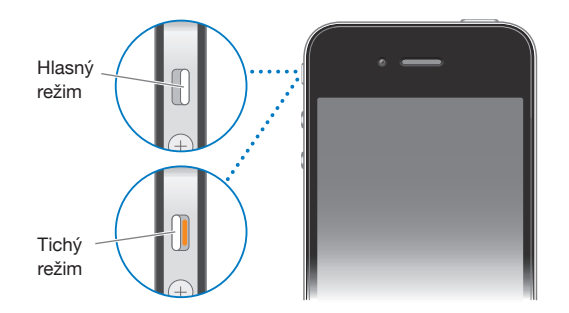

Ak je nastavený hlasný režim, iPhone prehráva všetky zvuky. Ak je nastavený tichý režim, iPhone nezvoní, neprehráva pripomienky ani ďalšie zvukové efekty.

*Dôležité:* Budíky, zvukové aplikácie ako iPod a množstvo hier, budú aj naďalej prehrávať zvuky prostredníctvom vstavaného reproduktora, aj keď je iPhone v tichom režime.

Pôvodne je iPhone nastavený tak, aby vibroval pri prijatí hovoru v oboch režimoch. Ak je na iPhone nastavený hlasný režim, môžete zvonenie telefónu vypnúť jedným stlačením tlačidla Zap./Vyp. a Spať/Zobudiť, alebo niektorého z tlačidiel hlasitosti. Druhé stlačenie tlačidla presmeruje hovor do odkazovej schránky.

Viac informácií o nastavení ozvučenia a vibrovania nájdete v časti "Zvuky a prepínač [Zvoniť/Ticho](#page-208-1)" na strane [209.](#page-208-0)

## <span id="page-13-0"></span>iPhone Aplikácie

iPhone sa dodáva s aplikáciami uvedenými v nasledujúcej tabuľke.

*Poznámka:* Funkčnosť a dostupnosť aplikácií sa môže líšiť v závislosti od krajiny alebo oblasti, kde ste zakúpili a používate váš iPhone.

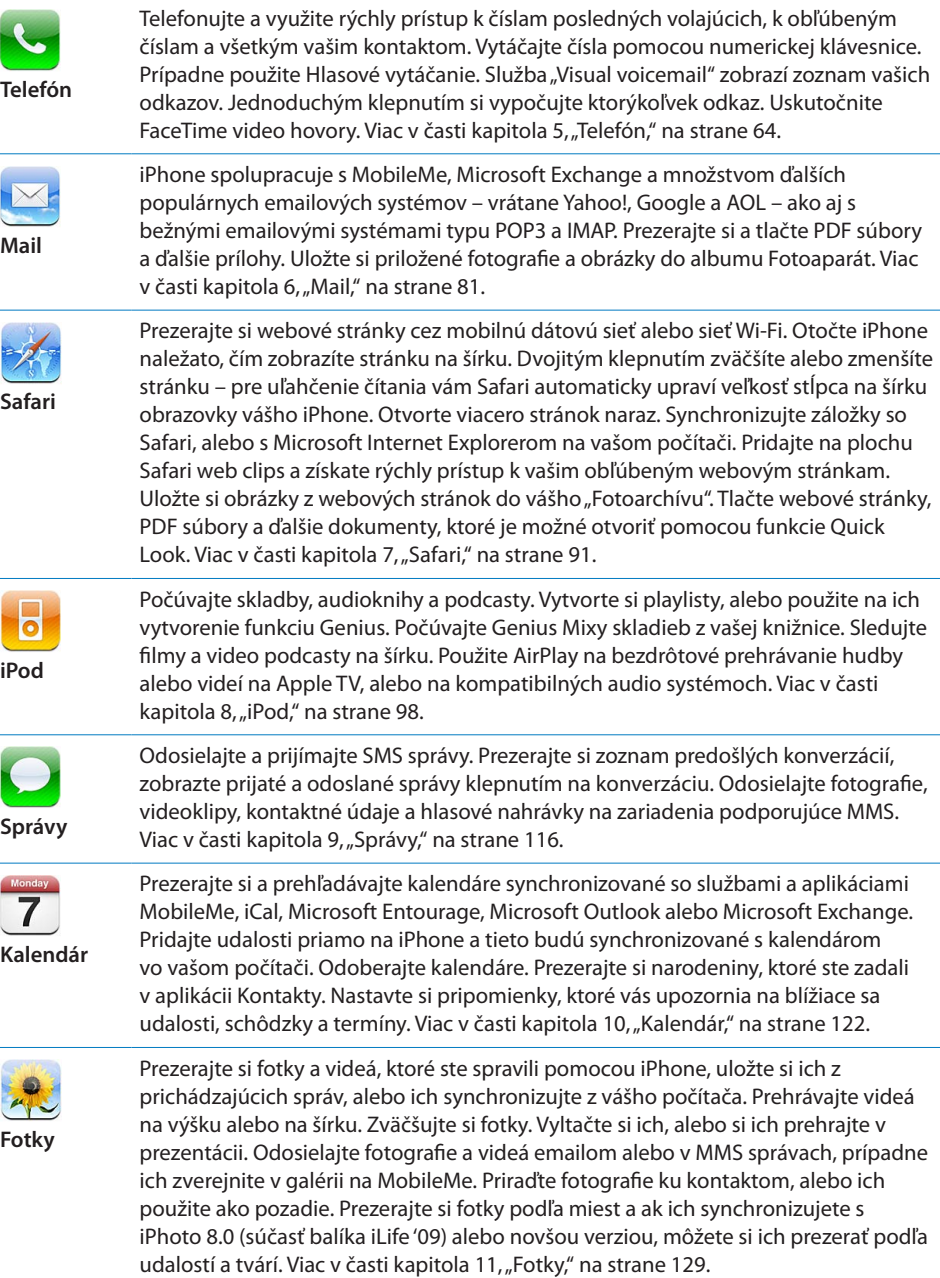

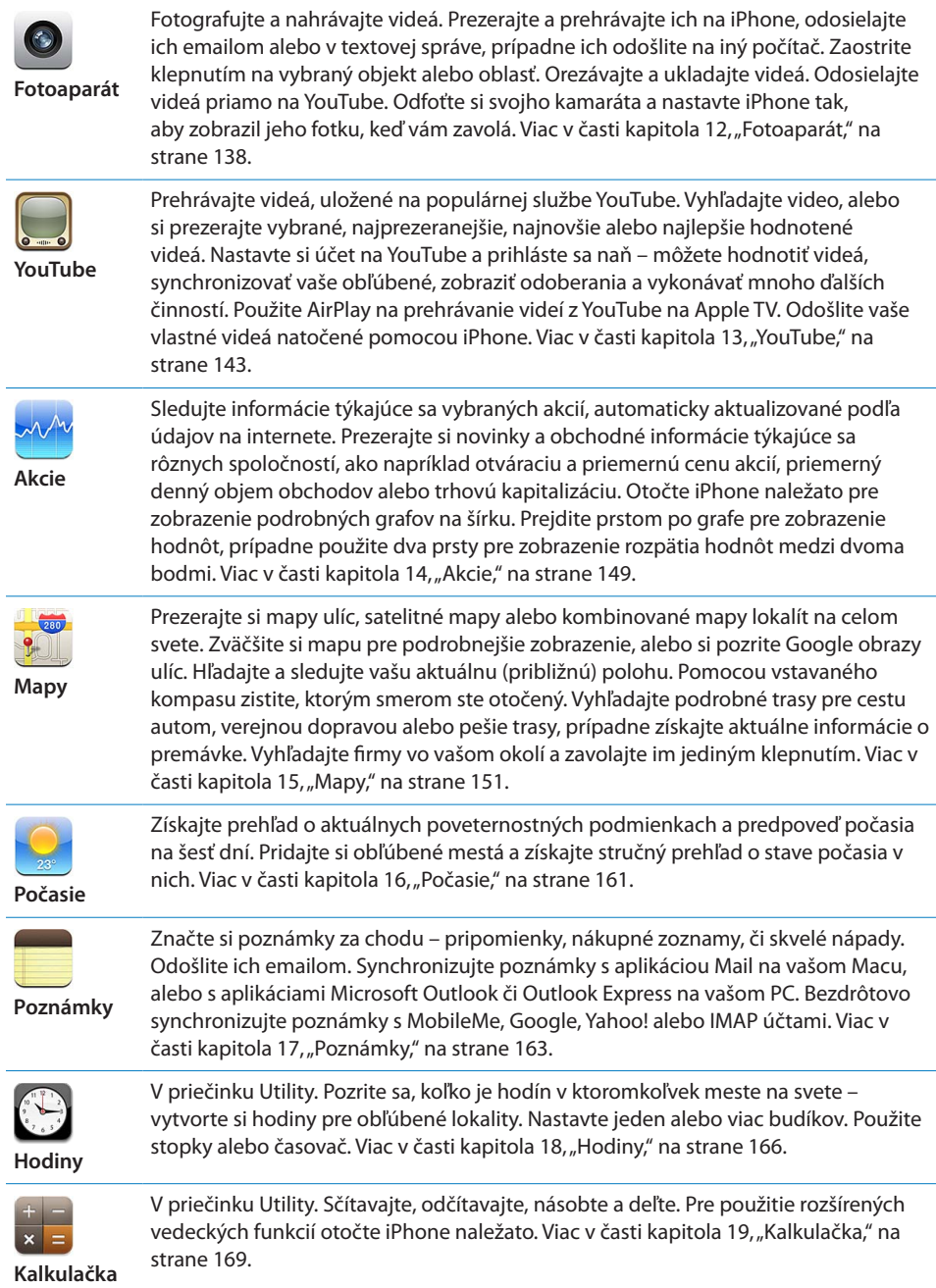

í.

J.

i,

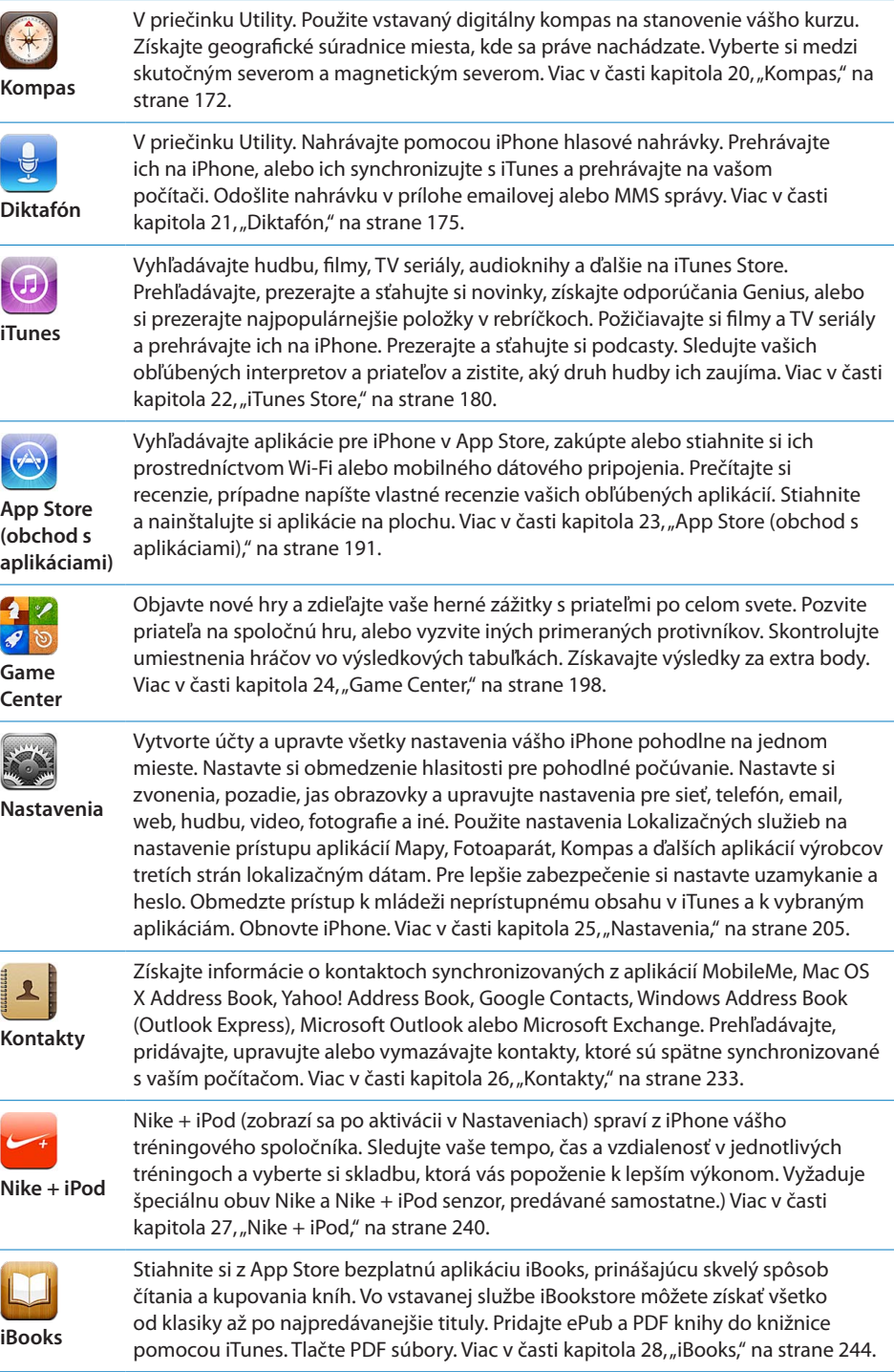

## <span id="page-16-0"></span>Stavové ikony

Ikony v stavovom riadku v hornej časti obrazovky informujú o stave vášho iPhone:

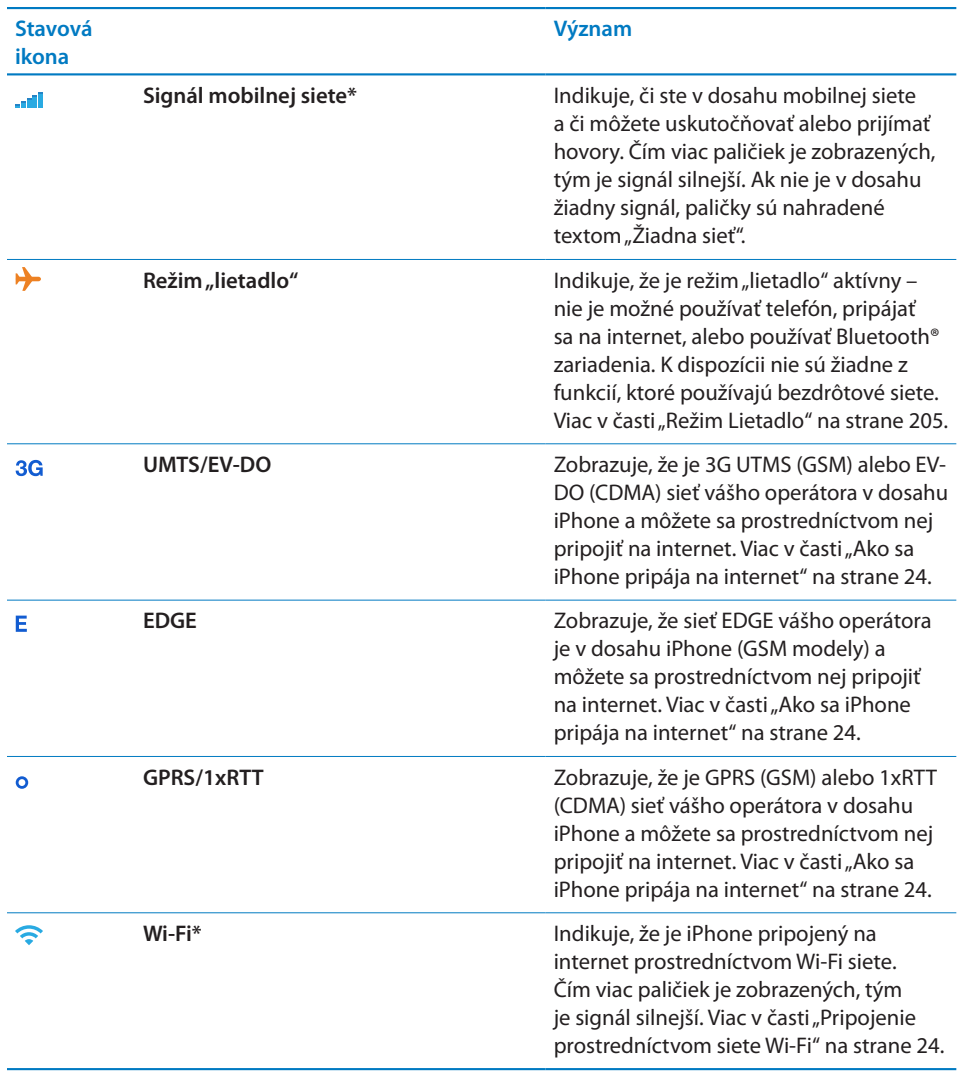

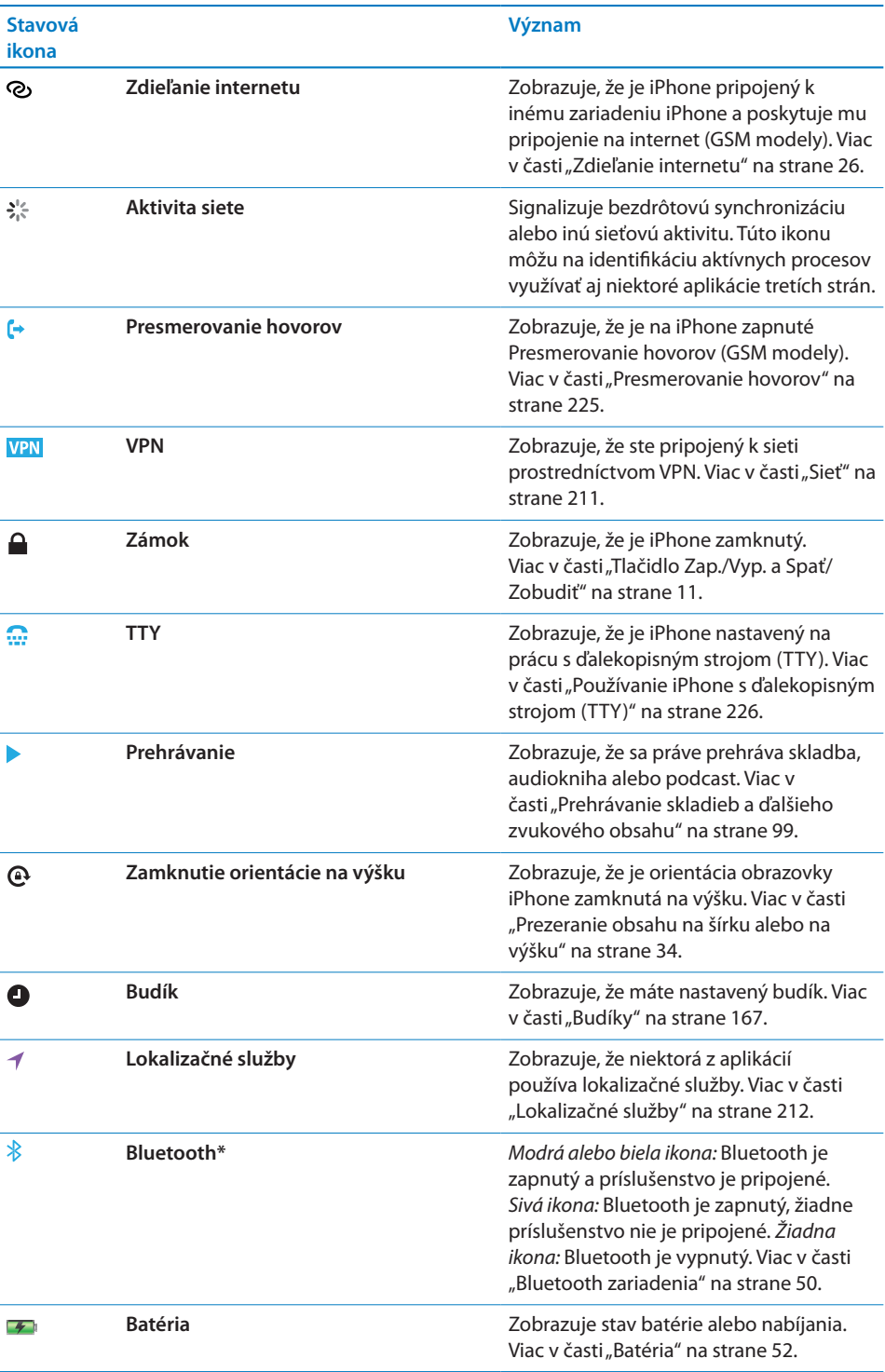

\* Použitie určitého príslušenstva s iPhone môže mať vplyv na výkon v bezdrôtovej sieti.

# <span id="page-19-0"></span>**2 Začíname**

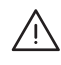

· *UPOZORNENIE:* Aby ste predišli možným zraneniam, prečítajte si pozorne návod na použitie v tejto príručke a informácie týkajúce sa bezpečnosti v príručke *iPhone Dôležité informácie o produkte* na adrese [support.apple.com/sk\\_SK/manuals/iphone](http://support.apple.com/sk_SK/manuals/iphone/)  predtým, ako začnete používať iPhone.

## Prezeranie príručky užívateľa na iPhone

*Príručku užívateľa iPhone* si môžete prezerať priamo na iPhone klepnutím na záložku Príručky užívateľa iPhone v aplikácii Safari, alebo si môžete nainštalovať bezplatnú aplikáciu iBooks a stiahnuť príručku z iBookstore.

**Zobrazenie príručky užívateľa v aplikácii Safari:** V aplikácii Safari klepnite na  $\Box$ a potom klepnite na záložku Príručka užívateľa iPhone.

Ak chcete pridať ikonu príručky užívateľa na plochu, klepnite na **a** a potom na "Pridať na plochu". Ak chcete zobraziť príručku užívateľa v inom jazyku, klepnite na "Zmeniť jazyk" v spodnej časti strany s obsahom.

## **Zobrazenie príručky užívateľa v aplikácii iBooks:**

- 1 Ak nemáte nainštalovanú aplikáciu iBooks, otvorte App Store, vyhľadajte "iBooks" a klepnite na ňu vo výsledkoch vyhľadávania. Klepnite na Zdarma a potom na Inštalovať.
- **2** Otvorte aplikáciu iBooks a klepnite na Store.
- **3** Vyhľadajte "užívateľ iPhone" a vo výsledkoch vyhľadávania klepnite na príručku užívateľa.
- **4** Klepnite na Zdarma a potom na Získať knihu.

Viac informácií o iBooks nájdete v časti kapitola [28](#page-243-0), "[iBooks](#page-243-0)," na strane [244.](#page-243-0)

## <span id="page-20-0"></span>Čo budete potrebovať

Na používanie iPhone potrebujete:

- Volací program u mobilného operátora poskytujúceho služby pre iPhone
- Mac alebo PC s USB 2.0 portom a jedným z nasledujúcich operačných systémov:
	- Mac OS X v10.5.8 alebo novší
	- Â Windows 7, Windows Vista, prípadne Windows XP Home alebo Professional (SP3)
- Rozlíšenie displeja vášho počítača nastavené na 1024 x 768 alebo vyššie
- iTunes 10.1.2 alebo novšie verzie sú dostupné na [www.apple.com/sk/itunes/](http://www.apple.com/sk/itunes/download) [download](http://www.apple.com/sk/itunes/download)
- QuickTime 7.6.2 alebo novší (pre prehrávanie videí nahratých pomocou iPhone na vašom počítači)
- Â Apple ID (ako je iTunes Store účet alebo MobileMe účet) pre nakupovanie v iTunes Store alebo App Store
- Pripojenie vášho počítača na internet (odporúča sa širokopásmové pripojenie)

## Inštalácia SIM karty

Ak vaša SIM karta (GSM modely) nebola predinštalovaná, musíte ju pred použitím iPhone nainštalovať.

## **Inštalácia SIM karty do iPhone 4**

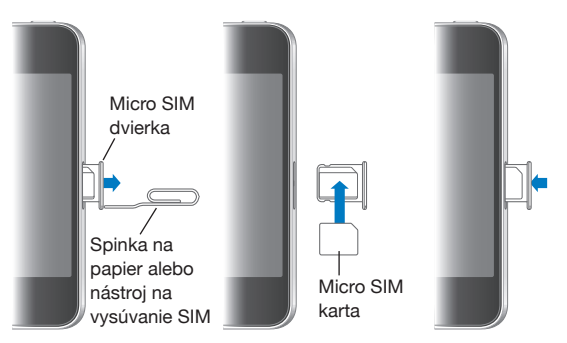

## **Inštalácia SIM karty do iPhone 3GS**

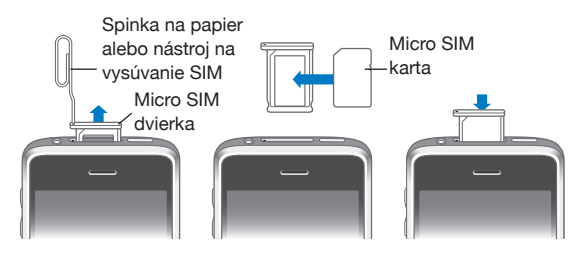

#### **Inštalácia SIM karty:**

<span id="page-21-0"></span>**1** Zasuňte koniec spinky na papier alebo nástroja na vysúvanie SIM karty do otvoru na SIM dvierkach.

Pevne zatlačte smerom dovnútra, až kým dvierka nevyskočia.

- **2** Vytiahnite dvierka SIM karty a vložte SIM kartu tak, ako je to znázornené na obrázku.
- **3** SIM dvierka spolu so SIM kartou opatrne zasuňte na pôvodné miesto tak, ako vidíte na obrázku.

## Aktivácia iPhone

iPhone je pred používaním potrebné aktivovať predplatením volacieho programu pre iPhone u vybraného operátora vo vašej oblasti a registráciou iPhone v sieti.

Je možné, že aktivácia vášho iPhone už prebehla pri jeho zakúpení. Ak iPhone nie je aktivovaný, kontaktujte vášho mobilného operátora.

Viac informácií o iPhone nájdete na adrese [www.apple.com/sk/iphone.](http://www.apple.com/sk/iphone)

## Nastavenie iPhone

Pred použitím je potrebné nastaviť iPhone v aplikácii iTunes. Počas nastavovania si môžete kvôli nakupovaniu pomocou iPhone vytvoriť nové Apple ID, alebo špecifikovať existujúce Apple ID. (iTunes Store nemusí byť dostupný vo všetkých krajinách alebo oblastiach.) iTunes taktiež pre prípad potreby uchová sériové číslo vášho iPhone.

#### **Nastavenie iPhone:**

- **1** Stiahnite a nainštalujte si poslednú verziu iTunes z [www.apple.com/sk/itunes/](http://www.apple.com/sk/itunes/download) [download](http://www.apple.com/sk/itunes/download).
- **2** Pomocou kábla, ktorý dostanete spolu s iPhone, pripojte iPhone do USB 2.0 portu na vašom Macu alebo PC.

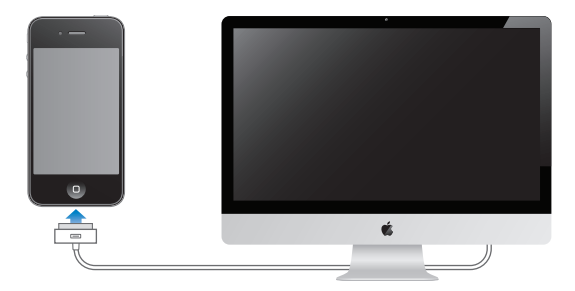

**3** Riaďte sa inštrukciami na obrazovke.

<span id="page-22-0"></span>Automatickú synchronizáciu kontaktov, kalendárov a záložiek po pripojení iPhone k počítaču aktivujete voľbou "Automatically sync contacts, calendars and bookmarks" (Automaticky synchronizovať kontakty, kalendáre a záložky) na obrazovke "Set Up Your iPhone" (Nastavte svoj iPhone). Nastavenia synchronizácie môžete neskôr meniť v iTunes. Viac v časti ["Synchronizácia s iTunes"](#page-56-1) na strane [57](#page-56-0).

*Poznámka:* Ak ste zrakovo postihnutý, funkcia VoiceOver vám umožní nastaviť iPhone bez cudzej pomoci. VoiceOver nahlas popisuje dianie na obrazovke, takže môžete používať iPhone bez toho, aby ste sa naň pozerali. Po pripojení iPhone k počítaču aplikácia iTunes zistí, či používate aplikáciu na pomoc zrakovo postihnutým, ako napríklad Voice Over na Macu alebo GW-Micro Window-Eyes na PC a automaticky spustí VoiceOver na iPhone. Prípadne môže iná osoba spustiť VoiceOver na iPhone za vás pomocou nastavení prístupnosti. (Funkcia VoiceOver nemusí byť dostupná vo všetkých jazykoch.) Viac v časti ["VoiceOver](#page-251-1)" na strane [252.](#page-251-0)

## Odpojenie iPhone od počítača

iPhone môžete kedykoľvek odpojiť od počítača. Ak ho však odpojíte počas synchronizácie, môže sa stať, že sa časť dát nestihne synchronizovať a prenos bude dokončený pri najbližšom pripojení iPhone k vášmu počítaču.

Keď sa iPhone synchronizuje s vaším počítačom, iPhone zobrazuje na displeji oznam "Prebieha synchronizácia". Ak odpojíte iPhone od počítača pred dokončením synchronizácie, môže sa stať, že iektoré dáta nebudú prenesené. Po dokončení synchronizácie zobrazí aplikácia iTunes oznam "Synchronizácia iPhone je dokončená".

**Zrušenie synchronizácie:** Potiahnite prepínač na iPhone.

Ak vám počas synchronizácie príde hovor, dôjde k automatickému prerušeniu synchronizácie, takže môžete odpojiť iPhone a odpovedať na hovor. Po ukončení hovoru pripojte iPhone späť k počítaču pre dokončenie synchronizácie.

## Pripájanie sa na internet

iPhone sa automaticky pripája na internet pri používaní aplikácií Mail, Safari, YouTube, Akcie, Mapy, Počasie a App Store alebo iTunes Store.

## <span id="page-23-1"></span><span id="page-23-0"></span>**Ako sa iPhone pripája na internet**

iPhone sa pripája na internet prostredníctvom Wi-Fi siete alebo mobilnej dátovej siete. iPhone vykoná pri pripájaní sa na internet nasledovné kroky:

- Pripojí sa k naposledy použitej dostupnej Wi-Fi sieti  $\widehat{\bullet}$ .
- Ak nie sú dostupné žiadne už použité Wi-Fi siete, iPhone zobrazí zoznam sietí, ktoré sú v dosahu. Klepnite na sieť a ak je to potrebné, zadajte prihlasovacie heslo. Siete, ktoré vyžadujú heslo, majú vedľa názvu zobrazenú ikonu zámku  $\blacksquare$ . V iPhone je možné zakázať automatické zobrazovanie dostupných sietí. Viac v časti ["Wi-](#page-205-1)[Fi"](#page-205-1) na strane [206](#page-205-0).
- Ak nie sú dostupné žiadne Wi-Fi siete, alebo ste sa rozhodli, že sa k žiadnej nepripojíte, pripojí sa iPhone na internet pomocou mobilného dátového pripojenia (3G, E alebo o). V Nastaveniach iPhone je možné zakázať používanie mobilných dát. Viac v časti ["Sieť](#page-210-0)" na strane [211.](#page-210-1)

Ak nie je dostupná žiadna Wi-Fi sieť a ani mobilná dátová sieť, iPhone sa nemôže pripojiť na internet.

*Poznámka:* Mobilná sieť 3G (UMTS) podporuje na GSM modeloch možnosť simultánneho dátového prenosu a telefonického hovoru. Všetky ostatné sieťové pripojenia (EDGE alebo GPRS na GSM modeloch, prípadne EV-DO či 1xRTT na CDMA modely) neumožňujú využívanie internetových služieb počas telefonovania, pokiaľ iPhone nie je zároveň pripojený na internet prostredníctvom Wi-Fi siete.

Množstvo Wi-Fi sietí je možné použiť bezplatne, vrátane prístupových bodov zabezpečených mobilným operátorom, u ktorého ste zakúpili váš iPhone (dostupné len v niektorých krajinách a oblastiach). Niektoré Wi-Fi siete môžu byť spoplatnené. Pripojiť sa k sieti Wi-Fi cez platený prístupový bod je obvykle možné tak, že otvoríte Safari a zobrazí sa vám stránka pre registráciu tejto služby.

#### <span id="page-23-2"></span>**Pripojenie prostredníctvom siete Wi-Fi**

Na aktiváciu Wi-Fi a pripojenie na Wi-Fi sieť slúžia nastavenia Wi-Fi v aplikácii Nastavenia.

**Zapnutie Wi-Fi:** Vyberte "Nastavenia" > "Wi-Fi" a zapnite Wi-Fi.

**Pripojenie k sieti Wi-Fi:**Vyberte "Nastavenia" > "Wi-Fi" a počkajte, kým iPhone nenájde všetky siete v dosahu. Potom vyberte požadovanú sieť (niektoré Wi-Fi siete môžu byť spoplatnené). Ak je to potrebné, zadajte heslo a klepnite na "Pripojiť" (siete vyžadujúce heslo sú označené ikonou zámku  $\bigoplus$ ).

Po manuálnom pripojení k Wi-Fi sieti sa bude iPhone automaticky pripájať k tejto sieti vždy, keď bude v dosahu. Ak je v dosahu viac než jedna už použitá sieť, iPhone sa pripojí k tej naposledy použitej.

Keď je iPhone pripojený k Wi-Fi sieti, ikona Wi-Fi  $\hat{\mathcal{F}}$  v stavovom riadku v hornej časti obrazovky zobrazuje intenzitu signálu. Čím viac paličiek vidíte, tým je signál silnejší.

Viac informácií o zmene nastavení Wi-Fi sietí nájdete v časti ["Wi-Fi"](#page-205-1) na strane [206.](#page-205-0)

## **Pripojenie prostredníctvom mobilnej dátovej siete**

iPhone sa môže pripájať na internet prostredníctvom mobilnej dátovej siete vášho operátora. Dostupnosť pokrytia sieťou vo vašej oblasti zistíte u vášho operátora.

Ak je iPhone pripojený na internet prostredníctvom mobilnej dátovej siete, zobrazí sa v stavovom riadku ikona UMTS/EV-DO (3G), EDGE (E) alebo GPRS/1xRTT (o).

V závislosti od modelu iPhone a pripojenia k sieti je možné, že nebudete môcť prijímať telefónne hovory, kým iPhone prenáša dáta cez mobilnú sieť — napríklad počas sťahovania webovej stránky.

*GSM:* S pripojením EDGE alebo GPRS môžu byť hovory počas dátových prenosov presmerované priamo do odkazovej schránky. Dátové prenosy budú pozastavené počas hovorov, na ktoré sa rozhodnete odpovedať.

*CDMA:* S pripojením EV-DO sú pri odpovedaní na prichádzajúce hovory dátové prenosy pozastavené. S 1xRTT pripojením môžu byť hovory počas dátových prenosov presmerované priamo do odkazovej schránky. Dátové prenosy budú pozastavené počas hovorov, na ktoré sa rozhodnete odpovedať.

Dátové prenosy budú po ukončení hovoru pokračovať.

**Zapnutie 3G (GSM modely):** V Nastaveniach vyberte "Všeobecné" > "Sieť" a klepnite na "Povoliť 3G".

Ak ste mimo dosahu siete vášho operátora, môžete sa na internet pripojiť pomocou iného operátora. Prístup k emailu, webovým stránkam a iným dátovým službám aktivujete zapnutím funkcie dátový roaming.

**Aktivácia dátového roamingu:** V Nastaveniach vyberte "Všeobecné" > "Sieť" a zapnite "Dátový roaming".

*Dôležité:* Táto služba bude zrejme spoplatnená. Ak sa chcete vyhnúť neočakávane vysokým poplatkom, uistite sa, že je dátový roaming vypnutý.

## **Prístup na internet v lietadle**

Režim "lietadlo" vypne na vašom iPhone vysielače mobilnej siete, Wi-Fi, Bluetooth a GPS, čím sa zabráni možnému rušeniu kritických zariadení lietadla. Týmto zakážete niektoré funkcie vášho iPhone. V krajinách alebo oblastiach, kde to povoľuje letecký operátor a príslušné zákony a nariadenia, môžete zapnúť Wi-Fi aj v režime "lietadlo" a používať tieto funkcie:

- Prijímať a odosielať emaily
- Prezerať si webové stránky
- Â Bezdrôtovo synchronizovať vaše kontakty, kalendáre, záložky prehliadača a poznámky
- <span id="page-25-1"></span>• Prehrávať videá na YouTube
- Získavať informácie o akciách
- Sledovať svoju polohu na mape
- Sťahovať informácie o počasí
- Nakupovať hudbu a aplikácie

Je možné, že vám tiež bude umožnené zapnúť Bluetooth a používať Bluetooth zariadenia s vaším iPhone.

Viac informácií nájdete v časti ["Režim Lietadlo"](#page-204-1) na strane [205](#page-204-0).

## **Prístup na VPN**

VPN (virtuálna privátna sieť) poskytuje zabezpečený prístup k privátnym sieťam (ako napríklad sieť na pracovisku alebo v škole) cez internet. Pre konfiguráciu a zapnutie VPN použite nastavenia siete. Viac v časti ["Sieť"](#page-210-0) na strane [211](#page-210-1).

## <span id="page-25-0"></span>**Zdieľanie internetu**

Zdieľanie internetu (iPhone 4) môžete použiť na zdieľanie internetového pripojenia s iným počítačom alebo Wi-Fi zariadením (iPod, iPad alebo iný iPhone) pripojeným k vášmu iPhone cez Wi-Fi. Pomocou zdieľania internetu môžete zdieľať internetové pripojenie aj s počítačom, ktorý je pripojený k vášmu iPhone cez Bluetooth alebo USB.

*Poznámka:* Táto funkcia nemusí byť dostupná vo všetkých krajinách alebo oblastiach. Služba môže byť spoplatnená. Viac informácií (napríklad množstvo zariadení, s ktorými môžete zdieľať internetové pripojenie) získate u vášho operátora.

Ak sa tlačidlo Nastaviť zdieľanie internetu zobrazí v nastaveniach Všeobecné > Sieť, musíte najprv nastaviť túto službu u vášho operátora. S vaším operátorom sa spojíte klepnutím na dané tlačidlo.

Zdieľanie internetu funguje len v prípade, že je iPhone pripojený na internet prostredníctvom mobilnej dátovej siete.

## **Zdieľanie internetového pripojenia:**

- **1** V Nastaveniach vyberte Zdieľanie internetu (prípadne vyberte Všeobecné > Sieť > Zdieľanie internetu, ak nastavenia zdieľania internetu nie sú dostupné v najvyššej úrovni nastavení).
- **2** Zapnite Zdieľanie internetu.
- **3** Pripojenie počítača alebo iného zariadenia k iPhone:
	- Â *Wi-Fi:* Na zariadení vyberte v zozname dostupných Wi-Fi sietí iPhone. Po zobrazení výzvy zadajte heslo Wi-Fi pre iPhone.
	- Â *USB:* Pripojte váš počítač k iPhone pomocou kábla Dock konektor USB. V nastaveniach siete na počítači vyberte iPhone.

<span id="page-26-0"></span>Na počítači Mac sa pri prvom pripojení zobrazí vyskakovacie okno s oznamom "A new network interface has been detected" (Našlo sa nové sieťové rozhranie). Kliknite na Network Preferences (Nastavenia siete), zadajte nastavenia siete pre iPhone a kliknite na Apply (Použiť). Na PC použite "Network Control Panel" (Ovládací panel sietí) pre výber a konfiguráciu pripojenia iPhone.

• Bluetooth: Na iPhone vyberte "Nastavenia" > "Všeobecné" > "Bluetooth" a zapnite Bluetooth. Potom sa riaďte dokumentáciou dodanou k vášmu počítaču a prepojte iPhone s počítačom.

Ak je zariadenie pripojené, zobrazí sa v hornej časti obrazovky iPhone modrý pás. Zdieľanie internetu prostredníctvom USB zostáva zapnuté, aj keď ho aktívne nepoužívate.

*Poznámka:* Ikona zdieľania internetu sa zobrazí v stavovom riadku iPhone (GSM modely), ktorý využíva zdieľanie internetu iného iPhone.

**Zmena hesla Wi-Fi pre iPhone:** V Nastaveniach vyberte Zdieľanie internetu > Heslo Wi-Fi a potom zadajte heslo s dĺžkou minimálne 8 znakov.

Ak zmeníte heslo, budú všetky zariadenia zdieľajúce pripojenie na internet odpojené.

Kontrola využívania mobilnej dátovej siete: V Nastaveniach vyberte "Všeobecné" > "Používanie".

## Pridávanie účtov v aplikáciách Mail, Kontakty a Kalendáre

## **Účty**

iPhone spolupracuje s MobileMe, Microsoft Exchange a ďalšími populárnymi službami, ktoré na internete poskytujú email, kontakty a kalendáre. Ak ešte nemáte emailový účet, môžete si ho zadarmo vytvoriť na [www.yahoo.com](http://www.yahoo.com), [www.google.com](http://www.google.com/) alebo [www.aol.com](http://www.aol.com/). Môžete si tiež na 60 dní zdarma vyskúšať službu MobileMe na adrese [www.me.com](http://www.me.com/).

Kontakty môžete pridávať aj pomocou LDAP alebo CardDAV účtu v prípade, že túto službu podporuje vaša firma alebo organizácia. Viac v časti "[Pridávanie kontaktov"](#page-232-1) na strane [233](#page-232-0).

Môžete pridať kalendárový účet CardDAV. Viac v časti ["Synchronizácia kalendárov](#page-121-1)" na strane [122](#page-121-0).

Môžete odoberať kalendáre typu iCal (.ics), alebo ich importovať z aplikácie Mail. Viac v časti ["Odoberanie kalendárov"](#page-127-1) a "Importovanie kalendárových súborov z aplikácie [Mail"](#page-127-2) na strane [128](#page-127-0).

## **Nastavenie účtov na MobileMe**

Ak chcete na iPhone používať MobileMe, musíte si nastaviť bezplatný alebo platený MobileMe účet.

Bezplatný MobileMe účet vám umožňuje používať Nájsť môj iPhone (funkcia nie je dostupná vo všetkých krajinách alebo oblastiach), funkciu, ktorá vám pomôže nájsť váš stratený alebo ukradnutý iPhone a ochrániť informácie, ktoré obsahuje. Viac v časti ["Bezpečnostné funkcie"](#page-52-1) na strane [53](#page-52-0).

Platený MobileMe účet vám umožňuje používať Nájsť môj iPhone a nasledujúce funkcie:

- Emailový účet na me.com
- Bezdrôtovú synchronizáciu kontaktov, kalendárov, záložiek a poznámok
- Â Galériu MobileMe na zdieľanie fotiek a videí
- MobileMe iDisk na ukladanie a zdieľanie súborov

Tieto funkcie si môžete zdarma vyskúšať vďaka 60-dňovému bezplatnému účtu [www.apple.com/mobileme.](http://www.apple.com/mobileme)

Bezplatný MobileMe účet je dostupný pre všetkých užívateľov zariadenia iPhone 4 so systémom iOS 4.2 alebo novším. Ak ste si už vytvorili účet pre App Store alebo Game Center, môžete toto Apple ID použiť aj pre váš bezplatný MobileMe účet. Môžete si taktiež vytvoriť nové Apple ID (ak zatiaľ žiadne nemáte, alebo ak chcete pre váš MobileMe účet použiť iné Apple ID).

#### **Nastavenie bezplatného MobileMe účtu:**

- 1 V Nastaveniach vyberte "Mail, kontakty, kalendáre".
- 2 Klepnite na "Pridať účet" a potom na "MobileMe".
- **3** Zadajte vaše Apple ID alebo heslo, prípadne klepnite na Vytvoriť bezplatné Apple ID.
- **4** Riaďte sa inštrukciami na obrazovke.

Ak je to potrebné, overte vašu emailovú adresu.

**5** Uistite sa, že je funkcia Nájsť môj iPhone zapnutá.

Synchronizovať kontakty, kalendáre, záložky a poznámky a používať Nájsť môj iPhone môžete naraz len s jedným MobileMe účtom.

Ak chcete na vašom iPhone používať Galériu, iDisk alebo funkciu Nájsť môj iPhone, stiahnite si z App Store bezplatné aplikácie MobileMe galéria, MobileMe iDisk a Nájsť môj iPhone.

## **Nastavenie účtov Microsoft Exchange**

Ak chcete na iPhone používať Microsoft Exchange, musíte pridať účet s vašimi nastaveniami Microsoft Exchange. Tieto nastavenia získate od vášho poskytovateľa služby alebo správcu systému.

iPhone používa protokol Exchange ActiveSync na synchronizáciu emailov, kalendárov a kontaktov s nasledujúcimi verziami Microsoft Exchange:

- Exchange Server 2003 Service Pack 2
- Exchange Server 2007 Service Pack 1
- Exchange Server 2010

Pri nastavovaní tohto účtu si môžete vybrať, ktoré služby Exchange budete používať na vašom iPhone:

- Mail
- Kontakty
- Kalendáre

Vybrané služby budú automaticky bezdrôtovo synchronizované - bez potreby pripájať váš iPhone k počítaču. Viac v časti "[Synchronizácia účtov](#page-55-1)" na strane [56.](#page-55-0)

Môžete si nastaviť viacero Exchange účtov.

#### **Nastavenie Exchange účtu:**

- 1 V Nastaveniach vyberte "Mail, kontakty, kalendáre".
- 2 Klepnite na "Pridať účet" a potom na "Microsoft Exchange".
- **3** Zadajte vašu úplnú emailovú adresu, doménu (voliteľná), užívateľské meno, heslo a popis. Popis môžete zadať ľubovoľne podľa potreby.

iPhone podporuje službu Microsoft Autodiscovery, ktorá na základe vášho užívateľského mena a hesla nastaví adresu Exchange servera. Ak sa nepodarí nastaviť adresu servera, budete požiadaný, aby ste ju zadali (zadajte úplnú adresu servera do poľa "Server"). Po pripojení sa k Exchange serveru budete možno vyzvaný na zmenu hesla tak, aby bolo v súlade s pravidlami servera.

**4** Klepnutím vyberte položky, ktoré chcete používať na iPhone (email, kontakty a kalendáre) a nastavte, aké staré správy (počet dní) sa majú synchronizovať s iPhone.

## **Nastavenie účtov Google, Yahoo! a AOL**

Pre väčšinu z populárnych účtov (Google, Yahoo!, AOL) zadá iPhone údaje automaticky za vás. Pri nastavovaní účtu si môžete vybrať, ktoré služby účtu budete používať na vašom iPhone. Vybrané služby budú automaticky bezdrôtovo synchronizované - bez potreby pripájať váš iPhone k počítaču. Viac v časti "[Synchronizácia účtov"](#page-55-1) na strane [56](#page-55-0).

#### **Nastavenie účtu:**

- 1 V Nastaveniach klepnite na "Mail, kontakty, kalendáre".
- 2 Klepnite na "Pridať účet" a potom klepnite na "Google", "Yahoo!" alebo "Google".
- **3** Zadajte vaše meno, úplnú emailovú adresu, heslo a popis. Popis môžete zadať ľubovoľne podľa potreby.
- **4** Klepnutím vyberte položky, ktoré chcete používať na iPhone. Dostupné položky závisia od poskytovateľa služby.

## **Nastavenie iného účtu**

Vyberte "Iný" pre nastavenie iného účtu pre emaily (POP), kontakty (LDAP alebo CardDAV) alebo kalendáre (CalDAV). Potrebné nastavenia účtu vám poskytne váš správca systému alebo poskytovateľ služby.

#### **Nastavenie účtu:**

- 1 V Nastaveniach klepnite na "Mail, kontakty, kalendáre".
- **2** Klepnite na "Pridať účet" a potom na "Iný".
- **3** Vyberte typ účtu, ktorý chcete pridať (Mail, Kontakty alebo Kalendáre).
- **4** Zadajte informácie o vašom účte a klepnite na "Uložiť".

# <span id="page-30-0"></span>**3 Základy**

## Používanie aplikácií

Multifunkčný dotykový displej s vysokým rozlíšením a jednoduché pohyby prstov zjednodušujú používanie aplikácií na vašom iPhone.

## <span id="page-30-1"></span>**Otváranie a prepínanie aplikácií**

Aplikáciu na iPhone otvoríte klepnutím na jej ikonu na ploche.

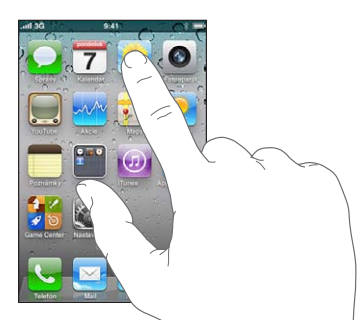

Návrat na plochu: Stlačte tlačidlo Domov (), ktoré sa nachádza pod displejom.

**Prechod na vedľajšiu plochu:** Prejdite prstom po obrazovke smerom doprava alebo doľava, alebo klepnite na ľavú alebo pravú bodku v rade bodiek.

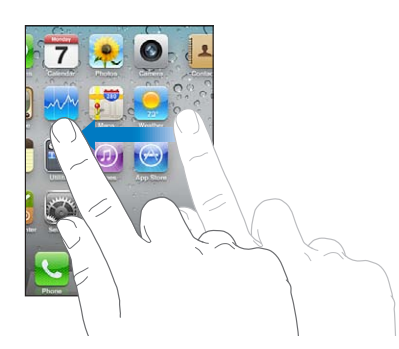

Prechod na prvú plochu: Stlačte tlačidlo Domov O ešte raz. Zobrazenie naposledy používaných aplikácií: Stlačte tlačidlo Domov O dvakrát. V spodnej časti obrazovky sa zobrazia naposledy používané aplikácie usporiadané smerom zľava doprava. Švihnutím prsta zobrazíte ďalšie aplikácie.

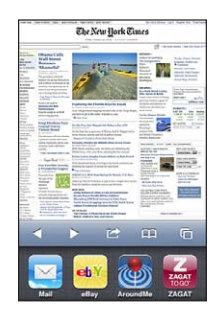

**Prepnutie na inú aplikáciu:** V zozname naposledy používaných aplikácií klepnite na ikonu aplikácie.

**Odstránenie aplikácie zo zoznamu naposledy používaných aplikácií:** Klepnite na ikonu aplikácie a podržte na nej prst, až kým sa nezačne chvieť a potom klepnite na . Ak zo zoznamu naposledy používaných aplikácií odstránite aplikáciu, zároveň vynútite jej ukončenie.

Aplikácia bude pri najbližšom otvorení opäť pridaná do zoznamu naposledy používaných aplikácií.

## **Rolovanie**

Pre rolovanie potiahnite prst po displeji nahor alebo nadol. V niektorých aplikáciách, napríklad pri prezeraní webových stránok, je možné rolovať obraz aj do strán.

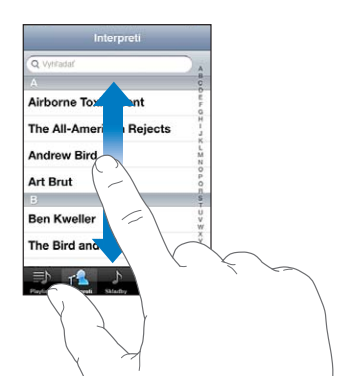

Pri rolovaní obrazu prstom nie je možné vybrať ani aktivovať žiadny prvok na displeji.

Čím rýchlejšie posúvate prst po obrazovke, tým je rolovanie rýchlejšie.

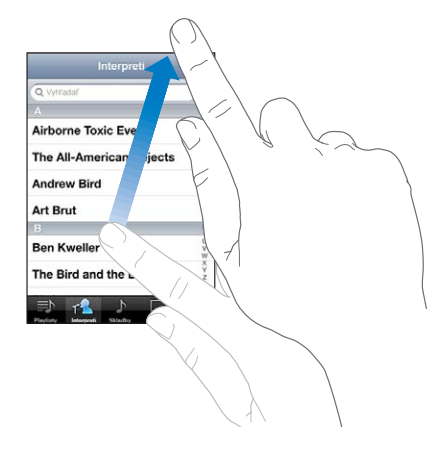

Môžete počkať, kým sa pohyb obrazovky zastaví, alebo okamžite zastaviť rolovanie klepnutím prsta na ľubovoľné miesto na obrazovke. Pri klepnutí prsta, ktorým chcete zastaviť rolovanie, nie je možné vybrať, ani aktivovať žiadny prvok na displeji.

Rýchly presun na začiatok zoznamu, stránky alebo emailu docielite klepnutím na stavový riadok v hornej časti obrazovky.

**Vyhľadávanie položiek v zozname s registrom:** Klepnutím na ľubovoľné písmeno v registri zobrazíte položky, ktorých názov začína týmto písmenom. V zozname môžete rýchlo listovať pohybom prsta po registri.

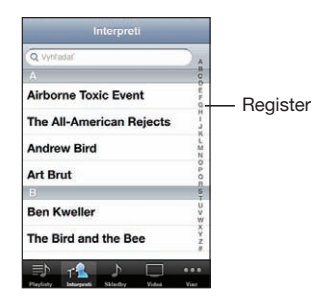

**Výber položky:** Klepnite na položku v zozname.

V závislosti od typu zoznamu môže klepnutie vykonať rôzne akcie, napríklad môžete otvoriť nový zoznam, prehrať skladbu, otvoriť email, alebo zobraziť kontaktné údaje osoby, ktorej chcete zavolať.

## <span id="page-33-1"></span>**Zväčšovanie a zmenšovanie**

Pri prezeraní fotografií, webových stránok, emailov alebo máp si môžete zväčšiť alebo zmenšiť ich zobrazený detail. Priložte na displej dva prsty a potiahnite ich k sebe alebo od seba. Pri fotografiách a webových stránkach môžete rýchlo dvakrát klepnúť pre ich zväčšenie a rovnako pre spätné zmenšenie. V mapách klepnite dvakrát pre zväčšenie, pre zmenšenie klepnite jedenkrát dvoma prstami.

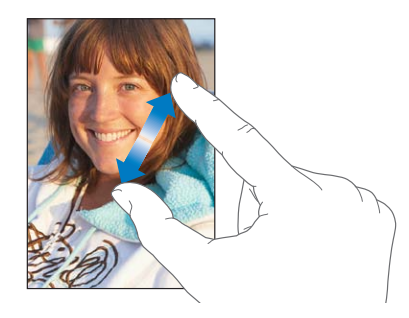

Zväčšovanie je tiež špecifická funkcia prístupnosti, ktorá vám umožňuje zväčšiť obrazovku ľubovoľnej aplikácie a uľahčiť tak jej používanie. Viac v časti "[Zväčšovanie](#page-265-1)" na strane [266.](#page-265-0)

## <span id="page-33-0"></span>**Prezeranie obsahu na šírku alebo na výšku**

Množstvo aplikácií na iPhone vám umožňuje použiť zobrazenie na šírku alebo na výšku. Otočte iPhone a zároveň sa otočí aj obrazovka. Zobrazený obsah sa zároveň prispôsobí orientácii obrazovky.

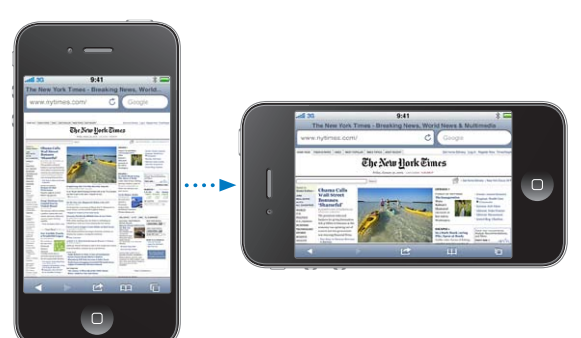

Orientáciu na šírku využijete napríklad pri prezeraní webových stránok v Safari, alebo pri zadávaní textu. Používanie orientácie na šírku:

- Webové stránky sa automaticky prispôsobia širšej obrazovke, takže text aj obrázky budú väčšie.
- Â Podobne sa zväčší aj dotyková klávesnica, čo vám umožní rýchlejšie písanie s menším počtom preklepov.

<span id="page-34-0"></span>Nasledujúce aplikácie podporujú orientáciu displeja na šírku aj na výšku:

- Mail
- Safari
- Správy
- Poznámky
- Kontakty
- Akcie
- iPod
- Fotky
- Fotoaparát
- Kalkulačka

Filmy a videá prehrávané pomocou iPodu a YouTube sa vždy zobrazujú na šírku. Obrazy ulíc v aplikácii Mapy sa taktiež zobrazujú len na šírku.

**Zamknutie orientácie obrazovky na výšku:** Stlačte tlačidlo Domov □ dvakrát, švihnite prstom v spodnej časti obrazovky smerom zľava - doprava a potom klepnite  $na$  $\Omega$ .

Keď je orientácia obrazovky zamknutá, zobrazí sa v stavovej lište ikona zámku orientácie  $(\mathbf{\Theta})$ .

## Úprava plochy

Rozmiestnenie ikon na vašej ploche vrátane ikon v Docku, v spodnej časti obrazovky, je možné upraviť. Ak chcete, môžete ikony rozložiť na viacerých plochách. Môžete si tiež usporiadať aplikácie zoskupením do priečinkov.

## **Úprava rozmiestnenia ikon**

Rozmiestnenie ikon na ploche môžete ľubovoľne upravovať.

#### **Úprava rozmiestnenia ikon:**

- **1** Dotknite sa akejkoľvek ikony na ploche a podržte na nej prst, až kým sa nezačne chvieť.
- **2** Ikony presúvajte ťahaním.
- **3** Stlačte tlačidlo Domov (), čím potvrdíte nové rozmiestnenie ikon.

Na plochu môžete pridať aj odkazy na vaše obľúbené webové stránky. Viac v časti ["Web clips"](#page-96-1) na strane [97](#page-96-0).

Ikony na ploche a poradie obrazoviek môžete upravovať aj po pripojení iPhone k vášmu počítaču. V iTunes vyberte v zozname zariadení iPhone a kliknite na Aplikácie v hornej časti obrazovky.

**Presun ikony na ďalšiu plochu:** Počas presúvania potiahnite ikonu na okraj obrazovky.

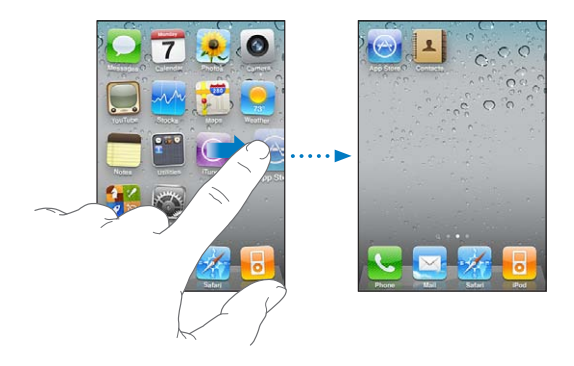

**Vytvorenie ďalších plôch:** Počas presúvania prejdite na poslednú plochu vpravo a potom potiahnite ikonu smerom k pravému okraju tejto plochy, až kým sa nezobrazí nová plocha.

Môžete vytvoriť až 11 plôch. Počet bodiek nad Dockom zobrazuje množstvo vytvorených plôch a indikuje práve zobrazenú plochu.

**Obnovenie pôvodného rozmiestnenia ikon na ploche:** Vyberte "Nastavenia" > "Všeobecné" > "Obnoviť" a klepnite na "Obnoviť rozloženie plochy".

Obnovením rozloženia plochy odstránite všetky vytvorené priečinky a zároveň sa vrátite k predvolenému pozadiu na vašej ploche.

## **Usporadúvanie pomocou priečinkov**

Priečinky vám umožňujú usporiadať ikony na ploche. Do priečinka môžete umiestniť maximálne 12 ikon. iPhone automaticky pomenuje priečinok podľa ikon, ktoré ste použili na jeho vytvorenie. Názov priečinka však môžete kedykoľvek zmeniť. Umiestnenie priečinka na ploche je možné meniť ťahaním podobne ako rozmiestnenie ikon. Priečinky môžete presunúť na novú plochu alebo do docku.

**Vytvorenie priečinka:** Dotknite sa ikony a podržte na nej prst, až kým sa ikony na ploche nezačnú chvieť. Potom potiahnite ikonu na inú ikonu.

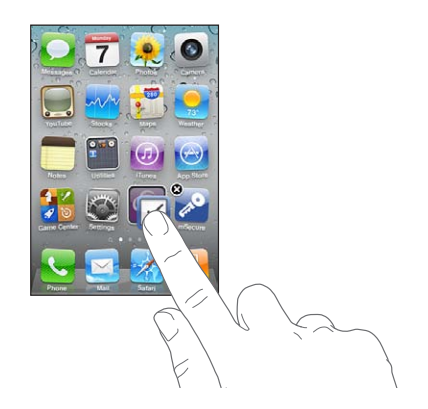
iPhone vytvorí nový priečinok, ktorý bude obsahovať tieto dve ikony a zobrazí jeho meno. Môžete klepnúť na pole s menom a zadať iné meno.

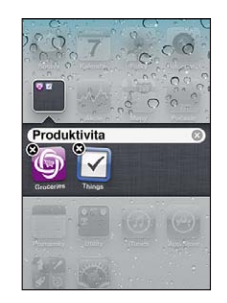

Priečinky môžete vytvárať aj v aplikácii iTunes.

**Vytváranie priečinkov v iTunes:** Pripojte iPhone k vášmu počítaču a kliknite na ikonu iPhone v postrannom paneli iTunes. Kliknite na položku Aplikácie v hornej časti obrazovky a na ploche v hornej časti okna potiahnite jednu aplikáciu na druhú.

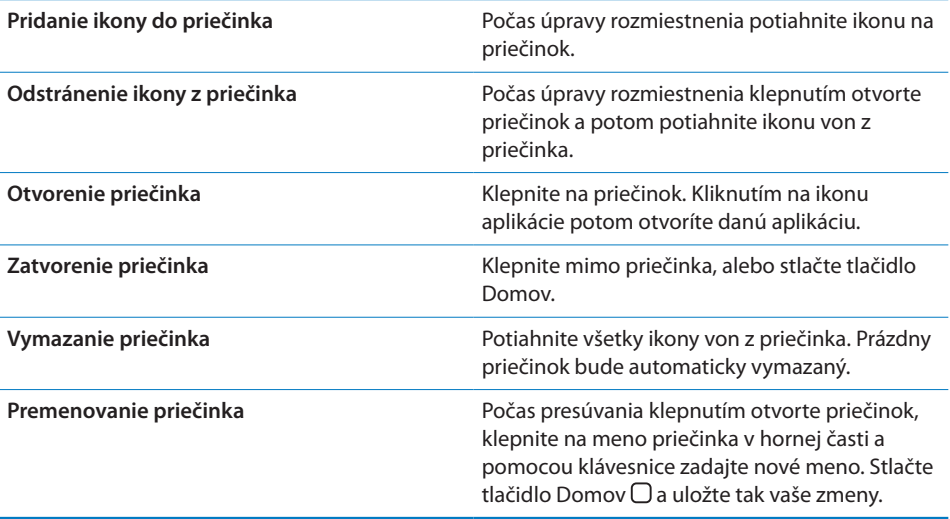

Po dokončení úprav rozmiestnenia ikon na Ploche stlačte tlačidlo Domov $\Box$  a uložíte tak vykonané zmeny.

Množstvo aplikácií, ako napríklad Telefón, Správy, Mail a App Store, zobrazuje na ikone na ploche odznak s číslom (znázorňuje množstvo prichádzajúcich položiek) alebo výkričníkom (indikuje problém). Keď sú tieto aplikácie umiestnené v priečinku, odznak sa zobrazí na ikone priečinka. Odznak s číslom zobrazuje celkový počet položiek, ktorým ste sa zatiaľ nevenovali, ako napríklad prichádzajúce telefónne hovory, emailové správy, textové správy a aktualizované aplikácie určené na stiahnutie. Odznak s výkričníkom indikuje výskyt problému s aplikáciou.

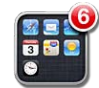

#### **Pridanie pozadia**

Ako pozadie pre zamknutú obrazovku môžete nastaviť obrázok alebo fotku. Takisto je možné nastaviť aj pozadie na vašej ploche. Môžete si vybrať jednu z fotografií, ktoré boli dodané s iPhone,fotku z albumu Fotoaparát alebo fotku synchronizovanú na iPhone z vášho počítača.

Pozadie zo zamknutej obrazovky sa zobrazí aj pri telefonovaní s kontaktom, ktorý nemá priradenú fotografiu.

#### **Nastavenie pozadia:**

**1** V Nastaveniach vyberte "Pozadie", klepnite na obrázok zamknutej obrazovky alebo plochy a potom klepnite na pozadie alebo na album.

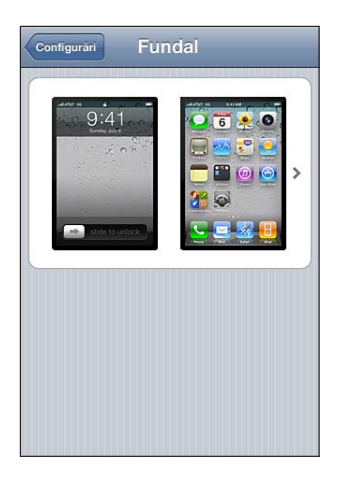

- **2** Klepnutím vyberte obrázok alebo fotku. Ak vyberiete fotku, potiahnite ju na požadované miesto, prípadne upravte jej zväčšenie pomocou dvoch prstov, až kým nedosiahnete požadovaný výsledok.
- **3** Klepnite na "Nastaviť" a potom vyberte, či chcete použiť fotku na zamknutej obrazovke, na ploche alebo na oboch.

## Písanie

Dotyková klávesnica sa zobrazí vždy, keď potrebujete písať.

#### **Zadávanie textu**

Klávesnicu použite na zadávanie textu, ako sú napríklad kontaktné údaje, emaily, textové správy alebo adresy webových stránok. Klávesnica opravuje preklepy, odhaduje, čo práve píšete a učí sa nové slová počas používania.

V závislosti od používanej aplikácie môže inteligentná klávesnica počas písania automaticky ponúkať opravy chýb.

#### **Zadávanie textu:**

- **1** Klávesnicu zobrazíte klepnutím do textového poľa, napríklad do poznámky alebo nového kontaktu.
- **2** Na klávesnici píšete klepnutím na vybrané znaky.

Písať začnite najprv len pomocou ukazováka. Keď získate v písaní prax, môžete písať rýchlejšie použitím dvoch palcov.

Počas písania sa bude každý zadávaný znak zobrazovať nad vaším prstom alebo palcom. Ak sa dotknete neželaného klávesu, bez zdvihnutia presuňte prst na požadovaný znak. Vybraný znak nebude zadaný, kým nezdvihnete prst z klávesu.

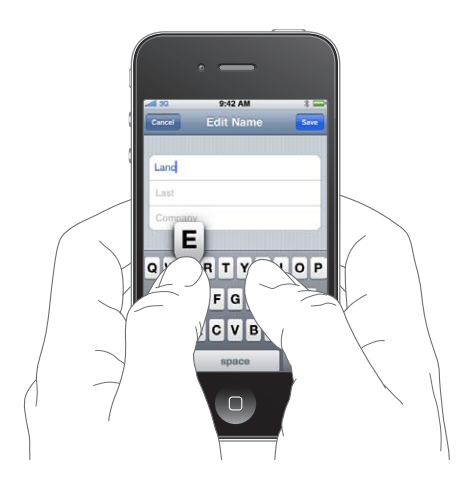

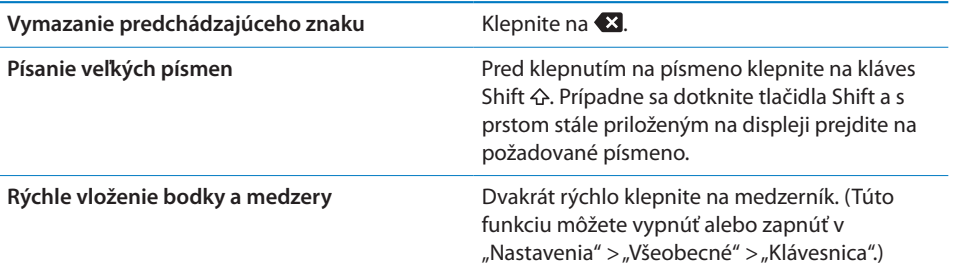

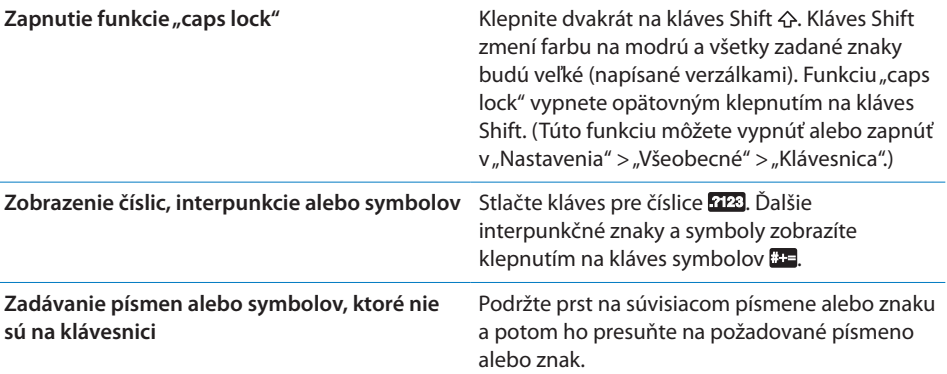

#### **Slovník**

iPhone obsahuje slovníky uľahčujúce písanie v mnohých jazykoch. Príslušný slovník sa aktivuje automaticky pri zvolení podporovanej klávesnice.

Zoznam podporovaných jazykov nájdete na [www.apple.com/iphone/specs.html.](http://www.apple.com/iphone/specs.html)

iPhone používa na opravovanie a dopĺňanie zadávaných výrazov aktívny slovník. Ak chcete prijať navrhované slovo, nemusíte prerušiť písanie.

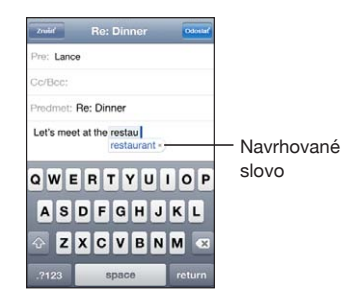

**Prijatie alebo odmietnutie navrhnutých slov:**

**• Navrhovaný výraz odmietnete klepnutím na znak "x". Potom pokračujte ďalej v** zadávaní požadovaného výrazu. Po zamietnutí navrhovaného výrazu uloží iPhone do slovníka vami zadaný výraz. Ak zadáte výraz viackrát, iPhone vám ho pri ďalšom písaní v budúcnosti automaticky navrhne.

*Poznámka:* Ak zadávate čínske alebo japonské znaky, klepnite na jednu z navrhovaných alternatív.

m *Navrhovaný výraz prijmete* klepnutím na medzeru, interpunkčné znamienko alebo znak enter.

iPhone taktiež podčiarkuje zadané slová, ktoré považuje za preklepy.

**Použitie kontroly pravopisu na nahradenie preklepu:** Klepnite na podčiarknuté slovo a potom klepnite na jednu z navrhovaných opráv.

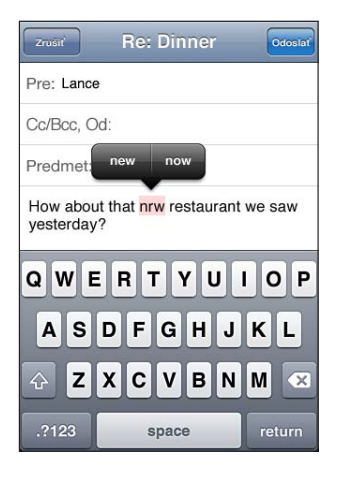

Ak žiadne z navrhovaných slov nie je správne, môžete upraviť pravopis vybraného slova tak, že ho znovu zadáte. Ak chcete slovo ponechať v pôvodnom tvare, klepnite kdekoľvek do oblasti správy.

**Vypnutie alebo zapnutie auto opráv:** Vyberte "Všeobecné" > "Klávesnica" a vypnite alebo zapnite "Auto opravy". Štandardne sú auto opravy zapnuté.

Vypínanie alebo zapínanie kontroly pravopisu: Vyberte "Všeobecné" > "Klávesnica" a vypnite alebo zapnite "Skontrolovať pravopis". Pri aktivácii iPhonu je kontrola pravopisu zapnutá.

### **Úpravy — vystrihovanie, kopírovanie a vkladanie**

Dotyková obrazovka uľahčuje upravovanie zadaného textu. Presné umiestnenie kurzora na požadované miesto uľahčuje lupa, ktorá sa zobrazí na obrazovke. Krajné body v označenom texte umožňujú rýchle označenie väčšej alebo menšej časti textu. Môžete tiež vystrihnúť, kopírovať a vložiť text a fotky v rámci aplikácie, alebo navzájom medzi viacerými aplikáciami.

**Zmena polohy kurzora:** Podržte prst na mieste a zobrazí sa vám lupa, pomocou ktorej nasmerujte kurzor na požadované miesto.

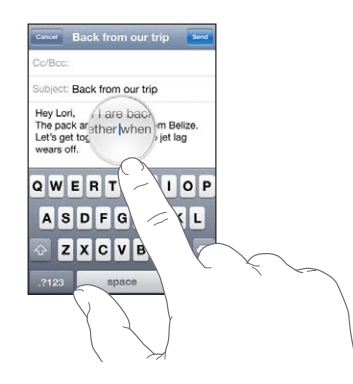

**Označenie textu:** Klepnite na kurzor pre zobrazenie tlačidiel označovania. Klepnite na "Označiť" pre výber príslušného slova, alebo klepnite na "Označiť všetko" pre označenie celého textu. Dvojitým klepnutím označíte slovo. V dokumentoch určených len na čítanie, ako sú webové stránky alebo prijaté emaily či textové správy, klepnite a podržte prst na slove pre jeho označenie.

Potiahnite krajné body pre označenie väčšej alebo menšej časti textu.

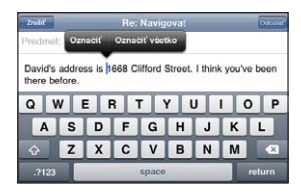

Vystrihnutie a kopírovanie textu: Označte text a potom klepnite na "Vystrihnúť" alebo "Kopírovať".

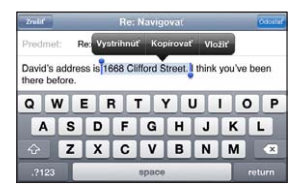

**Vkladanie textu:** Klepnite na kurzor a potom klepnite na "Vložiť". Vložený bude text, ktorý ste naposledy vystrihli alebo kopírovali. Môžete tiež označiť text, ktorý chcete nahradiť a klepnite na "Vložiť".

**Obnovenie poslednej úpravy:** Zatraste iPhone a klepnite na "Späť".

#### <span id="page-42-2"></span><span id="page-42-0"></span>**Rozloženia klávesnice**

Rozloženia pre softvérové a hardvérové klávesnice môžete nastaviť v Nastaveniach. Dostupné rozloženia závisia od jazyka klávesnice.

**Výber rozloženia klávesnice:** V Nastaveniach vyberte "Všeobecné" > "Klávesnica" > "Medzinárodné klávesnice" a potom vyberte klávesnicu. Pre každý jazyk môžete vybrať rozdielne rozloženie pre softvérovú klávesnicu na obrazovke a pre externé hardvérové klávesnice.

Rozloženie softvérovej klávesnice určuje rozloženie znakov na klávesnici na obrazovke vášho iPhone. Rozloženie hardvérovej klávesnice stanovuje rozloženie znakov na bezdrôtovej klávesnici Apple pripojenej k vášmu iPhone.

#### <span id="page-42-1"></span>**Používanie bezdrôtovej Apple klávesnice**

Ak si chcete zjednodušiť písanie, môžete použiť bezdrôtovú klávesnicu Apple (dostupná osobitne).

Bezdrôtová Apple klávesnica sa pripája pomocou Bluetooth, takže ju musíte spárovať s vaším iPhone. Viac v časti "[Párovanie Bluetooth zariadenia s iPhone"](#page-49-0) na strane [50](#page-49-1).

Po spárovaní klávesnice s iPhone sa táto bude pripájať vždy, keď bude v dosahu (do 10 metrov). Klávesnica je pripojená vtedy, ak sa po klepnutí na textové pole nezobrazí softvérová klávesnica na obrazovke.

**Prepínanie jazykov pna hardvérovej klávesnici:** Stlačte a podržte kláves Command a klepnite na medzerník pre zobrazenie zoznamu dostupných jazykov. Opätovným klepnutím na medzerník vyberiete iný jazyk.

**Odpojenie bezdrôtovej klávesnice od iPhone:** Stlačte a podržte tlačidlo napájania na klávesnici, až kým nezhasne zelené svetlo.

iPhone odpojí klávesnicu, keď je táto mimo dosahu.

**Rozpárovanie bezdrôtovej klávesnice a iPhone:** V Nastaveniach vyberte Všeobecné > Bluetooth, klepnite na vedľa názvu zariadenia a potom klepnite na "Odstrániť toto zariadenie".

Bezdrôtovej klávesnici môžete priradiť rozličné rozloženia. Viac v časti Príloha [A](#page-271-0), "[Medzinárodné klávesnice](#page-271-0)," na strane [272](#page-271-0) a ["Rozloženia klávesnice](#page-42-0)" na strane 43.

## Tlačenie

## **O funkcii AirPrint**

AirPrint vám umožňuje bezdrôtovo tlačiť na tlačiarňach s podporou funkcie AirPrint. Tlačiť môžete priamo z nasledujúcich iOS aplikácií:

- Â Mail—emailové správy a prílohy, ktoré je možné prezerať pomocou funkcie Quick Look
- Fotky-fotky
- Safari—webové stránky, PDF dokumenty a ďalšie prílohy, ktoré je možné prezerať pomocou funkcie Quick Look
- iBooks-PDF dokumenty

AirPrint môžu podporovať aj ďalšie aplikácie dostupné na App Store.

Tlačiareň s podporou AirPrint nie je potrebné pred použitím nastavovať jednoducho ju pripojte k tej istej Wi-Fi sieti, ku ktorej je pripojený váš iPhone. (Ak si nie ste istý, či vaša tlačiareň podporuje AirPrint, pozrite si jej dokumentáciu.)

Ďalšie informácie nájdete na adrese [support.apple.com/kb/HT4356](http://support.apple.com/kb/HT4356).

#### **Tlač dokumentu**

Funkcia AirPrint využíva Wi-Fi sieť na bezdrôtové odosielanie tlačových úloh do vašej tlačiarne. iPhone musí byť pripojený k rovnakej bezdrôtovej sieti ako AirPrint tlačiareň.

#### **Tlačenie dokumentu:**

- **1** Klepnite na ← alebo na **ø** (v závislosti od používanej aplikácie) a potom klepnite na tlačiť.
- **2** Pre výber tlačiarne klepnite na Vybrať tlačiareň.
- **3** Nastavte možnosti tlačiarne, ako napríklad počet kópií alebo obojstranná tlač (ak ju tlačiareň podporuje). Niektoré tlačiarne umožňujú nastaviť rozsah tlačených strán.

**4** Klepnite na Tlačiť.

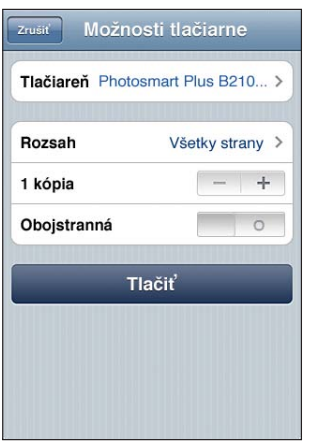

**Zobrazenie stavu tlačovej úlohy:** Stlačte tlačidlo Domov □ dvakrát a potom klepnite na Centrum tlače.

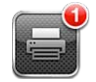

Počas tlačenia dokumentu sa aplikácia Centrum tlače zobrazí medzi poslednými používanými aplikáciami. Odznak na ikone aplikácie zobrazuje celkový počet dokumentov čakajúcich na vytlačenie.

Ak tlačíte viac ako jeden dokument, vyberte tlačovú úlohu pre zobrazenie zhrnutia jej stavu.

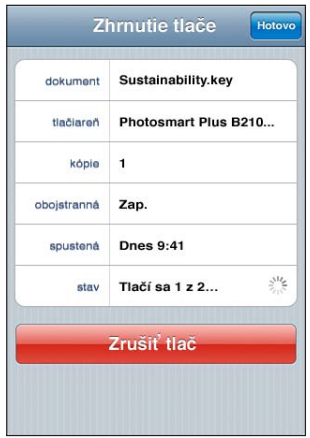

**Zrušenie tlačovej úlohy:** Stlačte tlačidlo Domov dvakrát, klepnite na Centrum tlače, vyberte tlačovú úlohu (ak tlačíte viac ako jeden dokument) a potom klepnite na Zrušiť tlač.

## Vyhľadávanie

Vyhľadávať môžete v mnohých aplikáciách na iPhone, vrátane aplikácií Mail, Kalendár, iPod, Poznámky, Správy a Kontakty. Pomocou funkcie Vyhľadať môžete vyhľadávať len vo vybranej aplikácii, alebo vo všetkých aplikáciách zároveň.

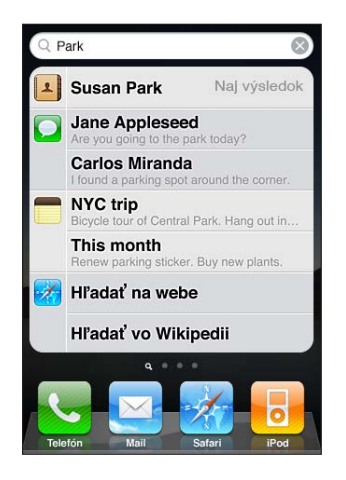

**Zobrazenie Vyhľadávania:** Na hlavnej ploche švihnite prstom smerom zľava doprava, alebo stlačte tlačidlo Domov  $\Box$ .

Na obrazovke Vyhľadávanie stlačte tlačidlo Domov O pre návrat na hlavnú plochu.

**Vyhľadávanie na iPhone:** Na ploche Vyhľadávania zadajte text do vyhľadávacieho poľa. Výsledky vyhľadávania sa začnú automaticky zobrazovať počas písania. Klepnite na položku v zozname výsledkov vyhľadávania pre jej otvorenie. Klepnutím na "Vyhľadať" skryjete klávesnicu a zobrazíte viac výsledkov.

Ikony vedľa výsledkov vyhľadávania zobrazujú aplikáciu, z ktorej pochádzajú výsledky.

iPhone môže na základe predchádzajúcich vyhľadávaní zobraziť vo vrchnej časti zoznamu Naj výsledok. Výsledky vyhľadávania v Safari zahŕňajú možnosť vyhľadávania na webe alebo vo Wikipédii.

<span id="page-46-1"></span>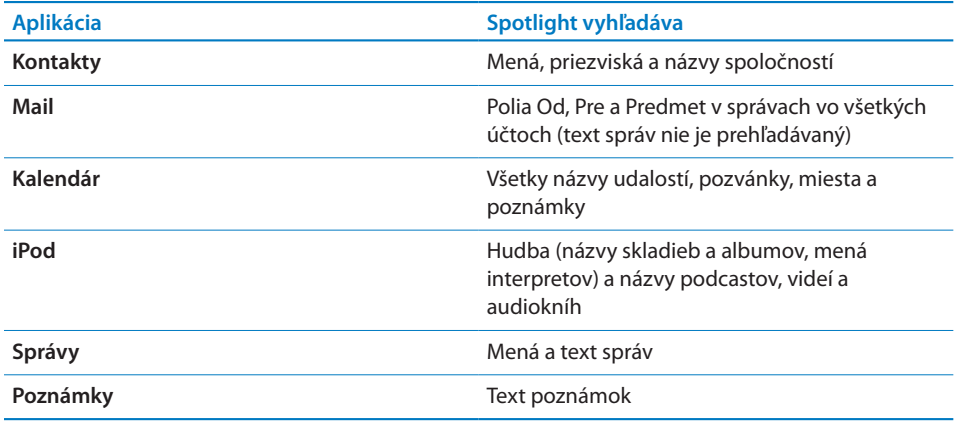

Vyhľadávanie zároveň prebieha aj v názvoch natívnych a nainštalovaných aplikácií, takže ak máte vo vašom iPhone veľa aplikácií, môžete použiť Vyhľadávanie na vyhľadávanie a spúšťanie aplikácií.

**Spúšťanie aplikácií pomocou Vyhľadávania:** Zadajte meno aplikácie a potom na ňu klepnite vo výsledkoch vyhľadávania, čím ju spustíte.

Použite nastavenia Vyhľadávania Spotlight na špecifikovanie vyhľadávaného obsahu a poradia zobrazených výsledkov. Viac v časti "Vyhľadávanie Spotlight" na strane [213](#page-212-1).

## <span id="page-46-0"></span>Ovládanie hlasom

Ovládanie hlasom vám umožňuje uskutočňovať telefónne hovory a ovládať prehrávanie hudby v iPode pomocou hlasových príkazov.

*Poznámka:* Ovládanie hlasom nemusí byť dostupné pre všetky jazyky.

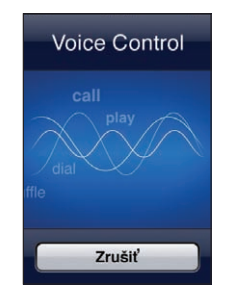

Používanie Ovládania hlasom: Stlačte a podržte tlačidlo Domov O, až kým sa nezobrazí obrazovka Ovládania hlasom a nebudete počuť pípnutie. Môžete tiež stlačiť a podržať stredné tlačidlo na slúchadlách iPhone.

Potom použite nasledovné príkazy na uskutočnenie hovoru alebo prehrávanie skladieb.

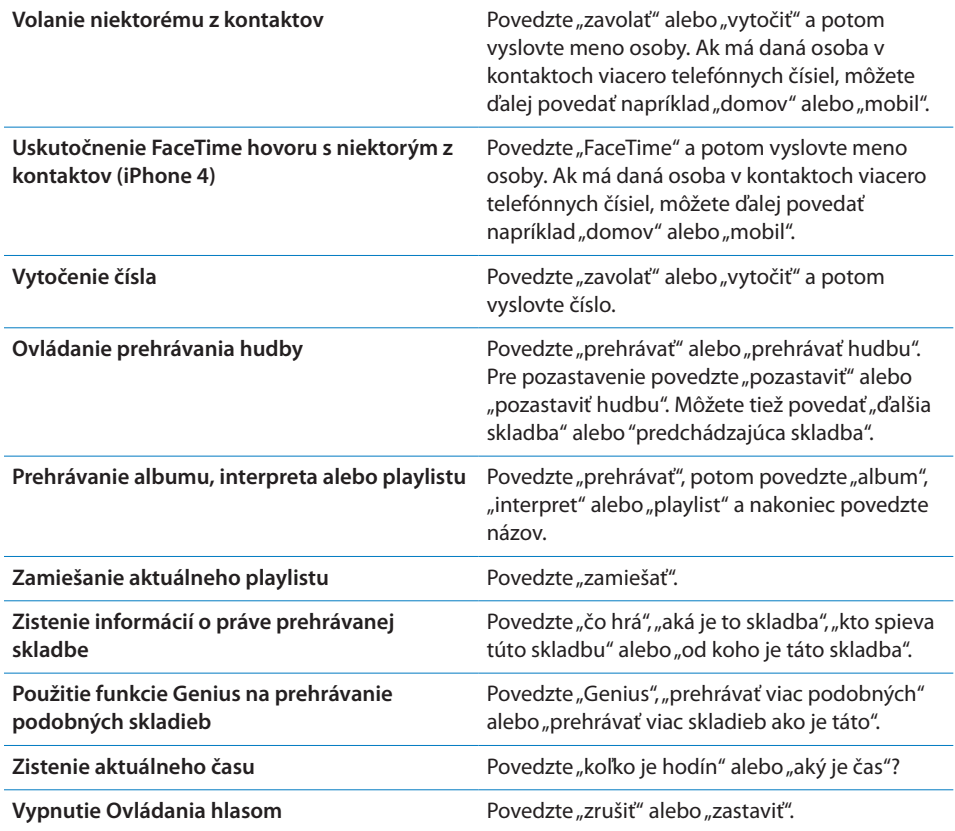

Pre správne fungovanie Ovládania hlasom:

- Hovorte do mikrofónu iPhone tak, ako by ste telefonovali. Môžete použiť aj mikrofón vašej Bluetooth náhlavnej sady alebo kompatibilnej Bluetooth sady do auta.
- Hovorte prirodzene a zrozumiteľne.
- Vyslovujte len príkazy pre iPhone a názvy či mená alebo čísla. Slová vyslovujte s krátkymi pauzami.
- Používajte celé mená.

Ďalšie informácie o používaní hlasového ovládania, vrátane informácií o používaní hlasového ovládania v rôznych jazykoch, nájdete na adrese [support.apple.com/kb/](http://support.apple.com/kb/HT3597) [HT3597](http://support.apple.com/kb/HT3597).

Ovládanie hlasom automaticky očakáva príkazy v jazyku, aký je nastavený pre iPhone (nastavenie "Všeobecné" > "Medzinárodné" > "Jazyk"). Nastavenia Ovládania hlasom vám umožňujú meniť jazyk hovorených príkazov. Pre niektoré jazyky sú dostupné rôzne formy a nárečia.

**Zmena krajiny alebo jazyka:** V Nastaveniach vyberte "Všeobecné" > "Medzinárodné" > "Ovládanie hlasom" a klepnite na požadovaný jazyk alebo krajinu.

Ovládanie hlasom je pre aplikáciu iPod vždy zapnuté, ale z bezpečnostných dôvodov môžete vypnúť Hlasové vytáčanie, keď je iPhone zamknutý.

**Vypnutie Hlasového vytáčania, keď je iPhone zamknutý:** V Nastaveniach vyberte "Všeobecné" > "Uzamykanie heslom" a vypnite "Hlasové vytáčanie". Ak chcete používať Hlasové vytáčanie, odomknite iPhone.

Viac v časti "[Hlasové vytáčanie"](#page-64-0) na strane [65](#page-64-1) a "Použitie Ovládania hlasom v aplikácii [iPod"](#page-103-0) na strane [104](#page-103-1).

## Apple slúchadlá s ovládačom a mikrofónom

Apple slúchadlá s ovládačom a mikrofónom, dodávané s vaším iPhone, obsahujú mikrofón, tlačidlá hlasitosti a integrované tlačidlo umožňujúce jednoducho odpovedať na hovory a ovládať prehrávanie audia a videa.

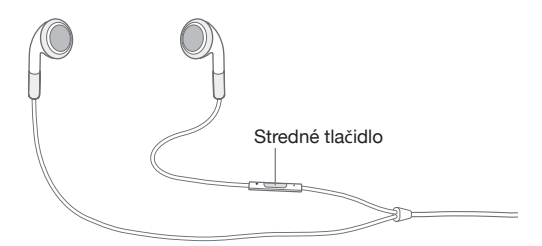

Po zapojení slúchadiel môžete počúvať hudbu a telefonovať. Stlačením stredného tlačidla slúchadiel ovládate prehrávanie hudby a môžete odpovedať na hovory aj v prípade, ak je iPhone zamknutý.

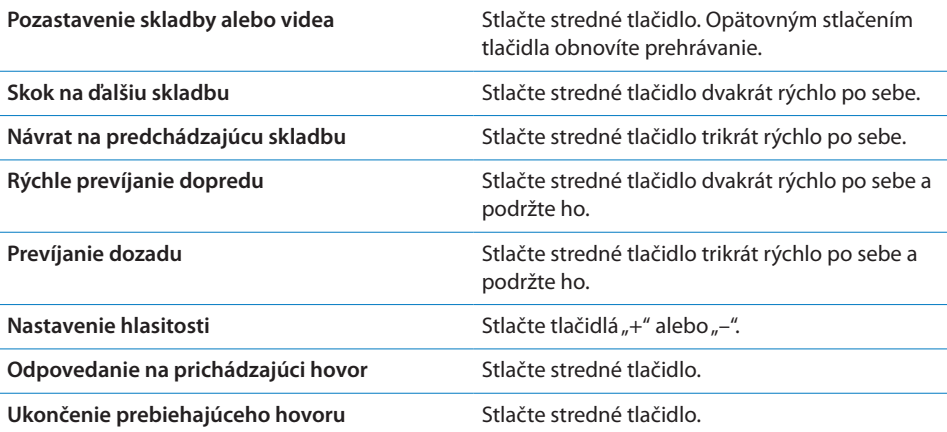

<span id="page-49-1"></span>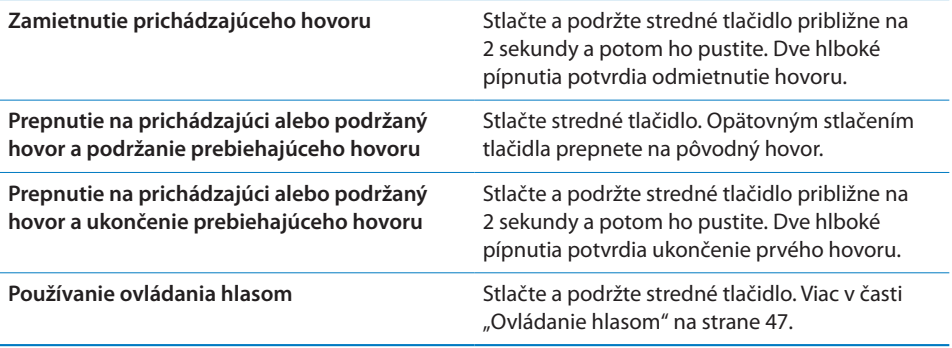

Ak práve používate slúchadlá a niekto vám volá, vyzváňací tón bude znieť nielen z reproduktora vášho iPhone, ale aj v slúchadlách.

## Bluetooth zariadenia

S iPhone môžete použiť bezdrôtovú Apple klávesnicu a ďalšie Bluetooth zariadenia, ako sú Bluetooth náhlavné sady, sady do auta a stereo slúchadlá. Bluetooth slúchadlá výrobcov tretích strán môžu podporovať ovládanie hlasitosti a prehrávania. Pozrite si dokumentáciu dodanú s týmito Bluetooth zariadeniami. Podporované profily Bluetooth nájdete na adrese [support.apple.com/kb/HT3647.](http://support.apple.com/kb/HT3647)

### <span id="page-49-0"></span>**Párovanie Bluetooth zariadenia s iPhone**

*UPOZORNENIE:* Dôležité informácie o prevencii pred poškodením sluchu a bezpečnom šoférovaní nájdete v príručke *Dôležité informácie o produkte* na adrese [support.apple.com/sk\\_SK/manuals/iphone.](http://support.apple.com/sk_SK/manuals/iphone/)

Bluetooth zariadenie musíte pred použitím spárovať s vaším iPhone.

**Spárovanie Bluetooth náhlavnej sady, sady do auta alebo iného zariadenia s iPhone:**

- **1** Postupujte podľa inštrukcií priložených k vášmu zariadeniu. Nastavte ho ako objaviteľné, alebo ho nastavte na vyhľadávanie ďalších Bluetooth zariadení.
- **2** V Nastaveniach vyberte "Všeobecné" > "Bluetooth" a zapnite Bluetooth.
- **3** Na iPhone vyberte zariadenie a zadajte heslo alebo PIN kód zariadenia. Heslo alebo PIN kód zariadenia nájdete v návode na použitie, ktorý je súčasťou zariadenia.

Po tom, ako ste spárovali Bluetooth zariadenie s vaším iPhone, musí mať toto zariadenie pre funkčné telefonovanie vytvorené spojenie s vaším iPhone. Pozrite si dokumentáciu dodanú so zariadením.

Keď je iPhone pripojený k Bluetooth náhlavnej sade alebo sade do auta, odchádzajúce hovory sú smerované cez toto zariadenie. Prichádzajúce hovory sú presmerované do tohto zariadenia, ak odpovedáte na hovor a do vášho iPhone, ak odpovedáte použitím iPhone.

#### **Spárovanie bezdrôtovej Apple klávesnice s vaším iPhone:**

- **1** V Nastaveniach vyberte "Všeobecné" > "Bluetooth" a zapnite Bluetooth.
- **2** Zapnite bezdrôtovú Apple klávesnicu stlačením tlačidla napájania.
- **3** Na iPhone vyberte klávesnicu uvedenú medzi zariadeniami.
- **4** Zadajte na klávesnici heslo podľa pokynov a stlačte kláves Enter.

*Poznámka:* S iPhone môžete mať naraz spárovanú len jednu bezdrôtovú Apple klávesnicu. Pre spárovanie s inou klávesnicou musíte najprv zrušiť párovanie s aktuálnou.

Viac informácií nájdete v časti ["Používanie bezdrôtovej Apple klávesnice"](#page-42-1) na strane [43](#page-42-2).

## **Stav Bluetooth**

Ikona Bluetooth sa na iPhone zobrazuje v stavovom riadku v hornej časti obrazovky:

- *≹ alebo*  $\hat{\mathbb{R}}$ : Bluetooth je zapnutý a k iPhone je pripojené zariadenie. (Táto farba závisí od aktuálnej farby stavového riadku.)
- $\cdot \; \; \diamond$ : Bluetooth je zapnutý, ale nie je k nemu pripojené žiadne zariadenie. Ak s vaším iPhone spárujete nejaké zariadenie, môže sa stať, že je mimo dosah alebo vypnuté.
- Â *Žiadna ikona Bluetooth:* Bluetooth je vypnutý.

## **Zrušenie párovania medzi Bluetooth zariadením a iPhone**

Ak Bluetooth zariadenie viac nebudete používať, môžete zrušiť jeho spárovanie s vaším iPhone.

#### **Zrušenie párovania bluetooth zariadenia:**

- **1** V Nastaveniach vyberte "Všeobecné" > "Bluetooth" a zapnite Bluetooth.
- **2** Klepnite na  $\odot$  vedľa názvu zariadenia a potom klepnite na "Odstrániť toto zariadenie".

## Batéria

Súčasťou iPhone je interná nabíjateľná batéria.

#### **Nabíjanie batérie**

*UPOZORNENIE:* Viac informácií o bezpečnom nabíjaní batérie iPhone nájdete v príručke *Dôležité informácie o produkte* na adrese [support.apple.com/sk\\_SK/](http://support.apple.com/sk_SK/manuals/iphone/) [manuals/iphone.](http://support.apple.com/sk_SK/manuals/iphone/)

Kapacitu batérie a stav nabíjania batérie zobrazuje ikona v pravom hornom rohu obrazovky. Stav nabíjania batérie môžete zobraziť aj v percentách. Viac v časti "[Štatistiky používania](#page-209-0)" na strane [210.](#page-209-1)

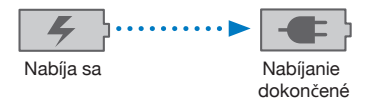

**Nabíjanie batérie:** Pripojte iPhone do elektrickej zásuvky pomocou priloženého USB kábla a USB sieťového adaptéra.

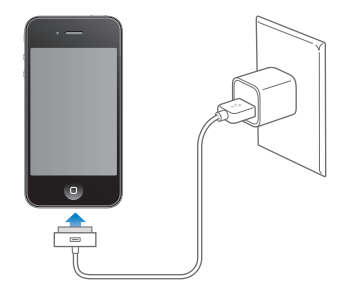

**Nabíjanie batérie a synchronizácia iPhone:** Pripojte iPhone k vášmu počítaču pomocou priloženého kábla Dock konektor - USB. Prípadne pripojte iPhone k vášmu počítaču pomocou priloženého kábla a docku (predávaný samostatne).

Pokiaľ vaša klávesnica nemá vysokovýkonný USB 2.0 port, musíte iPhone pripojiť k USB 2.0 portu na vašom počítači.

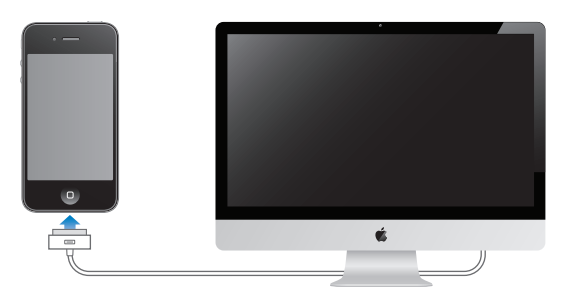

*Dôležité:* Batéria iPhone sa môže vybiť, ak je iPhone pripojený k počítaču, ktorý je vypnutý, prípadne sa nachádza v režime spánku alebo úspornom režime.

Ak nabíjate batériu počas synchronizácie vášho iPhone, môže nabíjanie trvať dlhšiu dobu.

*Dôležité:* Ak je batéria iPhone takmer úplne vybitá, môže sa zobraziť jeden z nasledujúcich obrázkov. Tieto obrázky signalizujú, že sa iPhone pred akýmkoľvek ďalším použitím potrebuje nabíjať po dobu približne 10 minút. Ak je iPhone takmer úplne vybitý, jeho displej môže ostať vypnutý po dobu až 2 minút, kým sa na ňom zobrazí jeden zo stavových obrázkov signalizujúcich vybitie batérie.

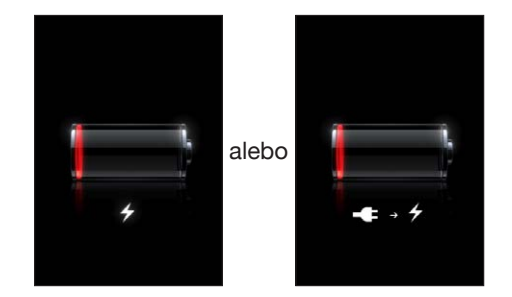

#### **Zvýšenie výdrže batérie**

V iPhone je použitá batéria typu li-ion. Viac informácií o predĺžení životnosti batérie vášho iPhone nájdete na [www.apple.com/batteries](http://www.apple.com/batteries/).

#### **Výmena batérie**

Nabíjateľné batérie majú obmedzený počet nabíjacích cyklov a je možné, že budete musieť batériu po čase vymeniť. Batériu v iPhone nemôže vymieňať užívateľ, ale len pracovník autorizovaného servisu. Viac informácií nájdete na adrese [www.apple.com/](http://www.apple.com/support/iphone/service/battery/country/) [support/iphone/service/battery/country](http://www.apple.com/support/iphone/service/battery/country/).

## Bezpečnostné funkcie

Bezpečnostné funkcie vám pomáhajú chrániť informácie uložené v iPhone.

## **Heslá a ochrana dát**

Môžete nastaviť heslo, ktoré bude potrebné zadať pri každom zapnutí alebo zobudení iPhone.

**Nastavenie hesla:** Vyberte Nastavenia > Všeobecné > Uzamykanie heslom a zadajte 4-miestne heslo. Potom ho kvôli overeniu zadajte ešte raz. iPhone bude vyžadovať heslo pri každom odomknutí a pri pokuse o zobrazenie nastavení hesla.

Nastavením hesla zapnete ochranu dát. Ochrana dát využíva vaše heslo ako kľúč na šifrovanie emailových správ a ich príloh uložených v iPhone. (Ochranu dát môžu používať aj niektoré aplikácie dostupné na App Store). Upozornenie v dolnej časti obrazovky Uzamykanie heslom v nastaveniach indikuje, kedy je ochrana dát zapnutá.

Ak chcete zlepšiť zabezpečenie vášho iPhone, vypnite funkciu Jednoduché heslo a používajte dlhšie heslo, ktoré tvorý kombinácia číslic, písmen, interpunkcie a špeciálnych znakov. Viac v časti ["Uzamykanie heslom](#page-213-0)" na strane [214.](#page-213-1)

*Dôležité:* Ak chcete povoliť ochranu dát na iPhone 3GS, ktorý nebol dodaný so systémom iOS 4 alebo novšou verziou, musíte na ňom obnoviť iOS. Viac v časti "[Obnova iPhone](#page-280-0)" na strane [281.](#page-280-1)

**Vypnutie Hlasového vytáčania, keď je iPhone zamknutý:** V Nastaveniach vyberte "Všeobecné" > "Uzamykanie heslom" a vypnite "Hlasové vytáčanie". Ak chcete používať Hlasové vytáčanie, odomknite iPhone.

#### **Nájsť môj iPhone**

Nájsť môj iPhone vám umožňuje nájsť a zabezpečiť váš iPhone pomocou bezplatnej aplikácie Nájsť môj iPhone na inom iPhone, iPade alebo iPode touch, prípadne pomocou Macu alebo PC s webovým prehliadačom. Nájsť môj iPhone zahŕňa možnosti:

- Â **Lokalizáciu na mape:** Zobrazte približnú polohu vášho iPhone na mape
- Â **Zobrazenie správy alebo prehranie zvuku:** Umožňuje vám napísať správu, ktorá sa zobrazí na obrazovke iPhone, alebo prehrávať zvuk pri plnej hlasitosti počas dvoch minút, aj keď je prepínač Zvoniť/Ticho prepnutý na tichý režim.
- Â **Zamknutie heslom na diaľku:** Umožňuje vám na diaľku zamknúť váš iPhone a vytvoriť 4-miestne heslo, ak ste ho už nemali nastavené
- Â **Vymazanie na diaľku:** Umožňuje vám chrániť vaše súkromie vymazaním všetkých médií a dát na iPhone. Zároveň na ňom budú obnovené pôvodné nastavenia

**Používanie funkcie Nájsť môj iPhone:** Pred použitím týchto funkcií musíte najprv zapnúť Nájsť môj iPhone na iPhone. Viac v časti ["Nastavenie účtov na MobileMe"](#page-27-0) na strane [28](#page-27-1).

Ak chcete nájsť váš stratený iPhone a použiť niektorú z ďalších funkcií Nájsť môj iPhone, stiahnite si z App Store bezplatnú aplikáciu Nájsť môj iPhone na inom iOS zariadení, alebo sa vo webovom prehliadači na Macu alebo PC prihláste na [me.com](http://www.me.com).

*Poznámka:* Funkcia Nájsť môj iPhone vyžaduje MobileMe účet. MobileMe je online služba spoločnosti Apple, ktorá majiteľom iPhone bezplatne poskytuje funkciu Nájsť môj iPhone 4 a za poplatok aj ďalšie funkcie. Služba MobileMe nemusí byť dostupná vo všetkých krajinách alebo oblastiach. Viac informácií nájdete v časti "Nastavenie účtov [na MobileMe](#page-27-0)" na strane [28,](#page-27-1) alebo na webovej stránke [www.apple.com/mobileme.](http://www.apple.com/mobileme)

## Čistenie iPhone

Akonáhle sa iPhone dostane do kontaktu s akýmikoľvek látkami, ktoré spôsobujú fľaky, ako napríklad atrament, farbivá, make-up, špina, jedlo, oleje a kozmetické vody, okamžite ho vyčistite. Ak chcete iPhone vyčistiť, odpojte od neho všetky káble a vypnite iPhone (podržte tlačidlo Zap./Vyp. a Spánok/Zobudiť a prstom potiahnite prepínač na obrazovke). Použite mäkkú, navlhčenú handričku, ktorá neuvoľňuje vlákna. Zabráňte tomu, aby sa do otvorov dostala voda. Na čistenie iPhone nepoužívajte čistiace prostriedky na okná a pre domácnosť, stlačený vzduch, aerosólové spreje, rozpúšťadlá, alkohol, amoniak alebo abrazívne látky. Predný kryt iPhone 3GS a predný a zadný kryt iPhone 4 sú vyrobené zo skla so špeciálnou povrchovou úpravou, ktorá odpudzuje mastnotu. Tieto povrchy jednoducho očistíte mäkkou tkaninou, ktorá neuvoľňuje vlákna. Schopnosť tejto povrchovej úpravy odpudzovať mastnotu časom vyprchá a čistenie displeja drsným materiálom ju môže ešte viac poškodiť, prípadne poškriabať sklo.

Ďalšie informácie týkajúce sa manipulácie s iPhone nájdete v príručke *iPhone Dôležité informácie o produkte* na adrese [support.apple.com/sk\\_SK/manuals/iphone.](http://support.apple.com/sk_SK/manuals/iphone/)

## Reštartovanie a resetovanie iPhone

Väčšina prípadov s nesprávnym fungovaním iPhone sa dá vyriešiť vynúteným ukončením aplikácie, reštartovaním alebo obnovením iPhone.

**Reštartovanie iPhone:** Stlačte a podržte tlačidlo Zap./Vyp. a Spať/Zobudiť, až kým sa nezobrazí červený prepínač. iPhone vypnete potiahnutím prepínača pomocou prsta. iPhone následne zapnete stlačením a podržaním tlačidla Zap./Vyp. a Spať/Zobudiť, kým sa nezobrazí logo spoločnosti Apple.

Ak sa iPhone nedá vypnúť a problém pretrváva, pravdepodobne bude potrebný reset iPhone. K tejto možnosti by ste sa mali uchýliť len v prípade, že sa vypnutím a zapnutím iPhone váš problém nevyriešil.

**Vynútené ukončenie aplikácie:** Stlačte a podržte tlačidlo Zap./Vyp. a Spať/Zobudiť vo vrchnej časti niekoľko sekúnd, až kým sa nezobrazí červený prepínač a potom stlačte a podržte tlačidlo Domov (), až kým sa aplikácia neukončí.

Ukončenie aplikácie môžete vynútiť aj tak, že ju odstránite zo zoznamu naposledy používaných aplikácií. Viac v časti "[Otváranie a prepínanie aplikácií"](#page-30-0) na strane [31](#page-30-1).

**Resetovanie iPhone:** Stlačte a niekoľko sekúnd podržte tlačidlo Zap./Vyp. a Spať/ Zobudiť naraz s tlačidlom Domov O, až kým sa nezobrazí logo spoločnosti Apple.

Ďalšie riešenia problémov nájdete v časti Príloha [B](#page-277-0), "[Podpora a ďalšie informácie,](#page-277-0)" na strane [278](#page-277-0).

## **4 Synchronizácia a zdieľanie súborov**

## O synchronizácii

Pri synchronizácii dochádza ku kopírovaniu informácií z počítača alebo online účtu na iPhone. Tieto informácie sú neustále synchronizované kopírovaním zmien vykonaných na jednom mieste do druhého.

iTunes na vašom počítači používate na synchronizáciu kontaktov, kalendárov a ďalších informácií; iOS aplikácií; fotiek a videí; hudby a ďalšieho obsahu iTunes. V predvolenom nastavení sa synchronizácia spustí pri každom pripojení iPhone k počítaču.

iPhone môžete tiež nastaviť tak, aby pristupoval na účty poskytovateľov online služieb ako MobileMe, Microsoft Exchange, Google, Yahoo! a ďalších. Informácie z týchto služieb sa synchronizujú bezdrôtovo.

## Synchronizácia účtov

MobileMe, Microsoft Exchange, Google, Yahoo! a ďalší poskytovatelia online služieb synchronizujú informácie (ako sú kontakty, kalendáre, záložky prehliadača a poznámky) bezdrôtovo, takže iPhone nemusíte pripájať k počítaču. Bezdrôtové internetové pripojenie môže byť nadviazané cez mobilnú sieť alebo prostredníctvom lokálnej Wi-Fi siete.

Niektorí poskytovatelia služieb (vrátane služieb MobileMe a Microsoft Exchange) využívajú funkciu *push* a "tlačia" aktualizované informácie. Znamená to, že sa synchronizácia spustí vždy, keď dôjde k zmene informácií. Nastavenie "Push" v možnosti Načítanie dát musí byť zapnuté (štandardne je zapnuté). Iní poskytovatelia synchronizujú informácie pravidelným načítaním zmien, ktoré medzitým nastali. Frekvenciu načítavania dát pomocou funkcie "Fetch" môžete upraviť v Nastaveniach načítavania. Viac v časti "[Načítanie dát](#page-221-0)" na strane [222.](#page-221-1)

Informácie o nastavení účtov na iPhone nájdete v časti "Pridávanie účtov v [aplikáciách Mail, Kontakty a Kalendáre"](#page-26-0) na strane [27](#page-26-1).

## Synchronizácia s iTunes

iTunes môže s iPhonom synchronizovať vybrané alebo všetky nasledujúce položky:

- Kontakty mená, telefónne čísla, adresy, emailové adresy a ďalšie
- Kalendáre stretnutia a udalosti
- Nastavenia emailových účtov
- Záložky webových stránok
- Poznámky
- Zvonenia
- Hudbu
- Â Fotky a videá (s priečinkom alebo aplikáciou na správu fotiek na vašom počítači)
- iTunes U zbierky
- Podcasty
- Knihy a audioknihy
- Filmy, TV seriály a hudobné videá
- Aplikácie stiahnuté z App Store

Nastavenia synchronizácie je možné meniť vždy, keď je iPhone pripojený k vášmu počítaču.

Zvonenia, hudbu, audio knihy, podcasty, knihy, iTunes U zbierky, video obsah a aplikácie môžete synchronizovať s vašou knižnicou iTunes. Ak vo vašej knižnici iTunes zatiaľ nemáte žiadny obsah, môžete si ho jednoducho prezerať a sťahovať do iTunes prostredníctvom iTunes Store (služba nemusí byť dostupná vo všetkých krajinách alebo oblastiach). Hudbu do vašej knižnice iTunes si môžete nahrať aj z vašich CD nosičov. Viac informácií o iTunes a iTunes Store získate kliknutím na Pomocník > Pomocník iTunes v hlavnej ponuke aplikácie iTunes.

Kontakty, kalendáre, poznámky a záložky webových stránok sa synchronizujú s aplikáciami vo vašom počítači tak, ako je to popísané v nasledujúcej časti príručky. Nové záznamy alebo zmeny vykonané v iPhone sú synchronizované s tými vo vašom počítači a naopak.

iTunes vám taktiež umožňuje synchronizovať fotky a videá z aplikáciou alebo priečinkom.

Nastavenia emailových účtov sa synchronizujú len v smere z emailovej aplikácie vášho počítača do iPhone. To umožňuje upravovať vaše emailové účty v iPhone bez toho, aby ste ovplyvnily nastavenia emailových účtov vo vašom počítači.

*Poznámka:* Emailové účty je možné nastavovať priamo v iPhone. Viac v časti "[Pridávanie účtov v aplikáciách Mail, Kontakty a Kalendáre"](#page-26-0) na strane [27](#page-26-1).

Produkty zakúpené cez iPhone na iTunes Store alebo App Store sú synchronizované naspäť do vašej knižnice iTunes. Obsah a aplikácie si môžete zakúpiť alebo stiahnuť aj v iTunes Store na vašom počítači a potom ich synchronizovať s vaším iPhone.

iPhone môžete nastaviť tak, aby sa synchronizoval len s určitou časťou dát na vašom počítači. Využijete to napríklad vtedy, keď chcete synchronizovať len vybranú skupinu kontaktov z vášho adresára, alebo len zatiaľ neprezerané video podcasty.

*Dôležité:* Pred pripojením vášho iPhone k počítaču by ste mali byť prihlásený na váš užívateľský účet.

#### **Nastavenie synchronizácie v iTunes:**

- **1** Pripojte iPhone k počítaču a otvorte iTunes.
- **2** V zozname zariadení vyberte iPhone.
- **3** Nastavte synchronizáciu v každom z panelov nastavení.

Popis panelov nájdete v nasledujúcej časti.

**4** Kliknite na tlačidlo Použiť v pravom dolnom rohu obrazovky.

V predvolených nastaveniach je položka "Otvoriť iTunes po pripojení tohto iPhone" zaškrtnutá.

## Panely nastavení iPhone v iTunes

V tejto časti nájdete popis všetkých panelov nastavení pre iPhone. Viac informácií získate kliknutím na Pomocník > Pomocník iTunes v hlavnom menu aplikácie iTunes.

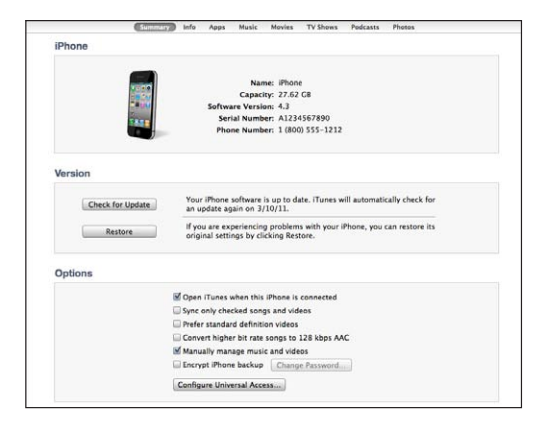

*Poznámka:* Tlačidlá ďalších panelov sa môžu zobraziť v aplikácii iTunes v závislosti od typu obsahu vo vašej knižnici iTunes.

#### **Panel Zhrnutie**

Ak zaškrtnete možnosť "Otvoriť iTunes po pripojení tohto iPhone", pri každom pripojení tohto iPhone k počítaču sa otvorí aplikácia iTunes a spustí sa synchromizácia. Ak chcete synchronizovať len pomocou tlačidla Synchronizovať v iTunes, odškrtnite túto možnosť. Viac informácií nájdete v časti "Automatická [synchronizácia iTunes"](#page-60-0) na strane [61.](#page-60-1)

Možnosť "Sync only checked songs and videos" (Synchronizovať len označené skladby a videá) zvoľte v prípade, ak si želáte, aby aplikácia iTunes pri synchronizácii preskočila nezaškrtnuté položky v iTunes knižnici.

Ak chcete namiesto videí vo vysokom rozlíšení synchronizovať videá v štandardnom rozlíšení, vyberte možnosť "Preferovať videá v štandardnom rozlíšení" (iPhone 4).

Ak chcete, aby aplikácia iTunes počas synchronizácie konvertovala väčšie zvukové súbory do štandardného zvukového formátu iTunes, vyberte možnosť "Konvertovať vyšší dátový tok na 128 kbps AAC".

Automatickú synchronizáciu vypnete zaškrtnutím možnosti "Manuálne spravovať hudbu a videá" v paneloch nastavení Hudba a Video. Viac v časti "Manuálne [spravovanie obsahu](#page-61-0)" na strane [62.](#page-61-1)

Ak chcete, aby aplikácia iTunes pri vytváraní záloh v počítači automaticky šifrovala zálohované dáta, vyberte možnosť "Zašifrovať zálohu iPhone>". Šifrované zálohy sú označené ikonou zámku  $\triangleq$  a obnova informácií na iPhone z týchto záloh vyžaduje zadanie hesla. Viac v časti "[Zálohovanie iPhone"](#page-277-1) na strane [278](#page-277-0).

Ak chcete zapnúť funkcie prístupnosti, kliknite na Konfigurovať univerzálny prístup. Viac v časti kapitola [29](#page-250-0), "[Prístupnosť](#page-250-0)," na strane [251.](#page-250-0)

#### **Panel Info**

Panel Info vám umožňuje meniť nastavenia synchronizácie kontaktov, kalendárov, emailových účtov a webového prehliadača.

• Kontakty

Kontakty je možné synchronizovať s aplikáciami ako Mac OS X Address Book, Yahoo! Address Book a Google Contacts na Macu alebo s Yahoo! Address Book, Google Contacts, Windows Address Book (Outlook Express), Windows Contacts (Vista a Windows 7) a Microsoft Outlook 2003, 2007 alebo 2010 na PC. (Na Macu je možné synchronizovať kontakty s viacerými aplikáciami. Na PC je možné synchronizovať kontakty len s jednou aplikáciou naraz.)

Ak synchronizujete s Yahoo! a po nastavení synchronizácie chcete zmeniť ID alebo heslo vášho Yahoo! účtu, pre zadanie nových prihlasovacích údajov stlačte tlačidlo "Configure" (Konfigurovať).

• Kalendáre

Kalendáre je možné synchronizovať z aplikácií ako iCal na Macu alebo Microsoft Outlook 2003, 2007 alebo 2010 na PC. (Na Macu je možné synchronizovať kalendáre s viacerými aplikáciami. Na PC je možné synchronizovať kalendáre len s jednou aplikáciou naraz.)

• Emailové účty

Nastavenia emailových účtov je možné synchronizovať s aplikáciou Mail na Macu a s aplikáciami Microsoft Outlook 2003, 2007 alebo 2010 alebo Outlook Express na PC. Nastavenia účtov sa prenášajú len z vášho počítača do iPhone. Zmeny, ktoré vykonáte v emailovom účte na iPhone, nemôžu ovplyvniť tento účet vo vašom počítači.

*Poznámka:* Heslo emailového účtu Yahoo! sa v počítači neukladá, preto ho nie je možné synchronizovať a treba ho zadávať priamo v iPhone. V Nastaveniach vyberte "Mail, kontakty, kalendáre", klepnite Yahoo! účet a zadajte heslo.

• Webový prehliadač

Záložky v iPhone je možné synchronizovať s aplikáciou Safari na Macu, alebo so Safari resp. Microsoft Internet Explorerom na PC.

• Poznámky

Synchronizujte poznámky z aplikácie Poznámky na iPhone s poznámkami v aplikácii Mail na Macu alebo Microsoft Outlook 2003, 2007 alebo 2010 na PC.

• Rozšírené

Tieto nastavenia vám umožnia nahradiť údaje vo vašom iPhone údajmi z vášho počítača pri nasledujúcej synchronizácii.

#### **Panel Aplikácie**

Pomocou panela Aplikácie môžete synchronizovať aplikácie z App Store, meniť usporiadanie ikon na ploche iPhone, alebo kopírovať dokumenty medzi iPhone a počítačom.

Ak chcete, aby boli na iPhone synchronizované všetky nové (stiahnuté alebo synchronizované z iného zariadenia) aplikácie, vyberte možnosť "Automaticky synchronizovať nové aplikácie". Ak vymažete niektorú z aplikácií na iPhone, môžete ju pomocou panelu Aplikácie znovu nainštalovať (ak ste ju predtým synchronizovali).

S aplikáciami podporujúcimi zdieľanie súborov môžete na iPhone vytvárať dokumenty a potom ich kopírovať na váš počítač. Dokumenty môžete tiež kopírovať z počítača na iPhone a použiť ich v aplikáciách, ktoré podporujú zdieľanie súborov. Viac v časti "[Zdieľanie súborov"](#page-62-0) na strane [63](#page-62-1).

#### **Panel Zvonenia**

Panel Zvonenia sa používa na výber zvonení, ktoré chcete synchronizovať s iPhone.

#### <span id="page-60-1"></span>**Panely Hudba, Filmy, TV seriály, Podcasty, iTunes U a Knihy**

Tieto panely slúžia na výber médií, ktoré chcete synchronizovať. Môžete synchronizovať všetku hudbu, filmy, TV seriály, podcasty, iTunes U zbierky, knihy a audioknihy, alebo si vybrať požadovaný obsah.

Ak v iTunes vytvoríte priečinok s playlistami (zbierku playlistov), priečinok a playlisty v ňom budú synchronizované s iPhone. Priečinky s playlistami nie je možné vytvárať priamo na iPhone.

Miesto, kde ste prerušili prehrávanie podcastu alebo audioknihy je súčasťou synchronizácie s obsahom iTunes. Ak ste začali prehrávať médiá na iPhone, môžete po synchronizácii pokračovať v prehrávaní od miesta prerušenia v iTunes na vašom počítači a naopak.

Ak chcete na iPhone sledovať požičaný film z počítača, synchronizujte ho s iPhone pomocou panela Filmy v iTunes.

Na váš iPhone budú synchronizované len skladby a videá, ktoré sú vo formáte podporovanom iPhone. Informácie o formátoch podporovaných iPhone nájdete na adrese [www.apple.com/iphone/specs.html](http://www.apple.com/iphone/specs.html).

*Dôležité:* Ak vymažete položku v iTunes, bude táto pri najbližšej synchronizácii vymazaná aj z iPhone.

#### **Panel Fotografie**

Na Macu môžete synchronizovať fotografie s aplikáciami Aperture alebo iPhoto 4.0.3 alebo novšej verzie a videá s aplikáciou iPhoto 6.0.6. alebo novšími verziami. Na PC môžete fotografie synchronizovať s aplikáciou Adobe Photoshop Elements 8.0 a novšími verziami. Fotografie a videá je tiež možné synchronizovať s akýmkoľvek priečinkom obsahujúcim obrázky na Macu alebo PC.

## <span id="page-60-0"></span>Automatická synchronizácia iTunes

V pôvodnom nastavení sa synchronizácia spustí pri každom pripojení iPhone k iTunes. Automatickej synchronizácii iPhone môžete zabrániť v prípade, ak pripájate iPhone k inému počítaču než je ten, s ktorým ho obvykle synchronizujete.

#### **Vypnutie automatickej synchronizácie iPhone:**

- **1** Pripojte iPhone k vášmu počítaču.
- **2** V iTunes vyberte v zozname zariadení iPhone a kliknite na Zhrnutie v hornej časti obrazovky.
- **3** Odznačte možnosť "Otvoriť iTunes po pripojení tohto iPhone".

Ak je automatická synchronizácia vypnutá, môžete ju spustiť kliknutím na tlačidlo Synchronizovať.

#### **Vypnutie automatickej synchronizácie pre všetky zariadenia iPod, iPhone a iPad:**

- <span id="page-61-1"></span>**1** V aplikácii iTunes vyberte iTunes > Nastavenia (na Macu) alebo Upraviť > Nastavenia (na PC).
- 2 Kliknite na Zariadenia a vyberte možnosť "Zakázať automatickú synchronizáciu iPodov, iPhonov a iPadov".

Ak je táto možnosť zaškrtnutá, iPhone sa nebude synchronizovať ani v prípade, ak je zapnutá možnosť "Otvoriť iTunes po pripojení tohto iPhone" v paneli Zhrnutie.

**Jednorázové vypnutie automatickej synchronizácie bez zásahu do nastavení:**  Spustite iTunes, pripojte iPhone k vášmu počítaču a súčasne stlačte a podržte klávesy Command-Option (na Macu) alebo Shift-Control (na PC), až kým sa v postrannom paneli nezobrazí iPhone.

**Manuálna synchronizácia:** V postrannom paneli iTunes vyberte iPhone a kliknite na tlačidlo Synchronizovať v pravom dolnom rohu obrazovky. Ak ste zmenili niektoré z nastavení synchronizácie, kliknite na tlačidlo "Apply" (Použiť).

### <span id="page-61-0"></span>Manuálne spravovanie obsahu

Manuálne spravovanie obsahu vám umožňuje preniesť na iPhone len vybranú hudbu, videá a podcasty.

#### **Nastavenie manuálneho spravovania obsahu na iPhone:**

- **1** Pripojte iPhone k vášmu počítaču.
- **2** V postrannom paneli iTunes vyberte iPhone.
- **3** Kliknite na položku Zhrnutie v hornej časti obrazovky a vyberte možnosť "Manuálne spravovať hudbu a videá".
- **4** Kliknite na Použiť.

**Prenos položiek na iPhone:** Chyťte a potiahnite skladbu, video, podcast alebo playlist z vašej knižnice iTunes na iPhone (v postrannom paneli). Ak chcete naraz pridať viacero položiek, podržte pri ich výbere stlačené klávesy Shift alebo Command (Mac), prípadne Control (Windows).

Aplikácia iTunes okamžite synchronizuje obsah. Ak zrušíte voľbu "Manuálne spravovať hudbu a videá", obsah, ktorý ste manuálne pridali, bude vymazaný z vášho iPhone pri nasledujúcej synchronizácii s obsahom iTunes.

**Vymazanie položiek z iPhone:** S iPhone pripojeným k počítaču, vyberte iPhone v postrannom paneli iTunes a kliknutím na trojuholník zobrazte obsah. Vyberte druh obsahu, ako napríklad Hudba alebo Filmy a potom vyberte položky, ktoré chcete vymazať a na klávesnici stlačte kláves Delete.

Vymazaním položiek v iPhone ich nevymažete z vašej knižnice iTunes.

*Poznámka:* Funkcia Genius nebude fungovať v prípade, že obsah spravujete manuálne. Viac v časti ["Používanie funkcie Genius na iPhone"](#page-105-0) na strane [106](#page-105-1).

## <span id="page-62-1"></span>Prenos zakúpeného obsahu na iný počítač

iPhone môžete použiť na prenos obsahu zakúpeného v iTunes na jednom počítači, do knižnice iTunes iného autorizovaného počítača. Počítač musí byť autorizovaný na prehrávanie obsahu zakúpeného pomocou vášho Apple ID.

**Autorizovanie počítača:** Otvorte iTunes na vašom počítači a vyberte Store > Autorizovať počítač.

**Prenos zakúpeného obsahu:** Pripojte iPhone k vášmu počítaču. V iTunes vyberte Súbor > Preniesť zakúpené z iPhone.

## <span id="page-62-0"></span>Zdieľanie súborov

Zdieľanie súborov umožňuje prenos súborov medzi iPhone a počítačom. Zdieľať môžete súbory vytvorené v kompatibilnej aplikácii a uložené v podporovanom formáte.

Aplikácie podporujúce zdieľanie súborov sú uvedené v zozname "Aplikácie na zdieľanie súborov" v iTunes. Zoznam súborov zobrazuje pre každú aplikáciu dostupné dokumenty na iPhone. Spôsob, akým sú súbory zdieľané, nájdete v dokumentácii príslušnej aplikácie. Túto funkciu nepodporujú všetky aplikácie.

#### **Prenos súborov z iPhone do počítača.**

- **1** Pripojte iPhone k vášmu počítaču.
- **2** V iTunes vyberte v zozname zariadení iPhone a kliknite na Aplikácie v hornej časti obrazovky.
- **3** V časti Zdieľanie súborov vyberte zo zoznamu vľavo aplikáciu.
- **4** Vpravo vyberte súbor, ktorý chcete preniesť, kliknite na "Uložiť do" a vyberte cieľové umiestnenie na vašom počítači.

#### **Prenos súborov z počítača na iPhone**

- **1** Pripojte iPhone k vášmu počítaču.
- **2** V iTunes vyberte v zozname zariadení iPhone a kliknite na Aplikácie v hornej časti obrazovky.
- **3** V časti Zdieľanie súborov kliknite na Pridať.
- **4** Vyberte súbor a kliknite na Vybrať (Mac) alebo OK (PC).

Súbor sa prenesie do zariadenia, kde ho môžete otvoriť pomocou aplikácie, ktorá podporuje tento typ súboru. Ak chcete preniesť viac ako jeden súbor, označte ďalšie súbory.

**Vymazanie súboru z iPhone:** V zozname súborov vyberte súbor a klepnite na Vymazať.

# **5 Telefón**

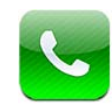

## Telefonické hovory

Hovor pomocou iPhone uskutočníte jednoduchým klepnutím na meno a číslo vo vašich kontaktoch, klepnutím na niektorú z vašich obľúbených položiek, alebo na niektorý z posledných uskutočnených hovorov.

### **Uskutočňovanie hovorov**

Tlačidlá v dolnej časti obrazovky aplikácie Telefón slúžia na rýchly prístup k obľúbeným položkám, posledným telefonátom, kontaktom a k numerickej klávesnici určenej na manuálne vytáčanie čísel.

*UPOZORNENIE:* Dôležité informácie o bezpečnostných pravidlách počas šoférovania nájdete v dokumente *Dôležité informácie o produkte* na adrese [support.apple.com/](http://support.apple.com/sk_SK/manuals/iphone/) [sk\\_SK/manuals/iphone](http://support.apple.com/sk_SK/manuals/iphone/).

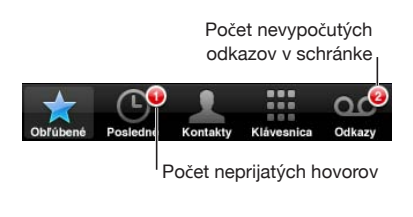

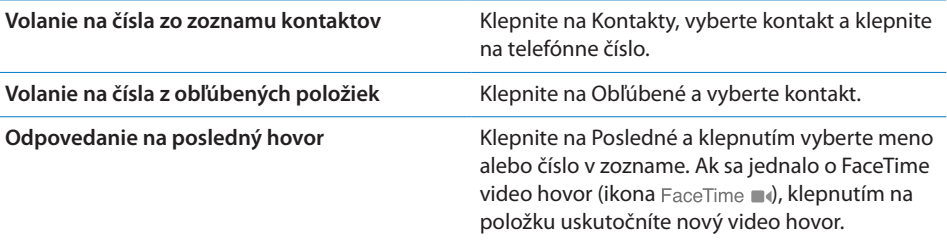

### <span id="page-64-1"></span>**Manuálne vytáčanie**

Telefónne čísla môžete manuálne vytáčať pomocou klávesnice.

**Vytočenie čísla:** Klepnite na Klávesnica, zadajte číslo a klepnite na Zavolať.

Pokiaľ ste do schránky (clipboard) skopírovali telefónne číslo, môžete ho vložiť na obrazovke s numerickou klávesnicou telefónu a následne vytočiť.

**Vloženie čísla na obrazovke s klávesnicou:** Klepnite na časť obrazovky nad klávesnicou a potom klepnite na Vložiť. Ak vkladané telefónne číslo obsahuje písmená, iPhone ich skonvertuje na príslušné číslice.

Počas vytáčania môžete do čísla vložiť krátku pauzu (približne dve sekundy), alebo dlhú pauzu, ktorá pozastaví vytáčanie, až kým nestlačíte tlačidlo Vytočiť. Pauzy sa vám môžu hodiť napríklad pri vytáčaní konferenčných hovorov.

**Vloženie krátkej pauzy:** Stlačte a podržte kláves "\*", až kým sa v čísle nezobrazí čiarka.

Vloženie dlhej pauzy: Stlačte a podržte kláves "#", až kým sa v čísle nezobrazí dvojbodka.

**Opätovné vytočenie posledného vytáčaného čísla:** Klepnite na Klávesnica a potom na Zavolať. Klepnite ešte raz na Zavolať pre vytočenie čísla.

#### <span id="page-64-0"></span>**Hlasové vytáčanie**

Ovládanie hlasom môžete použiť na vytočenie konkrétneho čísla z kontaktov, alebo na vytočenie akéhokoľvek čísla.

*Poznámka:* Ovládanie hlasom nemusí byť dostupné pre všetky jazyky.

**Uskutočňovanie hovoru pomocou Ovládania hlasom:** Stlačte a podržte tlačidlo Domov  $\bigcirc$ , až kým sa nezobrazí obrazovka ovládania hlasom a nebudete počuť pípnutie. Potom použite nasledovné príkazy na uskutočnenie hovoru.

Ovládanie hlasom môžete tiež spustiť stlačením a podržaním stredného tlačidla na iPhone slúchadlách.

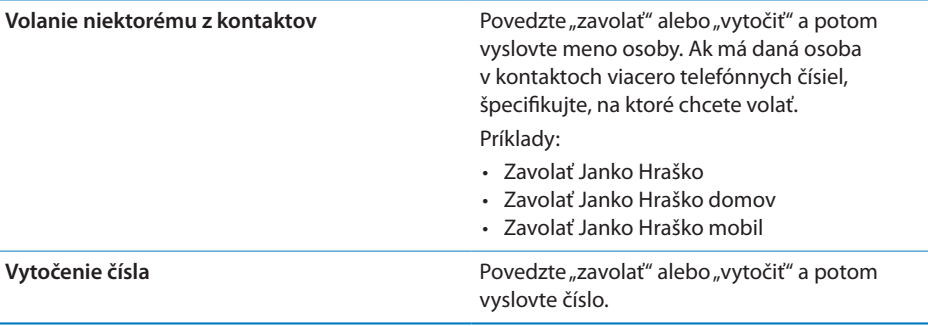

Ovládanie hlasom bude pracovať spoľahlivejšie, ak vyslovíte celé meno osoby, ktorej chcete zavolať. Ak vyslovíte len krstné meno volanej osoby a máte viacero kontaktov s rovnakým menom, iPhone sa opýta, ktorému z týchto kontaktov chcete zavolať. Ak má volaná osoba viac ako jedno telefónne číslo, vyslovte to, ktoré chcete použiť. V opačnom prípade sa vás na to iPhone opýta.

Pri hlasovom vytáčaní čísla vyslovte každé číslo osobitne – napríklad povedzte "štyry, jeden, päť, päť, päť, tri, sedem, dva, osem".

Poznámka: V prípade predvoľby "800" v USA môžete povedať "osemsto".

**Vypnutie Hlasového vytáčania, keď je iPhone zamknutý:** V Nastaveniach vyberte "Všeobecné" > "Uzamykanie heslom" a vypnite "Hlasové vytáčanie". Ak chcete používať Hlasové vytáčanie, odomknite iPhone.

#### **Prijímanie hovorov**

Ak chcete prijať hovor, klepnite na tlačidlo Zdvihnúť. Ak je iPhone zamknutý, prstom potiahnite prepínač. Na hovor môžete odpovedať aj stlačením stredného tlačidla na iPhone slúchadlách.

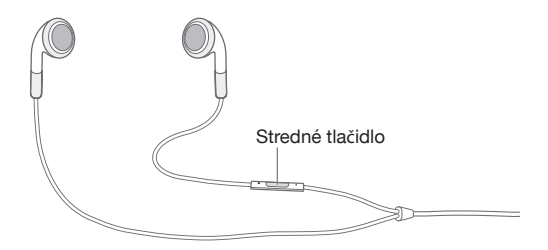

**Stíšenie hovoru:** Stlačte tlačidlo Zap./Vyp. a Spať/Zobudiť, alebo jedno z tlačidiel pre nastavenie hlasitosti. Stíšený hovor môžete prijať, až kým nebude presmerovaný do odkazovej schránky.

**Odmietnutie hovoru:** Presmerovanie hovoru do odkazovej schránky vykonáte jedným z nasledujúcich spôsobov.

• Dvakrát za sebou stlačte tlačidlo Zap./Vyp. a Spať/Zobudiť.

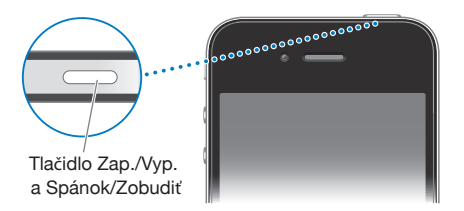

- Â Stlačte a podržte stredné tlačidlo na iPhone slúchadlách na približne dve sekundy. Dve hlboké pípnutia potvrdia, že bol hovor odmietnutý.
- Â Klepnite na Zrušiť (ak je iPhone počas prichádzajúceho hovoru v aktívnom stave).

**Blokovanie hovorov bez prerušenia Wi-Fi pripojenia na internet:** V Nastaveniach zapnite Režim lietadlo a potom klepnutím vypnite Wi-Fi.

#### **Počas hovoru**

Ak práve telefonujete, obrazovka zobrazuje možnosti hovoru.

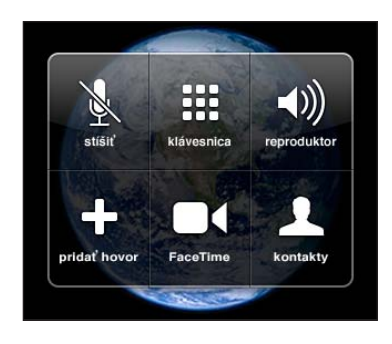

Možnosti hovoru sa môžu líšiť v závislosti od použitého iPhone.

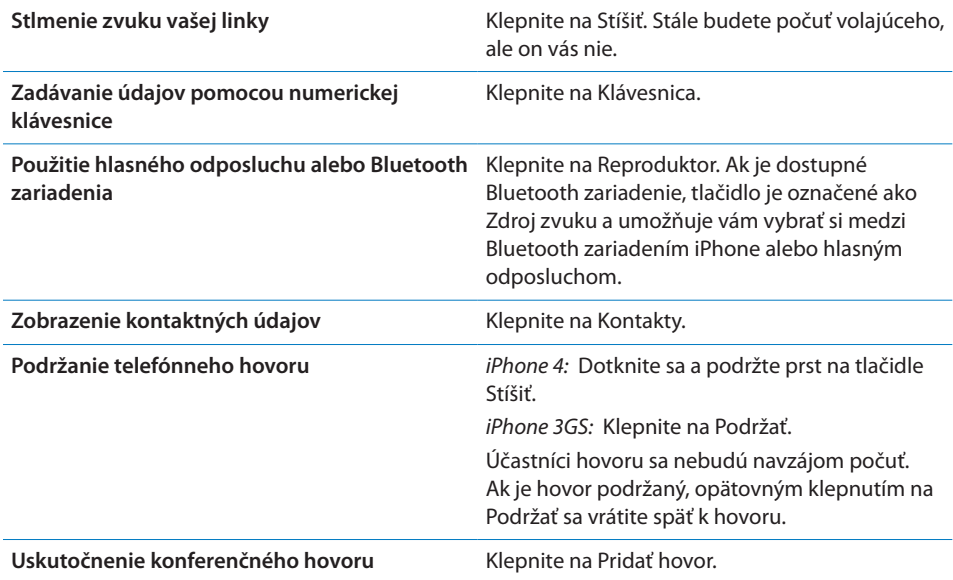

Počas hovoru môžete používať ostatné aplikácie, napríklad kontrolovať váš časový rozvrh v Kalendári.

Používanie ďalších aplikácií počas hovoru: Stlačte tlačidlo Domov **□** a klepnite na ikonu vybranej aplikácie. Ak sa chcete vrátiť k hovoru, klepnite na zelenú lištu v hornej časti obrazovky.

*Poznámka:* Mobilná sieť 3G (UMTS) podporuje na GSM modeloch možnosť simultánneho dátového prenosu a telefonického hovoru. Všetky ostatné sieťové pripojenia (EDGE alebo GPRS na GSM modeloch, prípadne EV-DO či 1xRTT na CDMA modely) neumožňujú využívanie internetových služieb počas telefonovania, pokiaľ iPhone nie je zároveň pripojený na internet prostredníctvom Wi-Fi siete.

**Ukončenie hovoru:** Klepnite na Zložiť. Prípadne stlačte stredné tlačidlo na iPhone slúchadlách.

#### **Ďalšie hovory**

Počas hovoru je možné uskutočniť alebo prijať ďalší hovor. Ak prijmete druhý hovor, iPhone zapípa a zobrazí údaje o volajúcom a zoznam možností.

*Poznámka:* Uskutočnenie a prijatie druhého hovoru je v niektorých krajinách alebo oblastiach voliteľná služba. Pre viac informácií kontaktujte vášho operátora.

#### **Odpovedanie na ďalší prichádzajúci hovor:**

- Â *Pre ignorovanie hovoru a jeho presmerovanie do odkazovej schránky:* Klepnite na Ignorovať.
- Â *Pre podržanie prvého hovoru a odpovedanie na nový:* Klepnite na Podržať + Zdvihnúť.
- Â *Pre ukončenie prvého hovoru a odpovedanie na nový:* Klepnite na Zložiť + Zdvihnúť. Na CDMA modeli klepnite na Zložiť a keď vám druhý hovor zavolá späť, klepnite na Odpovedať, prípadne odomknite telefón potiahnutím prepínača (ak je zamknutý).

Ak ste vo video hovore FaceTime, môžete buď zložiť video hovor a zdvihnúť prichádzajúci hovor, alebo odmietnuť prichádzajúci hovor.

**Uskutočnenie ďalšieho hovoru:** Klepnite na Pridať hovor. Prvý hovor bude podržaný.

**Prepínanie medzi hovormi:** Klepnite na Prepnúť. Aktívny hovor bude podržaný.

Na CDMA modeli nemôžete prepínať medzi hovormi, ak je druhý hovor odchádzajúci. Môžete ich však zlúčiť. Ak zložíte druhý hovor alebo zlúčený hovor, budú ukončené oba hovory.

**Zlúčenie hovorov:** Klepnite na Zlúčiť hovory.

Na CDMA modeli nemôžete zlúčiť hovory, ak bol druhý hovor prichádzajúci.

#### **Konferenčné hovory**

Na GSM modeloch môžete v závislosti od vášho operátora realizovať konferenčný hovor až s piatimi účastníkmi naraz.

*Poznámka:* Konferenčné hovory sú v niektorých krajinách alebo oblastiach voliteľná služba. Viac informácií získate od svojho mobilného operátora.

#### **Vytvorenie konferenčného hovoru:**

- **1** Uskutočnite hovor.
- **2** Klepnite na Pridať hovor a uskutočnite ďalší hovor. Prvý hovor bude podržaný.
- **3** Klepnite na Zlúčiť hovory. Hovory budú zlúčené do jednej linky a všetci účastníci sa budú navzájom počuť.
- **4** Opakujte krok 2 a 3 pre pridanie až piatich hovorov.

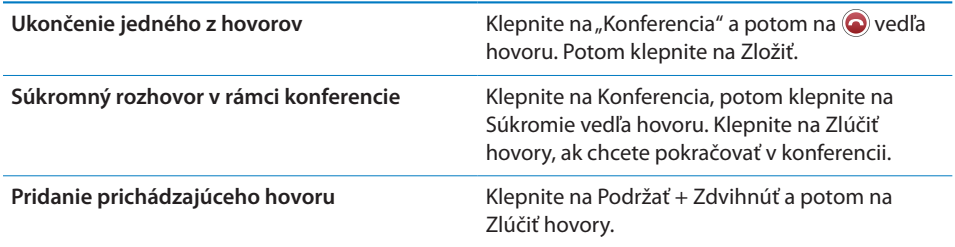

Ak vaše služby zahŕňajú konferenčné hovory, iPhone má vždy okrem konferenčného hovoru k dispozícii ďalšiu voľnú linku.

*Poznámka:* Počas konferenčného hovoru nie je možné uskutočniť video hovor FaceTime.

#### **FaceTime**

FaceTime video hovory (iPhone 4) vám umožňujú počuť aj vidieť osobu, s ktorou sa rozprávate. Video hovor môžete uskutočniť s hocikým, kto má zariadenie podporujúce FaceTime. Nie je potrebné nič nastavovať, musíte však byť pripojený na internet prostredníctvom Wi-Fi siete. FaceTime využíva prednú kameru, takže volaná osoba vidí vašu tvár. Môžete však použiť aj hlavnú kameru a zdieľať s účastníkom FaceTime hovoru obraz vášho okolia.

*Poznámka:* Funkcia FaceTime nemusí byť dostupná vo všetkých krajinách alebo oblastiach.

**Vykonanie FaceTime video hovoru:** V kontaktoch vyberte meno, potom klepnite na FaceTime a nakoniec klepnite na emailovú adresu alebo telefónne číslo, ktoré daná osoba používa s FaceTime.

Ak chcete zavolať niekomu, kto má iPhone 4, môžete najprv uskutočniť telefonický hovor a potom klepnúť na FaceTime.

Ak ste už s niekým uskutočnili FaceTime hovor, zobrazí sa na tlačidle FaceTime a na použitej emailovej adrese alebo telefónnom čísle .

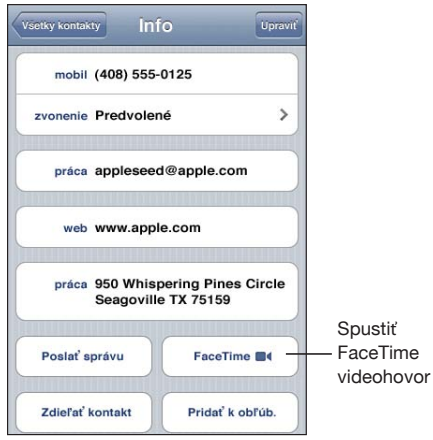

**Vykonanie FaceTime hovoru pomocou Ovládania hlasom:** Stlačte a podržte tlačidlo Domov, až kým sa nezobrazí obrazovka Ovládania hlasom a nebudete počuť pípnutie. Potom povedzte "FaceTime" a vyslovte meno osoby, ktorej chcete zavolať.

Ak ste už predtým uskutočnili video hovor FaceTime s inou osobou, môžete s ňou znovu nadviazať ďalší video hovor klepnutím na záznam daného volania v časti Posledné. Predchádzajúce FaceTime video hovory spoznáte podľa ikony FaceTime .

Po vytvorení video hovoru uvidíte obraz z iPhone druhej osoby. Obraz v obraze zobrazuje obraz snímaný vaším iPhone - to, čo vidí druhá osoba. Okno môžete potiahnuť do ktoréhokoľvek rohu. Funkciu FaceTime môžete používať v orientácii na šírku alebo na výšku.

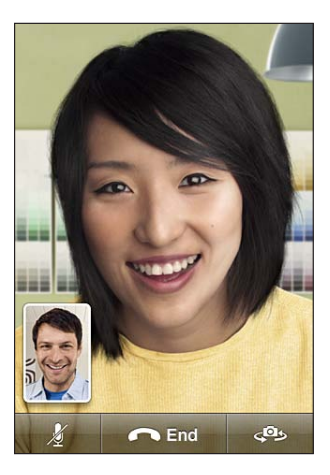

Video hovory využívajú horný mikrofón na iPhone.

Ak sa dostanete mimo dosah siete Wi-Fi, alebo s ňou stratíte spojenie, bude vám ponúknutá možnosť opätovného vytočenia čísla pre hlasový hovor.

*Poznámka:* Počas video hovoru FaceTime bude vaše telefónne číslo zobrazené, aj ak je funkcia zobraziť moje číslo zablokovaná alebo vypnutá.

**Prijatie FaceTime video hovoru:** Klepnite na Prijať.

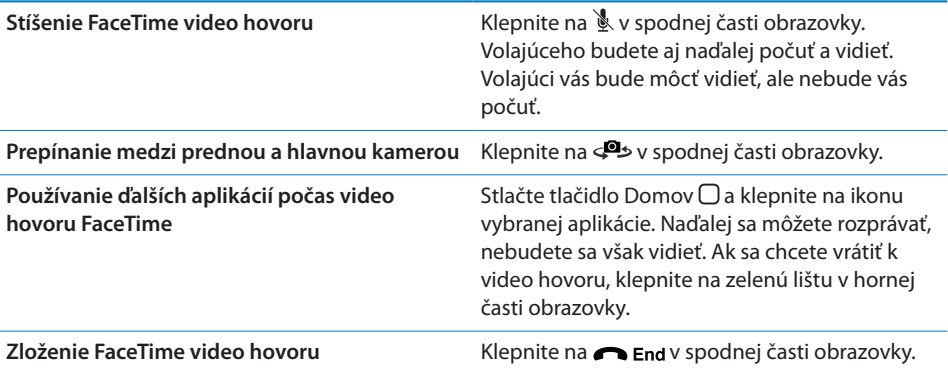

Ak chcete blokovať video hovory FaceTime, vypnite funkciu FaceTime v Nastaveniach.

**Vypnutie alebo zapnutie funkcie FaceTime:** V Nastaveniach vyberte Telefón a klepnite na prepínač FaceTime. Funkcia FaceTime je v pôvodnom nastavení zapnutá.

Funkciu FaceTime môžete vypnúť aj v Obmedzeniach. Viac v časti ["Obmedzenia"](#page-213-2) na strane [214](#page-213-1).

#### **Používanie Bluetooth zariadení na uskutočňovanie hovorov**

Hovory môžete uskutočňovať a prijímať pomocou Bluetooth zariadenia spárovaného s iPhone. Viac v časti "[Párovanie Bluetooth zariadenia s iPhone](#page-49-0)" na strane [50.](#page-49-1)

Informácie o používaní Bluetooth zariadenia na uskutočňovanie a prijímanie hovorov nájdete v dokumentácii k danému zariadeniu.

**Počúvanie hovorov cez iPhone, ak je pripojené Bluetooth zariadenie:** Vykonajte niektorú z nasledovných akcií:

- Odpovedajte na hovor klepnutím prstom na dotykový displej iPhone.
- Počas hovoru klepnite na Zvuk na iPhone. Vyberte iPhone, ak chcete počúvať hovory cez iPhone, alebo Reproduktor, ak chcete používať hlasný odposluch.
- Vypnite Bluetooth. V Nastaveniach vyberte Všeobecné > Bluetooth a vypnite Bluetooth.
- Â Vypnite Bluetooth zariadenie, alebo ho presuňte mimo dosahu signálu Bluetooth. Ak má Bluetooth zariadenie zostať pripojené k vášmu iPhone, vzdialenosť medzi nimi by nemala prekročiť 9 metrov (30 stôp).

#### **Tiesňové volania**

Tiesňové volania môžete uskutočňovať aj v prípade, že je iPhone zamknutý pomocou hesla.

**Vykonanie tiesňového volania v prípade, že je iPhone zamknutý:** Na obrazovke Zadajte heslo, klepnite na Tiesňové volanie a vytočte číslo pomocou numerickej klávesnice.

V USA sú pri vytočení tiesňového čísla 911 informácie o vašej polohe (ak sú k dispozícii) automaticky odoslané do tiesňového centra.

Na CDMA modeli aktivuje iPhone po dokončení tiesňového volania *Režim tiesňového volania*, ktorý umožňuje spätné volanie z tiesňovej linky. Dátové prenosy a textové správy sú v tomto režime blokované.

**Ukončenie režimu tiesňového volania (CDMA model):** Vykonajte niektorú z nasledovných akcií:

- Klepnite na tlačidlo späť.
- $\cdot$  Stlačte tlačidlo Zap./Vyp. a Spať/Zobudiť  $\Box$ .
- Vytočte iné číslo pomocou klávesnice.

Režim tiesňového volania bude po niekoľkých minútach automaticky ukončený (v závislosti od operátora).

*Dôležité:* Na bezdrôtové zariadenia by ste sa nemali spoliehať v prípade, že ide o naliehavú komunikáciu, napríklad pri volaní lekárskej pohotovosti. Použitie mobilného telefónu pre uskutočnenie tiesňového volania nemusí fungovať v každej lokalite. Čísla tiesňových liniek a služieb sa v jednotlivých krajinách a oblastiach líšia. Vytáčať je možné len tiesňové čísla platné v krajine alebo oblasti, kde sa práve nachádzate. V niektorých prípadoch nie je kvôli nedostupnosti siete alebo rušeniu prostredia možné vykonávať tiesňové volania. Niektoré mobilné siete nemusia prijať tiesňové volanie z iPhone bez SIM karty, so zablokovanou SIM kartou (GSM modely) alebo z iPhone, ktorý nie je aktivovaný. Ak máte aktívny video hovor FaceTime, musíte ho pred vytočením tiesňového čísla ukončiť.

## Visual Voicemail (vizuálna odkazová schránka)

Služba "Visual Voicemail" vám v rámci vášho iPhone umožňuje pozrieť si zoznam vašich odkazov a vybrať si, ktoré z nich si chcete vypočuť alebo vymazať a to bez nutnosti vypočuť si hlasové pokyny alebo predchádzajúce odkazy.
Poznámka: Služba "Visual voicemail" nemusí byť dostupná vo všetkých krajinách alebo oblastiach, prípadne sa môže jednať o voliteľnú službu. Pre viac informácií kontaktujte vášho operátora. Ak nie je služba "Visual Voicemail" dostupná, vaše odkazy v odkazovej schránke získate klepnutím na "Odkazy" a nasledovaním hlasových pokynov operátora.

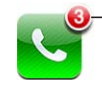

Počet neprijatých hovorov a nevypočutých odkazov sa zobrazí na ikone Telefónu na ploche.

#### **Nastavenie odkazovej služby**

Keď klepnete prstom na Odkazy po prvýkrát, iPhone váš požiada o vytvorenie hesla do vašej odkazovej schránky a o nahratie vášho osobného uvítania pre odkazovú službu.

#### **Zmena uvítania:**

- **1** Klepnite na Odkazy, potom na Pozdrav a nakoniec na Vlastný.
- 2 Keď ste pripravený nahrávať, klepnite na "Nahrať".
- **3** Po skončení klepnite na Zastaviť. Uvítanie prehráte klepnutím na Prehrať. Pre opätovné nahrávanie opakujte kroky 2 a 3.
- **4** Klepnite na Uložiť.

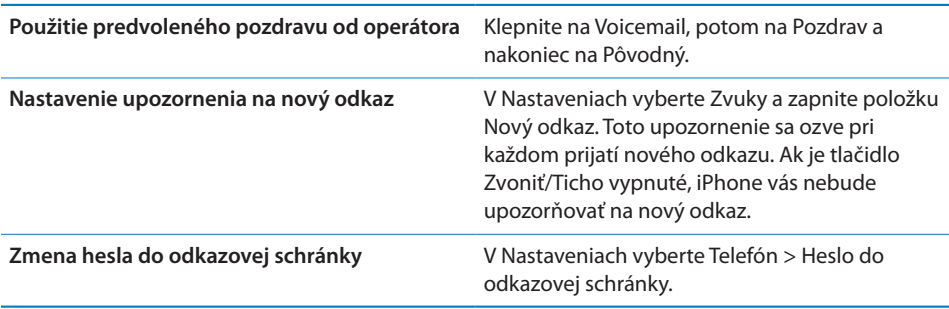

#### **Kontrola odkazovej schránky**

Po klepnutí na Telefón zobrazí iPhone počet neprijatých hovorov a nevypočutých odkazov.

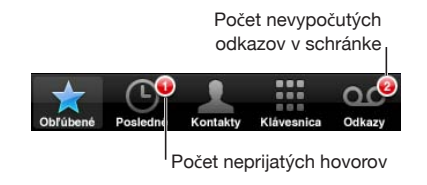

#### Pre zobrazenie zoznamu vašich odkazov klepnite na Odkazy.

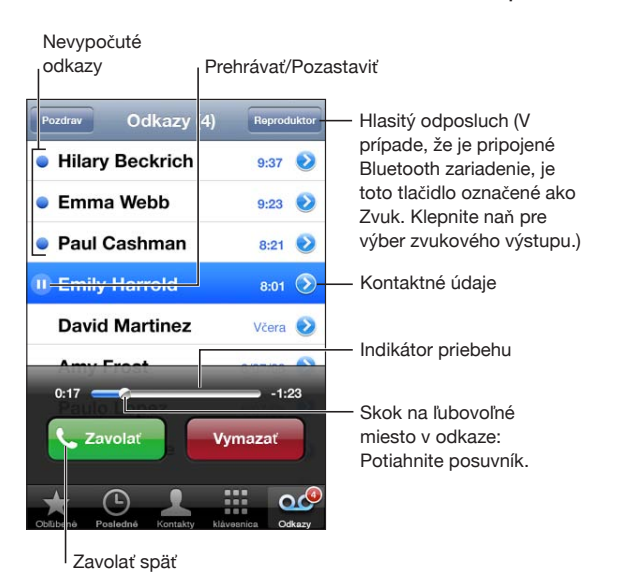

**Vypočutie odkazu:** Klepnite na vybraný odkaz. (Ak ste si odkaz už vypočuli, klepnite naň pre opätovné prehrávanie.) Pomocou tlačidiel II a ▶ môžete pozastaviť a znovu spustiť prehrávanie.

Odkaz bude po vypočutí uložený, až kým ho nevymaže váš operátor.

**Kontrola odkazovej služby z iného telefónu:** Vytočte svoje vlastné číslo alebo číslo vášho operátora pre vzdialený prístup.

#### **Vymazanie odkazu**

Vyberte si odkaz a klepnite na Vymazať.

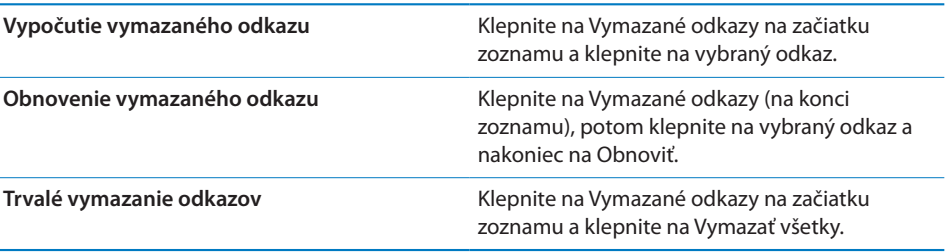

*Poznámka:* V niektorých krajinách alebo oblastiach môžu byť vymazané správy služby Visual voicemail odstránené vašim operátorom natrvalo.

#### **Získavanie kontaktných údajov**

Služba Visual Voicemail ukladá dátum a čas uskutočnenia hovoru, dĺžku odkazu a všetky dostupné kontaktné údaje.

#### **Zobrazenie kontaktných údajov volajúceho:** Klepnite na vedľa správy.

Tieto údaje môžete použiť pre odoslanie emailu alebo textovej správy volajúcemu, alebo môžete aktualizovať údaje o tomto kontakte.

# Kontakty

Na obrazovke s informáciami o zobrazenom kontakte môžete klepnutím uskutočniť telefonický hovor, vytvoriť novú emailovú správu, nájsť lokalitu adresy kontaktu a ďalšie. Viac v časti ["Vyhľadávanie kontaktov](#page-233-0)" na strane [234"](#page-233-1)

# Obľúbené

Funkcia Obľúbené poskytuje rýchly prístup k často používaným číslam.

**Pridanie telefónneho čísla kontaktu medzi obľúbené:** Klepnite na ikonu aplikácie Kontakty a vyberte kontakt. Potom klepnite na položku "Pridať k obľúbeným" a vyberte telefónne číslo alebo emailovú adresu, ktorú chcete pridať. Na iPhone 4 vyberte, či chcete obľúbenú položku uložiť ako hlasový hovor alebo ako hovor FaceTime. Ak kontakt uložíte ako hovor FaceTime, zobrazí sa v zozname obľúbených položiek pri jeho mene ikona  $\blacksquare$ 

Ak vám niektorý z vašich kontaktov zavolá, môžete jeho meno pridať medzi obľúbené zo zoznamu posledných hovorov.

**Pridanie kontaktu medzi obľúbené zo zoznamu posledných hovorov:** Klepnite na Posledné, potom klepnite na  $\odot$  vedľa mena kontaktu a nakoniec klepnite na "Pridať k obľúbeným".

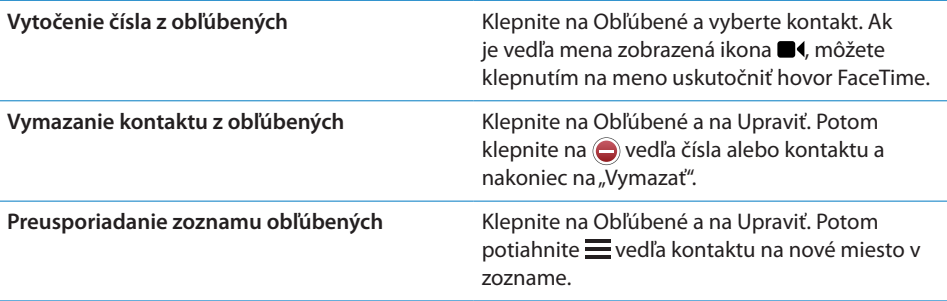

## Presmerovanie hovorov, Čakanie hovorov a Zobraziť moje číslo

iPhone podporuje Presmerovanie hovorov, Čakanie hovorov a funkciu Zobraziť moje číslo.

#### **Presmerovanie hovorov**

iPhone môžete nastaviť tak, aby presmerovával prichádzajúce hovory na iné telefónne číslo. Ak napríklad idete do oblasti bez pokrytia signálom mobilnej siete, bude pre vás vhodné presmerovať vaše hovory na číslo, kde vás bude možné zastihnúť.

*Poznámka:* Hovory FaceTime nie je možné presmerovať.

Na GSM modeloch použite na presmerovanie hovorov na iné číslo nastavenie Presmerovanie.

#### **Presmerovanie prichádzajúcich hovorov (GSM modely):**

- **1** V Nastaveniach vyberte Telefón > Presmerovanie a zapnite túto funkciu.
- 2 Na obrazovke "Presmerovať na" zadajte telefónne číslo, na ktoré budú hovory presmerované.

Ak je Presmerovanie hovorov zapnuté, v stavovom riadku v hornej časti obrazovky sa zobrazí symbol (GSM modely). Pri nastavovaní presmerovania hovorov v iPhone musíte byť v dosahu mobilnej siete, inak vaše hovory nebudú presmerované.

Na CDMA modeli zapnete alebo vypnete presmerovanie hovorov vytočením špeciálnych kódov.

**Zapnutie presmerovania hovorov (CDMA model):** Na klávesnici telefónu zadajte \*72, za ktorou bude nasledovať telefónne číslo, na ktoré chcete presmerovať hovory. Potom klepnite na Zavolať.

**Vypnutie presmerovania hovorov (CDMA model):** Na klávesnici telefónu zadajte \*73 a potom klepnite na Zavolať.

#### **Čakanie hovorov**

Čakanie hovorov vám umožňuje prijímať počas telefonického hovoru ďalšie hovory. Môžete ignorovať prichádzajúci hovor, podržať prebiehajúci hovor a odpovedať na prichádzajúci hovor, prípadne ukončiť prebiehajúci hovor a odpovedať na prichádzajúci hovor. Ak je funkcia Čakanie hovorov vypnutá, budú prichádzajúce hovory počas telefonovania presunuté do odkazovej schránky.

Na GSM modeloch použite na zapnutie alebo vypnutie čakania hovorov nastavenie čakania hovorov.

**Zapnutie čakania hovorov (GSM modely):** V Nastaveniach vyberte Telefón > Čakanie hovorov a vypnite alebo zapnite túto funkciu.

Na CDMA modeli je čakanie hovorov štandardne zapnuté. Čakanie hovorov môžete zakázať zadaním špeciálneho kódu pred vytáčané telefónne číslo.

**Zakázanie čakania hovorov počas hovoru (CDMA model):** Zadajte \*70 a potom vytočte číslo.

Ak chcete zakázať čakanie hovorov aj pre nasledujúce hovory, musíte pred každé vytáčané číslo zadať \*70.

### **Zobraziť moje číslo**

Funkcia Zobraziť moje číslo zobrazí volanej osobe vaše meno a telefónne číslo (ak má na to potrebné vybavenie a ak ste nezablokovali túto funkciu vo vašej telefónnej službe).

*Poznámka:* Počas video hovoru FaceTime bude vaše telefónne číslo zobrazené, aj ak je funkcia Zobraziť moje číslo zablokovaná alebo vypnutá.

Na GSM modeloch použite na zapnutie alebo vypnutie funkcie Zobraziť moje číslo nastavenie Zobraziť moje číslo.

**Zapnutie funkcie Zobraziť moje číslo (GSM modely):** V Nastaveniach vyberte Telefón > Zobraziť moje číslo a vypnite alebo zapnite túto funkciu.

Na CDMA modeli je funkcia Zobraziť moje číslo štandardne zapnutá. Zobrazenie vášho čísla môžete zablokovať zadaním špeciálneho kódu pred vytáčané telefónne číslo.

**Zakázanie zobrazenia môjho čísla (CDMA model):** Zadajte \*67 a potom vytočte číslo.

# Zvonenia a tlačidlo Zvoniť/Ticho

iPhone obsahuje zvonenia, ktoré si môžete nastaviť pre prichádzajúce hovory, či ako melódiu budíka a časovača. Zvonenia vytvorené zo skladieb si môžete zakúpiť v iTunes.

#### **Prepínač Zvoniť/Ticho a režimy vibrovania**

Prepínač na boku iPhone slúži na jednoduché prepínanie medzi hlasným a tichým režimom.

**Zapnutie alebo vypnutie vyzváňania:** Prepnite prepínač na boku iPhone.

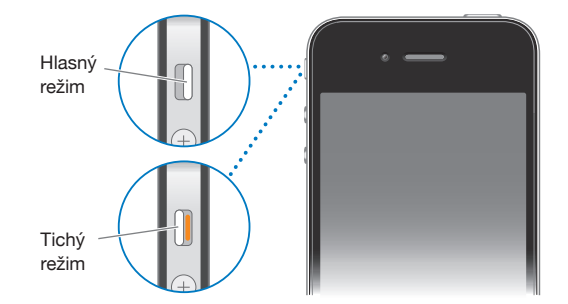

*Dôležité:* Nastavené budíky budú zvoniť aj v prípade, že máte nastavený tichý režim.

**Nastavenie vibrovania na iPhone:** V Nastaveniach vyberte Zvuky. Oddelené ovládacie prvky vám umožňujú nastaviť vibrovanie pre hlasný aj pre tichý režim.

Viac informácií nájdete v časti ["Zvuky a prepínač Zvoniť/Ticho"](#page-208-0) na strane [209](#page-208-1).

#### **Nastavenie zvonení**

Zvonenie si môžete nastaviť globálne pre telefonické hovory, budíky a časovače. Zároveň môžete jednotlivým kontaktom priradiť individuálne zvonenie, aby ste vedeli, kto vám volá.

**Nastavenie globálneho zvonenia:** V Nastaveniach vyberte Zvuky > Zvonenie a vyberte si zvonenie.

**Priradenie zvonenia kontaktu:** Na obrazovke Telefón klepnite na Kontakty a vyberte kontakt. Klepnite na Upraviť a potom klepnite na Zvonenie a vyberte si zvonenie.

#### **Nakupovanie zvonení**

Zvonenia si môžete zakúpiť v iTunes Store na vašom iPhone. Viac v časti "[Nakupovanie zvonení](#page-184-0)" na strane [185.](#page-184-1)

# Medzinárodné hovory

## **Uskutočňovanie medzinárodných hovorov z vašej domovskej lokality**

Viac informácií o medzinárodných hovoroch vrátane taríf a iných poplatkov vám poskytne váš mobilný operátor, alebo tieto údaje nájdete na webových stránkach svojho mobilného operátora.

#### **Používanie iPhone v zahraničí**

iPhone je spravidla možné používať na telefonovanie v krajinách na celom svete (v závislosti od dostupných sietí).

**Aktivácia medzinárodného roamingu:** Pre informácie o dostupnosti a cenách kontaktujte vášho mobilného operátora.

*Dôležité:* Hlasový a dátový roaming môže byť spoplatnený. Ak sa chcete vyhnúť neočakávaným poplatkom za dátový roaming, vypnite túto funkciu.

**Zapnutie dátového roamingu:** V Nastaveniach vyberte Všeobecné > Sieť a klepnutím zapnite alebo vypnite Dátový roaming. Dátový roaming je v pôvodných nastaveniach vypnutý.

Ak vypnete Dátový roaming, vyhnete sa tak neočakávaným poplatkom za dátový roaming v zahraničí. Vypnutie dátového roamingu znemožní prenos dát mimo siete vášho mobilného operátora. Na internet sa môžete pripojiť pomocou Wi-Fi. Ak nemáte prístup k Wi-Fi sieti, nebude možné:

- Â Vytáčať ani prijímať video hovory FaceTime
- Odosielať alebo prijímať emaily
- Prezerať si webové stránky
- Â Synchronizovať vaše kontakty, kalendáre a záložky s MobileMe alebo Exchange
- Prehrávať videá na YouTube
- Získavať informácie o akciách
- Sledovať svoju polohu na mape
- Sťahovať informácie o počasí
- Kupovať hudbu alebo aplikácie

Aplikácie tretích strán používajúce dátový roaming môžu byť nefunkčné.

Ak je dátový roaming vypnutý, môžete aj naďalej uskutočňovať a prijímať hovory, posielať a prijímať textové správy. Hlasový roaming môže byť spoplatnený. Služba Visual voicemail bude funkčná len v prípade, že nie je spoplatnená. Ak váš operátor spoplatňuje doručovanie odkazov visual voicemail do zahraničia, môžete tomu zabrániť vypnutím Dátového roamingu.

*Dôležité:* Ak je dátový roaming zapnutý a nachádzate sa mimo pokrytia vášho mobilného operátora, je možné, že budete musieť uhradiť poplatky za použitie ľubovoľnej z funkcií z uvedeného zoznamu, ako aj za doručenie odkazov v rámci služby "Visual Voicemail". Informácie o roamingových poplatkoch získate u svojho mobilného operátora.

Aby ste zabránili akémukoľvek využívaniu dát mobilom, môžete vypnúť mobilné dáta.

**Vypnutie mobilných dát:** V Nastaveniach vyberte Všeobecné > Sieť a klepnutím na Mobilné dáta túto možnosť vypnite.

**Pridávanie správnej predvoľby pri vytáčaní čísiel z inej krajiny v iPhone:** V Nastaveniach klepnite na Telefón a zapnite funkciu Medzinárodný asistent. Takto môžete uskutočňovať hovory do vašej domovskej krajiny použitím čísel vo vašich Kontaktoch a Obľúbených bez toho, aby ste museli k číslam pridávať predvoľbu alebo kód krajiny. Medzinárodný asistent funguje len pre telefónne čísla USA.

Ak vytáčate čísla pomocou medzinárodného asistenta, zobrazí sa na obrazovke iPhonu nápis "Medzinárodný asistent". Tento sa bude striedať s nápisom "vytáča sa...", až kým váš hovor nebude prepojený.

*Poznámka:* Funkcia Medzinárodný asistent nemusí byť dostupná vo všetkých oblastiach.

**Výber mobilného operátora:** V Nastaveniach klepnite na Operátor a vyberte ľubovoľného operátora. Táto možnosť je dostupná len v prípade, že sa nachádzate mimo dosahu siete vášho operátora. Telefonovať môžete len u tých operátorov, ktorí majú dohodu o roamingu s vaším operátorom - poskytovateľom vášho iPhone. Viac informácií nájdete v časti ["Operátor"](#page-207-0) na strane [208](#page-207-1).

**Získavanie odkazov z bežnej odkazovej služby, keď nie je prístupná služba "Visual Voicemail":** Vytočte svoje vlastné číslo (na CDMA modeli vytočte svoje číslo nasledované znakom #) a stlačte a podržte "1" na numerickej klávesnici.

Môžete tiež vypnúť mobilné služby pomocou režimu "lietadlo" a zapnúť Wi-Fi pre prístup na internet bez potreby platenia poplatkov za službu Visual Voicemail.

**Vypnutie mobilných služieb pomocou režimu lietadlo:** V Nastaveniach zapnite režim lietadlo a potom klepnite na Wi-Fi a zapnite Wi-Fi. Viac v časti "Režim [Lietadlo"](#page-204-0) na strane [205](#page-204-1).

Prichádzajúce hovory budú presmerované do odkazovej schránky. Ak chcete znovu uskutočňovať a prijímať hovory a odkazy, vypnite režim lietadlo.

# **6 Mail**

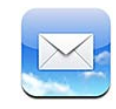

Aplikácia Mail spolupracuje s MobileMe, Microsoft Exchange a množstvom ďalších populárnych emailových systémov — vrátane Yahoo!, Google a AOL — ako aj s ďalšími emailovými systémami typu POP3 a IMAP. V aplikácii Mail môžete odosielať a prijímať fotografie, videá a obrázky, prezerať si PDF dokumenty a ďalšie prílohy. Môžete tiež tlačiť správy a prílohy, ktoré je možné otvoriť pomocou funkcie Quick Look.

# Nastavenie emailových účtov

Na iPhone môžete nastaviť emailové účty jedným z nasledujúcich spôsobov:

- Nastavte účet priamo v iPhone. Viac v časti "Pridávanie účtov v aplikáciách Mail, [Kontakty a Kalendáre](#page-26-0)" na strane [27.](#page-26-1)
- Na synchronizáciu nastavení emailových účtov z vášho počítača použite panel nastavení iPhone v iTunes. Viac v časti "[Panely nastavení iPhone v iTunes](#page-57-0)" na strane [58](#page-57-1).

# Prezeranie a čítanie emailových správ

Ikona aplikácie Mail na ploche zobrazuje celkový počet neprečítaných správ vo vašich schránkach prijatých správ. V iných schránkach môžete aj naďalej mať neprečítané správy.

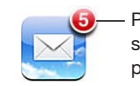

Počet neprečítaných správ v schránkach prijatých správ

Obrazovka Schránky v aplikácii Mail vám umožňuje rýchly prístup ku všetkým schránkam prijatých správ a ďalším schránkam. Klepnutím na schránku zobrazíte prichádzajúce správy daného účtu. Ak chcete zobraziť prichádzajúce správy pre všetky účty, klepnite na Všetky prijaté. Ak máte nastavený len jeden emailový účet, zobrazí sa na obrazovke Schránky len schránka prijatých správ tohto účtu.

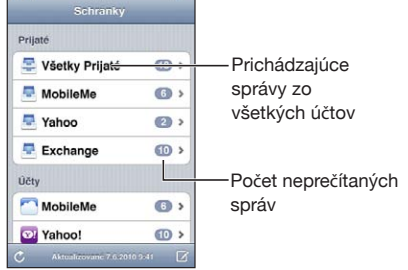

Po otvorení schránky aplikácia Mail stiahne a zobrazí najnovšie správy a v hornej časti obrazovky zobrazí počet neprečítaných správ. Neprečítané správy sú označené modrou bodkou . Počet sťahovaných správ je možné meniť v nastaveniach aplikácie [Mail](#page-221-0). Viac v časti "Mail" na strane [222.](#page-221-1)

Ak správy zoraďujete do vlákien, zobrazia sa súvisiace správy v schránke ako jedna položka. Vlákna majú pri šípke doprava číslo, ktoré udáva počet správ vo vlákne. Modrá bodka znamená jednu alebo viac neprečítaných správ vo vlákne. Zobrazená správa je najstaršou neprečítanou správou, alebo najnovšou správou, pokiaľ sú všetky správy prečítané.

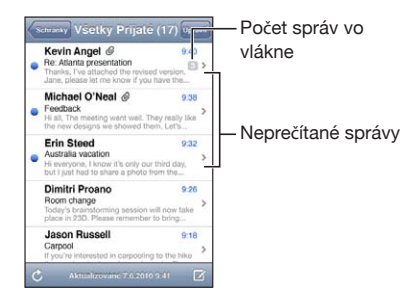

**Zobrazenie správ vo vlákne:** Klepnite na vlákno v schránke.

**Čítanie správy:** Klepnite na správu. Klepnutím na ▲ alebo ▼ v zobrazení správy zobrazíte nasledujúcu alebo predchádzajúcu správu.

Zapnutie alebo vypnutie možnosti "Zoradiť do vlákien": V Nastaveniach vyberte položku "Mail, kontakty, kalendáre" a klepnutím na prepínač zapnite alebo vypnite zoraďovanie do vlákien. Viac v časti "[Mail"](#page-221-0) na strane [222](#page-221-1).

Ak máte nastavený viac ako jeden účet, môžete k nim pristupovať v časti Účty na obrazovke Schránky. Klepnutím na účet zobrazíte jeho priečinky a schránky vrátane schránky prichádzajúcich správ. Ak máte nastavený len jeden účet, zobrazia sa priečinky a schránky tohto účtu na obrazovke Schránky.

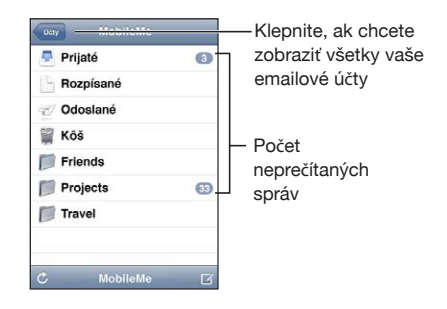

**Kontrola nových správ:** Vyberte schránku alebo kedykoľvek klepnite na .

**Načítanie dodatočných správ:** Prejdite na dolnú časť zoznamu správ a klepnite na Načítať viac správ.

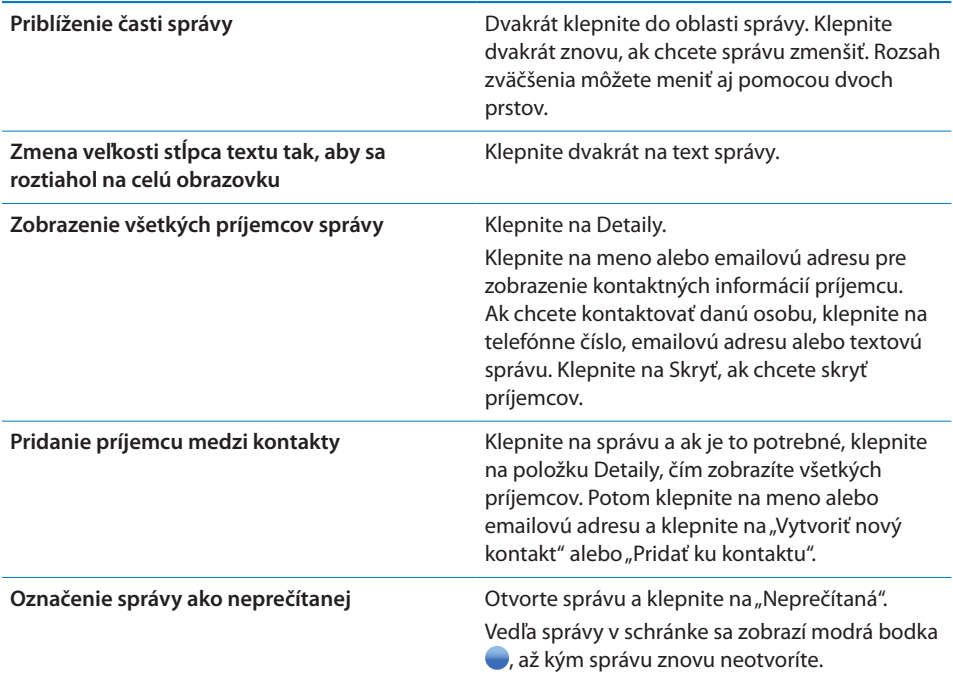

**Otvorenie pozvánky na stretnutie:** Klepnite na pozvánku.

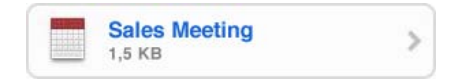

Môžete získať kontaktné údaje organizátora a ostatných účastníkov, vytvoriť pripomienku, pridať k udalosti poznámku a komentár, ktorý bude súčasťou vašej odpovede organizátorovi stretnutia. Pozvánku môžete prijať, dočasne prijať alebo odmietnuť. Viac v časti "[Odpovedanie na pozvánky"](#page-125-0) na strane [126](#page-125-1).

**Zapnutie a vypnutie funkcie "push":** V Nastaveniach vyberte Mail, kontakty, kalendáre > Načítanie dát a zapnite alebo vypnite funkciu Push. Viac v časti "[Načítanie dát"](#page-221-2) na strane [222](#page-221-1).

## Používanie odkazov a detekcia dát

iPhone automaticky zdetekuje webové odkazy, telefónne čísla, emailové adresy a ďalšie informácie, ktoré môžete použiť na otvorenie webovej stránky, vykonanie telefonického hovoru, vytvorenie emailovej správy so zadanou adresou, vytvorenie kontaktu, pridanie informácií ku kontaktu alebo vykonanie inej užitočnej akcie. Detekované dáta sú zobrazené modrým textom s podčiarknutím. Klepnutím na dáta vykonáte predvolenú funkciu, prípadne na nich podržte prst pre zobrazenie ďalších akcií.

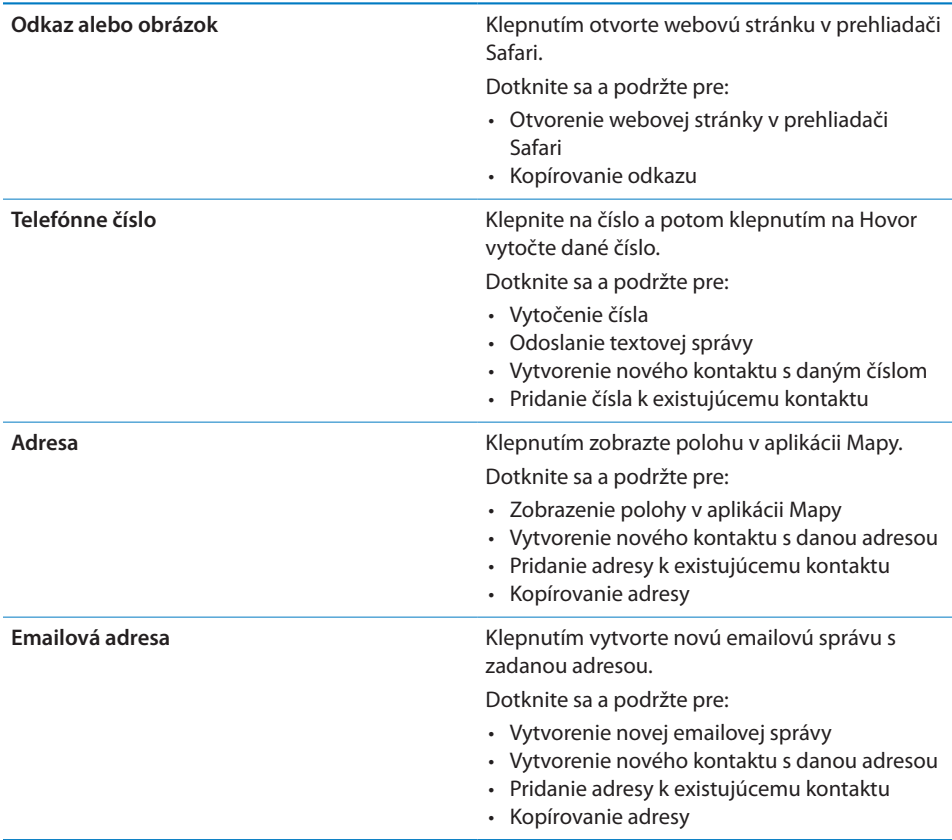

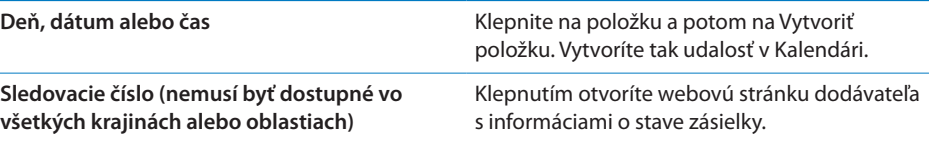

# Zobrazenie príloh

iPhone zobrazí väčšinu obrázkov v bežne používaných formátoch (JPEG, GIF a TIFF) v texte emailovej správy. iPhone dokáže prehrávať mnoho typov audio príloh, napríklad formáty MP3, AAC, WAV a AIFF. Prílohy (napríklad PDF dokumenty, webové stránky, text, dokumenty aplikácií Pages, Keynote, Numbers alebo dokumenty Microsoft Word, Excel a PowerPoint) prijatých správ si môžete stiahnuť a prezerať.

**Prezeranie prílohy:** Klepnite na prílohu pre jej zobrazenie pomocou funkcie Quick Look.

Je možné, že prílohu bude potrebné najprv stiahnuť klepnutím na + (ak sa zobrazí na konci správy v prerušovanom obdĺžniku spolu s názvom dokumentu).

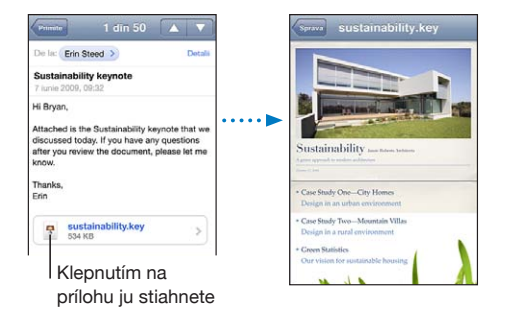

Prílohy si môžete prezerať na šírku alebo na výšku.

Ak iPhone nepodporuje formát priloženého súboru, zobrazí sa názov súboru, ale nebude možné ho otvoriť. iPhone podporuje nasledovné typy dokumentov:

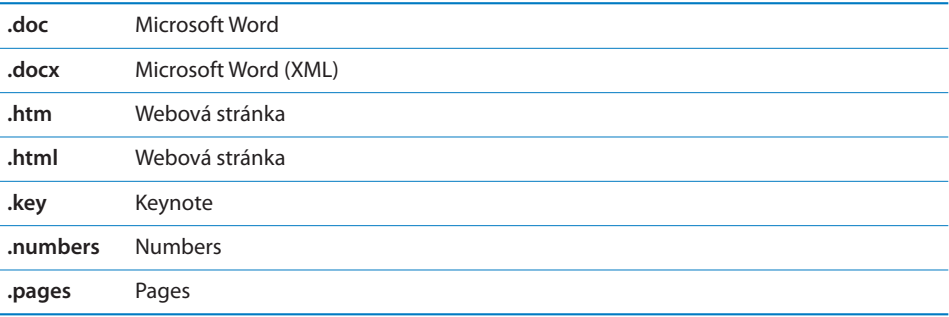

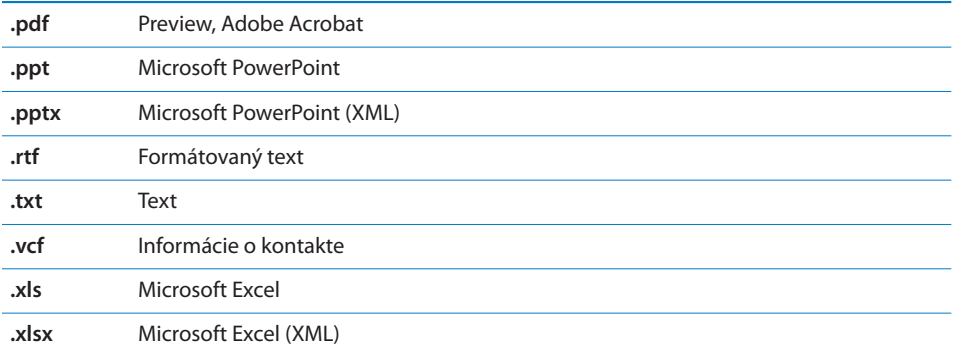

**Otvorenie priloženého súboru pomocou inej aplikácie:** Klepnite a podržte prst na prílohe. Potom vyberte aplikáciu. Ak nie sú k dispozícii žiadne aplikácie, môžete otvoriť prílohu pomocou funkcie Quick Look.

**Uloženie fotografie z prílohy do albumu Fotoaparát:** Klepnite na fotografiu a potom klepnite na Uložiť obrázok. Ak fotografia zatiaľ nebola stiahnutá, klepnite najprv na upozornenie na sťahovanie.

**Uloženie videa z prílohy do albumu Fotoaparát:** Klepnite na prílohu a potom klepnite na Uložiť video. Ak video zatiaľ nebolo stiahnuté, klepnite najprv na upozornenie na sťahovanie.

# Tlačenie správ a príloh

Tlačiť môžete emailové správy a prílohy, ktoré je možné prezerať pomocou funkcie Quick Look.

**Tlačenie emailovej správy: Klepnite na ← a potom na Tlačiť. Vyberte tlačiareň** klepnutím na Vybrať tlačiareň a potom nastavte možnosti tlačiarne, ako napríklad počet kópií alebo obojstranná tlač (ak ju tlačiareň podporuje). Potom klepnite na Tlačiť.

Ak chcete samostatne vytlačiť obrázok z tela emailovej správy, uložte ho (klepnite na obrázok a potom na Uložiť obrázok), otvorte aplikáciu Fotky alebo Fotoaparát a vylačte ho z albumu Fotoaparát.

**Tlačenie prílohy:** Klepnutím otvorte prílohu pomocou funkcie Quick Look, klepnite na **a** a nakoniec klepnite na Tlačiť. Vyberte tlačiareň klepnutím na Vybrať tlačiareň a potom nastavte možnosti tlačiarne, ako napríklad počet kópií alebo obojstranná tlač (ak ju tlačiareň podporuje). Potom klepnite na Tlačiť.

Viac informácií nájdete v časti ["Tlačenie"](#page-43-0) na strane [44](#page-43-1).

# Odosielanie emailových správ

Emailovú správu môžete odoslať komukoľvek, kto má emailovú adresu.

#### **Vytvorenie a odoslanie emailovej správy:**

- **1** Klepnite na  $\overline{a}$ .
- **2** Do poľa "Pre" napíšte meno alebo emailovú adresu, prípadne klepnite na  $\bullet$ ), ak chcete pridať meno z vašich kontaktov.

Počas písania emailovej adresy sa pod ňou zobrazujú adresy zodpovedajúce zadávanému textu. Klepnite na adresu, ktorú chcete pridať. Ak chcete pridať viacero mien, klepnite na kláves "Enter" alebo na ...

*Poznámka:* Ak píšete správu z vášho Microsoft Exchange účtu a máte prístup k firemnému zoznamu adries (Global Address List – GAL), zobrazia sa najprv zodpovedajúce mená alebo adresy z vášho iPhone, až potom zodpovedajúce mená a adresy z GAL.

- **3** Klepnite na Cc/Bcc/Od, ak chcete odoslať kópiu alebo skrytú kópiu správy, alebo zmeniť emailový účet, z ktorého bude správa odoslaná. Ak máte viac než jeden emailový účet, alebo ak máte pre účet MobileMe emailové aliasy, môžete klepnutím na pole Od zmeniť účet alebo alias, z ktorého odosielate email.
- **4** Najprv zadajte predmet a potom text správy.

Medzi jednotlivými poliami sa pohybujete klepnutím na kláves Enter.

**5** Klepnite na Odoslať.

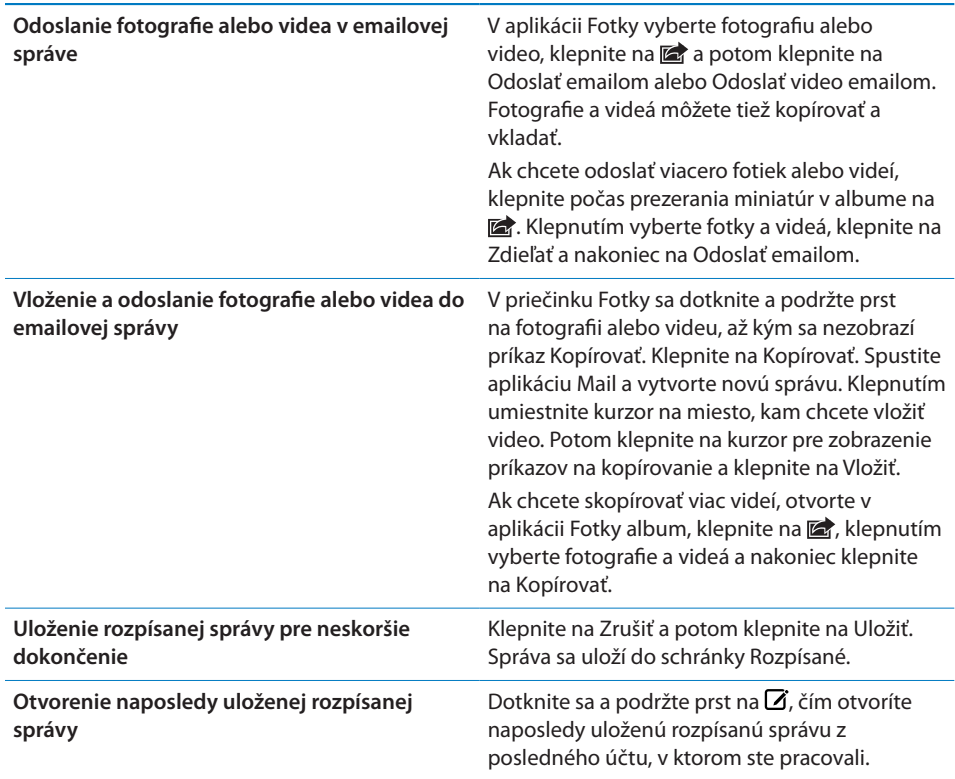

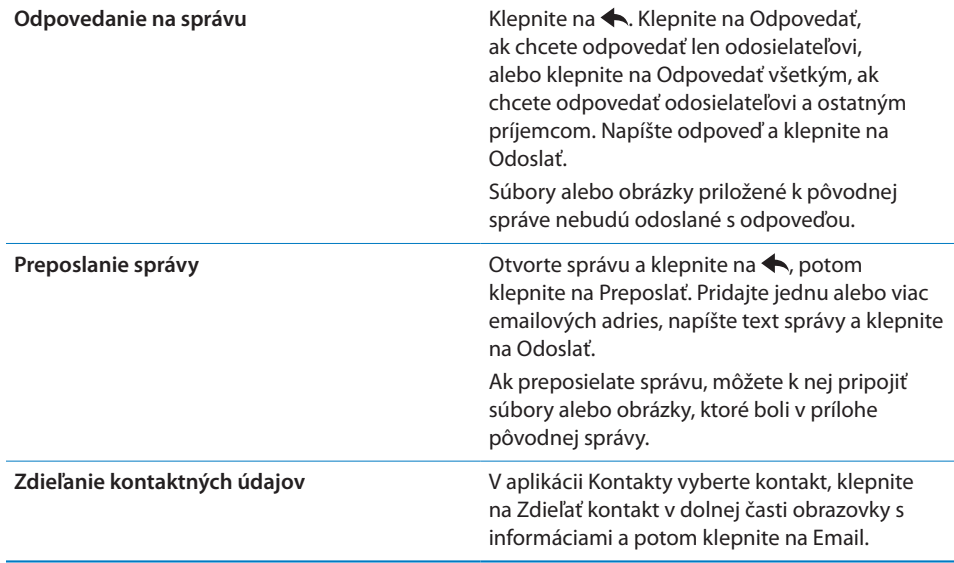

# Triedenie emailových správ

Správy v akejkoľvek schránke, priečinku alebo okne s výsledkami vyhľadávania môžete triediť. Správy môžete vymazávať po jednej alebo po skupinách. Správy môžete tiež presúvať z jednej schránky alebo priečinka do iného, a to v rovnakom účte, alebo medzi rôznymi účtami.

Vymazanie správy: Otvorte správu a klepnite na **l**.

Správu môžete vymazať aj priamo zo zoznamu v schránke tak, že prejdete prstom po názve správy smerom doľava alebo doprava a potom klepnete na Vymazať.

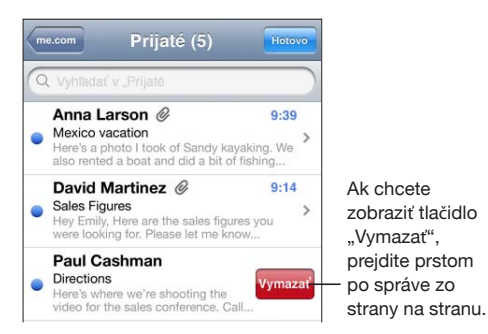

*Poznámka:* V Google účtoch klepnite na Archivovať. Správy nebudú vymazané, ale presunuté do archívu účtu.

**Vymazanie viacerých správ naraz:** Pri prezeraní zoznamu správ klepnite na Upraviť, vyberte správy, ktoré chcete vymazať a klepnite na Vymazať.

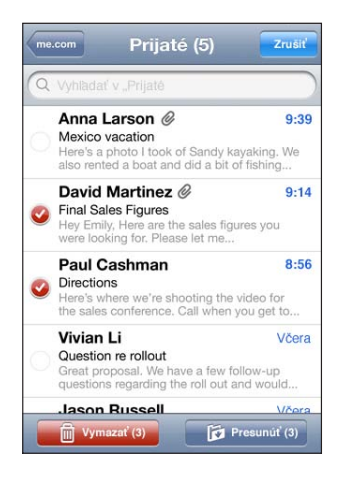

**Presunutie správ do inej schránky alebo priečinka:** Počas prezerania správy klepnite na **iż** a vyberte cieľovú schránku alebo priečinok.

Klepnutím na Účty vyberte schránku alebo priečinok iného účtu.

**Presunutie viacerých správ naraz:** Počas prezerania zoznamu správ klepnite na "Upraviť", vyberte správy, ktoré chcete presunúť, klepnite na "Presunúť" a vyberte cieľovú schránku alebo priečinok.

# Vyhľadávanie v emailoch

Vyhľadávať môžete v poliach Pre, Od a Predmet emailovej správy. Mail vyhľadáva v stiahnutých správach aktuálne otvorenej emailovej schránky. V účtoch MobileMe, Exchange a v niektorých IMAP účtoch môžete vyhľadávať aj v správach na serveri.

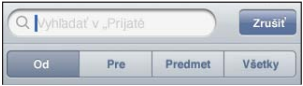

**Vyhľadávanie v emailových správach:** Otvorte schránku, prejdite na hornú časť obrazovky a zadajte hľadaný text do vyhľadávacieho poľa. Klepnite na Od, Pre, Predmet alebo Všetky pre výber polí, ktoré chcete prehľadávať. Pre rýchly presun na vyhľadávacie pole v hornej časti zoznamu klepnite na stavový riadok.

Výsledky vyhľadávania v správach, ktoré máte stiahnuté v iPhone sa budú automaticky zobrazovať počas písania. Klepnite na "Vyhľadať", ak chcete skryť klávesnicu a zobraziť viac výsledkov vyhľadávania.

Vyhľadávanie v správach na serveri: Klepnite na "Pokračovať v hľadaní na serveri" na konci výsledkov vyhľadávania.

*Poznámka:* Výsledky vyhľadávania v správach na serveri sa môžu líšiť v závislosti od typu použitého účtu. Niektoré servery podporujú len vyhľadávanie celých slov.

Vyhľadávanie v emailových správach je zahrnuté aj vo vyhľadávaní dostupnom z hlavnej plochy. Viac v časti ["Vyhľadávanie](#page-45-0)" na strane [46.](#page-45-1)

# **7 Safari**

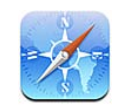

Safari vám umožňuje surfovať na webe a prezerať si webové stránky na iPhone rovnakým spôsobom ako na počítači. Vytvárajte záložky na vašom iPhone a synchronizujte ich s vaším počítačom. Pre rýchly prístup k webovým stránkam priamo z plochy si vytvorte web clips. Tlačte webové stránky, PDF súbory a ďalšie dokumenty, ktoré je možné otvoriť pomocou funkcie Quick Look.

# Prezeranie webových stránok

Webové stránky si môžete prezerať na šírku alebo na výšku. Otočte iPhone naležato a webové stránky sa tiež otočia a automaticky prispôsobia veľkosti obrazovky.

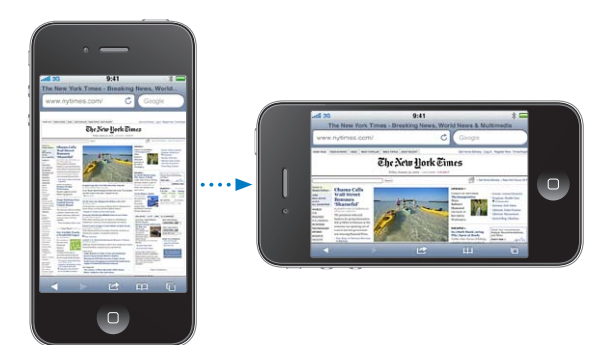

#### **Otváranie webových stránok**

**Otvorenie webovej stránky:** Klepnite na pole adresy (v ľavej časti lišty s názvom), zadajte adresu webovej stránky a klepnite na Otvoriť. Ak pole adresy nie je zobrazené, klepnite na stavový riadok v hornej časti obrazovky, čím zobrazíte toto pole umiestnené v hornej časti webovej stránky.

Počas zadávania adresy sa zobrazujú adresy webových stránok, ktoré začínajú rovnakými písmenami. Jedná sa o stránky označené záložkami a naposledy otvorené stránky. Klepnite na adresu, ak chcete zobraziť danú stránku. Ak chcete zadať adresu, ktorá nie je v zozname, pokračujte v písaní.

**Vymazanie adresy z poľa adresy:** Klepnite na pole s adresou a potom klepnite na **...** 

#### **Zväčšovanie a rolovanie webových stránok**

**Zväčšovanie a zmenšovanie:** Klepnite dvakrát na tú časť (stĺpec) webovej stránky, ktorú chcete zväčšiť. Klepnite dvakrát znovu, ak ju chcete zmenšiť.

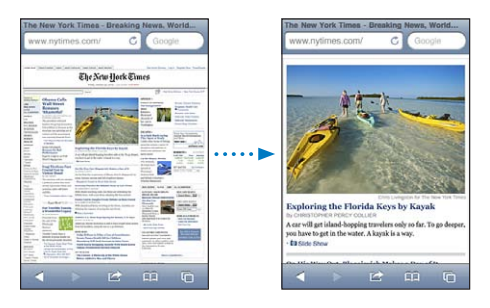

Stránky môžete zväčšovať a zmenšovať aj pomocou dvoch prstov.

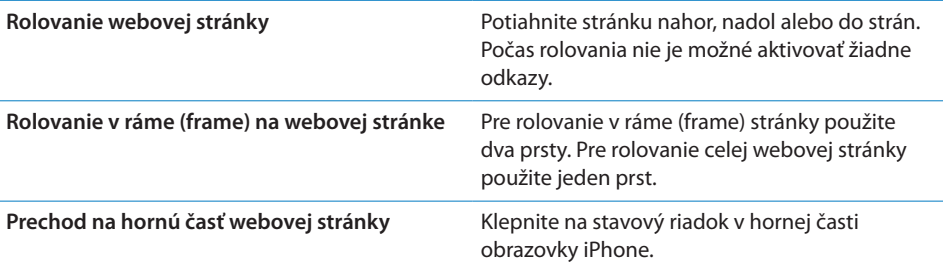

#### **Navigácia medzi webovými stránkami**

Odkazy na webových stránkach spravidla otvárajú ďalšie webové stránky.

**Otvorenie odkazu na webovej stránke:** Klepnite na odkaz.

Webové odkazy môžete použť aj na vytočenie telefónneho čísla, zobrazenie polohy v aplikácii Mapy, prehranie streamovaného zvuku či vytvorenie emailovej správy so zadanou adresou. Ak odkaz otvorí inú aplikáciu a vy sa chcete vrátiť do Safari, stlačte tlačidlo Domov □ a klepnite na ikonu Safari.

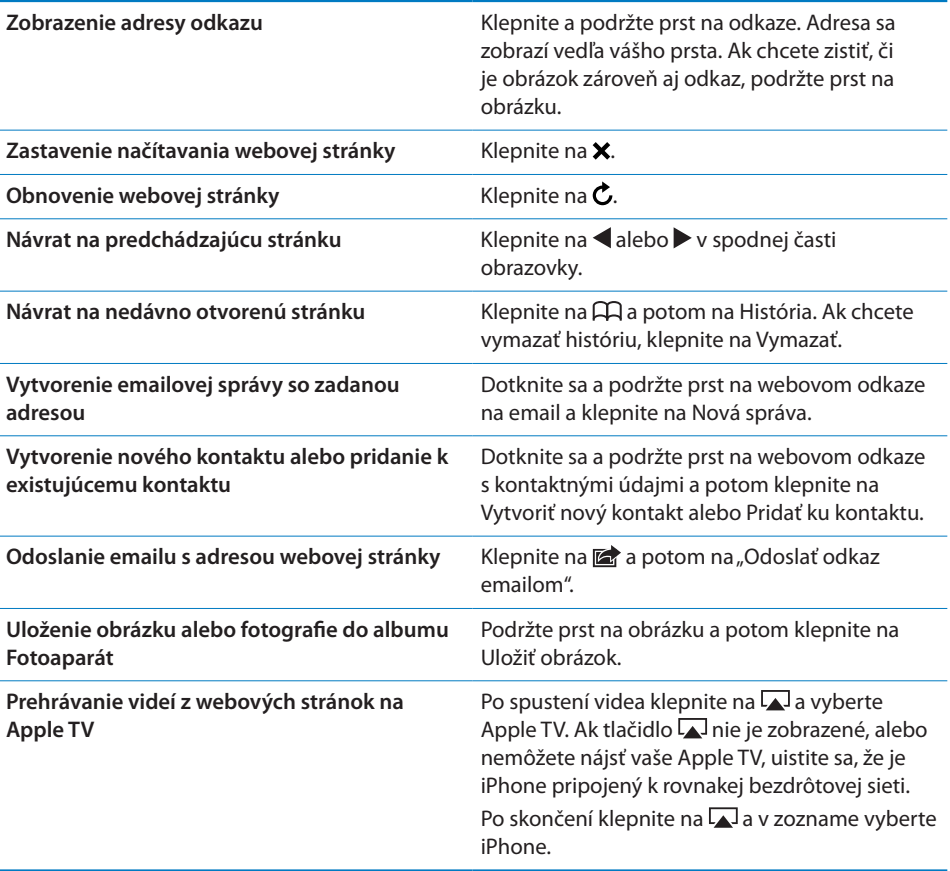

#### **Otváranie viacerých webových stránok naraz**

Naraz môžete mať otvorených až osem webových stránok. Niektoré odkazy automaticky otvoria webovú stránku v novom okne namiesto otvorenia na mieste pôvodnej stránky.

Číslo na ikone stránok □ v spodnej časti obrazovky zobrazuje počet otvorených stránok. Ak sa na ikone nenachádza žiadne číslo, je otvorená len jedna stránka. Napríklad:

 $\mathbf{\bar{G}}$  = je otvorená len jedna stránka

 $\overline{\mathbb{G}}$  = sú otvorené tri stránky

Otvorenie novej stránky: Klepnite na <sup>□</sup> a potom klepnite na Nová stránka.

Zobrazenie inej otvorenej stránky: Klepnite na ho potom švihnite prstom doľava alebo doprava. Klepnite na stránku, ktorú chcete zobraziť.

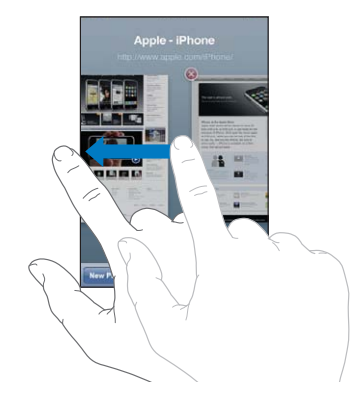

Zatvorenie stránky: Klepnite na **C** a potom klepnite na @.

### **Písanie textu a vypĺňanie formulárov**

Niektoré webové stránky obsahujú textové polia alebo formuláre, ktoré je potrebné vyplniť. Safari môžete nastaviť tak, aby si pamätalo mená a heslá z navštívených stránok a automaticky vypĺňalo textové polia na stránkach na základe informácií z aplikácie Kontakty. Viac v časti ["Safari](#page-226-0)" na strane [227.](#page-226-1)

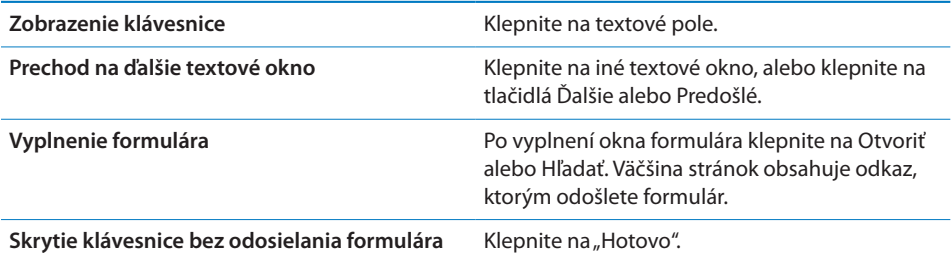

**Povolenie funkcie AutoFill na automatické vypĺňanie formulárov na webových stránkach:** V Nastaveniach vyberte Safari > AutoFill a potom máte na výber z nasledujúcich možností:

Â *Ak chcete použiť kontaktné údaje,* zapnite Použiť moje info, potom klepnite na Moje info a vyberte kontakt, ktorý chcete použiť.

Safari použije kontaktné údaje na vyplnenie polí s kontaktnými údajmi vo webovom formulári.

Â *Ak chcete použiť informácie z mien a hesiel,* zapnite Mená a Heslá.

Ak je táto funkcia zapnutá, Safari si bude pamätať mená a heslá z navštívených stránok a automaticky vyplní tieto informácie pri opätovnej návšteve webovej stránky.

Â *Ak chcete odstrániť informácie služby AutoFill,* klepnite na Vymazať všetky.

# Vyhľadávanie

Zadajte do vyhľadávacieho poľa slová alebo frázy pre vyhľadávanie na webe a aj na aktuálnej webovej stránke. Navrhované a nedávne vyhľadávania sa zobrazia počas písania.

#### **Vyhľadávanie na webe:**

- **1** Klepnite na vyhľadávacie pole (v pravej časti lišty s názvom stránky).
- **2** Zadajte slovo alebo frázu, ktorá opisuje to, čo hľadáte a potom klepnite na návrh zo zoznamu, alebo klepnite na Hľadať.
- **3** Ak chcete otvoriť webovú stránku, klepnite na odkaz vo výsledkoch vyhľadávania.

**Vyhľadanie slova alebo frázy na aktuálnej webovej stránke:** Ak chcete zobraziť prvý výskyt slova alebo frázy na webovej stránke, prejdite na spodnú časť zoznamu výsledkov vyhľadávania a klepnite na záznam pod "Na tejto stránke". Pre zobrazenie ďalších výskytov klepnite na Ďalej.

V Safari je predvolené vyhľadávanie pomocou Google. Môžete však používať iné vyhľadávače.

**Nastavenie iného vyhľadávacieho nástroja v prehliadači Safari:** V Nastaveniach vyberte Safari > Vyhľadávať pomocou a vyberte iný vyhľadávač.

# Tlačenie webových stránok, PDF súborov a ďalších dokumentov

Tlačiť môžete webové stránky, PDF súbory a ďalšie dokumenty, ktoré je možné otvoriť pomocou funkcie Quick Look.

**Tlačenie webovej stránky, PDF súboru alebo QuickLook dokumentu:** Klepnite na **a** a potom na Tlačiť. Vyberte tlačiareň klepnutím na Vybrať tlačiareň a potom nastavte možnosti tlačiarne, ako napríklad počet kópií alebo obojstranná tlač (ak ju tlačiareň podporuje). Pri tlačení PDF súboru alebo Quick Look dokumentu bude zrejme možné zadať rozsah strán, ktoré chcete vytlačiť. Potom klepnite na Tlačiť.

Viac informácií nájdete v časti ["Tlačenie"](#page-43-0) na strane [44](#page-43-1).

#### Prehrávanie videí z webových stránok na TV

Videá vo formáte QuickTime a v ďalších podporovaných formátoch si môžete prehrávať na TV po pripojení vášho iPhone k TV alebo AV prijímaču pomocou kábla Apple Component AV, kábla Apple Composite AV, adaptéra Apple VGA alebo adaptéra Apple Digital AV (iPhone 4), prípadne bezdrôtovo pomocou AirPlay a Apple TV. Viac v časti "[Prehrávanie videí v TV prijímači](#page-111-0)" na strane [112.](#page-111-1)

# Záložky

Webové stránky, ku ktorým sa neskôr chcete vrátiť, môžete označiť záložkami.

**Vytvorenie záložky pre stránku:** Otvorte stránku a klepnite na **a**. Potom klepnite na Pridať záložku.

Po vytvorení záložky na webovú stránku môžete upraviť jej názov. Záložky sa automaticky ukladajú do najvyššej úrovne záložiek. Klepnite na Záložky, ak chcete záložky ukladať do iného priečinka.

Ak používate Safari na Macu alebo Safari, či Microsoft Internet Explorer na PC, môžete synchronizovať záložky s webovým prehliadačom na vašom počítači.

#### **Synchronizácia záložiek s vaším počítačom:**

- **1** Pripojte iPhone k počítaču.
- **2** V zozname zariadení vyberte iPhone.
- **3** Kliknite na Info v hornej časti obrazovky, v možnosti Iné vyberte možnosť "Synchronizovať ... záložky" a kliknite na Použiť.

Viac v časti "[Panely nastavení iPhone v iTunes](#page-57-0)" na strane [58.](#page-57-1)

**Synchronizácia záložiek s MobileMe:** V Nastaveniach iPhone vyberte Záložky vo vašom MobileMe účte. Viac v časti ["Nastavenie účtov na MobileMe"](#page-27-0) na strane [28](#page-27-1).

**Otvorenie webovej stránky označenej záložkou:** Klepnite na  $\Box$  a potom vyberte záložku, prípadne klepnutím na priečinok zobrazte záložky, ktoré tento obsahuje.

**Úprava záložky alebo priečinka so záložkami:** Klepnite na  $\Box \Box$ , vyberte priečinok, ktorý obsahuje záložku, alebo priečinok, ktorý chcete upraviť a klepnite na Upraviť. Máte na výber z nasledujúcich možností:

- Â *Nový priečinok vytvoríte klepnutím* na Nový priečinok.
- \* Ak chcete vymazať záložku alebo priečinok, klepnite na **a** a potom na "Vymazať".
- **·** Ak chcete zmeniť umiestnenie záložky alebo priečinka, potiahnite  $\equiv$ .
- Â *Ak chcete upraviť mená alebo adresy, resp. ich presunúť do iného priečinka,* klepnite na záložku alebo priečinok.

Ak ste skončili s úpravami, klepnite na "Hotovo".

# Web clips

Pridaním web clips na plochu budete mať vždy rýchly prístup ku svojim obľúbeným webovým stránkam. Web clips sa zobrazia ako ikony na ploche a ich polohu môžete rovnako ako polohu ostatných ikon meniť. Viac v časti "[Úprava plochy"](#page-34-0) na strane [35](#page-34-1).

**Pridávanie web clips:** Otvorte webovú stránku a klepnite na **ta**. Potom klepnite na "Pridať na plochu".

Po otvorení web clipu Safari automaticky zobrazí tú časť webovej stránky, ktorá bola zobrazená pri pridávaní web clipu na plochu. Zobrazená časť stránky zároveň tvorí podklad pre ikonu web clipu na ploche s výnimkou stránok, ktoré majú vlastnú ikonu. Pri pridávaní web clipu môžete upraviť jeho názov. Ak je názov príliš dlhý (viac ako 10 znakov), môže sa na ploche zobraziť skrátený.

Web clips nie sú záložky a nie sú synchronizované s MobileMe alebo iTunes.

#### **Vymazávanie web clips:**

- **1** Stlačte a podržte akúkoľvek ikonu na ploche, až kým sa ikony nezačnú chvieť.
- **2** Klepnite na symbol  $\odot$  v rohu web clipu, ktorý chcete vymazať.
- **3** Klepnite na Vymazať a potom stlačte tlačidlo Domov  $\Box$ , čím uložíte nové rozvrhnutie.

# **8 iPod**

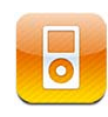

Na počúvanie vašej obľúbenej hudby, pozeranie širokouhlých videí a ďalších médií použite aplikáciu iPod. Prechádzajte obsah vášho iPhone podľa playlistov, interpretov, skladieb, videí a ďalších kategórií, alebo listujte v obaloch albumov pomocou funkcie Cover Flow. Prehrávajte vašu hudbu na reproduktoroch alebo zvukových systémoch s podporou AirPlay, prípadne si prehrávajte videá na TV pomocou AirPlay a Apple TV.

# Získanie hudby, videí a ďalších médií

Hudbu, videá a ďalší obsah môžete na iPhone dostať dvoma spôsobmi:

- Preneste hudbu, videá a ďalšie médiá na iPhone synchronizáciou s obsahom iTunes na vašom počítači. Synchronizovať môžete všetky médiá, alebo len vybrané skladby, videá, podcasty a iTunes U zbierky. Viac v časti "Synchronizácia s [iTunes"](#page-56-0) na strane [57](#page-56-1).
- Â Použite iTunes Store na iPhone na nákup a stiahnutie skladieb, albumov, TV seriálov, filmov, hudobných videí, zvonení a audiokníh priamo na iPhone. Môžete si tiež prezerať a sťahovať videá, podcasty a obsah iTunes U. Po vypočutí si podcastu alebo dopozeraní TV seriálu môžete klepnúť na vstavaný odkaz a získať viac epizód z iTunes Store. Viac v časti kapitola [22](#page-179-0), "[iTunes Store](#page-179-0)," na strane [180](#page-179-0).

# Hudba a iné audio

Vďaka dotykovému displeju s vysokým rozlíšením sa počúvanie hudby na vašom iPhone stáva vizuálnym aj hudobným zážitkom. Môžete si prezerať vaše playlisty, alebo listovať v obaloch albumov pomocou Cover Flow.

*UPOZORNENIE:* Viac informácií o prevencii pred poškodením sluchu nájdete v príručke *Dôležité informácie o produkte* na [support.apple.com/sk\\_SK/manuals/](http://support.apple.com/sk_SK/manuals/iphone/) [iphone](http://support.apple.com/sk_SK/manuals/iphone/).

#### **Prehrávanie skladieb a ďalšieho zvukového obsahu**

Prechádzajte obsah vášho iPhone podľa playlistov, interpretov, skladieb, videí a ďalších kategórií, alebo listujte v obaloch albumov pomocou funkcie Cover Flow. Priečinky s playlistami, ktoré môžete synchronizovať s iTunes, vám umožňujú usporiadať playlisty do skupín.

Prezeranie zbierky skladieb: Klepnite na "Playlisty", "Interpreti" alebo "Skladby". Klepnite na "Viac" a prezerajte si kategórie "Albumy", "Audioknihy", "Kompilácie", "Skladatelia", "Žánre", "iTunes U", "Podcasty" alebo "Videá".

Tlačidlá určené na prechádzanie médií umiestnené v dolnej časti obrazovky môžete nahradiť tými, ktoré používate najčastejšie. Viac v časti "Úprava rozloženia tlačidiel na [prácu s médiami"](#page-114-0) na strane [115](#page-114-1).

**Získanie ďalších epizód podcastu:** Klepnite na Podcasty (ak Podcasty nie sú zobrazené, klepnite najprv na Viac) a potom klepnutím na podcast zobrazte zoznam epizód. Ak chcete v iTunes Store zobraziť zoznam ďalších epizód, klepnite na "Viac epizód...".

**Prezeranie Genius Mixov:** Klepnite na Genius (ak možnosť Genius nie je zobrazená, klepnite najprv na Viac). Ak tlačidlo "Genius" nie je zobrazené, musíte v aplikácii iTunes zapnúť funkciu Genius a potom synchronizovať iPhone s iTunes. Viac v časti "[Používanie funkcie Genius na iPhone](#page-105-0)" na strane [106.](#page-105-1)

**Prehrávanie skladieb:** Klepnite na skladbu.

**Zatrasením zamiešať:** Zatraste iPhone, ak chcete zapnúť náhodné prehrávanie skladieb a zmeniť skladby. Skladbu môžete kedykoľvek zmeniť opätovným zatrasením.

Funkciu "Zatrasením zamiešať" môžete zapnúť v Nastaveniach, v časti iPod (funkcia je štandardne zapnutá). Viac v časti "[Hudba"](#page-228-0) na strane [229.](#page-228-1)

## **Ovládanie prehrávania zvuku**

Počas prehrávania skladby sa zobrazí obrazovka "Práve hrá".

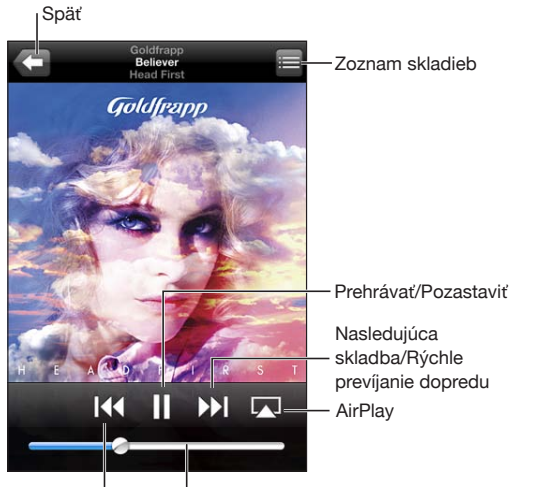

Predchádzajúca Hlasitosť skladba/Prevíjanie dozadu

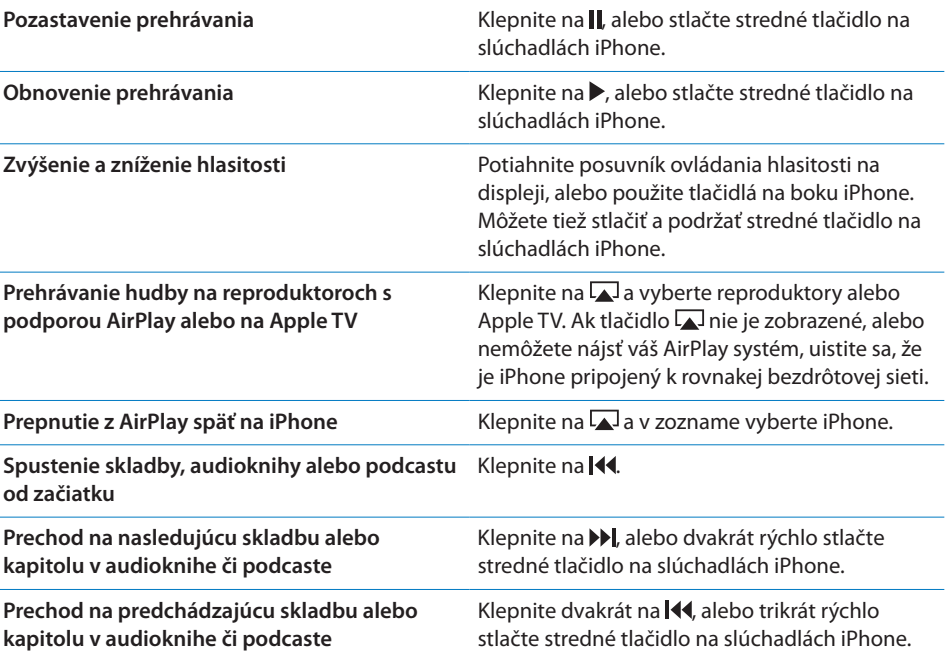

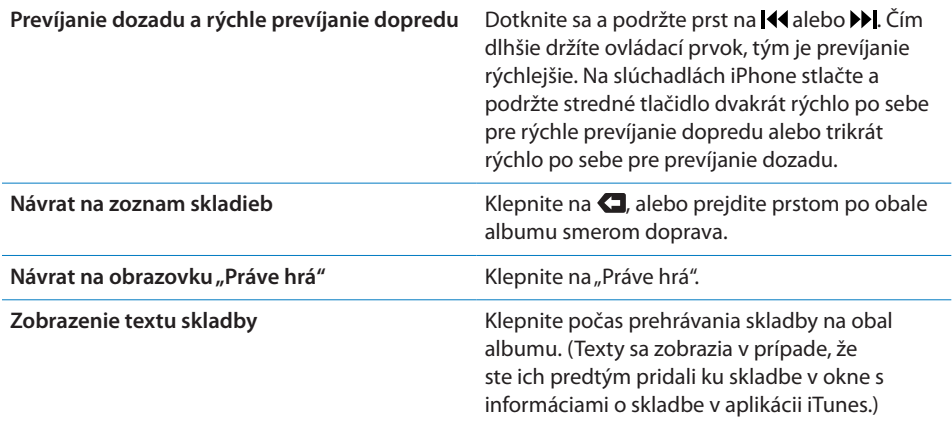

**Zobrazenie ovládania prehrávania zvuku z inej aplikácie alebo zo zamknutej obrazovky:** Stlačte tlačidlo Domov O dvakrát a potom švihnite prstom v spodnej časti obrazovky smerom zľava doprava.

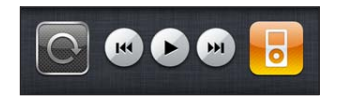

Pomocou zobrazeného ovládania kontrolujete práve hrajúcu aplikáciu, alebo ak je prehrávanie pozastavené tak aplikáciu, ktorá hrala pred pozastavením prehrávania. Vpravo sa zobrazí ikona aktívnej aplikácie. Kliknutím na ikonu môžete túto aplikáciu otvoriť.

Ak je iPhone zamknutý a hrá hudba, stlačte tlačidlo Domov dvakrát.

#### **Ďalšie ovládacie prvky prehrávania zvuku**

Ak chcete zobraziť ďalšie ovládacie prvky, klepnite na obal albumu na obrazovke Práve hrá.

Zobrazí sa ovládanie opakovania, funkcie Genius, náhodného výberu skladieb a indikátor prehrávania. Môžete tiež vidieť čas, ktorý uplynul od začiatku prehrávania skladby, zostávajúci čas a číslo skladby. Text skladby sa vám zobrazí v prípade, že bol pridaný ku skladbe v iTunes.

Indikátor prehrávania umožňuje skok na ľubovoľnú časť prehrávaného média. Rýchlosť vyhľadávania môžete meniť pohybom prsta smerom nadol počas posúvania posuvníka na indikátore prehrávania.

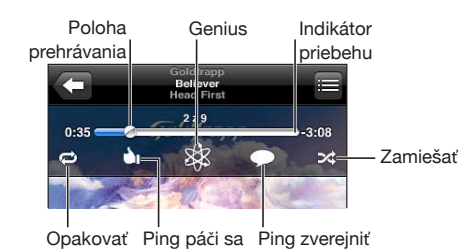

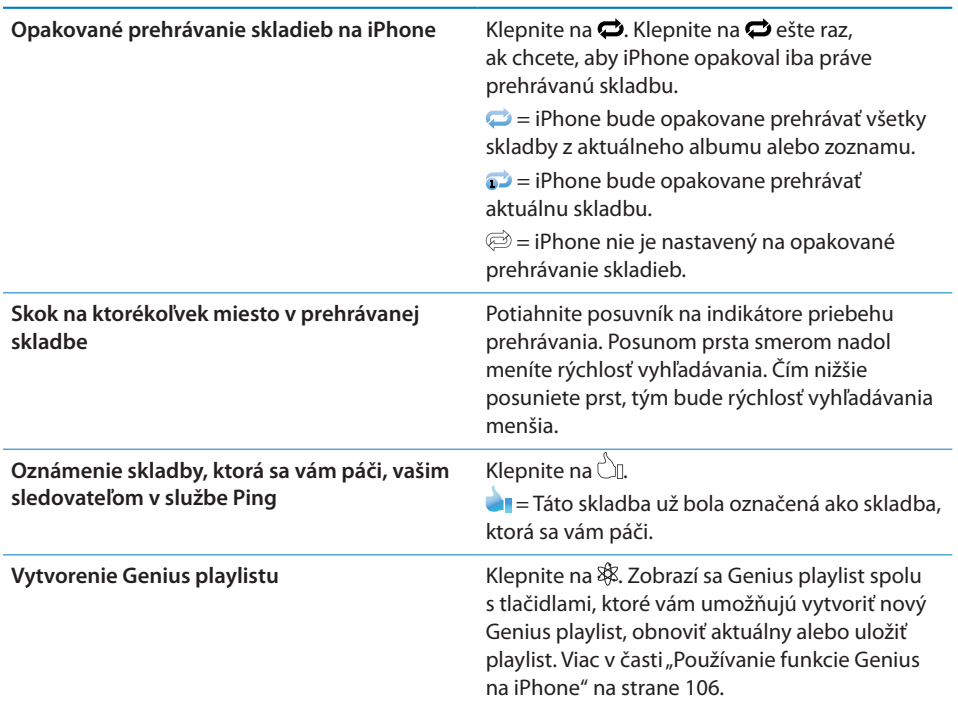

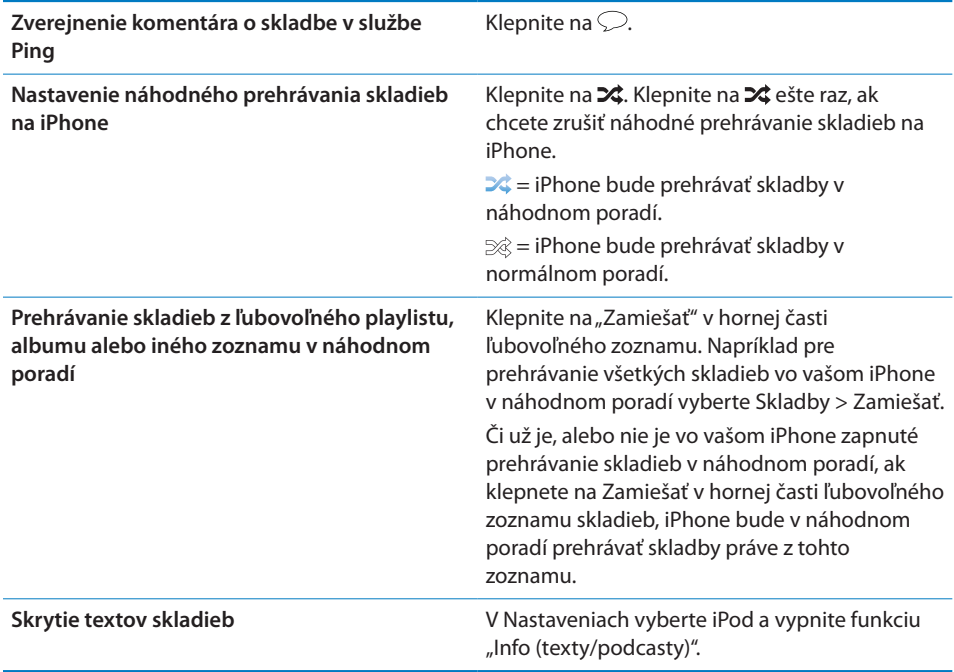

#### **Ovládanie podcastov a audiokníh**

Po spustení prehrávania sa na obrazovke Práve hrá zobrazia dodatočné ovládacie prvky a informácie.

Zobrazí sa ikona mailu, ovládanie rýchlosti prehrávania, pretočenie o 30 sekúnd dozadu a indikátor prehrávania. Môžete tiež vidieť čas, ktorý uplynul od začiatku prehrávania, zostávajúci čas a číslo epizódy alebo kapitoly.

Indikátor prehrávania umožňuje prechod na ľubovoľnú časť prehrávaného média. Rýchlosť vyhľadávania môžete meniť pohybom prsta smerom nadol zároveň s posúvaním ovládacieho prvku na indikátore prehrávania.

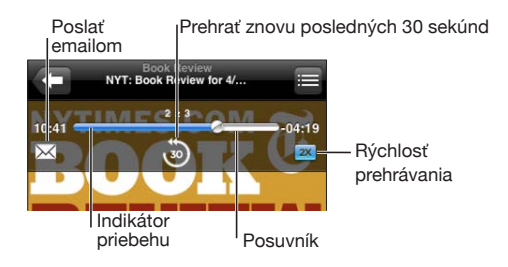

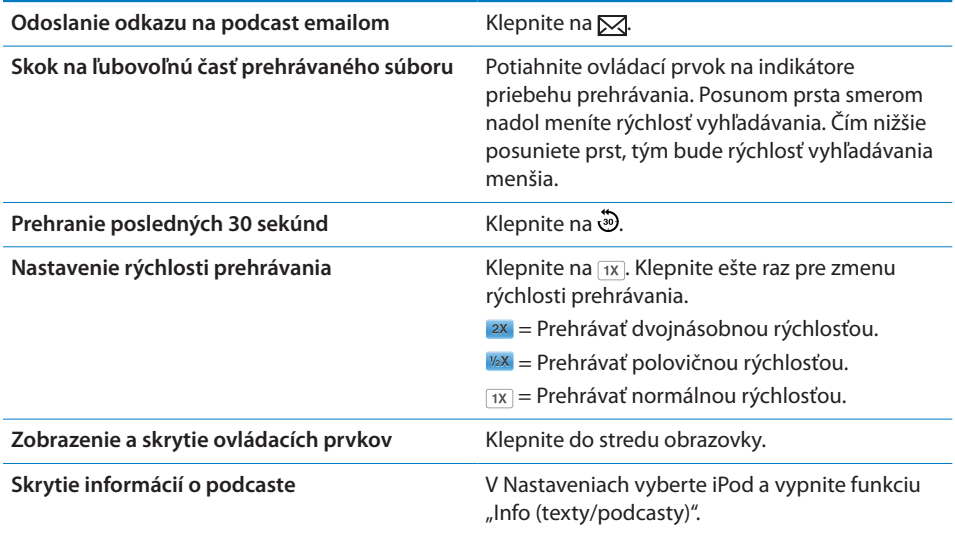

#### **Použitie Ovládania hlasom v aplikácii iPod**

Ovládanie hlasom môžete použiť na ovládanie prehrávania hudby na iPhone.

*Poznámka:* Ovládanie hlasom nemusí byť dostupné pre všetky jazyky.

Používanie Ovládania hlasom: Stlačte a podržte tlačidlo Domov (D, až kým sa nezobrazí obrazovka ovládania hlasom a nebudete počuť pípnutie. Prehrávanie skladieb môžete ovládať pomocou nasledujúcich príkazov.

Ovládanie hlasom môžete tiež aktivovať stlačením a podržaním stredného tlačidla na slúchadlách iPhone.

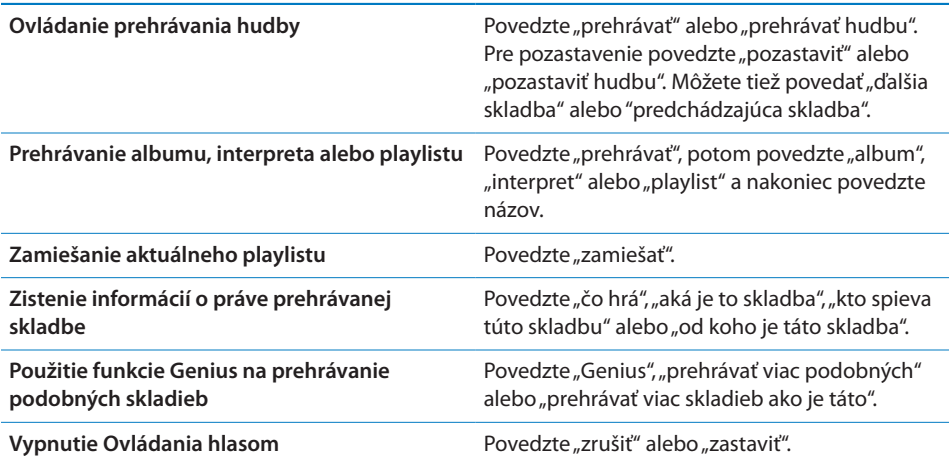

### **Listovanie v obaloch albumov pomocou Cover Flow**

Pri prezeraní hudby môžete otočiť iPhone naležato a prechádzať obsah iTunes pomocou funkcie Cover Flow – listovať v hudbe prostredníctvom obalov albumov.

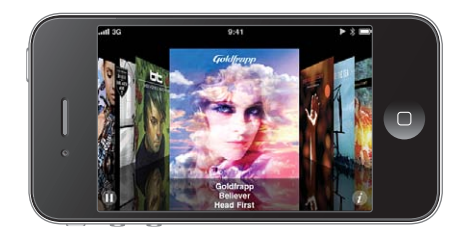

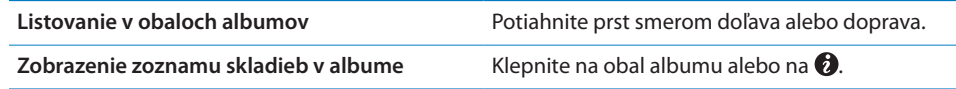

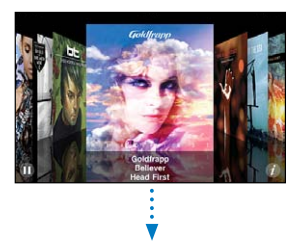

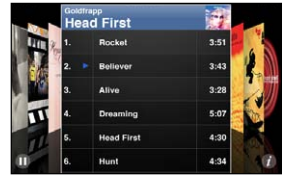

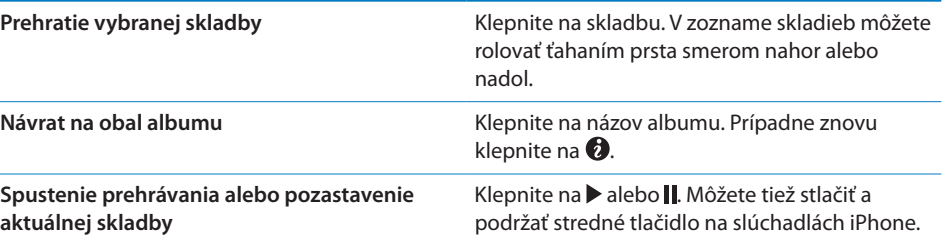

#### <span id="page-105-1"></span>**Zobrazenie všetkých skladieb v albume**

**Zobrazenie všetkých skladieb z albumu, z ktorého je aktuálna skladba:** Na obrazovke Práve hrá klepnite na **□**. Klepnite na skladbu pre spustenie jej prehrávania. Pre návrat späť na obrazovku "Práve hrá" klepnite na obal albumu.

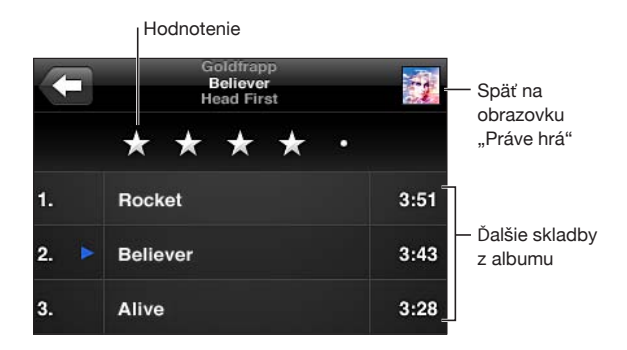

V zozname skladieb môžete hodnotiť jednotlivé skladby. Hodnotenie môžete využiť napríklad pri vytváraní živých playlistov v iTunes. Tieto sa dynamicky aktualizujú napríklad na základe vášho hodnotenia.

**Hodnotenie skladby:** Potiahnite prst po lište s hodnotením a prideľte skladbe jednu až päť hviezdičiek.

#### **Vyhľadávanie zvukového obsahu**

Vyhľadávať môžete názvy, interpretov, albumy a skladateľov skladieb, podcastov a iného obsahu, ktorý ste synchronizovali s iPhone.

a Zrušiť Q Goldfrapp

**Vyhľadávanie hudby:** Do vyhľadávacieho poľa v hornej časti zoznamu skladieb, playlistov, interpretov, alebo v inom zobrazení obsahu iPodu zadajte hľadaný text. (Pre rýchly prechod na hornú časť zoznamu a zobrazenie vyhľadávacieho poľa klepnite na stavový riadok.)

Výsledky vyhľadávania sa začnú automaticky zobrazovať počas písania. Klepnite na "Vyhľadať", ak chcete skryť klávesnicu a zobraziť viac výsledkov vyhľadávania.

Vyhľadávanie zvukového obsahu je zahrnuté aj vo vyhľadávaní dostupnom z hlavnej plochy. Viac v časti ["Vyhľadávanie"](#page-45-0) na strane [46.](#page-45-1)

#### <span id="page-105-0"></span>**Používanie funkcie Genius na iPhone**

Funkcia Genius automaticky vyhľadá také skladby z vašej knižnice, ktoré sa k sebe hodia. Genius playlist je zbierka skladieb, ktoré sa hodia k vami vybranej skladbe z knižnice. Genius Mix je výber skladieb rovnakého druhu hudby. Genius Mixy sú znovu vytvárané pri každom spustení, takže sa nikdy neopakujú.

Genius playlisty môžete vytvoriť v iTunes a synchronizovať ich s iPhone. Genius playlisty môžete vytvárať aj priamo na iPhone.

Genius Mixy sú automaticky vytvárané v iTunes. iTunes vytvorí rôzne mixy v závislosti od druhov hudby, ktoré máte uložené vo vašej knižnici iTunes. Môžete mať napríklad Genius Mixy s výberom skladieb žánru R&B alebo Alternatívny rock.

Ak chcete využiť funkciu Genius na iPhone, musíte najprv zapnúť Genius v iTunes a potom synchronizovať iPhone s iTunes. Genius Mixy sa synchronizujú automaticky, pokiaľ ste v iTunes nenastavili manuálne spravovanie hudby a vybrali mixy, ktoré chcete synchronizovať s iTunes. Genius je bezplatná služba, ktorá však vyžaduje Apple ID.

Ak sa rozhodnete synchronizovať Genius Mix, iTunes môže vybrať a synchronizovať skladby z vašej knižnice, ktoré neboli vybrané na synchronizáciu.

**Prezeranie Genius Mixov:** Klepnite na Genius (ak možnosť Genius nie je zobrazená, klepnite najprv na Viac). Počet bodiek v spodnej časti obrazovky zodpovedá počtu mixov, ktoré se synchronizovali z iTunes a znázorňuje práve prezeraný mix. Medzi mixami prepínate švihnutím prsta doľava alebo doprava.

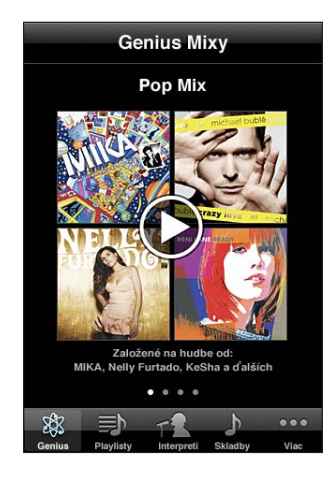

**Prehrávanie Genius Mixu: Klepnite na mix alebo na ▶.** 

#### **Vytvorenie Genius playlistu na iPhone:**

- **1** Klepnite na Playlisty (ak možnosť Playlisty nie je zobrazená, klepnite najprv na Viac) a potom na Genius Playlist.
- **2** Klepnite na skladbu v zozname. Genius vytvorí playlist s ďalšími skladbami vybranými na základe tejto skladby.

Môžete tiež vytvoriť Genius playlist na základe práve prehrávanej skladby. Na obrazovke Práve hrá klepnite na obal albumu, čím zobrazíte dodatočné ovládacie prvky a potom klepnite na  $\&$ .

**Uloženie Genius playlistu:** Klepnite na "Uložiť" v playliste. Playlist s názvom vybranej skladby sa uloží medzi Playlisty.

Môžete vytvoriť a uložiť toľko Genius playlistov, koľko len budete chcieť. Genius playlist vytvorený a uložený v iPhone bude pri najbližšom pripojení synchronizovaný s iTunes.

**Obnovenie Genius playlistu:** Klepnite na "Obnoviť" v playliste.

Obnovením playlistu vytvoríte na základe vybranej skladby nový playlist zložený z iných skladieb. Môžete obnoviť ktorýkoľvek Genius playlist, či už bol vytvorený v iTunes a synchronizovaný s iPhone, alebo vytvorený priamo na iPhone.

**Vytvorenie Genius playlistu na základe inej skladby:** Klepnite na Genius playlist, potom klepnite na "Nový" a vyberte skladbu.

**Vymazanie uloženého Genius playlistu:** Klepnite na Genius playlist a potom klepnite na "Vymazať".

Po tom, ako sa Genius playlist synchronizuje s iTunes, nebudete ho môcť vymazať priamo z vášho iPhone. Ak chcete upraviť názov playlistu, zastaviť jeho synchronizáciu alebo ho vymazať, použite iTunes.

#### **Vytváranie playlistov**

Na iPhone môžete vytvárať a upravovať vlastné playlisty. Môžete tiež upravovať playlisty synchronizované z iTunes na vašom počítači.

#### **Vytvorenie playlistu:**

- **1** Klepnite na Playlisty (ak možnosť Playlisty nie je zobrazená, klepnite najprv na Viac) a potom na "Pridať playlist..."
- **2** Zadajte meno playlistu a klepnite na "Uložiť".
- **3** Vyhľadajte skladby pomocou tlačidiel v dolnej časti obrazovky. Klepnite na akúkoľvek skladbu alebo video, čím ju pridáte do playlistu. Klepnite na "Pridať všetky skladby" v hornej časti akéhokoľvek zoznamu a pridáte všetky skladby z daného zoznamu.
- **4** Ak ste skončili s úpravami, klepnite na "Hotovo".

Ak vytvoríte playlist a potom synchronizujete iPhone s vašim počítačom, playlist bude synchronizovaný s knižnicou iTunes.
#### **Úprava playlistu:**

- **1** Klepnite na Playlisty (ak možnosť Playlisty nie je zobrazená, klepnite najprv na Viac) a potom na playlist, ktorý chcete upraviť
- **2** Klepnite na "Upraviť" a môžete vykonať jednu z nasledovných činností:
	- *Pre posunutie skladby v zozname vyššie alebo nižšie*, potiahnite  $\equiv$  vedľa názvu skladby.
	- *Pre vymazanie skladby z playlistu* klepnite na  $\bigcirc$  vedľa názvu skladby a potom klepnite na "Vymazať". Ak vymažete skladbu z playlistu, nebude vymazaná z iPhone.
	- **•** *Pre pridanie ďalších skladieb* klepnite na  $+$ .
- **3** Ak ste skončili s úpravami, klepnite na "Hotovo".

Ak upravíte playlist a potom synchronizujete iPhone s vašim počítačom, playlist bude synchronizovaný s knižnicou iTunes.

**Vymazanie playlistu:** V Playlistoch klepnite na playlist ktorý chcete vymazať a potom klepnite na "Vymazať" (tlačidlo sa nachádza v hornej časti zoznamu). Potvrďte vymazanie klepnutím na "Vymazať playlist".

**Vyčistenie playlistu:** V Playlistoch klepnite na playlist ktorý chcete vyčistiť a potom klepnite na "Vyčistiť" (tlačidlo sa nachádza v hornej časti zoznamu). Potvrďte voľbu klepnutím na "Vyčistiť playlist".

## Videá

iPhone umožňuje prehrávanie videí, napríklad filmov, hudobných videoklipov alebo video podcastov. Ak sa video skladá z kapitol, môžete preskočiť na nasledujúcu alebo predchádzajúcu kapitolu, alebo zobraziť zoznam kapitol a prehrať ktorúkoľvek z nich. Ak video obsahuje viacero jazykových verzií, môžete si vybrať jazyk alebo zobraziť titulky.

#### **Prehrávanie videí**

**Prehrávanie videa:** Klepnite na Videá (ak možnosť Videá nie je zobrazená, klepnite najprv na Viac) a potom klepnite na video.

**Zobrazenie ovládania prehrávaného videa:** Klepnite na obrazovku a zobrazia sa ovládacie prvky. Klepnite ešte raz a ovládanie skryjete.

**Získanie ďalších epizód podcastu alebo TV seriálu:** Klepnite na Videá (ak možnosť Videá nie je zobrazená, klepnite najprv na Viac) a potom klepnutím na podcast alebo TV seriál zobrazíte zoznam epizód. Ak chcete v iTunes Store zobraziť zoznam ďalších epizód, klepnite na "Viac epizód...".

## **Ovládanie prehrávania**

Aby bol naplno využitý potenciál širokouhlého displeja, sú videá prehrávané v režime na šírku.

Indikátor prehrávania umožňuje prechod na ľubovoľnú časť prehrávaného média. Rýchlosť vyhľadávania môžete meniť pohybom prsta smerom nadol počas posúvania posuvníka na indikátore prehrávania.

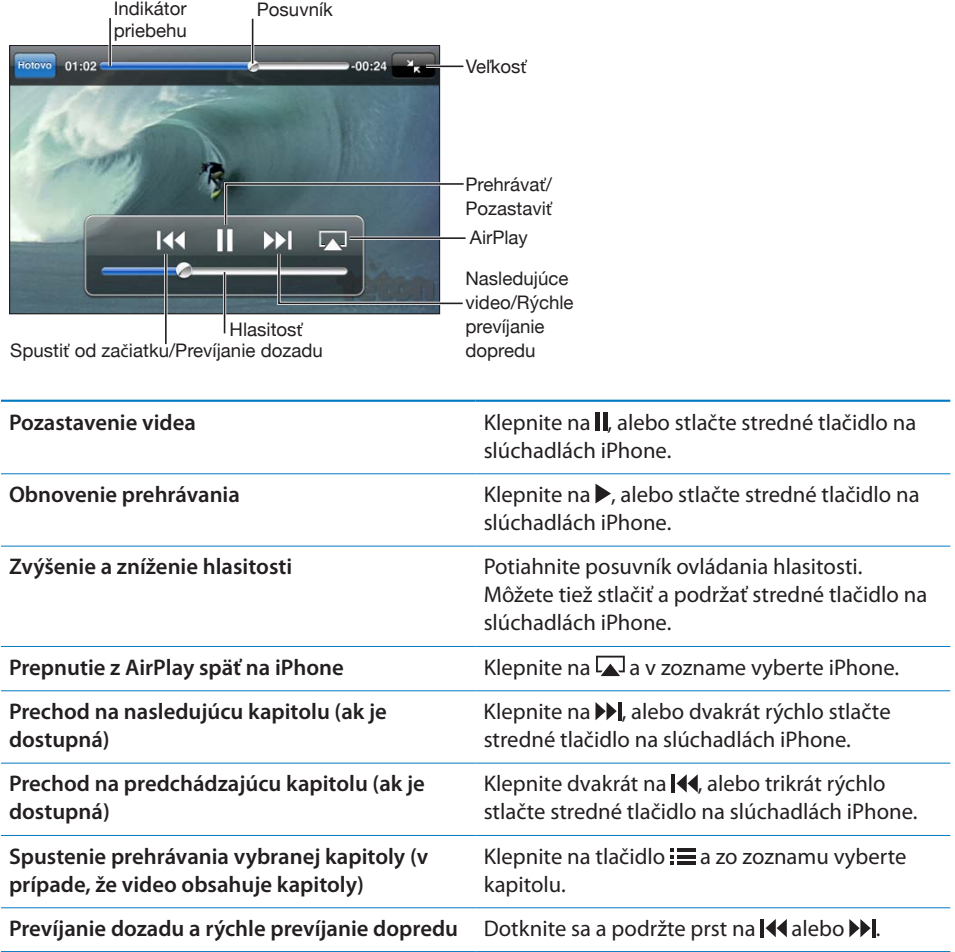

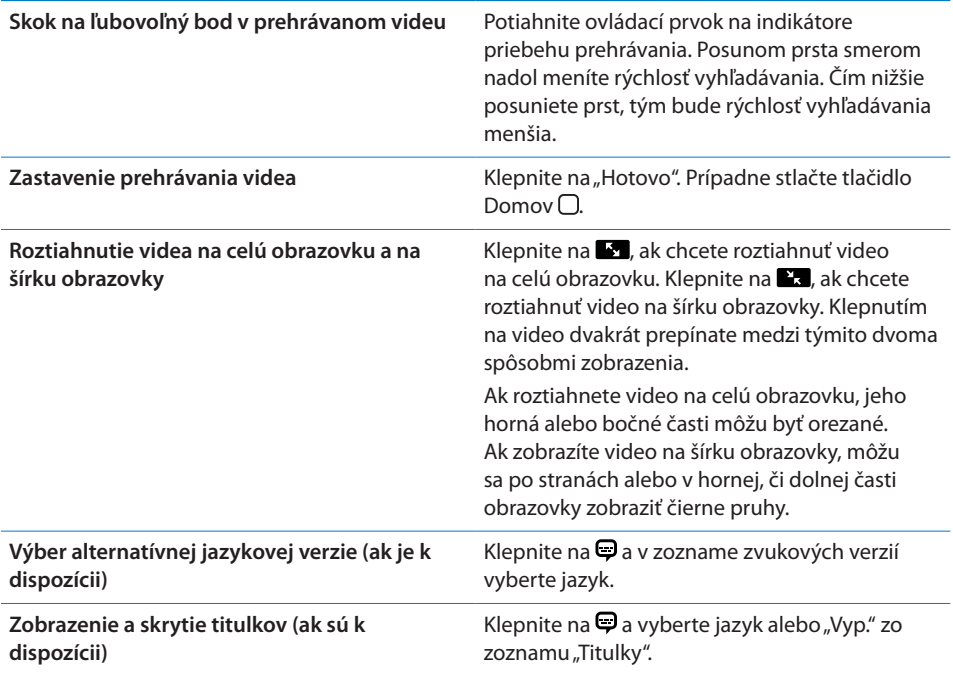

## **Vyhľadávanie videí**

Vyhľadávať môžete názvy filmov, TV seriálov a video podcastov, ktoré ste synchronizovali s iPhone.

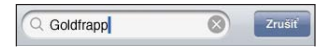

**Vyhľadávanie videí:** Zadajte hľadaný text do vyhľadávacieho poľa v hornej časti zoznamu videí.

Výsledky vyhľadávania sa začnú automaticky zobrazovať počas písania. Klepnite na "Vyhľadať", ak chcete skryť klávesnicu a zobraziť viac výsledkov vyhľadávania.

Vyhľadávanie videí je zahrnuté aj vo vyhľadávaní dostupnom z hlavnej plochy. Viac v časti ["Vyhľadávanie"](#page-45-0) na strane [46](#page-45-1).

### **Prehrávanie požičaných filmov a seriálov**

Filmy požičané na iTunes Store si môžete prezerať na vašom iPhone. Požičané filmy a TV seriály si môžete stiahnuť priamo do iPhone, alebo ich do iPhone preniesť z knižnice iTunes na vašom počítači. (Požičané filmy a TV seriály nemusia byť dostupné vo všetkých krajinách alebo oblastiach.)

Viac v časti "" na strane [186](#page-185-0).

Prehrávať sa dajú len filmy či TV seriály, ktoré sú úplne stiahnuté. Sťahovanie môžete pozastaviť a neskôr v ňom pokračovať.

Platnosť požičaných filmov a TV seriálov po určitej dobe vyprší a po začatí pozerania filmu či TV seriálu máte na jeho dopozeranie obmedzený čas. Zostávajúci čas je zobrazený vedľa názvu filmu. Po vypršaní tohto času budú požičané položky automaticky vymazané. Pred požičaním filmu či TV seriálu si pozrite v iTunes jeho výpožičnú dobu.

**Prehrávanie požičaného filmu či TV seriálu:** Na iPhone, vyberte iPod > Videá (ak možnosť Videá nie je zobrazená, klepnite najprv na Viac) a vyberte film alebo TV seriál.

Na iPhone 3GS môžete prenášať požičané filmy medzi iPhone a vaším počítačom. Na iPhone 4 môžete prenášať požičané filmy medzi iPhone a vaším počítačom len v prípade, že boli požičané v iTunes na vašom počítači. Filmy požičané na iPhone 4 nie je možné prenášať do počítača.

#### **Prenášanie požičaných filmov medzi iPhone a vašim počítačom:**

- **1** Pripojte iPhone k vášmu počítaču.
- **2** V zozname zariadení v iTunes vyberte iPhone a kliknite na Filmy.
- **3** Kliknite na Presunúť vedľa položky, ktorú chcete presunúť a potom kliknite na Použiť.

Váš počítač musí byť pripojený na internet.

### **Prehrávanie videí v TV prijímači**

Videá z aplikácie iPod si môžete prehrávať na vašom TV prijímači prostredníctvom:

- Kábla Apple Component AV
- Kábla Apple Composite AV
- Adaptéra Apple Digital AV a HDMI kábla (iPhone 4)
- Adaptéra Apple VGA a VGA kábla

Adaptér Digital AV podporuje HD 720p video so zvukom.

Videá môžete taktiež bezdrôtovo prehrávať na vašom TV pomocou Airplay a Apple TV.

*Poznámka:* Apple káble, adaptéry a docky sú dostupné osobitne. Navštívte [www.apple.com/ipodstore](http://www.apple.com/ipodstore) (služba nemusí byť dostupná vo všetkých krajinách alebo oblastiach), alebo kontaktujte vášho lokálneho predajcu Apple.

**Pripojenie pomocou AV kábla:** Použite káble Apple Component AV Cable, Apple Composite AV Cable, prípadne iné kompatibilné káble alebo káble autorizované pre použitie s iPhone. Tieto káble môžete pripojiť na Apple Univerzálny dock a pripojiť tak iPhone k vášmu TV prijímaču. Súčasťou Apple Univerzálneho docku je aj diaľkový ovládač, pomocou ktorého môžete ovládať prehrávanie.

**Pripojenie pomocou adaptéra Apple Digital AV (iPhone 4):** Pripojte adaptér Apple Digital AV k Dock konektoru vášho iPhone. Na pripojenie HDMI portu adaptéra k vášmu TV alebo prijímaču použite HDMI kábel. Ak nechcete, aby sa iPhone počas prehrávania videí vybil, pripojte pomocou kábla Apple Dock konektor na USB 30-pinový port adaptéra k vášmu počítaču alebo k USB napájaciemu adaptéru zapojenému do elektrickej zásuvky.

**Pripojenie pomocou VGA adaptéra:**Pripojte VGA adaptér k Dock konektoru vášho iPhone. Pomocou VGA kábla pripojte VGA adaptér ku kompatibilnému TV prijímaču, projektoru alebo VGA displeju.

**Prehrávanie videí pomocou AirPlay:** Spustite prehrávanie videa, potom klepnite na a v zozname vyberte Apple TV. Ak tlačidlo nie je zobrazené, alebo v zozname AirPlay zariadení nemôžete nájsť vaše Apple TV, uistite sa, že je pripojené k rovnakej bezdrôtovej sieti ako váš iPhone. Ak chcete obnoviť prehrávanie na iPhone, znovu klepnite na  $\sqrt{ }$  a v zozname vyberte iPhone.

#### **Konvertovanie videí pre iPhone**

Okrem videí zakúpených na iTunes Store môžete na iPhone prehrávať aj iné videá, napríklad tie, ktoré ste vytvorili pomocou iMovie na Macu, alebo videá stiahnuté z internetu a pridané do iTunes.

Ak sa pri prenášaní videa z iTunes na iPhone zobrazí správa upozorňujúca na to, že ho na iPhone nie je možné prehrať, môžete toto video konvertovať.

**Konvertovanie videa do formátu vhodného pre iPhone:** Vyberte video vo vašej iTunes knižnici a zvoľte možnosť "Advanced" (Ostatné) > "Create iPod or iPhone Version" (Vytvoriť pre iPod alebo iPhone verziu). Potom preneste konvertované video na iPhone.

#### **Vymazávanie videí z iPhone**

Ak chcete na iPhone získať voľné miesto, môžete vymazať niektoré videá.

**Vymazanie videa:** V zozname videí prejdite prstom po vybranom videu smerom doľava alebo doprava a klepnite na "Vymazať".

Vymazaním videa z iPhone (s výnimkou požičaného filmu či TV seriálu) nevymažete video z vašej knižnice iTunes. Ak je video v iTunes stále nastavené na synchronizáciu, môže sa znovu objaviť na iPhone.

*Dôležité:* Ak z iPhone vymažete požičaný film či TV seriál, bude vymazaný definitívne a nie je možné ho preniesť späť na váš počítač.

## Domáce zdieľanie

Domáce zdieľanie (iOS 4.3) vám umožňuje prehrávať hudbu, filmy a TV seriály na vašom iPhone v knižnici iTunes na vašom Macu alebo PC.

*Poznámka:* Domáce zdieľanie vyžaduje iTunes 10.2 alebo novšiu verziu dostupnú na [www.apple.com/sk/itunes/download](http://www.apple.com/sk/itunes/download). Bonusový obsah, ako napríklad digitálne brožúry dodávané s CD a iTunes Extras, nie je možné zdieľať.

iPhone a váš počítač musia byť pripojení k rovnakej Wi-Fi sieti. Na vašom počítači musí byť spustená aplikácia iTunes a zapnuté Domáce zdieľanie. Domáce zdieľanie musí byť navyše prihlásené k tomu istému Apple účtu ako Domáce zdieľanie na iPhone.

#### **Prehrávanie hudby alebo videí na vašom iPhone v knižnici iTunes:**

- **1** V iTunes na vašom Macu alebo PC vyberte Rozšírené > Zapnúť domáce zdieľanie. Zadajte vaše Apple ID a heslo a potom kliknite na Vytvoriť domáce zdieľanie.
- **2** V Nastaveniach vyberte iPod a potom v domácom zdieľaní zadajte rovnaké Apple ID a heslo, aké ste použili pri zapínaní domáceho zdieľania v iTunes.
- **3** V aplikácii iPod klepnite na Viac, potom klepnite na Zdieľané a vyberte vašu knižnicu iTunes.

Playlisty, interpreti, skladby a ďalšie záložky v aplikácii iPod budú namiesto obsahu vášho iPhone zobrazovať obsah vašej knižnice iTunes.

**Návrat k obsahu na vašom iPhone:** V aplikácii iPod klepnite na Viac, potom klepnite na Zdieľané a vo vrchnej časti zoznamu vyberte iPhone.

## Nastavenie automatického vypnutia

iPhone môžete nastaviť tak, aby po určitom čase automaticky zastavil prehrávanie hudby alebo videí.

Nastavenie automatického vypnutia: Na ploche vyberte "Hodiny" > "Časovač" a pohybom prsta nastavte počet hodín a minút. Klepnite na "Po uplynutí času" a vyberte "Uspať iPod", klepnite na "Nastaviť" a ak chcete spustiť odpočítavanie klepnite, na "Štart".

Po vypršaní zadaného času sa na iPhone zastaví prehrávanie hudby alebo videí, zatvoria sa všetky spustené aplikácie a zariadenie sa zamkne.

# Úprava rozloženia tlačidiel na prácu s médiami

Tlačidlá určené na prechádzanie médií umiestnené v dolnej časti obrazovky môžete nahradiť tými, ktoré používate najčastejšie. Ak napríklad často počúvate podcasty, môžete nahradiť tlačidlo "Skladby" tlačidlom "Podcasty".

Úprava tlačidiel na prechádzanie obsahu: Klepnite na "Viac" a klepnite na "Upraviť", potom potiahnite tlačidlo na dolnú časť obrazovky, na miesto tlačidla, ktoré chcete nahradiť.

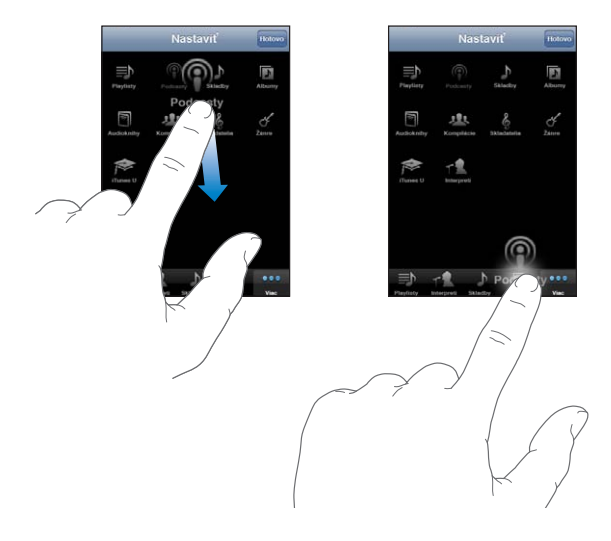

Tlačidlá v dolnej časti obrazovky môžete presúvať doľava alebo doprava a upraviť ich polohu. Po skončení klepnite na "Hotovo". Klepnutím na "Viac" môžete kedykoľvek zobraziť všetky tlačidlá.

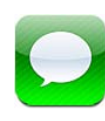

## Odosielanie a prijímanie správ

*UPOZORNENIE:* Dôležité informácie o bezpečnostných pravidlách počas šoférovania nájdete v dokumente *Dôležité informácie o produkte* na adrese [support.apple.com/sk\\_SK/manuals/iphone.](http://support.apple.com/sk_SK/manuals/iphone/)

Aplikácia Správy umožňuje odosielanie správ každému vlastníkovi telefónu alebo iného zariadenia s podporou SMS. Aplikácia Správy podporuje aj MMS, takže môžete posielať fotografie, videá, kontaktné údaje a hlasové poznámky iným zariadeniam s podporou MMS. Jednu správu môžete odoslať viacerým ľuďom tak, že zadáte viacero adries, na ktoré bude odoslaná.

*Poznámka:* Podpora SMS a MMS nemusí byť dostupná vo všetkých krajinách alebo oblastiach. Používanie aplikácie Správy môže byť dodatočne spoplatnené. Pre viac informácií kontaktujte vášho operátora.

Ikona aplikácie Správy na ploche zobrazuje počet neprečítaných správ.

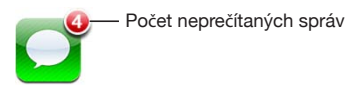

Aplikáciu Správy môžete použiť vždy, keď sa nachádzate v dosahu mobilnej siete. Pokiaľ môžete uskutočniť hovor, môžete posielať aj správy. Odosielanie a prijímanie textových správ môže byť spoplatnené v závislosti od predplateného volacieho programu.

**Odoslanie správy:** Klepnite na **Ø** a zadajte telefónne číslo alebo meno, prípadne klepnite na  $\bigodot$  a zo zoznamu kontaktov vyberte kontakt. Klepnite do textového poľa nad klávesnicou, napíšte správu a klepnite na Odoslať.

Ak správu nie je možné odoslať (ak ste napríklad mimo dosahu mobilnej siete), zobrazí sa na ikone aplikácie Správy na ploche výstražný odznak. Ak je aplikácia Správy v priečinku, zobrazí sa výstražný odznak na ikone priečinka.

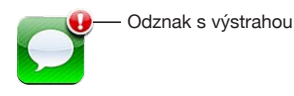

Vaše konverzácie sa ukladajú do zoznamu správ. Konverzácie, ktoré obsahujú neprečítané správy, sú označené modrou bodkou . Klepnite na konverzáciu v zozname pre jej zobrazenie, alebo odoslanie ďalšej správy v rámci konverzácie.

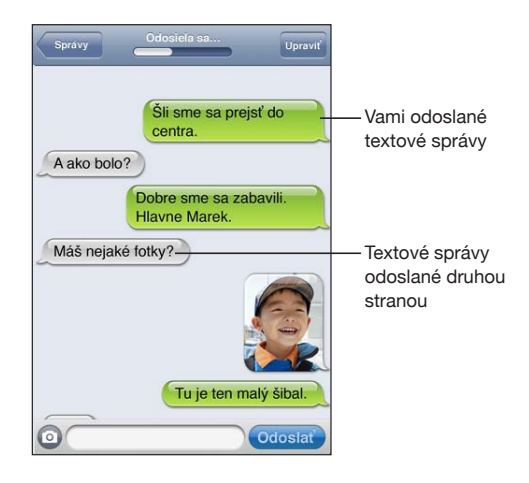

iPhone zobrazuje 50 najnovších správ z danej konverzácie. Staršie správy zobrazíte klepnutím na Načítať staršie správy v hornej časti obrazovky.

Skupinové odosielanie správ (nie je dostupné vo všetkých krajinách a oblastiach) vám umožňuje odoslať správu viacerým adresátom.

**Odoslanie správy skupine ľudí:** Klepnite na Ø a potom pridajte príjemcov. V prípade, že zadávate telefónne číslo manuálne (namiesto výberu z kontaktov), musíte pred zadaním ďalšieho čísla klepnúť na kláves Enter.

*Poznámka:* Uistite sa, že je v časti Nastavenia > Správy zapnuté skupinové odosielanie správ.

Odpovede od prijímateľov týchto správ sú odosielané len vám. Ostatní ľudia, ktorým ste správu odoslali, odpovede neuvidia.

**Odpovedanie na správu a odoslanie správy osobe alebo skupine, ktorej ste už správu posielali:** Klepnite na meno alebo telefónne číslo v zozname správ, potom v konverzácii napíšte novú správu a klepnite na Odoslať.

#### **Odoslanie správy obľúbenému alebo poslednému číslu:**

- **1** Na ploche klepnite na ikonu aplikácie Telefón a potom klepnite na Obľúbené alebo Posledné.
- **2** Klepnite na vedľa mena alebo čísla a potom klepnite na Textová správa.
- **3** Ak sa zobrazí viacero telefónnych čísiel, klepnite na to, na ktoré chcete správu odoslať.

V prípade, že je dostupná služba MMS, môžete textovým správam priradiť predmet. Túto funkciu môžete vypnúť v nastaveniach správ. Pôvodne je táto funkcia zapnutá.

**Zobrazenie poľa pre predmet správy:** V Nastaveniach klepnite na Správy a potom klepnite na Zobraziť predmet.

*Poznámka:* Pole pre predmet a nastavenie jeho zobrazenia nebudú zobrazené v prípade, že váš operátor nepodporuje MMS.

**Vypínanie a zapínanie počítania znakov:** V Nastaveniach klepnite na Správy a potom klepnite na prepínač Počítať znaky. Počet znakov zahŕňa všetky znaky vrátane medzier, interpunkcie a zalomení — a zobrazí sa ak zadáte viac ako dva riadky textu. Počítanie znakov sa vám môže hodiť napríklad v prípade (vtedy), ak sú spoplatnené operátorom.

*Poznámka:* Počet zadaných znakov nebude zobrazený počas zadávania textu do poľa s predmetom, alebo po priložení fotografie či videa.

**Vypnutie a zapnutie MMS:** V Nastaveniach klepnite na Správy a potom klepnite na Správy MMS. Službu MMS môžete vypnúť napríklad vtedy, keď je odosielanie a prijímanie príloh spoplatnené.

*Poznámka:* Nastavenie služby MMS sa nezobrazí v prípade, že váš operátor nepodporuje MMS.

## Vyhľadávanie správ

Obsah správ v zozname správ môžete prehľadávať.

**Vyhľadávanie zoznamu správ:** Klepnutím na hornú časť obrazovky zobrazíte vyhľadávacie pole. Klepnite na pole a zadajte hľadaný text.

Vyhľadávanie v správach je zahrnuté aj vo vyhľadávaní dostupnom z hlavnej plochy. Viac v časti ["Vyhľadávanie"](#page-45-0) na strane [46](#page-45-1).

# Zdieľanie fotografií a videí

Fotografie a videá môžete spraviť priamo v aplikácii Správy a odoslať ich v rámci konverzácie s iným zariadením podporujúcim MMS. Fotografie a videá prijaté v aplikácii Správy môžete ukladať do albumu Fotoaparát.

Ak váš operátor nepodporuje odosielanie fotografií a videí v MMS správach a takéto správy nemôžete odosielať, o sa nezobrazí.

**Odoslanie fotografie a videa:** Klepnite na @. Potom klepnite na "Odfotiť alebo nahrať video", alebo klepnite na "Vybrať existujúce" a potom vyberte položku z albumu fotografií. Nakoniec klepnite na Vybrať.

Maximálna veľkosť prílohy je stanovená operátorom. iPhone v prípade potreby skomprimuje fotografiu alebo video. Viac informácií o fotografovaní a natáčaní videí sa dozviete v časti kapitola [12,](#page-137-0) "[Fotoaparát](#page-137-0)," na strane [138.](#page-137-0)

**Uloženie fotografie alebo videa z prílohy do albumu Fotoaparát:** Klepnite na fotografiu alebo video v konverzácii, klepnite na **a** a potom klepnite na Uložiť obrázok alebo Uložiť video.

**Kopírovanie fotografie alebo videa:** Klepnite na prílohu a podržte na nej prst. Potom klepnite na Kopírovať. Fotografiu alebo video môžete vložiť do Mailovej správy alebo do inej MMS správy.

## Odosielanie hlasových poznámok

Hlasové poznámky (nahrávky) môžete odosielať v správach do iných zariadení (len do zariadení podporujúcich MMS).

**Odoslanie hlasovej poznámky:** V aplikácii Diktafón klepnite na  $\equiv$ , klepnutím vyberte nahrávku, ktorú chcete odoslať, potom klepnite na Zdieľať a nakoniec na MMS. Zadajte adresáta správy a klepnite na Odoslať.

## Upravovanie konverzácií

Ak chcete uchovať len časť konverzácie, môžete vymazať neželané správy. V prípade potreby môžete v zozname správ vymazať celé konverzácie.

**Úprava konverzácie:** Klepnite na Upraviť. Klepnutím na kruhy na ľavej strane obrazovky vyberte časti konverzácie, ktoré chcete vymazať. Klepnite na Vymazať. Po skončení klepnite na "Hotovo".

**Vymazanie všetkých správ z konverzácie, konverzácia zostane zachovaná:**  Klepnite na Upraviť a potom na Vymazať všetky. Potvrďte voľbu klepnutím na Vymazať konverzáciu.

**Preposlanie konverzácie:** Vyberte konverzáciu a klepnite na Upraviť. Klepnutím na kruhy na ľavej strane obrazovky vyberiete časti konverzácie, ktoré chcete preposlať. Klepnite na Preposlať. Potom zadajte jedného alebo viacerých adresátov a klepnite na Odoslať.

**Vymazanie konverzácie:** Klepnite na "Upraviť", potom na  $\bigcirc$  vedľa konverzácie a nakoniec na "Vymazať". Môžete tiež švihnúť prstom po displeji smerom doprava alebo doľava a klepnúť na Vymazať.

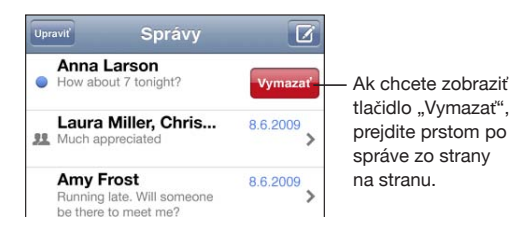

## Používanie odkazov a informácií o kontakte

**Zavolanie, vykonanie FaceTime hovoru alebo odoslanie emailu niekomu, komu ste posielali textovú správu:** Klepnite na správu v zozname textových správ a presuňte sa do hornej časti konverzácie. (Pre rýchly presun na hornú časť obrazovky klepnite na stavový riadok)

- Â *Ak chcete danej osobe zavolať,* klepnite na Zavolať.
- Â *Ak chcete danej osobe zavolať použitím funkcie FaceTime,* klepnite na FaceTime.
- Â *Ak chcete danej osobe poslať email,* klepnite na Kontaktné údaje a potom klepnite na emailovú adresu.

**Aktivovanie odkazu v správe:** Klepnite na odkaz.

Odkaz môže otvoriť webovú stránku v Safari, vytočiť telefónne číslo, otvoriť novú emailovú správu so zadanou adresou, alebo zobraziť polohu na mape. Pre návrat do zoznamu textových správ stlačte tlačidlo Domov a potom klepnite na ikonu aplikácie Správy.

**Pridanie adresáta správy do kontaktov:** Klepnite na telefónne číslo v zozname správ a potom na Pridať do kontaktov.

**Odoslanie kontaktných informácií:** V kontaktoch klepnite na osobu, ktorej kontaktné údaje chcete zdieľať. Klepnite na Zdieľať kontakt v dolnej časti obrazovky a potom na MMS. Zadajte adresáta správy a klepnite na Odoslať.

**Uloženie prijatých kontaktných údajov:** Klepnite na obláčik s kontaktnými údajmi v konverzácii a potom na "Vytvoriť nový kontakt" alebo "Priradiť ku kontaktu"

## Správa náhľadov a pripomienok

iPhone je z štandardne nastavený tak, že zobrazuje náhľady nových správ, keď je iPhone zamknutý, alebo používate inú aplikáciu. Zobrazovanie náhľadov môžete vypnúť v Nastaveniach. Môžete tiež povoliť pripomienky textových správ.

**Zapínanie a vypínanie náhľadov:** V Nastaveniach klepnite na Správy a na Zobraziť náhľad.

**Zobrazenie pripomienok viacerých správ (iOS 4.3):** V Nastaveniach vyberte Správy, potom klepnite na Prehrať pripomienku a nastavte počet opakovaní prehrania pripomienky.

**Nastavenie prehrávania pripomienok pri prijatí novej textovej správy alebo náhľadu:** V Nastaveniach vyberte Zvuky a potom klepnite na Nová textová správa. Vyberte si jeden zo zvukov pripomienok, alebo klepnite na "Žiadny", ak nechete prehrávať hlasové pripomienky.

*Dôležité:* Pokiaľ je tlačidlo Zvoniť/Ticho vypnuté, upozornenia na prijatie textovej správy nebudú prehrávané.

# **10 Kalendár**

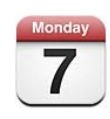

## O aplikácii Kalendár

Aplikácia Kalendár vám poskytuje okamžitý prístup k vašim kalendárom a udalostiam. Môžete si prezerať jednotlivé kalendáre, alebo niekoľko kalendárov naraz. Udalosti v kalendári je možné zobraziť postupne zoradené podľa dní alebo mesiacov. Môžete prehľadávať názvy, pozvánky, lokality a poznámky udalostí. Ak ste ku kontaktom priradili narodeniny, môžete si ich prezerať v aplikácii Kalendár.

iPhone môžete synchronizovať s kalendármi na vašom počítači a so službami ako MobileMe, Microsoft Exchange, Yahoo! a Google. Vytvorte, upravte alebo zrušte stretnutia na iPhone a synchronizujte ich spätne s počítačom alebo kalendárovým účtom. Ak máte účet MobileMe, Microsoft Exchange, Google, Yahoo! alebo CalDAV účet, vaše kalendáre sa môžu synchronizovať bezdrôtovo, bez potreby pripájať iPhone k vášmu počítaču. Rovnako je možné s iPhone synchronizovať zdieľané kalendáre MobileMe, ku ktorým ste sa pripojili z vášho počítača.

Môžete odoberať kalendáre iCalendar (.ics), určené len na čítanie, alebo importovať .ics súbory z emailu. Ak máte účet Microsoft Exchange s povolenými kalendármi alebo podporovaný CalDAV účet, môžete prijímať a odpovedať na pozvánky od ostatných a pozývať ľudí na vami naplánované udalosti.

## Synchronizácia kalendárov

Aplikáciu Kalendár môžete synchronizovať jedným z nasledujúcich spôsobov:

Â Pripojte iPhone k vášmu počítaču. V iTunes použite panel nastavení pre iPhone na synchronizáciu s aplikáciami iCal alebo Microsoft Entourage na Macu, resp. aplikáciami Microsoft Outlook 2003, 2007 alebo 2010 na PC. Viac v časti "Panely [nastavení iPhone v iTunes](#page-57-0)" na strane [58.](#page-57-1)

Â V Nastaveniach na vašom iPhone zapnite kalendáre vo vašich účtoch MobileMe, Microsoft Exchange, Google alebo Yahoo! pre bezdrôtovú synchronizáciu kalendárov, alebo nastavte CalDAV účet, ak ho podporuje vaša firma alebo organizácia. Viac v časti "Pridávanie účtov v aplikáciách Mail, Kontakty a [Kalendáre"](#page-26-0) na strane [27](#page-26-1).

## Prezeranie kalendárov

Môžete si prezerať jednotlivé kalendáre, vybrané kalendáre, alebo všetky kalendáre naraz.

Výber kalendárov na prezeranie: Klepnite na "Kalendáre" a potom vyberte kalendáre, ktoré si chcete prezerať. Pre rýchle označenie alebo odznačenie všetkých kalendárov klepnite na "Zobraziť všetky kalendáre" alebo "Skryť všetky kalendáre". Ak chcete zobraziť narodeniny vašich kontaktov, klepnite na "Narodeniny" v spodnej časti obrazovky. Pre zobrazenie vybraných kalendárov klepnite na "Hotovo".

Udalosti zo všetkých vybraných kalendárov sa zobrazia v jedinom kalendári na vašom iPhone. Udalosti v kalendári je možné zobraziť postupne zoradené podľa dní alebo mesiacov.

**Prepínanie zobrazení:** Klepnite na "Zoznam", "Deň" alebo "Mesiac".

- Â *Zobrazenie Zoznam:* Všetky vaše pripomienky a udalosti sa zobrazia v jednom zozname.
- Â *Zobrazenie Deň:* Rolovaním smerom nahor alebo nadol môžete prezerať udalosti z jedného dňa. Klepnutím na <alebo >zobrazíte udalosti z predchádzajúceho alebo nasledujúceho dňa.
- Â *Zobrazenie Mesiac:* Klepnite na deň pre zobrazenie jeho udalostí. Klepnutím na alebo ▶ zobrazíte udalosti z predchádzajúceho alebo nasledujúceho mesiaca.

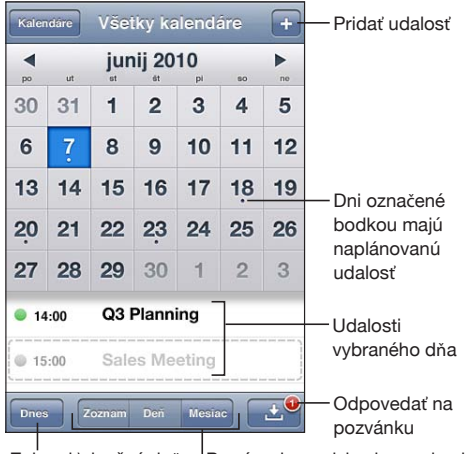

Zobraziť dnešný deň <sup>I</sup> Prepínanie medzi zobrazeniami

**Zobrazenie informácií o udalosti:** Klepnite na udalosť.

**Upravenie časov udalostí na základe časových pásiem nastavených na iPhone:**

- 1 V Nastaveniach vyberte "Mail, kontakty, kalendáre".
- 2 V časti "Kalendáre" klepnite na "Podpora čas. pásiem" a zapnite podporu časových pásiem.
- **3** Klepnite na "Časové pásmo" a vyhľadajte mesto nachádzajúce sa vo vybranom časovom pásme.

Ak je funkcia Podpora časových pásiem zapnutá, Kalendár zobrazí dátum a čas udalostí podľa vybraného časového pásma. Ak je funkcia Podpora časových pásiem vypnutá, Kalendár zobrazí dátum a čas udalostí podľa vašej aktuálnej polohy stanovenej sieťovým časom.

# Vyhľadávanie v kalendároch

Vyhľadávať môžete v názvoch, pozvánkach, lokalitách a poznámkach udalostí vo vašich kalendároch. Kalendár vyhľadáva len v udalostiach, ktoré práve prezeráte.

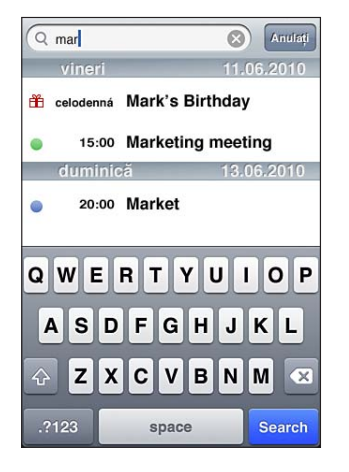

**Vyhľadávanie udalostí:** V zobrazení Zoznam zadajte hľadaný text do vyhľadávacieho poľa v hornej časti obrazovky.

Výsledky vyhľadávania sa začnú automaticky zobrazovať počas písania. Klepnutím na "Vyhľadať" skryjete klávesnicu a zobrazíte viac výsledkov.

Vyhľadávanie v kalendároch je zahrnuté aj vo vyhľadávaní dostupnom z hlavnej plochy. Viac v časti ["Vyhľadávanie"](#page-45-0) na strane [46.](#page-45-1)

## Pridávanie a aktualizácia udalostí na iPhone

Kalendár môžete vytvoriť a aktualizovať priamo na vašom iPhone.

Ak máte účet Microsoft Exchange s povolenými kalendármi alebo podporovaný CalDAV účet, môžete pozývať ostatných na vaše udalosti alebo stretnutia.

Pridanie udalosti: Klepnite na +, zadajte informácie o udalosti a potom klepnite na "Hotovo".

Zadať môžete nasledovné informácie:

- Názov
- Lokalitu
- Začiatok a koniec udalosti (alebo "Celodenná udalosť", ak sa jedná o celodennú udalosť)
- Â Opakovanie udalosti žiadne, každý deň, týždeň, dva týždne, mesiac alebo rok
- Pozvánky (ak sú podporované vaším kalendárovým serverom)
- Pripomienku v čase päť minút až dva dni pred udalosťou

Ak nastavíte jednu pripomienku, zobrazí sa vám možnosť nastaviť ďalšie pripomienky. Keď nastane čas udalosti, iPhone zobrazí správu. iPhone môžete nastaviť tak, aby zároveň prehral zvuk (viac v časti "[Pripomienky"](#page-127-0) na strane [128](#page-127-1)).

*Dôležité:* Niektorí operátori nepodporujú automatické nastavovanie času po sieti vo všetkých oblastiach. Ak cestujete, nemusí iPhone zobraziť pripomienku v správny lokálny čas. Viac informácií o manuálnom nastavení času nájdete v časti "[Dátum a čas](#page-216-0)" na strane [217](#page-216-1).

• Kalendár

Predvolený kalendár môžete meniť pomocou nastavenia "Predvolený kalendár". Viac v časti "[Kalendáre"](#page-223-0) na strane [224](#page-223-1).

• Poznámky

Kalendáru určenému len na čítanie nemôžete priradiť udalosť.

Udalosti môžete vytvoriť aj klepnutím na deň, dátum alebo čas v emailovej správe. Viac v časti "[Používanie odkazov a detekcia dát](#page-83-0)" na strane [84.](#page-83-1)

**Aktualizácia udalosti:** Klepnite na "Upraviť", ak chcete zmeniť informácie udalosti. Po skončení klepnite na "Hotovo".

**Vymazanie udalosti:** Klepnite na udalosť, klepnite na "Upraviť" a potom klepnite na "Vymazať udalosť" v dolnej časti obrazovky.

## Odpovedanie na pozvánky

Ak máte účet Microsoft Exchange alebo MobileMe s povolenými kalendármi alebo podporovaný CalDAV účet, môžete prijímať pozvánky od ľudí z vašej organizácie a odpovedať na ne. Po prijatí pozvánky sa stretnutie zobrazí vo vašom kalendári (lemuje ho bodkovaná čiara). V pravom dolnom rohu obrazovky sa zobrazí **3** s odznakom, ktorý indikuje celkový počet nových pozvánok. Počet nových pozvánok sa takisto zobrazí na ikone aplikácie Kalendár na ploche.

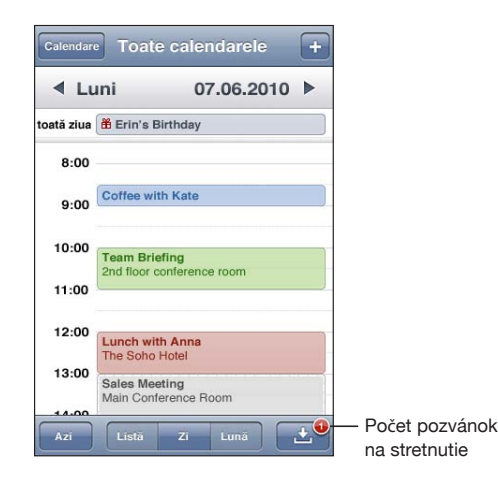

#### **Odpovedanie na pozvánku v Kalendári:**

1 Klepnite na pozvánku v kalendári, prípadne klepnite na **D** pre zobrazenie obrazovky "Udalosť" s pozvánkami a klepnite na pozvánku.

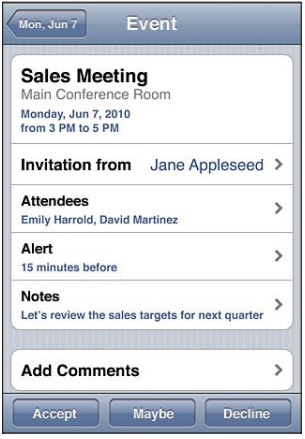

Â Klepnutím na "Pozvánka od" získate kontaktné údaje usporiadateľa stretnutia. Klepnutím na emailovú adresu odošlete usporiadateľovi email. Ak sa usporiadateľ nachádza v zozname vašich kontaktov, môžete mu klepnutím zavolať alebo poslať textovú správu.

- Klepnutím na "Účastníci" zobrazíte zoznam osôb pozvaných na stretnutie. Klepnutím na meno osoby zobrazíte informácie o pozvanej osobe. Klepnutím na emailovú adresu odošlete pozvanej osobe email. Ak sa pozvaná osoba nachádza v zozname vašich kontaktov, môžete jej klepnutím zavolať, alebo poslať textovú správu.
- Ak chcete, aby iPhone prehral pred stretnutím zvukovú pripomienku, klepnite na "Pripomienka".
- Klepnite na "Pridať komentár", ak chcete pridať komentár do emailovej správy určenej usporiadateľovi stretnutia. Vaše komentáre sa zároveň zobrazia na obrazovke "Info" k danému stretnutiu.

Poznámky vytvára usporiadateľ stretnutia.

2 Klepnite na "Prijať", "Možno" alebo "Zamietnuť".

Pokiaľ prijmete, dočasne prijmete alebo zamietnete pozvánku, bude usporiadateľovi odoslaný email s komentármi, ktoré ste k pozvánke pridali.

Ak ste prijali alebo dočasne prijali pozvánku, môžete vašu odpoveď neskôr zmeniť. Klepnite na "Pridať komentár", ak chcete upraviť vaše komentáre.

Pozvánky na stretnutia sú zároveň odoslané v emailovej správe, ktorá vám umožňuje prejsť na obrazovku "Info" priamo z aplikácie Mail.

**Otvorenie pozvánky v emailovej správe:** Klepnite na pozvánku.

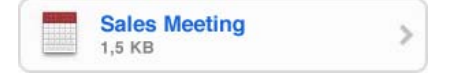

## <span id="page-127-1"></span>Odoberanie kalendárov

Odoberať môžete kalendáre, ktoré používajú formát iCalendar (.ics). Odoberanie kalendárov podporuje množstvo kalendárových služieb, vrátane Yahoo!, Google a aplikácie iCal na Mac OS X.

Odoberané kalendáre sú určené len na čítanie. Udalosti z odoberaných kalendárov si na iPhone môžete prezerať, nie je však možné ich upravovať, ani v nich vytvárať nové udalosti.

#### **Odoberanie kalendára:**

- 1 V Nastaveniach vyberte "Mail, kontakty, kalendáre" a klepnite na "Pridať účet".
- **2** Vyberte "Iný" a potom vyberte "Pridať odoberaný kalendár".
- **3** Zadajte informácie o serveri a klepnite na "Ďalej" pre overenie odoberania.
- **4** Klepnite na Uložiť.

iCal (prípadne iný kalendár formátu .ics) zverejnený na internete môžete odoberať jednoduchým klepnutím na odkaz, ktorý vám príde v emailovej alebo textovej správe na iPhone.

## Importovanie kalendárových súborov z aplikácie Mail

Udalosti do kalendára môžete pridať aj importovaním kalendárového súboru z emailovej správy. Naimportovať môžete štandardný kalendárový súbor s koncovkou .ics.

**Importovanie udalostí z kalendárového súboru:** V aplikácii Mail otvorte správu a klepnite na kalendárový súbor. Po zobrazení zoznamu udalostí klepnite na Pridať všetky, vyberte kalendár do ktorého chcete pridať dané udalosti a nakoniec klepnite na Hotovo.

## <span id="page-127-0"></span>Pripomienky

**Nastavenie pripomienok udalostí v kalendári:** V Nastaveniach vyberte "Zvuky" a zapnite "Pripomienky kalendára". Ak sú pripomienky kalendára vypnuté a má dôjsť k udalosti, iPhone zobrazí správu, avšak neprehrá žiadny zvuk.

*Dôležité:* Pokiaľ je tlačidlo Zvoniť/Ticho vypnuté, pripomienky udalostí nebudú prehrané.

Zvukové pripomienky pozvánok: V Nastavenia vyberte "Mail, kontakty, kalendáre". V časti "Kalendáre" klepnite na "Pripomínať pozvánky".

# **11 Fotky**

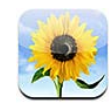

# O aplikácii Fotky

iPhone vám umožňuje nosiť vaše fotografie a videá všade so sebou, takže sa o ne môžete kedykoľvek podeliť s vašou rodinou, priateľmi alebo kolegami. Fotky a videá si môžete prezerať na vašom iPhone, alebo môžete použiť AirPlay a Apple TV na ich prehrávanie na TV (iOS 4.3). Fotografie a videá môžete synchronizovať s vaším počítačom, môžete si prezerať fotografie a videá nasnímané s iPhone, použiť ich ako pozadie, alebo ich priradiť ku kontaktu kvôli ľahšej identifikácii volajúceho. Fotografie a videá môžete tiež odosielať v emailových správach, v MMS správach, odosielať ich do galérií na MobileMe a tlačiť (fotky).

*Poznámka:* Služba MMS je k dispozícii vtedy, ak ju podporuje váš operátor. Služba môže byť spoplatnená.

## Synchronizácia fotografií a videí s vaším počítačom

Aplikácia iTunes umožňuje synchronizovať vaše fotografie a videá s nasledujúcimi aplikáciami:

- Â *Mac:* iPhoto 4.0.3 alebo novšia verzia (synchronizácia videí vyžaduje iPhoto 6.0.6 alebo novšiu verziu), prípadne Aperture (iba fotografie)
- *PC:* Adobe Photoshop Elements 8,0 alebo novšia verzia (iba fotografie)

Fotografie a videá je tiež možné synchronizovať s akýmkoľvek priečinkom vo vašom počítači obsahujúcim obrázky. Viac v časti ["Synchronizácia s iTunes"](#page-56-0) na strane [57](#page-56-1).

iPhone podporuje formáty videa H.264 a MPEG-4 s AAC audiom. V prípade, že nie je možné synchronizovať video do iPhone, budete zrejme musieť pomocou iTunes vytvoriť verziu tohto videa určenú pre iPhone.

#### **Vytvorenie verzie videa určenej pre iPhone:**

- <span id="page-129-1"></span>**1** Skopírujte video do knižnice iTunes.
- **2** V iTunes vyberte Filmy a potom vyberte video, ktoré chcete synchronizovať.
- **3** Vyberte Rozšírené > Vytvoriť verziu pre iPod alebo iPhone.

Ďalšie informácie nájdete na adrese [support.apple.com/kb/HT1211](http://support.apple.com/kb/HT1211).

## <span id="page-129-0"></span>Prezeranie fotografií a videí

Fotografie a videá nasnímané pomocou iPhone, synchronizované z počítača alebo uložené z emailu či MMS správ si môžete prezerať v aplikácii Fotky. Ak fotografie synchronizujete pomocou aplikácie iPhoto 8.0 (súčasť balíka iLife '09) alebo novšej, môžete vaše fotografie a videá zobraziť podľa udalostí alebo podľa identifikovaných tvárí. Ak obsahujú informácie o polohe, môžete si tiež zobraziť fotografie a videá podľa miesta, kde boli nasnímané.

#### **Prezeranie fotografií a videí:**

**1** V aplikácii Fotky klepnite na album fotografií. Klepnutím na tlačidlá v spodnej časti obrazovky zobrazíte fotografie a videá podľa albumov, udalostí, tvárí alebo miest, pokiaľ je to možné.

Fotografie sú zoradené podľa dátumu vytvorenia. Ak klepnete na Miesta, zobrazí sa mapa so všetkými lokalitami, na ktorých sú fotografie s informáciou o polohe. Klepnite na zapichovaciu značku a potom klepnutím na  $\bullet$  zobrazíte fotografie a videá z danej lokality.

**2** Klepnutím na miniatúru zobrazíte fotografiu alebo video na celej obrazovke.

**Zobrazenie ovládania:** Pre zobrazenie ovládania klepnite na fotografiu alebo video zobrazené na celej obrazovke. Klepnite ešte raz a ovládanie skryjete.

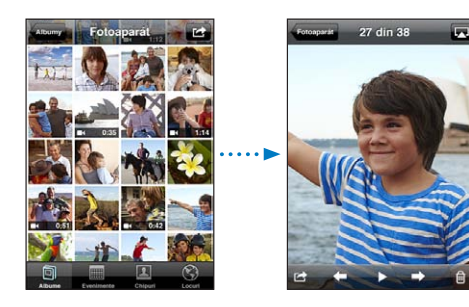

**Prehrávanie videa:** Klepnite na  $\triangleright$  v strednej časti obrazovky.

Ak chcete znovu prehrať video, klepnite na ► v dolnej časti obrazovky. Ak symbol ► nie je zobrazený, klepnutím na obrazovku zobrazíte ovládanie.

**Prezeranie fotografií a videí na šírku:** Otočte iPhone naležato. Fotografia alebo video sa automaticky otočí a ak je spravené na šírku, roztiahne sa na celú obrazovku.

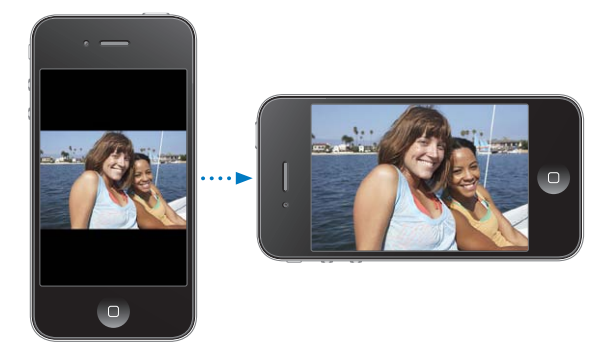

**Zväčšenie časti fotografie:** Dvakrát klepnite na miesto, ktoré chcete zväčšiť. Opätovným dvojitým klepnutím fotografiu oddialite. Zväčšovať a zmenšovať môžete aj pomocou dvoch prstov.

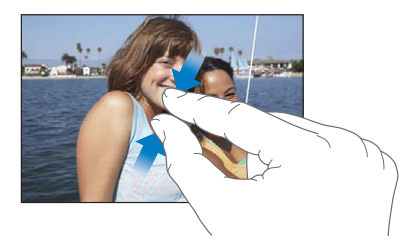

**Prehrávanie videí na celú obrazovku a na šírku obrazovky:** Klepnite na video dvakrát, ak ho chcete zobraziť na celej obrazovke. Klepnite naň dvakrát ešte raz, ak ho chcete zobraziť na šírku obrazovky.

**Posúvanie výrezu fotografie:** Potiahnite fotografiu prstom.

**Zobrazenie nasledujúcej alebo predchádzajúcej fotografie alebo videa:** Prejdite prstom po displeji doľava alebo doprava. Prípadne zobrazte ovládacie prvky klepnutím na obrazovku a potom klepnite na  $\rightarrow$  alebo  $\leftarrow$ .

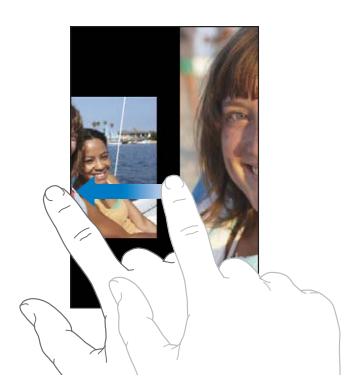

# Vymazanie fotografií a videí

Fotografie a videá z albumu Fotoaparát na iPhone môžete vymazať.

#### **Vymazanie fotografií a videí:**

- **1** Klepnite na *z* v pravom hornom rohu obrazovky.
- **2** Klepnutím vyberte fotografie a videá, ktoré chcete vymazať. Tlačidlo Vymazať zobrazuje počet vybraných položiek.
- **3** Klepnite na Vymazať.

## **Prezentácie**

Albumy fotografií si môžete prezerať aj ako prezentácie s hudbou hrajúcou na pozadí a s prechodmi (iOS 4.3).

#### **Prehratie prezentácie (iOS 4.3):**

- **1** Klepnutím otvorte album, potom klepnite na fotku a nakoniec na  $\blacktriangleright$ .
- **2** Výber možností prezentácie.
	- Ak chcete zmeniť typ prechodu, klepnite na Prechody a vyberte prechod.

Dostupnosť prechodov závisí od toho, akým spôsobom prehrávate prezentáciu. Ak ste pripojený k Apple TV, vyberte si jednu z dostupných tém. Ak je iPhone pripojený k TV alebo projektoru pomocou AV kábla, vyberte prechod Prelínať. Viac informácií nájdete v nasledujúcej časti "[Prezeranie fotiek, prezentácií a videí na TV](#page-132-0)."

- Â *Ak chcete, aby počas prezentácie hrala hudba,* zapnite možnosť Prehrávať hudbu, potom klepnite na Hudba a vyberte skladbu.
- **3** Klepnite na Spustiť prezentáciu.

**Prehratie prezentácie (iOS 4.2):** Klepnutím otvorte album, potom klepnite na fotku a nakoniec na ▶.

Videá v prezentáciách sa začnú prehrávať automaticky.

**Zastavenie prezentácie:** Klepnite na obrazovku.

**Nastavenia prezentácií:** V Nastaveniach vyberte Fotky a nastavte nasledujúce možnosti:

- Â *Pre nastavenie času zobrazenia jednotlivých snímok prezentácie* klepnite na Zobraziť fotku na a vyberte čas.
- Pre nastavenie prechodu medzi fotografiami (iOS 4.2) klepnite na "Prechod" a vyberte typ prechodu.
- <sup>+</sup> Pre nastavenie opakovania prezentácie zapnite alebo vypnite "Opakovať".
- Â *Pre nastavenie zobrazovania fotografií a videí v náhodnom poradí* zapnite alebo vypnite funkciu Zamiešať.

**Prehrávanie hudby počas prezentácie (iOS 4.2):** Spustite prehrávanie hudby v iPode, na ploche vyberte aplikáciu Fotky a spustite prezentáciu.

## <span id="page-132-0"></span>Prezeranie fotiek, prezentácií a videí na TV

Aplikáciu Fotky môžete použiť na prezeranie fotiek a prehrávanie prezentácií a videí (iOS 4.3) na vašom TV pomocou:

- Kábla Apple Component AV
- Kábla Apple Composite AV
- Adaptéra Apple Digital AV a HDMI kábla (iPhone 4)
- Adaptéra Apple VGA a VGA kábla

Adaptér Digital AV podporuje HD 720p video so zvukom.

Fotky, prezentácie a videá (iOS 4.3) si taktiež môžete bezdrôtovo prehrávať na vašom TV pomocou Airplay a Apple TV.

*Poznámka:* Apple káble, adaptéry a docky sú dostupné osobitne. Navštívte [www.apple.com/ipodstore](http://www.apple.com/ipodstore) (služba nemusí byť dostupná vo všetkých krajinách alebo oblastiach), alebo kontaktujte vášho lokálneho predajcu Apple.

**Pripojenie pomocou AV kábla:** Použite káble Apple Component AV Cable, Apple Composite AV Cable, prípadne iné kompatibilné káble alebo káble autorizované pre použitie s iPhone. Tieto káble môžete pripojiť na Apple Univerzálny dock a pripojiť tak iPhone k vášmu TV alebo AV prijímaču. Súčasťou Apple Univerzálneho docku je aj diaľkový ovládač, pomocou ktorého môžete ovládať prehrávanie.

**Pripojenie pomocou VGA adaptéra:**Pripojte VGA adaptér k Dock konektoru vášho iPhone. Pomocou VGA kábla pripojte VGA adaptér ku kompatibilnému TV prijímaču, projektoru alebo VGA displeju.

**Pripojenie pomocou adaptéra Apple Digital AV (iPhone 4):** Pripojte adaptér Apple Digital AV k Dock konektoru vášho iPhone. Na pripojenie HDMI portu adaptéra k vášmu TV alebo prijímaču použite HDMI kábel. Ak nechcete, aby sa iPhone počas prehrávania videí vybil, pripojte pomocou kábla Apple Dock konektor na USB 30-pinový port adaptéra k vášmu počítaču alebo k USB napájaciemu adaptéru zapojenému do elektrickej zásuvky.

**Prehrávanie (streaming) obsahu pomocou AirPlay a Apple TV:**Spustite prehrávanie fotky, prezentácie alebo videa (iOS 4.3), potom klepnite na  $\Box$  a v zozname vyberte Apple TV. Ak tlačidlo **I** nie je zobrazené, alebo v zozname AirPlay zariadení nemôžete nájsť vaše Apple TV, uistite sa, že je pripojené k rovnakej bezdrôtovej sieti ako váš iPhone. Ak chcete obnoviť prehrávanie na iPhone, znovu klepnite na  $\Box$  a v zozname vyberte iPhone.

## <span id="page-133-1"></span><span id="page-133-0"></span>Zdieľanie fotografií a videí

Fotografie a videá môžete odosielať v emailových a MMS správach, pridávať fotografie a videá do galérií na MobileMe a zverejňovať videá na YouTube. Fotografie a videá môžete tiež kopírovať a vkladať, prípadne ukladať obrázky a videá z emailových správ a webových stránok do aplikácie Fotky.

## **Odosielanie fotografií a videí v emailovej alebo MMS správe**

#### **Odoslanie fotografie alebo videa v emailovej správe:**

- **1** Vyberte fotografiu alebo video a klepnite na  $\mathbb{R}$ . Ak symbol  $\mathbb{R}$  nie je zobrazený, klepnutím na obrazovku zobrazíte ovládanie.
- **2** Klepnite na Odoslať emailom/Odoslať video emailom.

Fotografia alebo video sa zobrazí v okne novej emailovej správy.

- **3** Vytvorte správu a klepnite na Odoslať.
- **4** Pri odosielaní fotografie môžete byť požiadaný o zníženie veľkosti správy zmenou veľkosti obrázku. Klepnite na veľkosť, ktorú chcete použiť.

**Odosielanie viacerých fotografií alebo videí súčasne:** V zobrazení miniatúr v albume klepnite na  $\blacksquare$ , potom klepnutím vyberte fotografie alebo videá, ktoré chcete odoslať, klepnite na Zdieľať a nakoniec na Email.

**Odoslanie fotografie a videa pomocou správy MMS:** Vyberte fotografiu alebo video, klepnite na **a** a potom klepnite na MMS.

Maximálna veľkosť prílohy je stanovená operátorom. V prípade potreby iPhone skomprimuje fotografiu alebo video. Viac informácií o fotografovaní a natáčaní videí sa dozviete v časti kapitola [12,](#page-137-0) "[Fotoaparát](#page-137-0)," na strane [138.](#page-137-0)

### **Kopírovanie a vkladanie fotografií a videí**

Fotografie a videá môžete z aplikácie Fotky kopírovať a vkladať do emailových alebo MMS správ. Niektoré aplikácie tretích strán môžu tiež podporovať kopírovanie a vkladanie fotografií a videí.

**Kopírovanie fotografie alebo videa:** Podržte prst na obrazovke, až kým sa nezobrazí tlačidlo Kopírovať a klepnite naň.

#### **Kopírovanie viacerých fotografií alebo videí:**

- **1** Klepnite na *n* v pravom hornom rohu obrazovky.
- **2** Klepnutím vyberte fotografie a videá, ktoré chcete skopírovať.

Tlačidlo Kopírovať zobrazuje počet označených položiek.

**3** Klepnite na Kopírovať.

**Vkladanie fotografie alebo videa:** Klepnutím umiestnite kurzor na miesto, kam chcete vložiť fotografiu alebo video, potom klepnite na kurzor a nakoniec na Vložiť.

## **Pridávanie fotografií alebo videí do galérie na MobileMe**

V prípade, že máte MobileMe účet, môžete do galérie MobileMe pridávať fotografie a videá priamo z iPhone. Fotografie a videá môžete pridávať aj do galérií iných užívateľov MobileMe v prípade, že majú túto funkciu povolenú.

Predtým, než budete môcť pridávať fotografie alebo videá do galérie na MobileMe, musíte najprv:

- Nastaviť MobileMe účet na iPhone
- Â Vytvoriť galériu na MobileMe a povoliť pridávanie fotografií prostredníctvom emailu alebo pomocou iPhone

Viac informácií o vytváraní galérií a pridávaní fotografií a videí nájdete v Pomocníkovi služby MobileMe s názvom MobileMe Help.

**Pridávanie fotografií a videí do galérie:** Vyberte fotografiu alebo video, klepnite na **a** a potom klepnite na "Odoslať na MobileMe". Zadajte názov a popis, vyberte album, do ktorého budú fotografie alebo videá pridané a klepnite na Zverejniť.

Ak symbol **th** nie je zobrazený, klepnutím na obrazovku zobrazíte ovládanie.

iPhone vám oznámi zverejnenie fotografie alebo videa a ponúkne vám možnosť zobraziť súbor zverejnený na MobileMe, alebo odoslať odkaz naň známemu.

**Pridávanie fotografií alebo videí do galérie iného užívateľa:** Vyberte fotografiu alebo video, klepnite na **a** a potom klepnite na "Odoslať emailom/Odoslať video emailom". Zadajte emailovú adresu albumu a klepnite na "Odoslať".

### **Zverejňovanie videa na YouTube**

V prípade, že máte účet na YouTube, môžete na túto službu zverejňovať videá priamo z vášho iPhone. Nie všetky videá je možné preniesť v závislosti od ich dĺžky a ďalších faktorov.

#### **Zverejnenie videa na YouTube:**

- **1** Počas prezerania videa klepnite na **a** a potom na "Odoslať na YouTube".
- **2** Prihláste sa na váš YouTube účet.
- **3** Zadajte informácie ako Názov, Popis a Tagy.
- **4** Klepnite na Kategória pre výber kategórie.
- **5** Klepnite na Zverejniť.

## **Ukladanie fotografií a videí z emailových správ, MMS správ a webových stránok**

**Uloženie fotografie z emailovej správy do albumu Fotoaparát:** Klepnite na fotografiu a potom klepnite na Uložiť obrázok. Ak fotografia zatiaľ nebola stiahnutá, klepnite najprv na upozornenie na sťahovanie.

**Uloženie videa z emailovej správy do albumu Fotoaparát:** Klepnite na prílohu a potom klepnite na Uložiť video. Ak video zatiaľ nebolo stiahnuté, klepnite najprv na upozornenie na sťahovanie.

**Uloženie fotografie z webovej stránky do albumu Fotoaparát:** Klepnite na fotografiu, podržte na nej prst a potom klepnite na Uložiť obrázok.

**Uloženie fotografie alebo videa z MMS správy do albumu Fotoaparát:** Klepnite na obrázok v konverzácii, klepnite na **a** a potom klepnite na Uložiť obrázok alebo Uložiť video.

Ak symbol **th** nie je zobrazený, klepnutím na obrazovku zobrazíte ovládanie.

Fotografie a videá z albumu Fotoaparát môžete preniesť do aplikácie na správu fotografií v počítači po pripojení iPhone k počítaču.

## Tlačenie fotografií

Fotografie na iPhone môžete tlačiť pomocou funkcie AirPrint.

**Tlačenie fotografie:** Klepnite na **ra** a potom na Tlačiť. Vyberte tlačiareň klepnutím na Vybrať tlačiareň, nastavte počet kópií a potom klepnite na Tlačiť.

**Tlačenie viacerých fotografií:** Počas prezerania albumu fotografií klepnite na . Vyberte fotografie, ktoré chcete tlačiť a klepnite na Tlačiť. Vyberte tlačiareň klepnutím na Vybrať tlačiareň, nastavte počet kópií a potom klepnite na Tlačiť.

Viac informácií nájdete v časti ["Tlačenie"](#page-43-0) na strane [44](#page-43-1).

## Priradenie fotografie ku kontaktu

Kontaktu môžete priradiť fotografiu. Ak vám takáto osoba zavolá, iPhone zobrazí jej fotografiu.

#### **Priradenie fotografie ku kontaktu:**

- **1** Klepnite na ikonu aplikácie Fotoaparát na ploche a spravte fotografiu, prípadne vyberte akúkoľvek fotografiu, ktorú už máte na iPhone a klepnite na  $\blacksquare$ .
- 2 Klepnite na "Priradiť ku kontaktu" a vyberte kontakt.
- **3** Fotografiu môžete zväčšiť/zmenšiť a umiestniť tak, ako vám to vyhovuje.

Potiahnite fotografiu a zväčšite alebo zmenšite ju pomocou dvoch prstov.

**4** Klepnite na Priradiť fotografiu.

Fotografiu môžete priradiť ku kontaktu priamo v aplikácii Kontakty klepnutím na Upraviť a potom na "Pridať fotku".

## Pozadie

Fotografiu môžete nastaviť ako pozadie na zamknutej obrazovke a aj na ploche.

#### **Nastavenie pozadia s fotografiou:**

- **1** Vyberte ľubovoľnú fotografiu a klepnite na **z**hotom klepnite na Použiť ako pozadie.
- **2** Fotografiu potiahnite na požadované miesto, prípadne upravte jej zväčšenie pomocou dvoch prstov, až kým nedosiahnete požadovaný výsledok.
- **3** Klepnite na "Nastaviť" a potom vyberte, či chcete použiť fotku na zamknutej obrazovke, na ploche alebo na oboch.

Môžete si tiež vybrať z niekoľkých pozadí dodávaných spolu s iPhone a to tak, že na ploche vyberiete Nastavenia > Pozadie. Viac v časti "[Pridanie pozadia](#page-37-0)" na strane [38.](#page-37-1)

<span id="page-137-0"></span>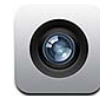

## O aplikácii Fotoaparát

S iPhone máte, nech už sa nachádzate kdekoľvek, vždy poruke vynikajúci fotoaparát a videokameru. iPhone 4 má hlavný fotoaparát, ktorý dokáže snímať fotografie a videá vo vysokom rozlíšení, LED blesk na snímanie fotografií a videí hlavným fotoaparátom a predný fotoaparát, ktorým môžete uskutočňovať FaceTime video hovory, snímať fotografie a nahrávať videá samých seba.

Hlavný fotoaparát sa nachádza na zadnej časti iPhone. Fotoaparát ovládate pomocou obrazovky, na ktorej zároveň vidíte snímanú fotografiu alebo natáčané video. Funkcia zaostrenie klepnutím vám umožňuje zaostriť na akýkoľvek objekt alebo oblasť jednoduchým klepnutím na ne. Zároveň dôjde k automatickému upraveniu expozície. Funkcia makro (približne 10 cm) a 5x digitálny zoom vám umožňujú fotiť skvelé detailné zábery.

Ak sú zapnuté lokalizačné služby, k fotografiám a videám budú priradené značky s údajmi o polohe — vrátane aktuálnych geografických súradníc podľa informácií z GPS, Wi-Fi alebo zo siete mobilného operátora. Tieto geografické súradnice môžete využiť v niektorých aplikáciách a na webových stránkach na označenie miesta, kde ste fotografiu spravili. Napríklad aplikácia Fotky organizuje fotografie podľa miest.

*Poznámka:* Ak sú pri zapnutí fotoaparátu lokalizačné služby vypnuté, budete zrejme požiadaný o ich zapnutie. Pokiaľ nechcete, aby boli k fotografiám a videám priraďované informácie o polohe, môžete aplikáciu Fotoaparát používať bez zapínania lokalizačných služieb. Viac v časti "[Lokalizačné služby](#page-211-0)" na strane [212.](#page-211-1)

## Fotografovanie a natáčanie videí

Fotografie a videá získate jednoduchým namierením iPhone na objekt a klepnutím na obrazovku.

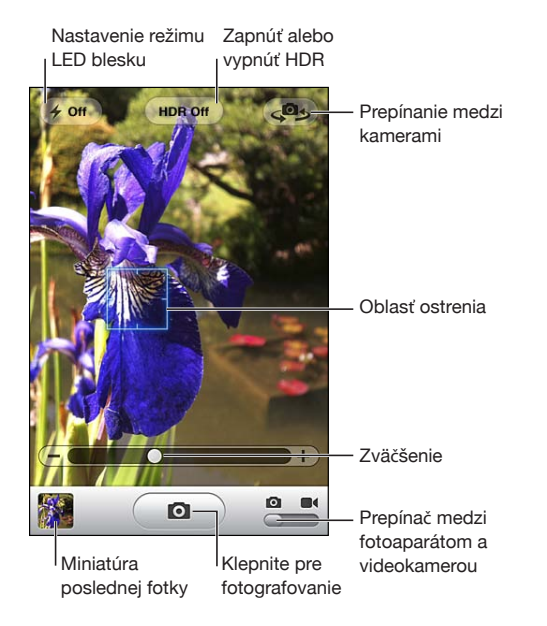

**Fotografovanie:** Zacieľte iPhone a klepnite na  $\textcircled{a}$ .

Uistite sa, že je prepínač Fotoaparát/Video nastavený na  $\Omega$ .

Ak spravíte fotografiu alebo spustíte nahrávanie videa, iPhone prehrá zvuk uzávierky. Pomocou tlačidiel hlasitosti na bočnej strane iPhone môžete ovládať hlasitosť zvuku uzávierky. Tento zvuk nebude prehrávaný v prípade, ak je prepínač Zvoniť/Ticho nastavený na Ticho. Viac v časti ["Zvuky a prepínač Zvoniť/Ticho"](#page-208-0) na strane [209](#page-208-1).

*Poznámka:* V niektorých krajinách bude tento zvuk prehrávaný aj vtedy, ak je prepínač Zvoniť/Ticho nastavený na Ticho.

Na iPhone 4 môžete zapnúť funkciu HDR a snímať tak HDR fotografie (fotografie s vysokým dynamickým rozsahom). Funkcia HDR spojí to najlepšie z troch samostatných snímok do jednej fotografie. Najlepšie výsledky získate, ak bude iPhone a snímaný predmet nehybný.

**Vypnutie alebo zapnutie funkcie HDR:** Klepnite na tlačidlo HDR v hornej časti obrazovky. Tlačidlo indikuje, či je funkcia HDR zapnutá alebo vypnutá. (Funkcia HDR je štandardne vypnutá.)

*Poznámka:* Ak je funkcia HDR zapnutá, blesk je vypnutý.

Pomocou funkcie HDR môžete do albumu Fotoaparát uložiť obe verzie - verziu s normálnou expozíciou a aj HDR verziu fotografie, prípadne uložiť iba HDR verziu. Štandardne sa ukladajú obidve verzie.

**Výber spôsobu ukladania fotografií (ukladanie oboch verzií fotografie - HDR aj normálnej):** V nastaveniach vyberte Fotky a zapnite alebo vypnite možnosť Zachovať normálnu. Ak je toto nastavenie vypnuté, bude sa ukladať iba HDR verzia fotografie.

Ak uložíte obidve verzie, zobrazí sa v ľavom hornom rohu HDR fotografie v albume Fotoaparát symbol <del>D</del> HDR (ak sú zobrazené ovládacie prvky).

**Nahrávanie videa:** Posuňte prepínač Fotoaparát/Videokamera do polohy a klepnutím na  $\Theta$  spustite nahrávanie. Počas nahrávania videa bude tlačidlo nahrávania blikať. Pre zastavenie nahrávania znovu klepnite na  $\bullet$ ). Nahrávanie môžete taktiež spustiť alebo zastaviť stlačením stredného tlačidla na slúchadlách iPhone.

Obdĺžnik na obrazovke označuje miesto ostrenia fotoaparátu alebo videokamery.

Klepnutím na obrazovku zobrazíte ovládacie prvky fotoaparátu alebo videokamery.

**Zmena oblasti ostrenia a nastavenie expozície:** Klepnutím na ľubovoľné miesto zaostríte fotoaparát alebo videokameru a upravíte expozíciu pre zvolenú oblasť.

**Zväčšovanie a zmenšovanie:** Klepnite na obrazovku a potom zväčšujte alebo zmenšujte obraz (hlavný fotoaparát, iba v režime fotoaparátu) pomocou ovládacieho prvku v jej spodnej časti.

**Nastavenie režimu LED blesku:** Klepnite na tlačidlo blesku v ľavom hornom rohu obrazovky a potom klepnite na "Vyp.", "Auto" alebo "Zap.".

**Prepínanie medzi prednou a zadnou kamerou:** Klepnite na **vaj** v pravom hornom rohu obrazovky.

**Prezeranie fotografií a videí po nasnímaní:** Klepnite na ikonu miniatúry posledného záberu v ľavom dolnom rohu obrazovky.

Na prezeranie ďalších fotiek a videí v albume Fotoaparát použite šípky v spodnej časti obrazovky, alebo jednoducho švihnite prstom po obrazovke doľava alebo doprava. Pre návrat do fotoaparátu alebo videokamery klepnite na "Hotovo". Ak ovládanie nie je zobrazené, vyvoláte ho klepnutím na obrazovku.

**Vymazanie fotografie a videa:** Klepnite na p. Ak symbol p nie je zobrazený, klepnutím na obrazovku vyvoláte ovládanie.

**Fotografovanie:** Naraz rýchlo stlačte a hneď uvoľnite tlačidlá Zap./Vyp. a Spať/ Zobudiť a Domov. Záblesk na obrazovke znamená, že bola spravená jej fotografia. Fotografia bude pridaná do albumu Fotoaparát.

## Prezeranie a zdieľanie fotografií a videí

Fotografie a videá nasnímané pomocou aplikácie Fotoaparát sa automaticky ukladajú do albumu Fotoaparát na vašom iPhone. Album Fotoaparát si môžete prezerať v aplikáciách Fotoaparát alebo Fotky.

**Prezeranie fotografií a videí v albume Fotoaparát:** V aplikácii Fotoaparát klepnite na miniatúru obrázka v ľavom dolnom rohu obrazovky. V aplikácii Fotky klepnite na album Fotoaparát. Obrázky a videá si môžete prezerať pomocou tlačidiel, alebo švihnutím prsta po displeji smerom doprava alebo doľava.

Ovládacie prvky pri prezeraní fotografií a videí v albume Fotoaparát zobrazíte klepnutím na obrazovku. Ak ukladáte normálnu aj HDR verziu fotografie, zobrazí sa v ľavom hornom rohu HDR fotografie symbol [a] HDR (ak sú zobrazené ovládacie prvky).

Viac informácií o prezeraní a zdieľaní fotografií nájdete v časti:

- "[Prezeranie fotografií a videí"](#page-129-0) na strane [130](#page-129-1)
- "[Zdieľanie fotografií a videí"](#page-133-0) na strane [134](#page-133-1)

## Orezávanie videí

Orezať môžete snímky zo začiatku a konca nahraného videa, alebo akéhokoľvek videa, ktoré sa nachádza v albume Fotoaparát. Môžete nahradiť pôvodné video, alebo uložiť orezanú verziu ako nový videoklip.

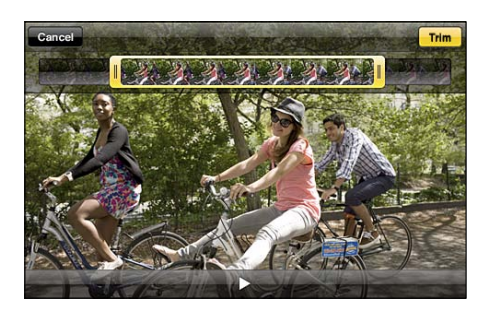

#### **Orezanie videa:**

- **1** Počas prezerania videa zobrazte klepnutím na obrazovku ovládacie prvky.
- **2** Potiahnite jeden z koncov nástroja na prezeranie snímok v hornej časti obrazovky a potom klepnite na "Orezať".
- **3** Klepnite na "Orezať originál" alebo na "Uložiť výrez".

*Dôležité:* Ak vyberiete možnosť Orezať originál, budú orezané snímky natrvalo vymazané z pôvodného videa. Ak vyberiete možnosť "Uložiť nový výrez", bude v albume Fotoaparát uložené nové orezané video a pôvodné video ostane nezmenené.

## Prenos fotografií a videí do počítača

Fotografie a videá nasnímané pomocou aplikácie Fotografie môžete preniesť do aplikácie na správu fotografií (ako napríklad iPhoto na Macu) na vašom počítači.

**Prenos fotografií a videí do počítača:** Pripojte iPhone k počítaču.

- *Mac: Vyberte fotografie a kliknite na "Import" (Importovať) alebo "Download"* (Stiahnuť) v aplikácii iPhoto, alebo v inej aplikácii určenej na spravovanie fotografií na vašom počítači.
- Â *PC:* Riaďte sa podľa inštrukcií dodaných k aplikácii na správu fotografií.

Ak po prenose do počítača vymažete fotografie alebo videá z iPhone, budú odstránené z albumu Fotoaparát. Na synchronizáciu fotiek a videí (videá je možné synchronizovať len s počítačmi Mac) s aplikáciou Fotky na iPhone môžete použiť panel "Fotky" v iTunes. Viac v časti "[Panely nastavení iPhone v iTunes"](#page-57-0) na strane [58](#page-57-1).

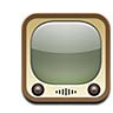

## Vyhľadávanie a prehrávanie videí

YouTube obsahuje krátke videá od ľudí z celého sveta. Využívanie niektorých funkcií iPhone vyžaduje prihlásenie sa na YouTube účet. Viac informácií týkajúcich sa vytvorenia YouTube účtu nájdete na adrese [www.youtube.com](http://www.youtube.com).

*Poznámka:* Služba YouTube nemusí byť dostupná pre všetky jazyky a oblasti.

**Prezeranie videí:** Klepnite na Vybrané, Populárne alebo Obľúbené. Prípadne klepnite na Viac, čím zobrazíte kategórie ako Najnovšie, Najlepšie, História, Odoberané alebo Playlisty.

- Â *Vybrané:* Videá vybrané tímom služby YouTube.
- Â *Populárne:* Najčastejšie prehrávané videá užívateľmi YouTube. Klepnite na Všetky pre najčastejšie prehrávané videá všetkých čias, prípadne na Dnes alebo Tento týždeň pre najprezeranejšie videá dňa či týždňa.
- Â *Obľúbené:* Videá, ktoré ste pridali medzi Obľúbené. Po prihlásení sa na účet YouTube budú zobrazené vaše obľúbené videá. Akékoľvek obľúbené videá môžete synchronizovať so svojim účtom.
- Â *Najnovšie:* Naposledy pridané videá na YouTube.
- Â *Najlepšie:* Videá s najvyšším hodnotením od užívateľov YouTube. Videá môžete ohodnotiť na stránkach [www.youtube.com](http://www.youtube.com) po vytvorení užívateľského účtu.
- Â *História:* Videá, ktoré ste nedávno prezerali.
- Â *Odoberané:* Videá z odoberaných YouTube účtov. Pre používanie tejto funkcie sa musíte prihlásiť na váš YouTube účet.
- Â *Playlisty:* Videá, ktoré ste pridali do playlistov. Pre používanie tejto funkcie sa musíte prihlásiť na váš YouTube účet.

Tlačidlá určené na prechádzanie médií umiestnené v dolnej časti obrazovky môžete nahradiť tými, ktoré používate najčastejšie. Viac v časti "Úprava rozloženia tlačidiel na [prácu s médiami"](#page-147-0) na strane [148](#page-147-1).

#### **Vyhľadávanie videí:**

- **1** Klepnite na Vyhľadať (ak táto možnosť nie je zobrazená, klepnite najprv na Viac) a potom klepnite na vyhľadávacie pole YouTube.
- 2 Zadajte slovo alebo frázu, ktorá opisuje to, čo hľadáte a potom klepnite na "Vyhľadať".

YouTube zobrazí výsledky vyhľadávania na základe názvov videí, ich popisu, tagov a užívateľských mien. V zozname videí môžete vidieť názov, hodnotenie, počet prezeraní, dĺžku trvania videa a účet, z ktorého bolo video odoslané na YouTube.

**Prehrávanie videa:** Klepnite na video.

Video sa začne sťahovať do vášho iPhone a zobrazí sa indikátor priebehu sťahovania. Akonáhle sa stiahne dostatočne veľká časť videa, spustí sa jeho prehrávanie. Prehrávanie videa môžete tiež spustiť klepnutím na ▶.

## Ovládanie prehrávania

Pri prehrávaní videa sú ovládacie prvky skryté, aby vás nerušili pri pozeraní. **Zobrazenie ovládacích prvkov videa:** Klepnite na obrazovku.

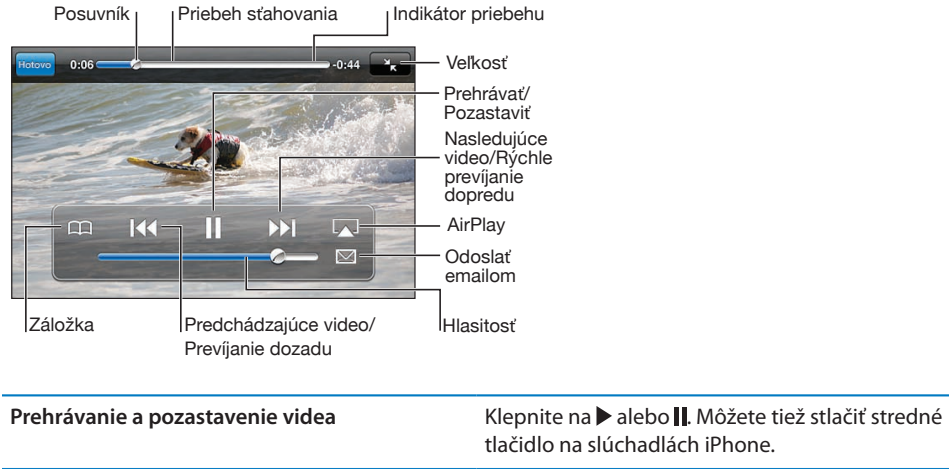

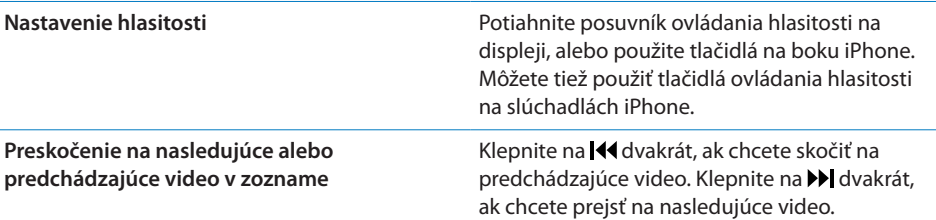
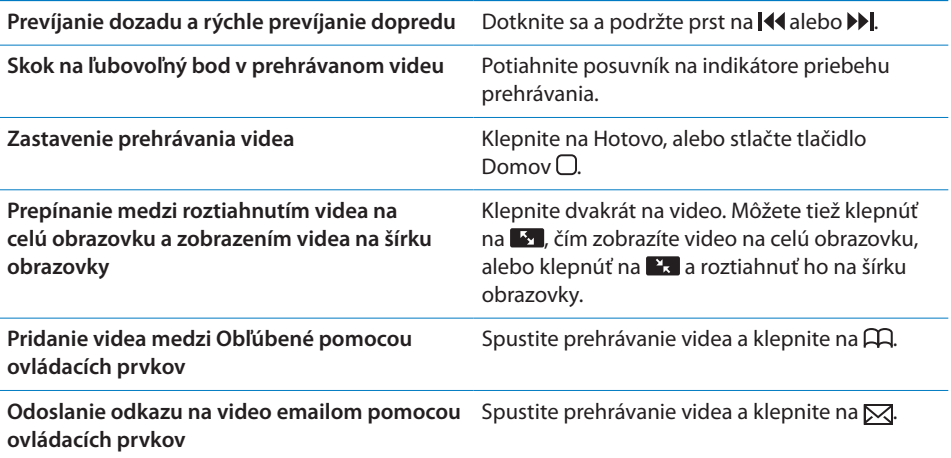

#### Prehrávanie videí z YouTube na TV prijímači

Videá z YouTube, vrátane videí v HD formáte (iPhone 4), môžete prehrávať na TV prijímači tak, že pripojíte iPhone k vášmu TV alebo AV prijímaču pomocou kábla Apple Component AV, kábla Apple Composite AV, adaptéra Apple VGA alebo adaptéra Apple Digital AV (iPhone 4), prípadne bezdrôtovo pomocou AirPlay a Apple TV. Viac v časti "[Prehrávanie videí v TV prijímači](#page-111-0)" na strane [112.](#page-111-1)

#### Spravovanie videí

Klepnite na  $\odot$  vedľa videa, čím zobrazíte súvisiace videá a ďalšie ovládacie prvky určené na spravovanie videí.

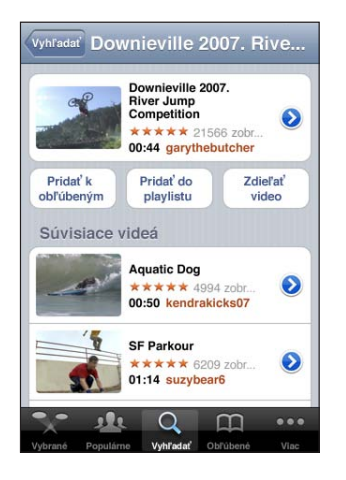

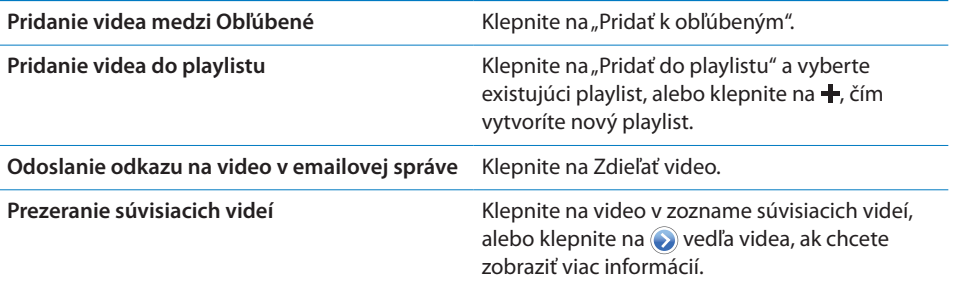

## Zobrazenie ďalších informácií

Klepnite na  $\odot$  vedľa videa, čím zobrazíte komentáre, popis, dátum pridania a ďalšie informácie týkajúce sa videa.

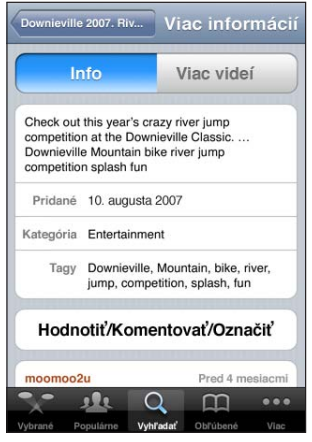

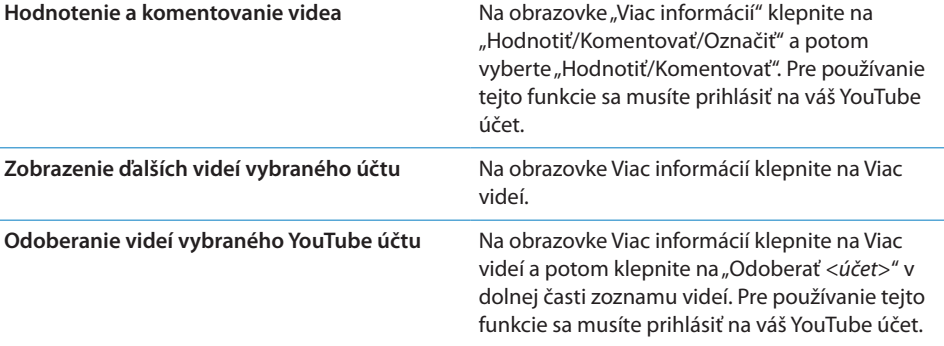

#### Používanie funkcií YouTube účtu

Ak máte účet na YouTube, môžete pristupovať k funkciám, ako napríklad odoberania, komentáre, hodnotenia a playlisty. YouTube účet si môžete vytvoriť na adrese [www.youtube.com](http://www.youtube.com).

**Zobrazenie obľúbených, ktoré ste pridali do svojho účtu:** Vyberte Obľúbené, klepnite na Prihlásiť sa a zadajte prihlasovacie meno a heslo vášho účtu. Akékoľvek videá, ktoré ste pridali medzi obľúbené v iPhone, môžu byť zlúčené s obľúbenými videami vo vašom YouTube účte.

**Vymazanie videa z obľúbených:** Vyberte "Obľúbené", klepnite na "Upraviť", potom klepnite na  $\bigcirc$  vedľa videa a nakoniec na "Vymazať".

**Zobrazenie odoberaných účtov:** Vyberte Odoberané, klepnite na Prihlásiť sa a zadajte prihlasovacie meno a heslo vášho účtu. Klepnite na účet v zozname, čím zobrazíte všetky videá z daného účtu.

**Zrušiť odoberanie YouTube účtu:** V Odoberané klepnite na vybraný účet v zozname a potom na Neodoberať.

**Zobrazenie playlistov:** V Playlistoch klepnite na playlist, čím zobrazíte zoznam videí, ktoré ste pridali. Klepnutím na video v playliste spustíte prehrávanie videí z playlistu.

**Úprava playlistu:** V Playlistoch klepnite na Upraviť a máte na výber jednu z nasledujúcich činností:

- *Ak chcete vymazať celý playlist,* klepnite na  $\bigcirc$  vedľa playlistu a potom na "Vymazať".
- Ak chcete vytvoriť nový playlist, klepnite na + a zadajte názov playlistu.

**Pridanie videa do playlistu:** Klepnite na **O** vedľa videa, potom klepnite na "Pridať do playlistu" a vyberte playlist.

#### **Vymazanie videa z playlistu:**

- **1** V playlistoch klepnite na playlist a potom na Upraviť.
- **2** Klepnite na  $\bigcirc$  vedľa playlistu a nakoniec na "Vymazať".

### Úprava rozloženia tlačidiel na prácu s médiami

V dolnej časti obrazovky môžete nahradiť tlačidlá Vybrané, Populárne a Záložky, alebo tlačidlá pre vyhľadávanie tými, ktoré používate najčastejšie. Ak napríklad často pozeráte videá s najvyšším hodnotením a málokedy pozeráte videá pridané zamestnancami YouTube, môžete nahradiť tlačidlo Vybrané tlačidlom Najlepšie.

**Úprava tlačidiel na prechádzanie obsahu:** Klepnite na "Viac" a klepnite na "Upraviť", potom potiahnite tlačidlo na dolnú časť obrazovky, na miesto tlačidla, ktoré chcete nahradiť.

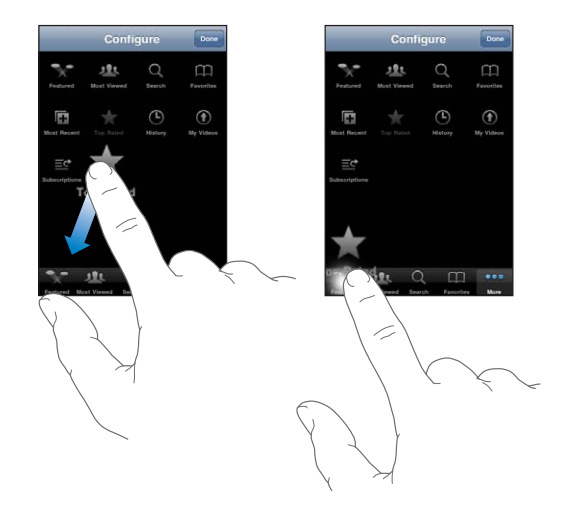

Tlačidlá v dolnej časti obrazovky môžete presúvať doľava alebo doprava a upraviť ich polohu. Ak ste skončili s úpravami, klepnite na "Hotovo".

Počas prechádzania v zozname videí klepnutím na tlačidlo "Viac" zobrazíte ostatné, skryté tlačidlá.

#### Odosielanie videí na YouTube

V prípade, že máte účet na YouTube, môžete odosielať videá priamo na YouTube. Viac v časti "[Zverejňovanie videa na YouTube"](#page-134-0) na strane [135](#page-134-1).

**14 Akcie**

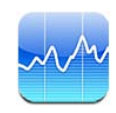

#### Prezeranie cien akcií

S aplikáciou Akcie budete mať prehľad o cenách vybraných akcií, fondov a indexov.

Ceny sú aktualizované vždy po spustení aplikácie Akcie (ak ste súčasne pripojený na internet). Ceny môžu byť až 20 a viac minút staré (v závislosti od rýchlosti služby).

#### **Pridávanie akcií, fondov a indexov do aplikácie Akcie:**

- **1** Klepnite na  $\bigcirc$  a potom klepnite na  $\biguparrow$ .
- **2** Zadajte symbol, názov spoločnosti, fondu alebo index a klepnite na Vyhľadať.
- **3** Vyberte položku zo zoznamu výsledkov vyhľadávania a klepnite na Hotovo.

**Prezeranie grafov na šírku:** Otočte iPhone naležato. Švihnite prstom po displeji smerom doľava alebo doprava, čím zobrazíte ostatné grafy v aplikácii.

**Zobrazenie vývoja cien akcií, fondov alebo indexu v čase:** Klepnite na akciu, fond alebo index v zozname a potom klepnite na 1d, 1t, 1m, 3m, 6m, 1r alebo 2r. Na grafe sa zobrazí vývoj ceny v priebehu jedného dňa, týždňa, mesiaca, prípadne troch či šiestich mesiacov alebo jedného či dvoch rokov.

Počas prezerania grafu na šírku si môžete dotykom kdekoľvek na grafe zobraziť cenu vo vybranom časovom okamihu.

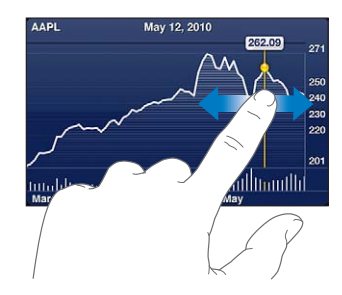

Pomocou dvoch prstov môžete zobraziť vývoj ceny v požadovanom období.

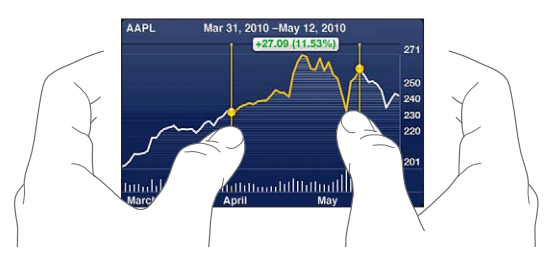

**Vymazanie akcie:** Klepnite na  $\bullet$ , potom klepnite na  $\bullet$  vedľa akcie a nekoniec klepnite na Vymazať.

**Zmena poradia v zozname:** Klepnite na  $\odot$ . Potom potiahnite  $\equiv$  vedľa akcie alebo indexu na nové miesto v zozname.

**Prepínanie medzi zobrazením percentuálnej zmeny, zmeny ceny a trhovej kapitalizácie:** Klepnite na ktorúkoľvek hodnotu na pravej strane obrazovky. Klepnutím ešte raz prepnete zobrazenie. Prípadne klepnite na  $\odot$  a potom na %, Cena alebo Trh kap a nakoniec na Hotovo.

## Zobrazenie ďalších informácií

**Zobrazenie súhrnných informácií, grafu alebo stránky s novinkami týkajúcimi sa akcie, fondu alebo indexu:** Vyberte akciu, fond alebo index zo zoznamu a švihnutím prsta v dolnej časti obrazovky listuje medzi jednotlivými stránkami s informáciami.

Na stránke s novinkami môžete rolovať smerom dolu pre zobrazenie titulkov, alebo klepnúť na titulku pre zobrazenie článku v Safari.

**Zobrazenie ďalších informácií na Yahoo.com:** V zozname vyberte akciu, fond alebo index a klepnite na  $\mathbf{C}^{\prime}$ .

<span id="page-150-1"></span>**15 Mapy**

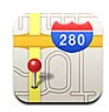

*UPOZORNENIE:* Dôležité informácie o bezpečnostných pravidlách počas šoférovania nájdete v dokumente *Dôležité informácie o produkte* na adrese [support.apple.com/](http://support.apple.com/sk_SK/manuals/iphone/) [sk\\_SK/manuals/iphone](http://support.apple.com/sk_SK/manuals/iphone/).

Aplikácia Mapy zobrazuje mapy ulíc, satelitné fotky a hybridné (kombinované) mapy, prípadne obrazy ulíc z mnohých miest a regiónov na zemi. Aplikácia Mapy tiež zobrazuje informácie o stave dopravy a podrobné mapy pre cestu autom, verejnou dopravou či pešie trasy. Nájdite a sledujte vašu aktuálnu (približnú) polohu a použite ju pre vytvorenie trasy na alebo z určitého miesta. Vďaka vstavanému kompasu môžete ľahko zistiť, ktorým smerom ste otočený.

*Dôležité:* Mapy, smery a aplikácie založené na určovaní polohy závisia od dátových služieb. Tieto údaje a služby sa môžu meniť a nemusia byť dostupné na všetkých geografických lokalitách, čo môže spôsobiť, že mapy, smery alebo informácie stanovujúce polohu môžu byt nedostupné, nepresné alebo neúplné. Porovnajte informácie získané pomocou iPhone so svojím okolím a korigujte tak akékoľvek nezrovnalosti.

Ak sú pri zapnutí aplikácie Mapy lokalizačné služby vypnuté, budete zrejme požiadaný o ich zapnutie. Mapy môžete používať aj s vypnutými lokalizačnými službami. Viac v časti "[Lokalizačné služby](#page-211-0)" na strane [212.](#page-211-1)

#### <span id="page-150-0"></span>Vyhľadávanie a prezeranie lokalít

Môžete vyhľadávať miesta, zistiť vašu aktuálnu polohu, označiť lokalitu značkou a získať satelitné zobrazenie alebo Google obrazy ulíc.

#### **Vyhľadávanie lokalít**

Lokality môžete vyhľadávať mnohými spôsobmi — napríklad podľa adresy, križovatky, oblasti, orientačného bodu, záložky, kontaktu alebo smerového čísla.

#### **Vyhľadanie lokality a jej zobrazenie na mape:**

- **1** Klepnite na vyhľadávacie pole a zobrazí sa klávesnica.
- **2** Napíšte adresu alebo inú informáciu, ktorá súvisí s vyhľadávaním.
- **3** Klepnite na Hľadať.

Na lokalite sa zobrazí značka. Klepnutím na značku zobrazíte názov a popis lokality.

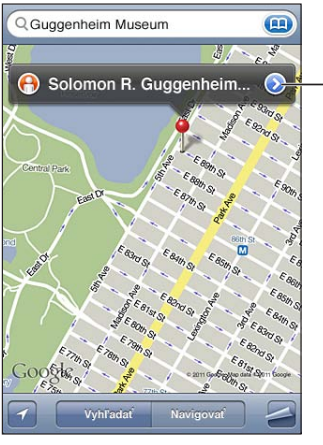

Klepnutím na > získate informácie o danej lokalite, stanovíte trasu, pridáte lokalitu medzi záložky alebo kontakty, alebo odošlete emailom odkaz na Google Maps.

Lokality môžu obsahovať body záujmu pridané užívateľmi Google My Maps ("Obsah vytvorený užívateľmi") a sponzorské odkazy, ktoré sa zobrazia ako špeciálne ikony (napríklad $\Box$ ).

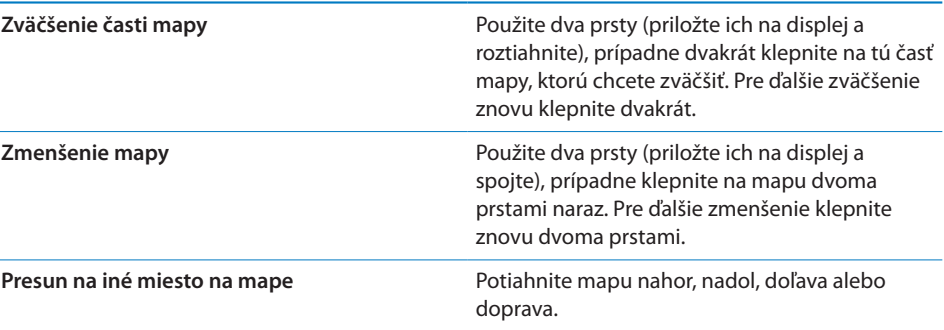

**Zobrazenie adresy kontaktu:** Klepnite na **(a)** vo vyhľadávacom poli a potom klepnite na Kontakty a vyberte kontakt.

Kontakt musí obsahovať aspoň jednu adresu, aby bolo možné ju zobraziť takýmto spôsobom. Ak kontakt obsahuje viac ako jednu adresu, musíte vybrať tú, ktorú chcete zobraziť. Adresu môžete zobraziť na mape klepnutím priamo na ňu v aplikácii Kontakty.

#### **Nájdenie aktuálnej polohy**

Vašu aktuálnu (približnú) polohu nájdete rýchlym klepnutím.

Určenie aktuálnej polohy a zapnutie sledovania polohy: Klepnite na **1.** 

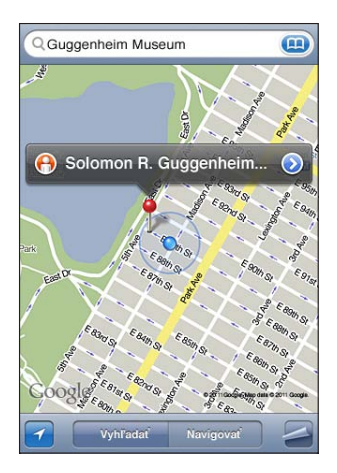

Vaša aktuálna poloha bude označená modrou značkou. V prípade, že vašu polohu nie je možné presne stanoviť, zobrazí sa okolo značky modrý kruh. Veľkosť kruhu závisí od presnosti, s akou je možné určiť vašu polohu — čím je kruh menší, tým je stanovená poloha presnejšia.

Ak sa pohybujete, iPhone aktualizuje vašu polohu a mení zobrazenie mapy tak, aby bol indikátor vašej polohy stále v strede. Ak klepnete na **Z**ešte raz, takže už nebude aktívne, prípadne potiahnete mapu prstom, iPhone bude naďalej aktualizovať vašu polohu, ale prestane centrovať mapu, takže sa informácie o polohe môžu posunúť za hranice obrazovky.

iPhone používa na zistenie vašej polohy lokalizačné služby. Lokalizačné služby využívajú dostupné informácie z mobilnej siete, miestnych Wi-Fi sietí (pokiaľ máte zapnuté Wi-Fi) a GPS (nemusí byť dostupné vo všetkých oblastiach). Ak aplikácia používa lokalizačné služby, v stavovom riadku sa zobrazí 1. Lokalizačné služby nemusia byť dostupné vo všetkých krajinách alebo oblastiach.

Ak sú lokalizačné služby vypnuté, budete vyzvaný, aby ste ich zapli. Vašu aktuálnu polohu nemôžete určiť a sledovať, ak sú lokalizačné služby vypnuté. Viac v časti "[Lokalizačné služby"](#page-211-0) na strane [212.](#page-211-1)

Ak funkciu lokalizačné služby práve nepoužívate, vypnite ju. Predĺžite tak výdrž batérie. V Nastaveniach vyberte Všeobecné > Lokalizačné služby.

**Získanie informácií o aktuálnej polohe:** Klepnite na modrú značku a potom klepnite na . iPhone zobrazí adresu vašej aktuálnej polohy (ak je dostupná). Tieto informácie môžete použiť na:

- Stanovenie trasy do cieľa
- Pridanie lokality medzi kontakty
- Odoslanie adresy prostredníctvom emailu alebo MMS
- Označenie lokality záložkou

Zobrazenie smeru, ktorým ste otočený: Klepnite znovu na **1.** (Ikona sa zmení na  $\blacksquare$ .) Aplikácia Mapy využíva vstavaný kompas na určenie smeru, ktorým ste otočený. Presnosť kompasu naznačuje zobrazený uhol — čím je menší, tým je presnosť väčšia.

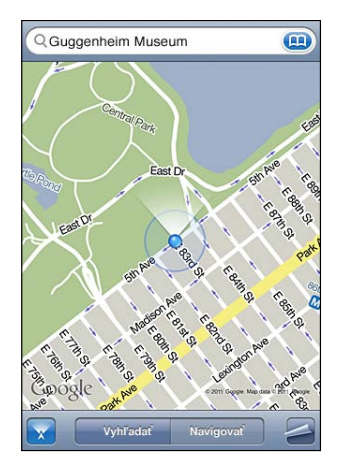

Aplikácia Mapy používa na stanovenie kurzu skutočný sever, aj keď máte v nastaveniach kompasu zvolený magnetický sever. Ak je potrebné kompas skalibrovať, iPhone vás vyzve na skalibrovanie pohybom iPhone po dráhe v tvare číslice osem. Ak sa nachádzate v blízkosti zdroja rušenia, budete vyzvaný, aby ste sa od neho vzdialily. Viac v časti kapitola [20](#page-171-0),"[Kompas](#page-171-0)," na strane [172.](#page-171-0)

#### **Označenie lokality značkou.**

Značkou môžete manuálne označiť lokalitu.

**Označenie lokality:** Dotknite sa a podržte prst na lokalite na mape.

V mieste dotyku sa zobrazí značka.

**Presúvanie značky:** Dotknite sa a podržte prst, potom ju potiahnite na novú lokalitu, alebo sa dotknite a podržte prst na novej lokalite, až kým sa nezobrazí nová značka, ktorá nahradí predchádzajúcu.

#### **Satelitné zobrazenie a zobrazenia ulíc**

Môžete zobraziť satelitné zobrazenie mapy, alebo hybridné (kombinované) zobrazenie satelitných snímok a máp ulíc. Môžete si tiež prezerať Google obrazy ulíc.

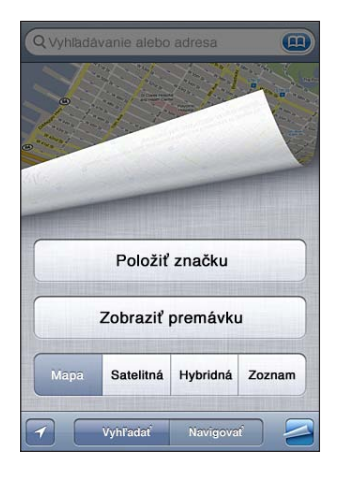

**Prepínanie medzi satelitným a hybridným zobrazením mapy:** Klepnite na **za** a potom na Satelit, alebo na Hybridné pre zobrazenie satelitnej snímky, prípadne kombinácie satelitnej snímky s mapou.

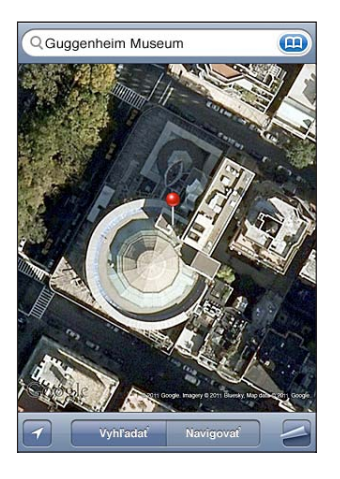

Ak sa chcete vrátiť k mapovému zobrazeniu, klepnite na Mapa.

Google obrazy ulíc: Klepnite na **(A**). 360° panoramatický obraz môžete otáčať pomocou prstov. (Vložený obrázok znázorňuje smer vášho pohľadu.) Pre pohyb po ulici klepnite na šípku. Klepnite na mapku umiestnenú v pravom dolnom rohu pre návrat na mapové zobrazenie.

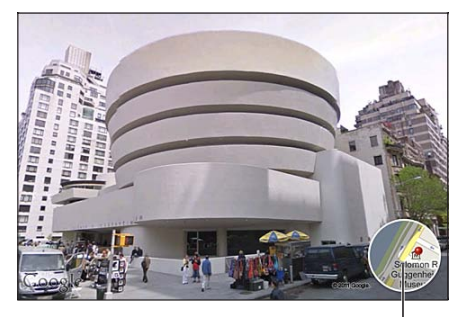

Klepnutím sa vrátite na mapové zobrazenie

Obrazy ulíc nemusia byť dostupné pre všetky oblasti.

#### Stanovenie trás

Táto funkcia umožňuje vytvoriť trasy pre cestu autom, verejnou dopravou alebo pešie trasy do vybraného cieľa.

#### **Stanovenie trasy do cieľa:**

- **1** Klepnite na Navigovať.
- **2** Zadajte počiatočný a koncový bod vašej trasy v poliach Štart a Cieľ. iPhone automaticky stanoví za počiatočný bod vašu aktuálnu polohu (pokiaľ je k dispozícii). Klepnite na **v** ľubovoľnom poli a vyberte lokalitu z kategórie Záložky (vrátane vašej aktuálnej polohy alebo značky na mape, ak sú k dispozícii), Posledné alebo Kontakty. Ak nie je zobrazené, vymažte obsah poľa.

Ak napríklad máte adresu priateľa v zozname kontaktov, môžete klepnúť na "Kontakty" a potom klepnúť na meno známeho namiesto zadávania adresy.

Ak chcete obrátiť smer trasy, klepnite na  $\mathfrak{v}.$ 

**3** Klepnite na Trasa (ak ste lokality zadali manuálne) a vyberte trasu pre auto ( $\bigoplus$ ), verejnú dopravu ( $\Box$ ) alebo pešiu trasu ( $\dot{\uparrow}$ ).

Dostupné možnosti cestovania závisia od trasy.

**4** Vykonajte niektorú z nasledovných akcií:

Â *Pre zobrazenie všetkých etáp trasy v zozname* klepnite na a potom klepnite na Zoznam. Klepnutím na ľubovoľnú položku v zozname zobrazíte úsek danej trasy na mape. Klepnite na Prehľad trasy pre návrat späť na zoznam.

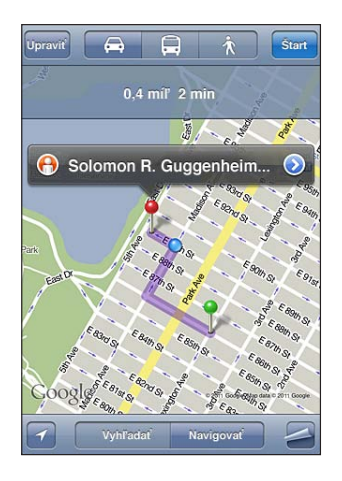

• *Pre zobrazenie trasy krok po kroku* klepnite na Štart a potom na **→**, čím zobrazíte ďalšiu etapu trasy. Klepnutím na ← sa dostanete naspäť.

Pokiaľ šoférujete alebo kráčate, zobrazuje sa približná vzdialenosť a čas cesty v hornej časti obrazovky. V prípade, že sú dostupné informácie o premávke, bude čas potrebný na presun do cieľa náležite upravený.

Pokiaľ cestujete verejnou dopravou, zobrazí sa vám každý úsek trasy a dopravný prostriedok, vrátane úsekov, kde musíte ísť peši. V hornej časti obrazovky nájdete čas autobusu alebo vlaku na prvej zastávke, približný čas príchodu a celkové náklady na cestu. Klepnite na  $\Theta$  pre nastavenie času odchodu, príchodu a pre výber časového rozvrhu cesty. Klepnutím na ikonu na zastávke zobrazíte časy odchodov autobusov alebo vlakov a odkaz na webovú stránku prepravcu alebo jeho kontaktné informácie. Keď klepnete na Štart, zobrazí sa vám cesta a v hornej časti obrazovky nájdete informácie o každej etape tejto cesty.

Trasu tiež môžete stanoviť tak, že na mape vyhľadáte lokalitu, klepnete na jej značku, klepnete na a potom na Trasy smerujúce sem alebo Trasy smerujúce odtiaľto.

Prehodenie začiatku a konca trasy: Klepnite na U.

Ak tlačidlo  $\mathfrak m$  nie je zobrazené, klepnite na Upraviť.

**Zobrazenie nedávno zobrazených trás: Klepnite na <b>poli**dávacom poli a potom klepnite na Posledné.

## Zobrazenie dopravnej situácie

V prípade, že sú k dispozícii, môžete na mape zobraziť informácie o dopravnej situácii na hlavných cestných ťahoch a diaľniciach.

**Zobrazenie a skrytie informácií o dopravnej situácii:** Klepnite na a potom klepnite na Zobraziť dopravnú situáciu alebo Skryť dopravnú situáciu.

Ulice a cesty sú podľa plynulosti dopravy označené farbami:

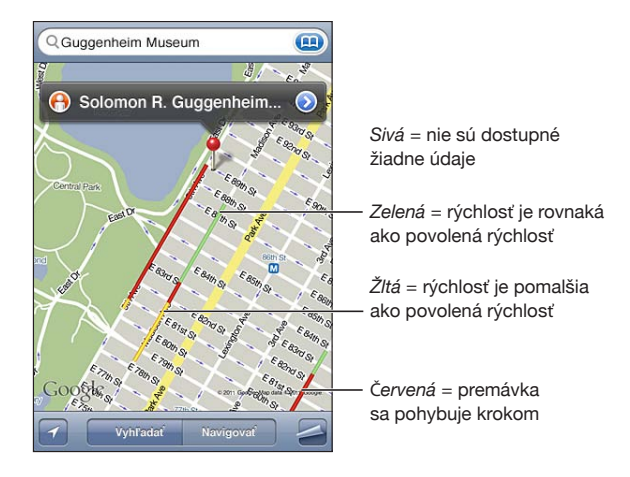

Ak informácie o doprave nie sú zobrazené, je možné, že budete musieť zmenšiť mapu na úroveň, kedy sa zobrazia hlavné cesty. Dopravná situácia nie je k dispozícii vo všetkých oblastiach.

## Vyhľadávanie a kontaktovanie firiem

#### **Vyhľadanie firmy v danej oblasti:**

- **1** Vyhľadajte lokalitu (napríklad mesto, štát alebo krajinu, prípadne adresu ulice), alebo prejdite na lokalitu na mape.
- **2** Do textového poľa zadajte typ firmy a klepnite na Hľadať.

Vyhovujúce lokality budú označené značkami. Napríklad, ak vyhľadáte na mape vaše mesto, zadáte "filmy" a potom klepnete na Hľadať, budú označené kiná vo vašom meste.

Klepnutím na značku, ktorá označuje firmu, zobrazíte názov firmy a jej popis.

**Vyhľadanie firmy bez predchádzajúceho vyhľadania lokality:** Zadajte do vyhľadávania reťazce typu:

- pizzeria bratislava slovakia
- autoservis bratislava slovakia

**Kontaktovanie firmy alebo stanovenie trasy k firme:** Klepnite na značku, ktorá označuje firmu a potom klepnite na vedľa názvu.

Ďalej máte na výber jednu z nasledujúcich možností:

- Â Klepnite na telefónne číslo pre uskutočnenie hovoru, na emailovú adresu pre odoslanie emailu a na webovú stránku pre jej otvorenie.
- Â Pre získanie trasy klepnite na Trasy smerujúce sem alebo Trasy smerujúce odtiaľto.
- Ak chcete pridať firmu do vášho zoznamu kontaktov, klepnite na tlačidlo "Pridať do kontaktov" v spodnej časti obrazovky a potom klepnite na "Vytvoriť nový kontakt" alebo "Pridať ku kontaktu".
- Zdieľanie polohy firmy emailom alebo v textovej správe.

**Zobrazenie zoznamu výsledkov vyhľadávania firiem:** Na obrazovke Mapa klepnite na Zoznam.

Klepnite na firmu, ak chcete zobraziť jej polohu, Prípadne klepnite na  $\odot$  vedľa firmy pre zobrazenie ďalších informácií.

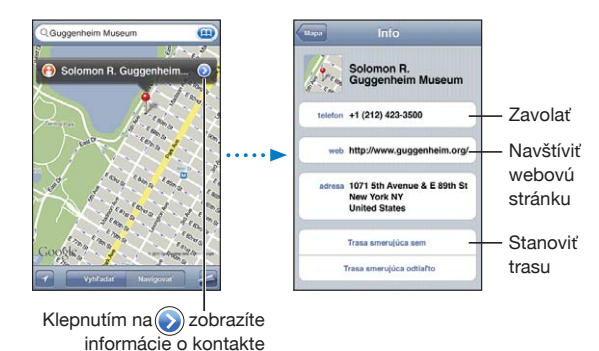

## Zdieľanie informácií o polohe

Nájdenú lokalitu môžete pridať do zoznamu kontaktov. Môžete tiež odoslať odkazy na polohu v službe Google Maps pomocou emailu alebo MMS.

**Pridanie lokality medzi kontakty** Nájdite lokalitu, klepnite na značku, ktorou je označená, klepnite na o vedľa mena alebo popisu, klepnite na "Pridať do kontaktov" a potom klepnite na "Vytvoriť nový kontakt" alebo "Pridať ku kontaktu" v spodnej časti obrazovky.

**Odoslanie odkazu na lokalitu v Google Maps:** Nájdite lokalitu, klepnite na značku, ktorou je označená a potom na vedľa názvu alebo popisu. Potom klepnite na Zdieľať lokalitu v spodnej časti obrazovky a klepnite na Email.

**Odoslanie odkazu na lokalitu v Google Maps v MMS správe:** Nájdite lokalitu, klepnite na značku, ktorou je označená a potom na o vedľa názvu alebo popisu. Potom klepnite na Zdieľať lokalitu v spodnej časti obrazovky a klepnite na MMS.

#### Vytváranie záložiek pre lokality

Lokality, ktoré budete chcieť neskôr znovu vyhľadať, môžete označiť záložkami.

**Označenie lokality záložkou:** Nájdite lokalitu na mape, klepnite na značku, ktorou je označená, klepnite na  $\odot$  vedľa názvu alebo popisu a potom klepnite na Pridať do záložiek v dolnej časti Info obrazovky.

**Zobrazenie lokality zo záložiek alebo nedávno zobrazenej lokality:** Klepnite na vo vyhľadávacom poli a potom klepnite na Záložky alebo Posledné.

# **16 Počasie**

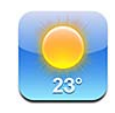

## Zobrazenie súhrnných informácií o počasí

Klepnutím na ikonu Počasie na ploche zobrazíte informácie o aktuálnej teplote a šesť dňovú predpoveď počasia v jednom alebo viacerých mestách na svete.

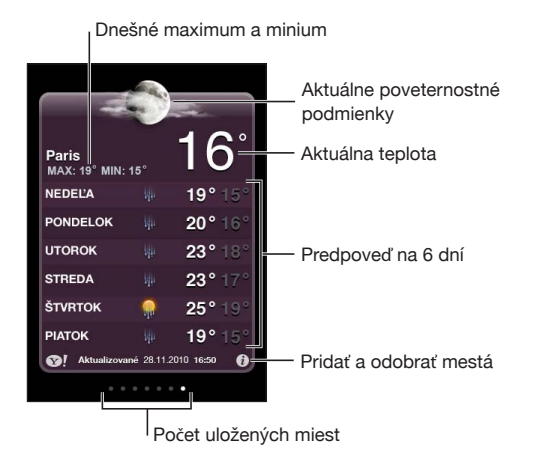

Ak má panel s počasím svetlomodrú farbu, je v danom meste deň — teda čas medzi 6:00 a 18:00. Ak je panel tmavofialový, je v danom meste noc — teda čas medzi 18:00 a 6:00.

#### **Pridávanie miest:**

- **1** Klepnite na  $\bigcirc$  a potom klepnite na  $\biguparrow$ .
- **2** Zadajte názov mesta alebo PSČ a potom klepnite na Vyhľadať.
- **3** Vyberte mesto zo zoznamu výsledkov vyhľadávania.

**Prepínanie medzi mestami:** Prejdite prstom po obrazovke smerom doprava alebo doľava, alebo klepnite na ľavú alebo pravú bodku v rade bodiek. Počet bodiek pod panelom s počasím zodpovedá počtu uložených miest.

**Zmena poradia miest:** Klepnite na **↔** a potom potiahnite **=** vedľa mesta na nové miesto v zozname.

**Vymazanie mesta:** Klepnite na  $\odot$ , potom klepnite na  $\odot$  vedľa mesta a nakoniec na Vymazať.

**Zobrazenie teploty v stupňoch Fahrenheita alebo Celzia:** Klepnite na  $\Theta$  a potom klepnite na °F alebo °C.

## Zobrazenie ďalších informácií o počasí

Môžete si zobraziť detailnejšie informácie o počasí, správy alebo webové stránky súvisiace s mestami a ďalšie informácie.

**Zobrazenie informácií o meste na Yahoo.com:** Klepnite na  $\bullet$ !

## **17 Poznámky**

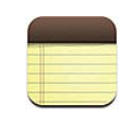

#### Aplikácia Poznámky

Priamo na iPhone môžete vytvárať poznámky a synchronizovať ich s podporovanými aplikáciami na počítači a online účtoch. V zozname poznámok môžete vyhľadávať text.

#### Synchronizácia poznámok

Aplikáciu Poznámky môžete synchronizovať jedným z nasledujúcich spôsobov:

- Â Pripojte iPhone k vášmu počítaču. V iTunes použite panel nastavení pre iPhone na synchronizáciu s aplikáciou Mail na Macu alebo aplikáciami Microsoft Outlook 2003, 2007 alebo 2010 na PC. Viac v časti ["Panely nastavení iPhone v iTunes](#page-57-0)" na strane [58](#page-57-1).
- Ak chcete bezdrôtovo synchronizovať poznámky s účtami MobileMe, Google, Yahoo! alebo iným IMAP účtom, zapnite Poznámky v nastaveniach týchto účtov. Viac v časti "[Pridávanie účtov v aplikáciách Mail, Kontakty a Kalendáre"](#page-26-0) na strane [27](#page-26-1).

## Písanie a čítanie poznámok

Pri synchronizácii Poznámok s aplikáciou na počítači alebo s online účtami sa na obrazovke Účty zobrazia jednotlivé účty a navyše aj tlačidlo pre zobrazenie všetkých poznámok v jednom zozname.

**Zobrazenie všetkých poznámok:** Klepnite na Všetky poznámky.

**Zobrazenie poznámok konkrétneho účtu:** Klepnite na názov účtu.

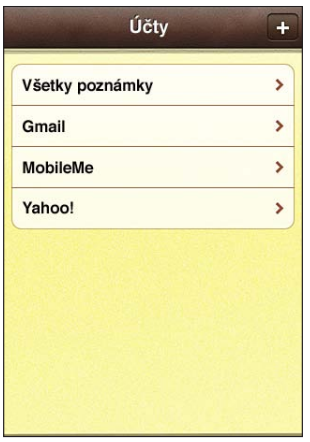

**Zmena písma poznámok:** V Nastaveniach vyberte Poznámky a potom vyberte požadované písmo.

Poznámky sú v zozname usporiadané podľa dátumu poslednej úpravy. Naposledy upravené poznámky sa nachádzajú v hornej časti zoznamu. V zozname poznámok je zobrazených niekoľko prvých slov z každej poznámky. Otočte iPhone naležato pre zobrazenie poznámok na šírku a používanie väčšej klávesnice.

**Pridávanie poznámok:** Klepnite na +, potom napíšte poznámku a klepnite na Hotovo.

Nové poznámky sú pridávané do predvoleného účtu, ktorý je špecifikovaný v nastaveniach aplikácie [Poznámky](#page-231-0). Viac v časti "Poznámky" na strane [232.](#page-231-1)

**Čítanie poznámok:** Klepnite na poznámku. Klepnutím na → alebo ← zobrazíte nasledujúcu alebo predchádzajúcu poznámku.

**Úprava poznámok:** Klepnite kdekoľvek na poznámku a zobrazí sa klávesnica.

Vymazanie poznámky: Klepnite na poznámku a potom klepnite na **m**.

### Vyhľadávanie v poznámkach

Vyhľadávať môžete v textoch poznámok.

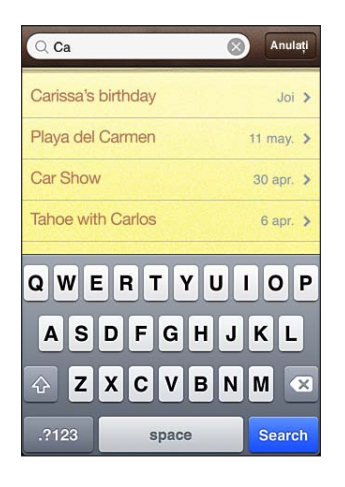

#### **Vyhľadanie poznámky:**

- **1** Pre rýchly presun na vyhľadávacie pole v hornej časti zoznamu poznámok klepnite na stavový riadok.
- **2** Zadajte text do vyhľadávacieho poľa.

Výsledky vyhľadávania sa začnú automaticky zobrazovať počas písania. Klepnite na "Vyhľadať", ak chcete skryť klávesnicu a zobraziť viac výsledkov vyhľadávania.

Vyhľadávanie v poznámkach je zahrnuté aj vo vyhľadávaní dostupnom z hlavnej plochy. Viac v časti ["Vyhľadávanie"](#page-45-0) na strane [46.](#page-45-1)

#### Odosielanie poznámok emailom

**Odoslanie poznámky:** Klepnite na poznámku a potom klepnite na **⊠**. Ak chcete odoslať poznámku prostredníctvom emailu, na iPhone musí byť nastavený emailový účet. Viac v časti "[Nastavenie emailových účtov"](#page-80-0) na strane [81](#page-80-1).

**18 Hodiny**

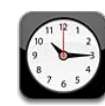

#### Svetový čas

Čas v ďalších mestách a časových pásmach po celom svete si môžete zobraziť pridaním hodín.

Zobrazenie hodín: Klepnite na "Svetový čas".

Ak je ciferník hodín biely, je v danom meste deň. Ak je ciferník čierny, je v ňom noc. Ak ste do zoznamu pridali viac ako štvoro hodín, môžete medzi nimi rolovať pohybom prsta nadol alebo nahor.

#### **Pridávanie hodín:**

- **1** Klepnite na "Svetový čas".
- **2** Klepnite na **+** a zadajte názov mesta.

Zobrazia sa mestá zodpovedajúce vami zadanému názvu.

**3** Klepnutím na mesto pridáte hodiny zobrazujúce čas v danom meste.

Pokiaľ sa mesto, ktoré hľadáte nenašlo, skúste vyhľadať väčšie mesto v rovnakom časovom pásme.

**Vymazanie hodín:** Klepnite na "Svetový čas" a potom na "Upraviť". Potom klepnite na **●** vedľa hodín a nakoniec na "Vymazať".

Preskupenie hodín: Klepnite na "Svetový čas" a klepnite na "Upraviť". Potom potiahnite  $\equiv$  vedľa hodín na nové miesto v zozname.

#### Budíky

Naraz môžete mať nastavených viacero budíkov. Každý z budíkov môže zvoniť len počas určitého dňa, alebo zazvoniť len raz.

#### **Nastavenie budíka:**

- **1** Klepnite na Budík a potom na  $\pm$ .
- **2** Upravte nasledujúce nastavenia:
	- Â *Pre nastavenie budíka len pre určité dni* klepnite na "Opakovať" a vyberte dni.
	- Pre výber zvonenia budíka klepnite na "Zvuk".
	- Â *Pre prerušenie zvonenia (driemať)* zapnite alebo vypnite funkciu "Prerušiť". Ak je funkcia Prerušiť zapnutá a počas zvonenia budíka stlačíte "Driemať", zvonenie sa preruší a bude pokračovať po desiatich minútach.
	- Â *Ak chcete pomenovať budík,* klepnite na "Popis". iPhone zobrazí tento popis počas zvonenie budíka.

Ak je nastavený a zapnutý aspoň jeden budík, ikona  $\bullet$  sa zobrazí v stavovom riadku v hornej časti obrazovky iPhone.

*Dôležité:* Niektorí operátori nepodporujú automatické nastavovanie času po sieti. Ak cestujete, iPhone nemusí spustiť zvonenie v správnom miestnom čase. Viac v časti "[Dátum a čas](#page-216-0)" na strane [217](#page-216-1).

**Vypínanie a zapínanie budíka:** Klepnite na Budík a vypnite alebo zapnite požadovaný budík. Vypnutý budík nebude zvoniť, kým ho znovu nezapnete.

Ak je budík nastavený tak, aby zazvonil len raz, automaticky sa po zvonení vypne. V prípade potreby ho môžete znovu zapnúť.

**Zmena nastavení budíka:** Klepnite na "Budík", potom na "Upraviť" a nakoniec na  $\odot$ vedľa budíka, ktorý chcete upraviť.

**Vymazanie budíka:** Klepnite na "Budík" a na "Upraviť". Potom klepnite na  $\bigcirc$  vedľa budíka a nakoniec na "Vymazať".

#### **Stopky**

#### **Meranie času pomocou stopiek:**

- **1** Klepnite na "Stopky".
- **2** Klepnutím na "Štart" spustite stopky.
	- Pre meranie časov v jednotlivých kolách klepnite na "Kolo" po každom kole.
	- Pre zastavenie stopiek klepnite na "Stop". Klepnutím na "Štart" stopky znova spustíte.
	- Pre vynulovanie stopiek klepnite na "Reset" vtedy, keď sú stopky zastavené.

Ak spustíte stopky a potom otvoríte inú aplikáciu, stopky budú naďalej bežať na pozadí.

## Časovač

Nastavenie časovača: Klepnite na "Časovač" a prstom nastavte počet hodín a minút. Klepnutím na "Štart" spustíte odpočítavanie času.

Výber zvuku: Klepnite na "Po uplynutí času".

Nastavenie automatického vypnutia: Nastavte odpočítavanie, klepnite na "Po uplynutí času" a vyberte "Uspať iPod".

Ak nastavíte časovač, iPhone po uplynutí zadaného času zastaví prehrávanie hudby alebo videa.

Ak spustíte časovač a potom na iPhone otvoríte inú aplikáciu, časovač bude naďalej bežať na pozadí.

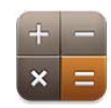

#### Používanie aplikácie Kalkulačka

Používajte aplikáciu Kalkulačka rovnakým spôsobom, akým používate štandardnú kalkulačku. Po klepnutí na plus, mínus, krát a delené sa okolo tlačidiel zobrazí biely kruh, ktorý znamená, že bude vykonaná daná operácia. Otočte iPhone naležato pre vedeckú kalkulačku s väčším počtom funkcií.

## Štandardné pamäťové funkcie

- Â *C:* Klepnite pre vymazanie zobrazeného čísla.
- *MC:* Klepnite pre vymazanie pamäte.
- Â *M+:* Klepnite, ak chcete pripočítať zobrazené číslo k číslu uloženému v pamäti. Ak sa v pamäti nenachádza žiadne číslo, klepnite pre uloženie zobrazeného čísla do pamäte.
- *M*–: Klepnite, ak chcete odpočítať zobrazené číslo od čísla v pamäti.
- *MR*: Klepnite, ak chcete nahradiť zobrazené číslo číslom z pamäte. Ak je tlačidlo označené bielym krúžkom, v pamäti sa nachádza číslo.

Číslo zostane uložené v pamäti aj pri prepínaní medzi štandardnou a vedeckou kalkulačkou.

#### Funkcie vedeckej kalkulačky

Pre zobrazenie vedeckej kalkulačky otočte iPhone naležato.

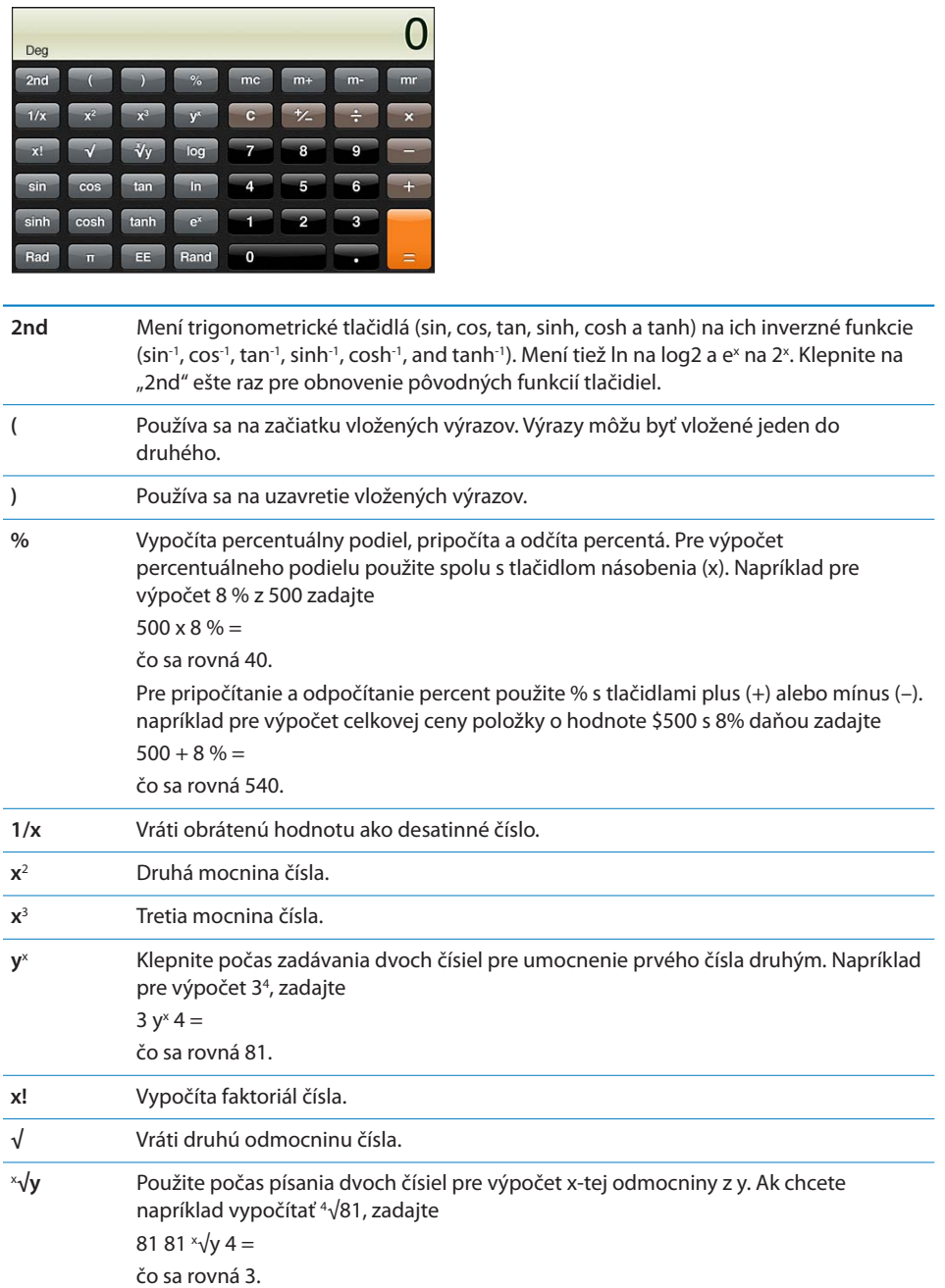

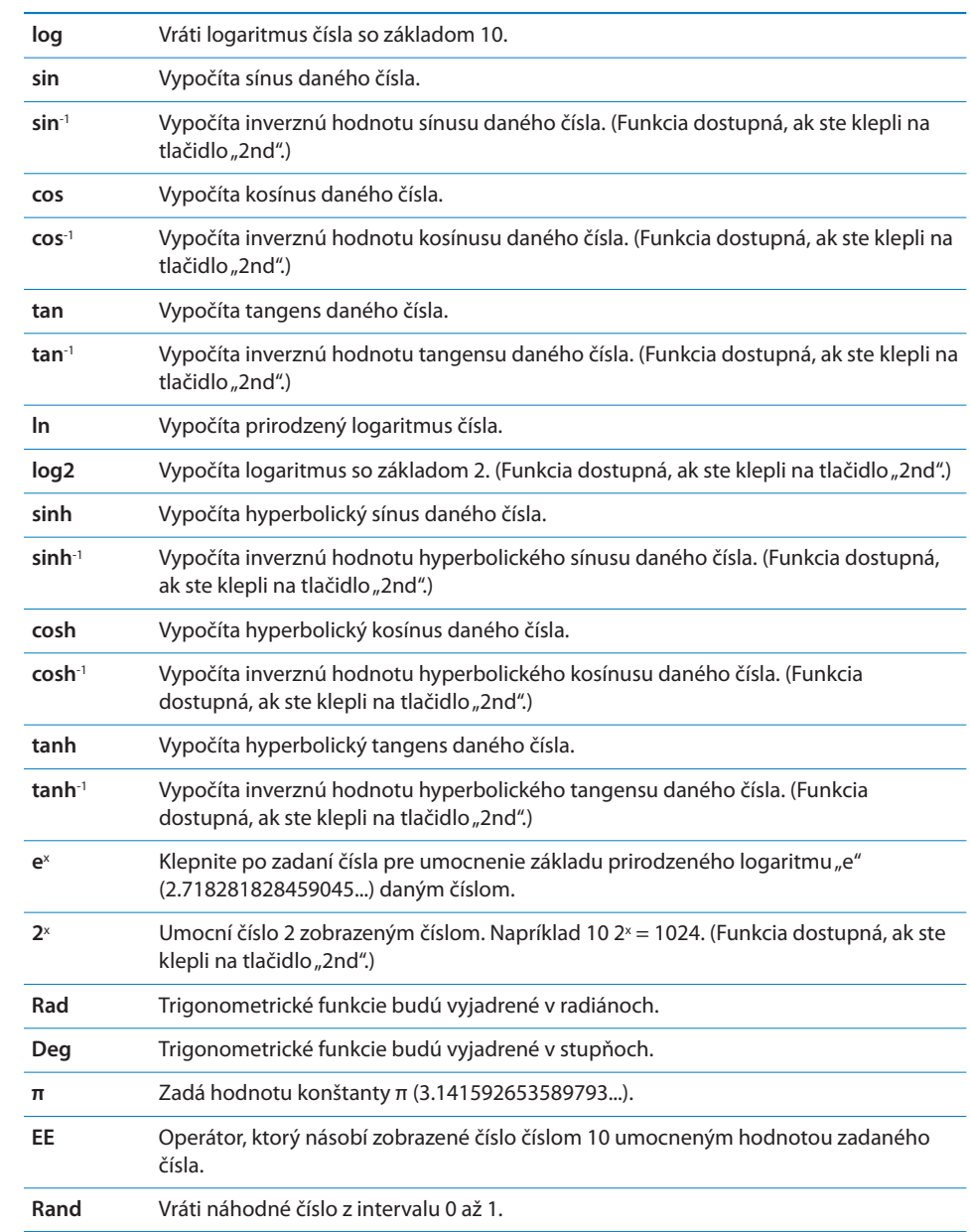

# <span id="page-171-0"></span>**20 Kompas**

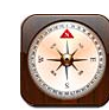

#### Používanie digitálneho kompasu

Vstavaný kompas zobrazuje smer, ktorým ste otočený a geografické súradnice vašej aktuálnej polohy. Môžete sa riadiť magnetickým severom, alebo nastaviť kompas tak, aby automaticky upravil deklináciu a ukazoval skutočný sever.

*Dôležité:* Presnosť digitálneho kompasu môže byť negatívne ovplyvnená magnetickým a iným rušením prostredia, vrátane rušenia spôsobeného magnetmi, ktoré obsahujú slúchadlá iPhone. Digitálny kompas by mal byť použitý len na základnú navigáciu a v žiadnom prípade by ste sa naň nemali spoliehať pri presnom určovaní polohy, vzdialenosti alebo smeru.

Pred prvým použitím bude nevyhnutné skalibrovať kompas. Kalibráciu je potrebné z času na čas zopakovať. iPhone vás na potrebu kalibrácie upozorní.

*Poznámka:* Ak sú pri zapnutí kompasu lokalizačné služby vypnuté, môžete byť požiadaný o ich zapnutie. Kompas môžete používať aj s vypnutými lokalizačnými službami. Viac v časti "[Lokalizačné služby](#page-211-0)" na strane [212.](#page-211-1)

**Kalibrácia iPhone:** Opíšte s iPhone dráhu v tvare číslice osem. Je možné, že budete požiadaný, aby ste odstúpili od zdroja rušenia.

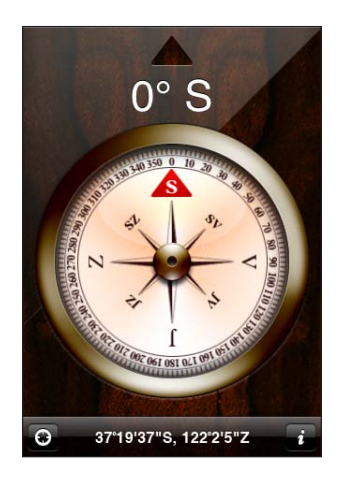

**Zobrazenie smeru, ktorým ste otočený:** Podržte iPhone vo vodorovnej polohe. Strelka kompasu sa natočí smerom na sever. Váš kurz sa zobrazí v hornej časti obrazovky. Geografické súradnice vašej polohy sa zobrazia v dolnej časti obrazovky. Prepínanie medzi skutočným a magnetickým severom: Klepnite na @ a vyberte

požadované nastavenie.

#### Kompas a aplikácia Mapy

Aplikácia Kompas vám umožňuje nájsť vašu aktuálnu polohu v aplikácii Mapy. Aplikácia Mapy zároveň využíva vstavaný kompas na určenie smeru, ktorým ste otočený.

Zobrazenie aktuálnej polohy v aplikácii Mapy: Klepnite na **1** v spodnej časti obrazovky aplikácie Kompas. Spustí sa aplikácia Mapy a vaša aktuálna poloha bude označená modrou značkou.

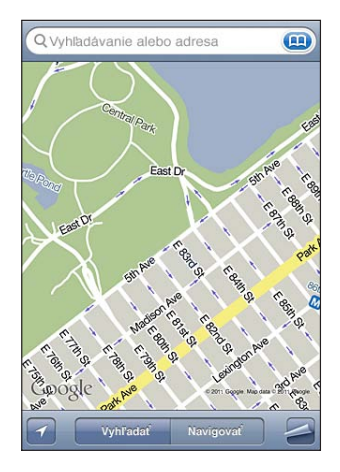

Zobrazenie smeru, ktorým ste otočený: V aplikácii Mapy dvakrát klepnite na **1.** Ikona sa zmení na ■. Presnosť kompasu naznačuje zobrazený uhol — čím je menší, tým je presnosť väčšia.

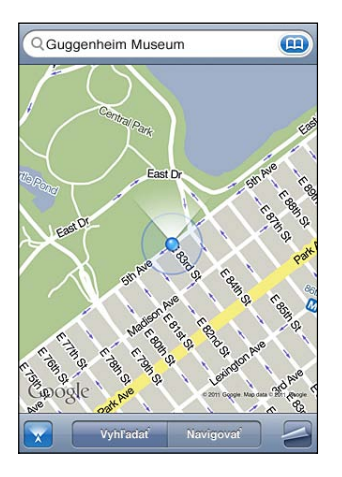

Viac v časti ["Vyhľadávanie a prezeranie lokalít"](#page-150-0) na strane [151](#page-150-1).

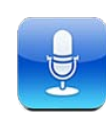

#### Nahrávanie hlasových poznámok

Vďaka aplikácii Diktafón môžete používať iPhone ako prenosné zariadenie určené na nahrávanie zvuku pomocou vstavaného mikrofónu, mikrofónu iPhone slúchadiel alebo Bluetooth náhlavnej sady, prípadne pomocou akéhokoľvek iného podporovaného externého mikrofónu.

*Poznámka:* Externé mikrofóny musia byť navrhnuté pre konektor náhlavnej sady iPhone alebo pre dock konektor. Podporované sú napríklad Apple slúchadlá a autorizované príslušenstvo tretích strán označené logom Apple "Made for iPhone" (Vyrobené pre iPhone) alebo logom "Works with iPhone" (Spolupracuje s iPhone).

Úroveň hlasitosti nahrávania môžete meniť priblížením alebo oddialením mikrofónu od nahrávaného objektu. Ak chcete dosiahnuť najlepšiu kvalitu nahrávania, mala by sa najvyššia úroveň hlasitosti na indikátore hlasitosti pohybovať medzi – 3dB a 0 dB.

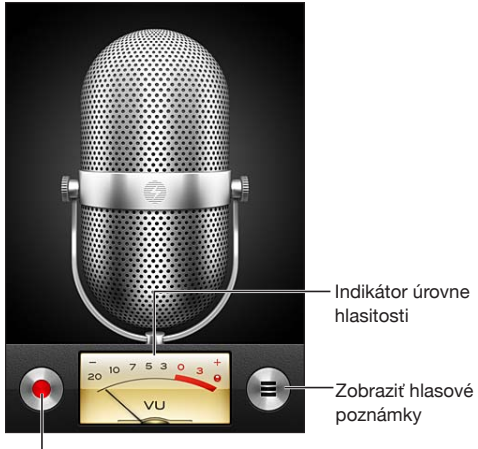

Tlačidlo Nahrávať

#### **Nahrávanie hlasovej poznámky:**

- **1** Pre spustenie nahrávania klepnite na ●. Môžete tiež stlačiť stredné tlačidlo na slúchadlách iPhone.
- **2** Pre pozastavenie nahrávania klepnite na **I** a pre zastavenie nahrávania klepnite na  $\blacksquare$ . Môžete tiež stlačiť a podržať stredné tlačidlo na slúchadlách iPhone.

Pomocou vstavaného mikrofónu je možné zaznamenávať len mono nahrávky, pomocou externého stereo mikrofónu však môžete nahrávať aj stereo.

Po spustení nahrávania prehrá iPhone krátky zvuk zvonenia. Tento zvuk nebude prehraný v prípade, ak je prepínač Zvonenie/Ticho nastavený na Ticho. Viac v časti "[Zvuky a prepínač Zvoniť/Ticho"](#page-208-0) na strane [209](#page-208-1).

*Poznámka:* V niektorých krajinách alebo oblastiach budú zvukové efekty aplikácie Diktafón prehrávané aj vtedy, keď je prepínač Zvoniť/Ticho v polohe Ticho.

Ak chcete počas nahrávania poznámok používať iné aplikácie môžete zamknúť iPhone, alebo stlačiť tlačidlo Domov  $\Box$ .

**Prehratie práve nahratej poznámky:** Klepnite na ▶.

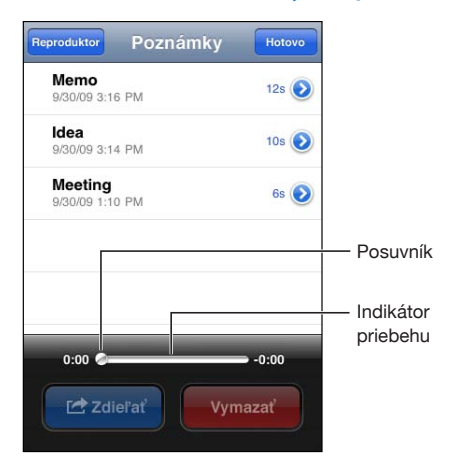

#### Počúvanie hlasových poznámok

#### **Prehratie nahratej poznámky:**

**1** Klepnite na $\equiv$ .

Poznámky sú zoradené v chronologickom poradí, s najnovšími na začiatku zoznamu.

**2** Klepnite na nahrávku a potom klepnite na ▶.

Klepnutím na **II** prehrávanie zastavíte, opätovným klepnutím na **>** prehrávanie obnovíte.

**Skok na ktorúkoľvek časť hlasovej poznámky:** Potiahnite posuvník na indikátore priebehu prehrávania.

**Počúvanie poznámok prostredníctvom vstavaného reproduktora:** Klepnite na Reproduktor.

## Spravovanie hlasových poznámok

**Vymazanie hlasovej poznámky:** Klepnite na poznámku v zozname a potom na Vymazať.

**Zobrazenie ďalších informácií:** Klepnite na tlačidlo o vedľa nahrávky. Obrazovka Info zobrazuje informácie o dĺžke trvania nahrávky, dátume a čase nahrávania a poskytuje ďalšie funkcie na spravovanie a úpravu nahrávky.

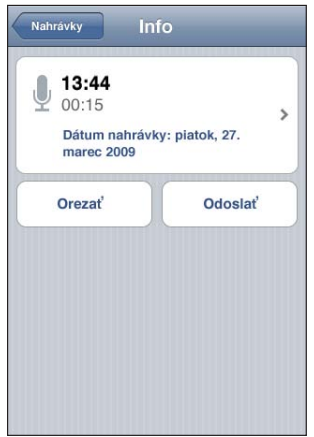

**Pridanie menovky k hlasovej poznámke:** Na obrazovke Info klepnite na > a vyberte menovku zo zoznamu na obrazovke Menovka. Ak chcete vytvoriť vlastnú menovku, klepnite na Vlastná v dolnej časti zoznamu a potom zadajte jej meno.

## Orezávanie hlasových poznámok

Začiatok a koniec nahrávky môžete orezať a zbaviť sa tak neželaných medzier či rušenia.

#### **Orezanie hlasovej nahrávky:**

- 1 Na obrazovke s nahrávkami klepnite na vedľa nahrávky, ktorú chcete orezať.
- **2** Klepnite na Orezať poznámku.

**3** Začiatok a koniec hlasovej poznámky upravíte potiahnutím okrajov označeného výberu. Ako pomôcka vám poslúžia časové značky. Ak si chcete vypočuť ukážku upravenej nahrávky, klepnite na .

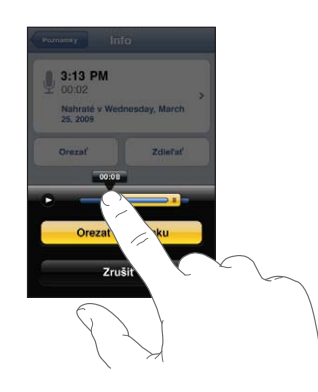

**4** Klepnite na Orezať hlasovú poznámku.

*Dôležité:* Úpravy hlasových poznámok nie je možné vrátiť späť.

## Zdieľanie hlasových poznámok

Nahrávky môžete zdieľať prostredníctvom emailových správ alebo MMS správ.

#### **Zdieľanie hlasovej poznámky:**

**1** Na obrazovke Nahrávky vyberte hlasovú poznámku a klepnite na Zdieľať.

Hlasovú poznámku môžete zdieľať aj klepnutím na Zdieľať na Info obrazovke hlasovej poznámky.

**2** Vyberte Odoslať email, ak chcete otvoriť novú správu v aplikácii Mail s hlasovou poznámkou v prílohe, alebo MMS, ak chcete otvoriť správu v aplikácii Správy.

V prípade, že je súbor, ktorý chcete odoslať príliš veľký, zobrazí sa na displeji správa.

### Synchronizácia hlasových poznámok

Aplikácia iTunes synchronizuje hlasové poznámky do vašej knižnice iTunes po pripojení iPhone k počítaču. Takto si môžete prehrávať nahrávky na vašom počítači a zároveň máte vytvorenú ich zálohu pre prípad, že ich vymažete z iPhone.

Hlasové poznámky sú synchronizované s playlistom Diktafón. Ak tento playlist neexistuje, aplikácia iTunes ho automaticky vytvorí. Hlasové poznámky zostanú po synchronizácii s iTunes uložené v aplikácii Diktafón, až kým ich nevymažete. Ak vymažete hlasovú poznámku z iPhone, nebude vymazaná z playlistu Diktafón v iTunes. Ak však vymažete hlasovú poznámku z iTunes, táto *bude* vymazaná z iPhone pri najbližšej synchronizácii s iTunes.

Playlist Diktafón v iTunes môžete synchronizovať s aplikáciou iPod na iPhone použitím panela Hudba v iTunes.

#### **Synchronizácia playlistu Diktafón s iPhone:**

- **1** Pripojte iPhone k vášmu počítaču.
- **2** V zozname zariadení vyberte iPhone.
- **3** Vyberte možnosť Hudba v hornej časti obrazovky.
- **4** Zaškrtnite možnosť "Include voice memos" (Zahrnúť hlasové poznámky) a kliknite na "Apply" (Použiť).

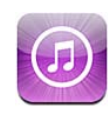

#### O aplikácii iTunes Store

Aplikácia iTunes Store vám umožňuje vyhľadávať, prezerať, vypočuť si ukážky, nakupovať a sťahovať hudbu, zvonenia, audioknihy, TV seriály, filmy a hudobné videá z iTunes Store priamo do vášho iPhone. V aplikácii iTunes Store môžete počúvať audio a pozerať si video podcasty buď priamo z internetu (streaming) alebo po ich stiahnutí priamo do iPhone. Môžete taktiež sledovať vašich obľúbených interpretov a priateľov a zistiť, akú hudbu počúvajú a o akej hudbe hovoria, zistiť, ktorí vaši obľúbení interpreti majú turné vo vašom okolí, kto tam plánuje ísť a ďalšie informácie.

*Poznámka:* Služba iTunes Store nemusí byť dostupná vo všetkých krajinách alebo oblastiach a jej obsah sa môže líšiť v závislosti od krajiny či oblasti. Zmena funkcií je vyhradená.

Využívanie iTunes Store vyžaduje, aby bol iPhone pripojený na internet. Viac v časti "[Pripájanie sa na internet"](#page-22-0) na strane [23](#page-22-1).

Na nakupovanie položiek a písanie recenzií potrebujete Apple ID. iPhone automaticky preberie informácie o vašom Apple ID z iTunes. Ak zatiaľ nemáte Apple ID, alebo ak chcete nakupovať použitím iného Apple ID, vyberte "Nastavenia" > ["Store"](#page-231-2). Viac v časti "Store" na strane [232](#page-231-1).

Na prehrávanie a sťahovanie podcastov nepotrebujete Apple ID.
## Vyhľadávanie hudby, videí a ďalších médií

**Prezeranie obsahu:** Klepnite na jednu z kategórií v spodnej časti obrazovky, ako je Hudba či Videá. Prípadne prehliadajte ďalší obsah klepnutím na Viac. V hornej časti obrazovky vyberte spôsob triedenia — napríklad novinky alebo žánre (kategórie sa môžu líšiť).

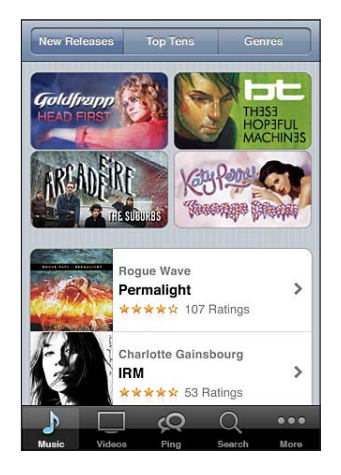

**Vyhľadávanie obsahu:** Klepnite na Vyhľadať (ak možnosť Vyhľadať nie je zobrazená, klepnite najprv na Viac), klepnite na pole vyhľadávania, zadajte jedno alebo viac slov a nakoniec klepnite na Hľadať. Výsledky vyhľadávania sú zoradené podľa kategórií, napríklad Filmy, Albumy alebo Podcasty.

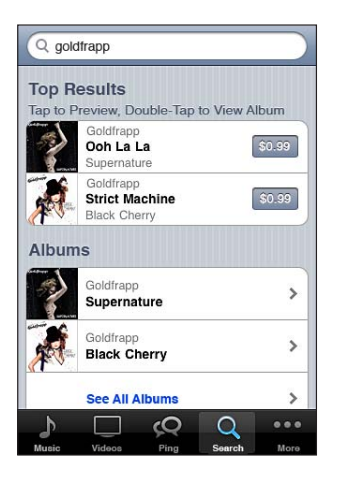

Klepnutím na položku v zozname zobrazíte viac informácií na jej obrazovke Info. Môžete tiež čítať recenzie, resp. písať vlastné recenzie, alebo odoslať odkaz na informácie o položke emailom. V závislosti od toho, o akú položku sa jedná, si ju môžete kúpiť, stiahnuť alebo požičať.

*Poznámka:* Ak sa pripojíte k Starbucks Wi-Fi sieti vo vybranej kaviarni Starbucks (táto služba je dostupná len v USA), zobrazí sa v dolnej časti obrazovky ikona Starbucks. Môžete si vypočuť ukážku skladby, ktorá práve hrá a kúpiť si ju aj s ďalšími skladbami z vybraných zbierok Starbucks.

**Prezrite si odporúčania interpretov a priateľov:** Klepnutím na Ping (ak možnosť Ping nie je zobrazená, klepnite najskôr na Viac) zistíte, čo je nové u vašich obľúbených interpretov, prípadne zobrazíte hudbu, ktorá sa páči vašim priateľom. Informácie nájdete v nasledujúcej časti "[Sledovanie interpretov a priateľov](#page-181-0)."

**Získanie Genius odporúčaní:**Klepnite na Viac a potom klepnite na Genius.

## <span id="page-181-0"></span>Sledovanie interpretov a priateľov

Vďaka službe iTunes Ping budete v kontakte s najzapálenejšími hudobnými fanúšikmi na svete. Sledujte obľúbených interpretov a zistite, či vydali niečo nové, či sa nechystajú koncerty alebo turné, pozrite sa na nich očami zasvätených prostredníctvom ich fotografií alebo videí a získajte informácie o hudbe, ktorá ich ovplyvnila. Prečítajte si komentáre vašich priateľov týkajúce sa hudby, ktorú počúvajú a pozrite sa, čo kupujú a na aké koncerty sa chystajú. A nakoniec, vyjadrite svoj hudobný vkus a píšte komentáre pre ľudí, ktorí vás sledujú.

Ak si chcete vytvoriť a skúmať hudobné kontakty, musíte si vytvoriť profil.

**Vytvorenie profilu iTunes Ping:**Otvorte aplikáciu iTunes na vašom Macu alebo PC, kliknite na Ping a postupujte podľa pokynov na obrazovke.

**Preskúmajte službu iTunes Ping na vašom iPhone:** Otvorte aplikáciu iTunes, klepnite na Ping (ak možnosť Ping nie je zobrazená, klepnite najprv na Viac) a potom:

- Klepnutím na "Activity" (Aktivita) zobrazíte najnovšie informácie o ľuďoch, ktorých sledujete. Aktualizácie sa týkajú nákupov, recenzií, označení sympatií, komentárov a príspevkov.
- Klepnutím na "People" (Ľudia) zobrazíte ľudí, ktorých sledujete a ktorý sledujú vás, prípadne môžete hľadať interpretov alebo priateľov.

• Klepnutím na "My Profile" (Môj profil) si môžete prezerať informácie vo vašom profile.

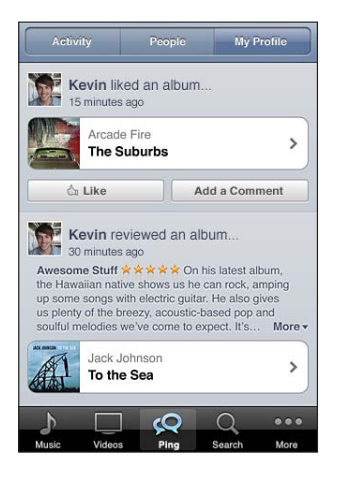

Sledujte interpreta: Klepnite na "Follow" (Sledovať) na stránke s profilom interpreta.

- Â *Vyhľadávajte:* Klepnite na "People" (Ľudia), do vyhľadávacieho poľa vo vrchnej časti obrazovky zadajte meno interpreta a potom klepnite na "Search" (Vyhľadať). V zozname výsledkov klepnite na interpreta a potom na "Follow" (Sledovať).
- Počas prezerania: Klepnite na "Profile" (Profil) v spodnej časti ľubovoľnej strany albumu a potom klepnite na "Follow" (Sledovať).

**Sledovanie priateľa:**Vyberte si počiatočnú skupinu priateľov pri vytváraní profilu pomocou aplikácie iTunes na vašom Macu alebo PC. Potom môžete pomocou služby Ping na iPhone sledovať priateľov vašich priateľov.

• *Vyhľadávajte: Klepnite na "People" (Ľudia)*, do vyhľadávacieho poľa zadajte meno priateľa a potom klepnite na "Search" (Vyhľadať). V zozname výsledkov vyhľadávania klepnite na meno priateľa a potom na "Follow" (Sledovať).

• Počas prezerania funkcie Ping: Klepnite na meno osoby a potom na "Follow" (Sledovať).

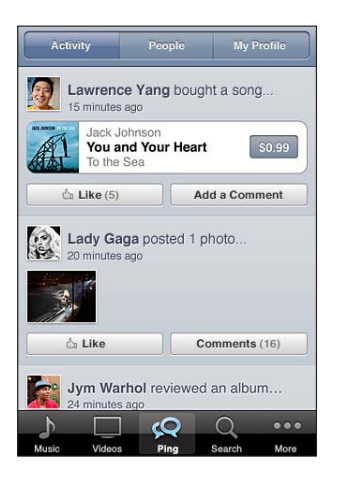

Ak niekoho sledujete, neznamená to, že vás automaticky sleduje aj on. Vo svojom profile môžete schváliť alebo zamietnuť doručené požiadavky na sledovanie, alebo jednoducho prijať všetkých nových sledovateľov bez posúdenia (predvolená možnosť).

**Zdieľajte vaše myšlienky:**Počas prechádzania albumov a skladieb môžete klepnutím na Komentovať vložiť komentár k hudobnému dielu, alebo klepnutím na Páči sa mi vyjadriť, že sa vám páči. Vaši priatelia uvidia tieto myšlienky vo svojich informačných kanáloch aktivity iTunes Ping. Skladbu môžete komentovať alebo označiť, že sa vám páči aj počas jej počúvania na iPhone. Viac v časti "Ďalšie ovládacie prvky prehrávania [zvuku](#page-100-0)" na strane [101.](#page-100-1)

**Zdieľajte plány na koncerty:**Klepnutím na "Concerts" (Koncerty) na stránke vášho profilu zobrazíte blížiace sa vystúpenia interpretov, ktorých sledujete a zároveň uvidíte, ktorí z vašich priateľov sa tam chystajú. Klepnutím na "Tickets" (Lístky) si môžete kúpiť lístok, prípadne klepnutím "I'm Going" (Idem tam) oznámiť ostatným, že sa tam chystáte. (Služba nie je dostupná vo všetkých krajinách alebo oblastiach.)

Ping môže odoslať textovú pripomienku, prehrať zvuk, alebo pridať výstražný odznak na ikonu aplikácie iTunes na vašom iPhone v prípade, že:

- Niekto vás začal sledovať
- Niekto vyžaduje vaše potvrdenie na sledovanie
- Niekto komentoval jednu z vašich aktivít
- Niekto potvrdil vašu žiadosť na sledovanie

**Špecifikácia typu hlásenia, ktoré bude Ping odosielať:**V Nastaveniach vyberte Hlásenia > Ping.

## Nakupovanie zvonení

Na iTunes Store si môžete vypočuť ukážky zvonení, zakúpiť a stiahnuť ich priamo do iPhone.

*Poznámka:* Zvonenia nemusia byť dostupné vo všetkých krajinách alebo oblastiach.

**Vyhľadávanie zvonení:** Klepnutím na položku Zvonenia (ak táto možnosť nie je zobrazená, klepnite najprv na Viac) alebo pomocou vyhľadávania nájdite konkrétnu skladbu v obchode iTunes Store.

**Vypočutie si ukážky zvonenia:** Ukážku spustíte klepnutím na položku. Ďalšie informácie o položke získate tak, že na ňu klepnete dvakrát.

#### **Zakúpenie a stiahnutie zvonenia:**

- **1** Klepnite na cenu, potom klepnite na Kúpiť.
- **2** Ak je to potrebné prihláste sa pomocou vášho Apple ID a klepnite na "OK".

Po zakúpení zvonenia ho môžete nastaviť ako predvolené zvonenie, alebo ho priradiť ku kontaktu.

Ak zatiaľ nemáte Apple ID, nastavte si ho klepnutím na "Vytvoriť nové Apple ID".

Vaše nákupy sú účtované na vaše Apple ID. Pre ďalšie nákupy vykonané do pätnástich minút nemusíte znovu zadávať vaše heslo.

Môžete zmeniť predvolené zvonenie, alebo priradiť kontaktom individuálne zvonenia v Nastavenia > Zvuky. Viac v časti ["Zvuky a prepínač Zvoniť/Ticho"](#page-208-0) na strane [209](#page-208-1).

Zvonenia zakúpené priamo na iPhone sú po pripojení iPhone k počítaču synchronizované s knižnicou iTunes. Zakúpené zvonenia môžete synchronizovať s viac ako jedným iPhone, pokiaľ sú synchronizované použitím rovnakého Apple ID, aké bolo použité na zakúpenie zvonení. Zvonenia zakúpené na iTunes Store nie je možné upravovať.

Vlastné zvonenia si môžete vytvárať v aplikácii Garage Band. Viac informácií nájdete v pomocníkovi aplikácie Garage Band.

## Nakupovanie hudby a audiokníh

Ak v iTunes Store nájdete skladbu, album alebo audioknihu, ktorá sa vám páči, môžete si ju kúpiť a stiahnuť do svojho iPhone. Aby ste sa uistili, že kupujete tú položku, o ktorú máte záujem, môžete si pred jej zakúpením vypočuť ukážku.

**Vypočutie ukážky skladby alebo audioknihy:** Klepnite na položku.

#### **Zakúpenie a stiahnutie skladby, albumu alebo audioknihy:**

- **1** Klepnite na cenu a potom klepnite na Kúpiť.
- **2** Ak je to potrebné, prihláste sa pomocou vášho Apple ID a klepnite na "OK".

Ak zatiaľ nemáte Apple ID, nastavte si ho klepnutím na "Vytvoriť nové Apple ID". Vaše nákupy sú účtované na vaše Apple ID. Pre ďalšie nákupy vykonané do pätnástich minút nemusíte znovu zadávať vaše heslo.

Ak už máte zakúpené skladby z daného albumu, cena bude nižšia v závislosti od počtu zakúpených skladieb.

Niektoré albumy obsahujú bonusový obsah. Bonusové skladby a hudobné videá sú stiahnuté do iPhone pri zakúpení albumu. Ďalší bonusový obsah — iTunes Extras, iTunes LP a digitálne brožúry z CD — je možné sťahovať a prezerať len na vašom počítači. Ak chcete stiahnuť tieto položky do vašej knižnice iTunes, vyberte Store > Skontrolovať dostupné sťahovania.

Po zakúpení položky sa spustí jej sťahovanie a zobrazí sa na obrazovke Sťahovania. Viac v časti "[Zobrazenie stavu sťahovaných položiek](#page-187-0)" na strane [188.](#page-187-1)

Zakúpené skladby budú pridané do playlistu Zakúpené na vašom iPhone. Ak tento playlist vymažete, iTunes vytvorí nový po zakúpení položky z iTunes Store.

Pri nákupe môžete uplatniť iTunes Store gift cards (Darčekovú kartu iTunes), darčekové certifikáty a ďalšie podobné formy zliav. Po prihlásení sa zobrazuje váš zostávajúci kredit spolu s informáciami o vašom Apple ID v spodnej časti väčšiny obrazoviek iTunes Store.

**Zadávanie nákupného kódu:** Klepnite na Hudba (ak táto možnosť nie je zobrazená, klepnite najprv na Viac), potom klepnite na Uplatniť v dolnej časti obrazovky a riaďte sa pokynmi na obrazovke.

**Kompletizácia albumu:**Počas prezerania ľubovoľného albumu klepnite na zľavnenú cenu pre zostávajúce sklaby pod nápisom Skompletizovať môj album. Ak chcete zobraziť ponuky na kompletizáciu ostatných albumov, klepnite na Hudba a potom na Ponuky na kompletizáciu mojich albumov (v spodnej časti). Funkcia "Complete My Album" nemusí byť dostupná vo všetkých krajinách.

## Kupovanie a požičiavanie videí

V aplikácii iTunes Store si môžete zakúpiť a stiahnuť filmy, TV seriály a hudobné videá (nemusí byť k dispozícii vo všetkých krajinách alebo regiónoch). Niektoré filmy a TV seriály je tiež možné zapožičať si na obmedzený čas. Video obsah môže byť k dispozícii v štandardnom rozlíšení (SD, alebo 480p), vysokom rozlíšení (HD, alebo 720p) alebo v obidvoch formátoch.

**Prezeranie ukážky videa:** Klepnite na Ukážka.

**Prehratie ukážky na TV použitím AirPlay a Apple TV (iOS 4.3):** Po spustení ukážky klepnite na  $\Box$  a vyberte Apple TV. Ak tlačidlo  $\Box$  nie je zobrazené, alebo nemôžete nájsť vaše Apple TV, uistite sa, že je iPhone pripojený k rovnakej bezdrôtovej sieti.

#### **Zakúpenie alebo požičanie videa:**

- **1** Klepnite na Kúpiť alebo na Požičať.
- **2** Ak je to potrebné, prihláste sa pomocou vášho Apple ID a klepnite na "OK".

Ak zatiaľ nemáte Apple ID, klepnite na "Vytvoriť nové Apple ID" a nastavte si ho. Vaše nákupy sú účtované na vaše Apple ID. Pre ďalšie nákupy vykonané do pätnástich minút nemusíte znovu zadávať vaše heslo.

Po zakúpení položky sa spustí jej sťahovanie a zobrazí sa na obrazovke Sťahovania. Viac v časti "[Zobrazenie stavu sťahovaných položiek](#page-187-0)" na strane [188.](#page-187-1)

Požičané filmy a TV seriály nie je možné prehrávať, kým nebudú celé stiahnuté. Viac v časti ["Prehrávanie požičaných filmov a seriálov"](#page-111-0) na strane [112](#page-111-1).

Po dokončení sťahovania sa v iPhone zakúpené videá pridajú do playlistu Zakúpené. Zakúpený obsah sa pri najbližšom pripojení iPhone k počítaču synchronizuje s playlistom Zakúpené pre váš iPhone v iTunes. Viac v časti "Synchronizácia [zakúpeného obsahu"](#page-188-0) na strane [189](#page-188-1).

*Poznámka:* Ak si zakúpite HD video na iPhone 3GS, bude stiahnuté vo formáte SD (štandardný formát).

Ak chcete v iTunes na počítači prehrávať alebo synchronizovať videá z playlistu Zakúpené, musíte byť prihlásený pomocou vášho Apple ID.

**Synchronizácia videí zakúpených v iTunes:** Pripojte iPhone k vášmu počítaču. V iTunes vyberte v zozname zariadení iPhone, kliknite na príslušné tlačidlo (filmy, TV seriály alebo hudba, ak hľadáte hudobné videá), vyberte položky, ktoré chcete synchronizovať a kliknite na Synchronizovať.

Ak si zakúpite video vo formáte HD, môžete si vybrať jeho synchronizáciu buď v SD alebo HD formáte. Môžete chcieť synchronizovať HD video vo formáte SD kvôli rýchlejšiemu sťahovaniu, alebo aby ste v iPhone ušetrili miesto.

**Vyberte SD alebo HD formát:** V aplikácii iTunes kliknite s podržaným tlačidlom Control, alebo kliknite pravým tlačidlom na video s označením "HD-SD" a z menu Verzia vyberte možnosť Štandardné rozlíšenie alebo Vysoké rozlíšenie.

Pri nákupe môžete uplatniť iTunes Store gift cards (Darčekovú kartu iTunes), darčekové certifikáty a ďalšie podobné formy zliav. Po prihlásení sa váš zostávajúci kredit spolu s informáciami o vašom Apple ID zobrazí v spodnej časti väčšiny obrazoviek iTunes Store.

**Zadávanie nákupného kódu:** Klepnite na Hudba (ak táto možnosť nie je zobrazená, klepnite najprv na Viac), potom klepnite na Uplatniť v dolnej časti obrazovky a riaďte sa pokynmi na obrazovke.

## <span id="page-187-1"></span>Prezeranie a sťahovanie podcastov

V iTunes Store môžete počúvať audio a pozerať video podcasty priamo z internetu (streaming). Môžete si taktiež stiahnuť akýkoľvek podcast do vášho iPhone. Podcasty stiahnuté do iPhone budú synchronizované s knižnicou iTunes po pripojení iPhone k počítaču.

Klepnutím na Podcast (ak táto možnosť nie je zobrazená, klepnite najprv na Viac) si môžete prezerať podcasty v iTunes Store. Pre zobrazenie zoznamu epizód klepnite na podcast. Videopodcasty sú označené ikonou videa  $\Box$ .

**Prehrajte si podcast:** Klepnite na názov podcastu.

**Stiahnutie podcastu:** Klepnite na tlačidlo Zdarma a potom klepnite na položku Stiahnuť. Stiahnuté podcasty sa zobrazia v zozname podcastov v aplikácii iPod.

**Vypočutie a prezeranie stiahnutého podcastu:** V aplikácii iPod klepnite na Podcasty (ak táto možnosť nie je zobrazená, klepnite najprv na Viac) a potom klepnite na podcast. Video podcasty sa zobrazia medzi videami.

**Stiahnutie ďalších epizód podcastu:** V zozname podcastov v iPode klepnite na podcast a potom klepnite na Viac epizód.

**Vymazanie podcastu:** V zozname podcastov v iPode prejdite prstom po podcaste zo strany na stranu a potom klepnite na Vymazať.

## <span id="page-187-0"></span>Zobrazenie stavu sťahovaných položiek

Na obrazovke "Sťahovania" je zobrazený priebeh sťahovania položiek a naplánované sťahovania, vrátane predplatených položiek.

**Zobrazenie stavu sťahovaných položiek:** Klepnite na Stiahnuté (ak táto možnosť nie je zobrazená, klepnite najprv na Viac).

Sťahovanie môžete pozastaviť klepnutím na symbol  $\mathbf{I}$ .

Ak bolo sťahovanie prerušené, iPhone ho spustí znovu pri nasledujúcom pripojení na internet. V prípade, že otvoríte iTunes na vašom počítači, bude sťahovanie automaticky pokračovať do vašej knižnice iTunes (počítač musí byť pripojený na internet a prihlásený použitím rovnakého Apple ID).

**Zobrazenie stavu predplatených položiek:** Klepnite na Stiahnuté (ak táto možnosť nie je zobrazená, klepnite najprv na Viac).

Predplatené položky budú až do dňa vydania zobrazené v zozname. Klepnutím na položku zobrazíte dátum jej vydania. Akonáhle je položka dostupná na stiahnutie, zobrazí sa vedľa nej v zozname ikona sťahovania  $\bigodot$ .

**Stiahnutie predplatenej položky:** Klepnite na položku a potom klepnite na **...** 

Predplatené položky nie sú po vydaní automaticky stiahnuté. Vráťte sa na obrazovku Sťahovania, ak chcete spustiť sťahovanie položky.

## <span id="page-188-1"></span><span id="page-188-0"></span>Synchronizácia zakúpeného obsahu

Aplikácia iTunes automaticky synchronizuje všetky položky stiahnuté a zakúpené na iPhone s vašou knižnicou iTunes po pripojení iPhone k počítaču. Vďaka tomu môžete k týmto položkám pristupovať na vašom počítači a zároveň máte vytvorenú zálohu dát pre prípad, že vymažete zakúpený obsah z iPhone.

Zakúpený obsah sa synchronizuje s playlistom "Purchased on <meno vášho iPhone>" (Zakúpené na...). Ak tento playlist neexistuje, iTunes ho vytvorí. iTunes zároveň prekopíruje zakúpené položky do playlistu Zakúpené na iPhone (ak existuje a je nastavený na synchronizáciu s iPhone). Tento playlist používa iTunes pre nákupy uskutočnené na počítači.

Stiahnuté podcasty sú synchronizované so zoznamom podcastov vo vašej knižnici iTunes.

## Úprava rozloženia tlačidiel na prácu s médiami

Tlačidlá Hudba, Podcasty, Videá a Vyhľadávanie v dolnej časti obrazovky môžete nahradiť tými, ktoré často používate. Ak napríklad často sťahujete audioknihy a málokedy pozeráte videá, môžete nahradiť tlačidlo "Videá" tlačidlom "Audioknihy".

**Úprava tlačidiel na prechádzanie obsahu:** Klepnite na Viac a na Upraviť. Potom potiahnite tlačidlo na dolnú časť obrazovky, na miesto tlačidla, ktoré chcete nahradiť.

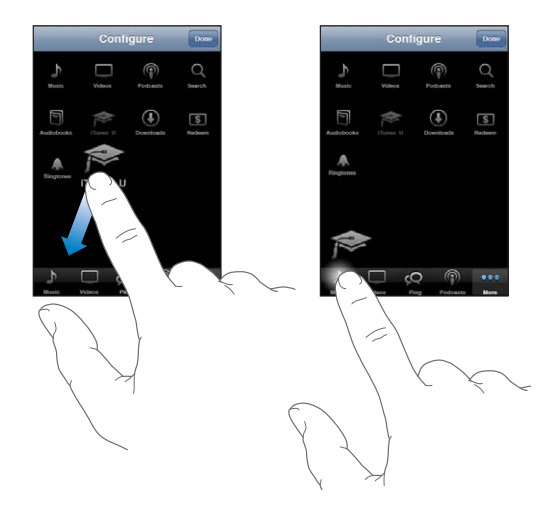

Tlačidlá v dolnej časti obrazovky môžete presúvať doľava alebo doprava a upraviť ich polohu. Ak ste skončili s úpravami, klepnite na "Hotovo".

Počas prezerania môžete klepnúť na Viac a zobraziť tie tlačidlá určené na prezeranie, ktoré práve nie sú zobrazené.

## Zobrazenie informácií o účte

Ak si chcete na iPhone prezrieť informácie pre vaše Apple ID na iTunes Store, klepnite na vaše Apple ID (v dolnej časti väčšiny obrazoviek aplikácie iTunes Store). Prípadne otvorte Nastavenia > Store a klepnite na Zobraziť Apple ID. Pre prezeranie informácií o účte musíte byť prihlásený. Viac v časti "[Store](#page-231-0)" na strane [232](#page-231-1).

## Overenie stiahnutého obsahu

V iTunes na vašom počítači existuje možnosť overiť si, či všetka hudba, videá, aplikácie a ostatné položky, ktoré ste zakúpili pomocou prostredníctvom iTunes Store a App Store, sú aj vo vašej knižnici iTunes. Môžete to využiť po prerušení sťahovania.

#### **Overenie zakúpených položiek:**

- **1** Uistite sa, že váš počítač je pripojený na internet.
- **2** V iTunes vyberte Store > Skontrolovať dostupné sťahovania.
- **3** Zadajte ID a heslo vášho účtu Apple a potom kliknite na Skontrolovať.

Zakúpené položky, ktoré zatiaľ nemáte v počítači, budú stiahnuté.

Playlist Zakúpené zobrazuje zakúpené položky. Keďže však máte možnosť pridávať alebo odstraňovať položky z tohto zoznamu, nemusí byť presný. Ak chcete zobraziť všetky zakúpené položky, prihláste sa pomocou vášho Apple ID, vyberte Store > Zobraziť môj účet a kliknite na položku História nákupov.

# <span id="page-190-0"></span>**23 App Store (obchod s aplikáciami)**

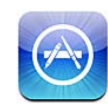

## O aplikácii App Store

Aplikácia App Store vám umožňuje vyhľadávať, prezerať, recenzovať, kupovať a sťahovať aplikácie z App Store priamo do vášho iPhone. Aplikácie, ktoré do iPhone stiahnete a nainštalujete z App Store, sa budú pri najbližšej synchronizácii iPhone s vaším počítačom zálohovať do knižnice iTunes. Pri synchronizácii iPhone môžete inštalovať aj aplikácie, ktoré ste si kúpili alebo stiahli z iTunes Store na vašom počítači.

*Poznámka:* Služba App Store nemusí byť dostupná vo všetkých krajinách alebo oblastiach a jej obsah sa môže líšiť v závislosti od krajiny či oblasti. Zmena funkcií je vyhradená.

Ak chcete používať App Store, musí byť iPhone pripojený na internet. Viac v časti "[Pripájanie sa na internet"](#page-22-0) na strane [23](#page-22-1). Na sťahovanie aplikácií taktiež potrebujete Apple ID (nemusí byť dostupné vo všetkých krajinách alebo oblastiach). iPhone automaticky preberie vaše Apple ID z iTunes. Ak zatiaľ nemáte Apple ID, alebo ak chcete nakupovať použitím iného Apple ID, vyberte "Nastavenia" > "Store". Viac v časti ["Store](#page-231-0)" na strane [232.](#page-231-1)

## Prezeranie a vyhľadávanie aplikácií

V časti "Featured" (Populárne) si prezerajte nové, praktické alebo odporúčané aplikácie, prípadne si pozrite "Top 25", kde nájdete najpopulárnejšie aplikácie. Ak hľadáte konkrétnu aplikáciu, použite vyhľadávanie ("Search").

**Prezeranie aplikácií:** Klepnite na Obľúbené, Kategórie alebo Top 25. Vyberte si kategóriu alebo spôsob radenia v hornej časti obrazovky. Na výber máte z možností "New" (Nové), "What's Hot" (Horúce novinky), "Genius", "Top Paid" (Najlepšie platené) alebo "Top Free" (Najlepšie zdarma).

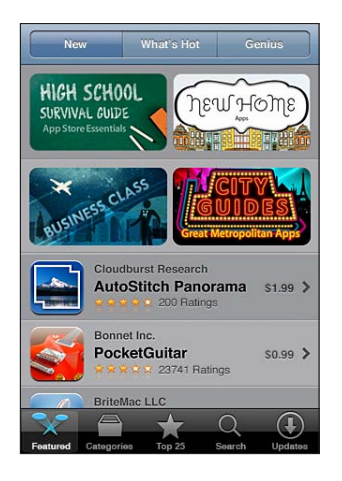

**Prechádzanie pomocou funkcie Genius:** Klepnite na "Genius" a zobrazí sa zoznam odporúčaných aplikácií. Tento je zostavený na základe vašej aktuálnej zbierky aplikácií. Ak chcete zapnúť funkciu Genius, riaďte sa pokynmi na obrazovke. Genius je bezplatná služba, ktorá však vyžaduje Apple ID.

**Vyhľadávanie aplikácií:** Klepnite na "Search" (Vyhľadať) a do vyhľadávacieho poľa zadajte jedno alebo viac slov. Potom klepnite na "Hľadať".

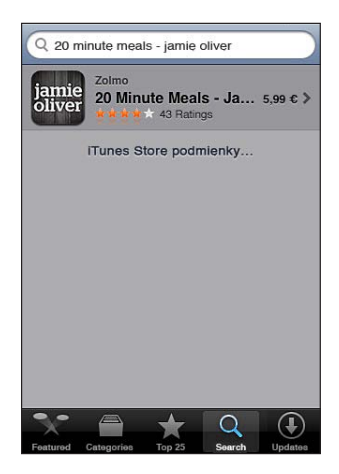

## Obrazovka "Info"

Pre bližšie informácie o aplikácii, ako sú cena, snímky obrazovky, hodnotenia a iné, klepnite na ľubovoľnú aplikáciu v zozname.

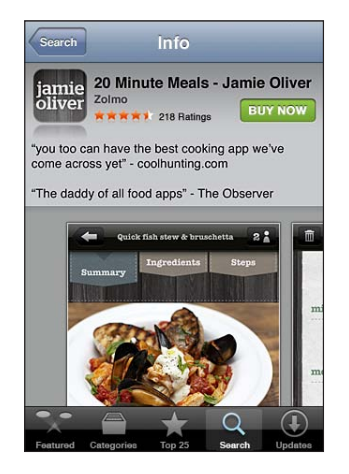

Ak už máte aplikáciu nainštalovanú, namiesto ceny sa na obrazovke s informáciami zobrazí nápis "Installed" (Nainštalované).

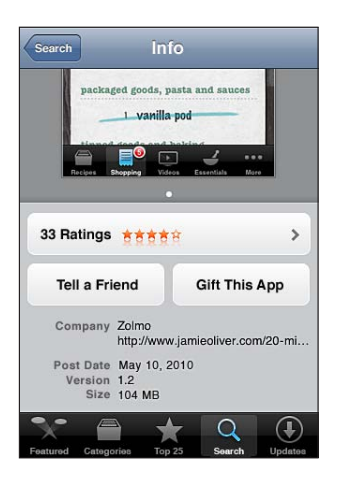

Zobrazenie snímok aplikácií: Prejdite na spodnú časť obrazovky "Info". Švihnutím prsta doprava lebo doľava zobrazíte ďalšie snímky. Klepnutím dvakrát snímky zväčšíte.

Čítanie recenzií a prezeranie hodnotení: Klepnite na "Ratings" (Hodnotenia) v dolnej časti "Info" obrazovky.

**Odoslanie odkazu na stránku s informáciami o aplikácii v iTunes prostredníctvom**  emailu: Klepnite na "Tell a Friend" (Povedať známemu) v dolnej časti "Info" obrazovky.

Nahlásenie problému: Klepnite na "Nahlásiť problém" v dolnej časti "Info" obrazovky. Vyberte problém zo zoznamu, alebo napíšte nepovinný komentár a klepnite na "Report" (Nahlásiť).

**Darovanie aplikácie:** Klepnite na "Gift This App" (Darovať túto aplikáciu) v spodnej časti "Info" obrazovky a riaďte sa pokynmi na obrazovke.

## Sťahovanie aplikácií

Ak v App Store nájdete aplikáciu, o ktorú máte záujem, môžete si ju kúpiť a stiahnuť do vášho iPhone. Ak sa jedná o bezplatnú aplikáciu, môžete si ju zdarma stiahnuť.

Aplikácia je okamžite po stiahnutí nainštalovaná na iPhone.

#### **Zakúpenie a stiahnutie aplikácie:**

- 1 Klepnite na cenu (alebo na tlačidlo "Free" (Zdarma)), potom klepnite na "Buy Now" (Kúpiť).
- **2** Ak je to potrebné prihláste sa pomocou vášho Apple ID a klepnite na "OK".

Ak zatiaľ nemáte Apple ID, klepnite na "Vytvoriť nové Apple ID" a nastavte si ho.

Platené sťahovania sú účtované na vaše Apple ID. Pre ďalšie sťahovania vykonané do pätnástich minút nemusíte znovu zadávať vaše heslo.

Niektoré aplikácie umožňujú nakupovanie v rámci aplikácie. Nakupovanie v rámci aplikácie môžete zakázať v Nastaveniach. Viac v časti "[Obmedzenia](#page-213-0)" na strane [214.](#page-213-1)

Niektoré aplikácie využívajú "push" hlásenia. Môžu vás tak upozorniť na nové informácie aj vtedy, keď aplikácia nie je spustená. Hlásenia sa líšia v závislosti od aplikácie a môžu obsahovať textové alebo zvukové pripomienky alebo odznak na ikone aplikácie na ploche. Viac v časti ["Hlásenia"](#page-207-0) na strane [208](#page-207-1).

Pri nákupe môžete uplatniť iTunes Store gift cards (Darčekovú kartu iTunes), darčekové certifikáty a ďalšie podobné formy zliav. Po prihlásení sa zobrazuje váš zostávajúci kredit spolu s informáciami o vašom Apple ID v spodnej časti väčšiny obrazoviek aplikácie App Store.

Zadávanie nákupného kódu: Klepnite na "Redeem" (Kúpiť) v spodnej časti obrazovky s Populárnymi (Featured) aplikáciami a riaďte sa pokynmi na obrazovke.

**Zobrazenie priebehu sťahovania aplikácií:** Po spustení sťahovania aplikácie sa na ploche zobrazí jej ikona s indikátorom priebehu sťahovania.

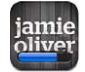

Ak bolo sťahovanie prerušené, iPhone ho spustí znovu pri nasledujúcom pripojení na internet. V prípade, že otvoríte iTunes na vašom počítači, bude sťahovanie automaticky pokračovať do vašej knižnice iTunes (počítač musí byť pripojený na internet a prihlásený použitím rovnakého Apple ID).

## Vymazávanie aplikácií

Aplikácie nainštalované z App Store môžete vymazať. Ak vymažete aplikáciu, jej dáta viac nebudú dostupné na vašom iPhone, pokiaľ ju znovu nenainštalujete a neobnovíte tieto dáta zo zálohy.

Aplikáciu môžete preinštalovať a dáta obnoviť len v prípade, ak bol iPhone zálohovaný v iTunes na vašom počítači. (Ak sa pokúsite vymazať aplikáciu, ktorá zatiaľ nebola zálohovaná na vašom počítači, zobrazí sa upozornenie.) Ak chcete obnoviť dáta aplikácie, musíte obnoviť iPhone zo zálohy, ktorá tieto dáta obsahuje. Viac v časti "[Obnova zo zálohy"](#page-280-0) na strane [281.](#page-280-1)

#### **Vymazanie aplikácie zakúpenej v App Store:**

- **1** Stlačte a podržte akúkoľvek ikonu aplikácie na ploche, kým sa nezačne triasť.
- **2** Klepnite na symbol **O** v rohu aplikácie, ktorú chcete vymazať.
- **3** Klepnite na "Hotovo", alebo stlačte tlačidlo Domov  $\Box$ .

Ak sa na ikone aplikácie nezobrazí  $\odot$ , zrejme nebola stiahnutá z App Store, alebo je vymazávanie aplikácií obmedzené. Viac v časti "[Obmedzenia](#page-213-0)" na strane [214.](#page-213-1)

Ak vymažete aplikáciu, jej dáta viac nebudú dostupné cez užívateľské rozhranie iPhone, nebude však úplne odstránená z iPhone. Viac informácií o vymazávaní celého obsahu a nastavení nájdete v časti "Vymazať celý obsah a nastavenia" v častistrana [220](#page-219-0).

Akúkoľvek aplikáciu, ktorú ste si zakúpili v App Store, si môžete znovu bezplatne stiahnuť.

#### **Obnovenie vymazanej aplikácie:**

- Â *Na iPhone:* Znovu si kúpte aplikáciu (nebude spoplatnená).
- Â *V iTunes:* pripojte váš iPhone k vášmu počítaču, v zozname zariadení vyberte iPhone, kliknite na "Aplikácie" a zaškrtnite políčko vedľa aplikácie. Potom kliknite na "Použiť".

## Písanie recenzií

Priamo na iPhone môžete písať a odosielať vlastné recenzie aplikácií.

#### **Písanie recenzie:**

- 1 Klepnite na "Ratings" (Hodnotenia) v dolnej časti "Info" obrazovky.
- **2** Na obrazovke s recenziami klepnite na "Napísať recenziu".
- **3** Vyberte počet hviezdičiek (1–5) podľa toho, ako hodnotíte aplikáciu, vašu prezývku, nadpis recenzie a voliteľné komentáre k recenzii. Ak ste už predtým písali recenzie, pole s prezývkou bude vopred vyplnené. Ináč budete požiadaný o vytvorenie prezývky hodnotiteľa.
- **4** Klepnite na Odoslať.

Ak chcete odoslať recenziu, musíte byť prihlásený na váš účet Apple a zároveň musíte mať recenzovanú položku stiahnutú.

## Aktualizácia aplikácií

Pri každom prístupe k App Store dochádza ku kontrole aktualizácií aplikácií, ktoré máte nainštalované. Aplikácia App Store zároveň každý týždeň automaticky kontroluje aktualizácie. Ikona aplikácie App Store na ploche zobrazuje celkový počet dostupných aktualizácií.

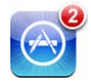

Ak spustíte aplikáciu App Store a je dostupná aktualizácia, okamžite sa zobrazí obrazovka s aktualizáciami. Aktualizácie aplikácií sa automaticky stiahnu a nainštalujú po tom, ako sa rozhodnete aplikáciu aktualizovať.

Aktualizácie sú nové verzie aplikácií, ktoré sa dajú kúpiť alebo stiahnuť cez App Store na vašom iPhone alebo cez iTunes Store na vašom počítači.

#### **Aktualizácia aplikácie:**

- 1 Klepnite na "Updates" (Aktualizácie) v dolnej časti obrazovky.
- **2** Klepnutím na aktualizáciu aplikácie zobrazíte ďalšie informácie o aktualizácii.
- **3** Klepnite na "Update" (Aktualizácia).

**Aktualizácia všetkých aplikácií:** Klepnite na "Updates" (Aktualizácie) v dolnej časti obrazovky, potom klepnite na "Update All" (Aktualizovať všetky).

Ak chcete aktualizovať aplikácie zakúpené z iného Apple účtu, budete pred stiahnutím aktualizácií požiadaný o ID a heslo tohto účtu.

## Synchronizácia zakúpených aplikácií

Po pripojení iPhone k počítaču iTunes synchronizuje aplikácie, ktoré ste si stiahli alebo zakúpili do iPhone s knižnicou iTunes. Takto môžete pristupovať k stiahnutým položkám aj na vašom počítači a zároveň získate zálohu pre prípad, že vymažete aplikácie z vášho iPhone.

Stiahnuté aplikácie sú zálohované pri najbližšej synchronizácii s iTunes. Pri každej ďalšej synchronizácii s iTunes sú zálohované už len aplikačné dáta.

Aplikácie sa synchronizujú do zoznamu "Applications" (Aplikácie) vo vašej knižnici iTunes. V prípade, že tento zoznam neexistuje, iTunes ho vytvorí.

# **24** Game Center

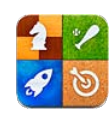

## O Game Center

Objavte nové hry a zdieľajte herné zážitky s priateľmi po celom svete pomocou aplikácie Game Center. Pozvite do hry priateľa, alebo nájdite iných vhodných protivníkov pomocou funkcie Auto spoluhráč. Vo výsledkových tabuľkách si pozrite, kto sú najlepší hráči. Získajte bonusové body dosiahnutím konkrétnych cieľov v hre.

*Poznámka:* Game Center nemusí byť dostupné vo všetkých krajinách alebo oblastiach a jeho obsah sa môže líšiť v závislosti od krajiny či oblasti.

Ak chcete použiť Game Center, potrebujete pripojenie na internet a Apple ID. Ak už máte účet služby iTunes Store, MobileMe alebo iný Apple účet, môžete v Game Center použiť toto ID Apple. Ak účet Apple ešte nemáte, môžete si nový vytvoriť v Game Center podľa postupu popísaného nižšie.

## Nastavenie Game Center

Pri prvom otvorení sa vás Game Center opýta, či chcete povoliť "push" hlásenia. (Je možné, že budete najprv požiadaný o zapnutie Hlásení.) Hlásenia môžu zahŕňať upozornenia, zvuky a odznaky ikon, ktoré vám oznamujú udalosti Game Center aj vtedy, ak Game Center práve nepoužívate. Napríklad môžete prijať upozornenie, že vás priateľ vyzval na hranie hry.

**Povolenie hlásení:** Klepnite na OK.

Ak klepnete na Nepovoliť, nebudete prijímať hlásenia pre Game Center. V prípade potreby môžete hlásenia zapnúť neskôr a môžete určiť, aké typy hlásení chcete prijímať.

**Vypnutie a zapnutie hlásení:** V Nastaveniach vyberte Hlásenia. Vypnutím hlásení vypnete všetky hlásenia pre všetky aplikácie.

**Vyberte, ktoré hlásenia chcete prijímať v Game Center:** V Nastaveniach vyberte Hlásenia > Game Center a nastavte zvuky, upozornenia a odznaky. Ak sa Game Center nezobrazí, zapnite Hlásenia.

#### **Nastavenie informácií o Game Center pre vaše Apple ID:**

**1** Zadajte Apple ID a heslo a klepnite na Prihlásiť.

Je možné, že budete požiadaný o zadanie dodatočných informácií. Ak nemáte Apple ID, môžete si ho vytvoriť klepnutím na Vytvoriť nový účet.

- **2** Klepnutím na položku Súhlasím prijmite zmluvné podmienky Game Center.
- **3** Zadajte prezývku—meno, ktoré budú ostatní vidieť a podľa ktorého vás budú poznať.
- **4** Úprava nastavení Game Center:
	- Ak chcete povoliť prijímanie pozvánok do hry od iných užívateľov, nechajte možnosť Povoliť pozvánky zapnutú. V opačnom prípade ju vypnite.
	- Â Ak chcete, aby vás ostatní užívatelia mohli nájsť podľa emailovej adresy, nechajte možnosť Nájsť podľa emailu zapnutú. V opačnom prípade ju vypnite.
	- Â Overenie emailu účtu. Ak nechcete používať adresu Apple účtu používanú pri prihlasovaní, môžete zadať inú adresu. Pre potvrdenie tejto novej adresy budete musieť odpovedať na email zaslaný na túto adresu.
	- Ak chcete pridať ďalšie emailové adresy, pomocou ktorých vás môžu ostatní kontaktovať v Game Center, klepnite na položku Pridať ďalší email.
- **5** Po nakonfigurovaní účtu klepnite na Ďalej.

#### **Zmena nastavení Game Center pre vaše Apple ID:**

- **1** Klepnite na položku Ja v spodnej časti obrazovky a potom klepnite na banner vášho účtu.
- **2** Klepnite na Zobraziť účet.
- **3** Vykonajte zmeny a klepnite na Hotovo.

#### **Prihlásenie použitím iného Apple ID:**

- **1** Klepnite na položku Ja a potom klepnite na banner účtu v spodnej časti obrazovky.
- **2** Klepnite na Odhlásiť sa.
- **3** Zadajte nové Apple ID a heslo a klepnite na Prihlásiť.

## <span id="page-199-1"></span>Hry

Hry pre Game Center sú dostupné na App Store.

#### **Kupovanie a sťahovanie hier**

Časť Game Center služby App Store zobrazuje hry, ktoré spolupracujú s Game Center.

**Kupovanie a sťahovanie hier:** Klepnite na Hry a potom klepnite na Nájsť Game Center hry.

V tejto časti si môžete prezerať, kupovať a sťahovať hry. Ak ste nezadali informácie o kreditnej karte pre vaše Apple ID, budete pred zakúpením a stiahnutím hier vyzvaný zadať tieto informácie. Viac v časti kapitola [23,](#page-190-0) "[App Store \(obchod s aplikáciami\)](#page-190-0)," na strane [191](#page-190-0).

Ak si chcete kúpiť hru, ktorú má váš priateľ, klepnite na hru na "info" obrazovke vášho priateľa a prejdete priamo na túto hru v App Store.

#### <span id="page-199-0"></span>**Hranie hier**

Na obrazovke Hry sa zobrazia hry, ktoré ste si stiahli z App Store. Pri každej z týchto hier sú uvedené vaše výsledky a umiestnenie medzi všetkými hráčmi tejto hry.

**Získanie informácií o hre:** Klepnite na Hry a potom klepnite na hru. Ak sú k dispozícii, môžete si zobraziť výsledkové tabuľky, pozrieť si svoje výsledky pre danú hru a zistiť, kto hral túto hru naposledy.

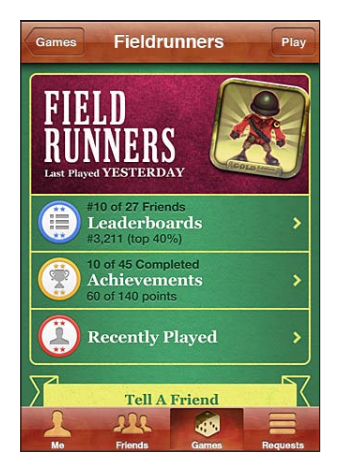

**Hranie hry:** Klepnite na Hry, vyberte hru a klepnite na Hrať.

V závislosti od hry sa na ploche môžu zobraziť pokyny alebo iné informácie, prípadne si tu môžete pozrieť výsledkové tabuľky a výsledky, nastaviť možnosti hry a spustiť hru pre jedného alebo viacerých hráčov. Ak chcete hrať proti iným, môžete buď pozvať priateľa, alebo použiť funkciu Auto spoluhráč, vďaka ktorej vám Game Center automaticky vyhľadá spoluhráčov. Informácie o vytváraní priateľov v Game Center nájdete v časti ["Priatelia"](#page-201-0) na strane [202](#page-201-1).

Pri hrách pre viacero hráčov môžete odoslať pozvánku na hru z obrazovky Priatelia.

#### **Pozvanie priateľa na hru pre viacerých hráčov z obrazovky Priatelia:**

- **1** Klepnite na Priatelia v dolnej časti obrazovky.
- **2** Vyberte priateľa.
- **3** Vyberte hru a klepnite na Hrať.

Ak hra umožňuje alebo vyžaduje ďalších hráčov, môžete si vybrať, ktorých hráčov chcete pozvať a potom klepnite na Ďalej.

- **4** Zadajte a odošlite pozvánku a počkajte, kým bude prijatá ostatnými.
- **5** Spustite hru.

Ak priateľ nie je dostupný, alebo nereaguje na pozvánku, môžete klepnúť na možnosť Auto spoluhráč a nechať Game Center nech vám vyhľadá spoluhráča. Prípadne môžete klepnúť na Pozvať priateľa a skúsiť pozvať iného priateľa.

Ostatní hráči môžu na hranie hier pozvať vás.

**Odpovedanie na pozvánku na hranie hry:** V zobrazenom upozornení klepnite na Prijať alebo Zamietnuť.

Hry pre viacero hráčov môžete zakázať v nastaveniach Obmedzení. Viac v časti "[Obmedzenia](#page-213-0)" na strane [214.](#page-213-1) Vypnutím možnosti Povoliť pozvánky v nastaveniach Game Center môžete zabrániť pozývaniu na hranie hier ostatnými spoluhráčmi. Viac v časti ["Informácie o vašom stave a účte](#page-203-0)" na strane [204.](#page-203-1)

**Návrat do Game Center:** Stlačte tlačidlo Domov a na ploche klepnite na Game Center.

Môžete tiež dvakrát rýchlo stlačiť tlačidlo Domov a v zozname naposledy používaných aplikácií klepnúť na ikonu Game Center.

#### **Výsledkové tabuľky**

Niektoré hry ponúkajú jednu alebo viac výsledkových tabuliek s umiestneniami hráčov danej hry spolu s bodmi, časmi alebo inými mierami herného úspechu.

**Zobrazenie výsledkovej tabuľky hry:** Klepnite na Hry, vyberte hru a potom klepnite na Tabuľka.

Výsledkové tabuľky môžete niekedy zobraziť aj v rámci hry.

Ak má hra obmeny (napríklad Ľahká, Normálna a Ťažká), na obrazovke Kategórie môžete vybrať výsledkovú tabuľku pre hru ako takú, alebo pre jednu z týchto obmien.

Výsledková tabuľka obsahuje umiestnenie vašich priateľov a všetkých hráčov. Niekedy môžete zobraziť štatistiky výsledkovej tabuľky za určité časové obdobie, napríklad dnes, tento týždeň, alebo všetky.

Otočte iPhone naležato a zobrazíte výsledkovú tabuľku na šírku.

**Spustenie hry z výsledkovej tabuľky:** Klepnite na Hrať v pravom hornom rohu.

## <span id="page-201-1"></span>**Výsledky**

V niektorých hrách získate za dosiahnutie špecifických výsledkov bonusové body.

**Zobrazenie možných výsledkov pre hru:** Klepnite na Hry, vyberte hru a potom klepnite na Výsledky.

Pre každý výsledok zobrazí Game Center počet udeľovaných bonusových bodov a či ste daný výsledok dosiahli alebo nie. Celkový počet bodov získaných za výsledky sa nachádza v hornej časti. Bonusové body za každý konkrétny výsledok môžete získať iba raz.

Výsledky je niekedy možné zobraziť aj v rámci hry.

## **Naposledy hrané**

Niektoré hry vám umožňujú zobraziť vašich priateľov, ktorí danú hru nedávno hrali.

**Zobrazenie priateľov, ktorí nedávno hrali hru:** Klepnite na Hry, klepnite na hru a potom klepnite na Naposledy hrané.

**Získanie informácií o hráčovi:** Klepnite na meno hráča v zozname.

## <span id="page-201-0"></span>Priatelia

Vďaka Game Center budete v kontakte s hráčmi po celom svete. Priateľov si pridáte do Game Center vytvorením žiadosti, alebo prijatím žiadosti od iného hráča.

#### **Pridanie priateľa do Game Center:**

- **1** Klepnite na Priatelia alebo Žiadosti.
- **2** Klepnite na + a zadajte emailovú adresu priateľa alebo jeho prezývku v Game Center.

Počas písania sa zobrazujú zhodné adresy a mená z vašich kontaktov. Klepnutím na kontakt pridáte danú osobu do vašej žiadosti. Klepnutím na  $\bigoplus$  môžete prezerať vaše kontakty.

Ak chcete pridať niekoľko priateľov naraz, zadajte ďalšie kontakty.

**3** Napíšte správu žiadosti a klepnite na Odoslať.

Aby sa osoba stala vaším priateľom, musí prijať vašu žiadosť.

Iní hráči môžu poslať žiadosť vám. Po prijatí upozornenia môžete žiadosť prijať priamo z upozornenia, alebo ho môžete zatvoriť a odpovedať neskôr z obrazovky Žiadosti. Odznak na tlačidle Žiadosti zobrazuje počet nevybavených žiadostí o priateľstvo.

**Odpovedanie na žiadosť o priateľstvo:** Klepnite na Žiadosti, klepnite na meno osoby, ktorá vám žiadosť poslala a potom klepnite na Prijať, Ignorovať alebo Nahlásiť problém.

Ak hráč prijme žiadosť od iného hráča, stávajú sa priateľmi. Mená priateľov sa zobrazia na obrazovke Priatelia.

**Získanie informácií o priateľovi:** Klepnite na meno priateľa.

**Vyhľadávanie priateľov:** Klepnutím na stavový riadok prejdite na hornú časť obrazovky, klepnite na pole vyhľadávania a začnite písať. Počas písania sa vám budú zobrazovať priatelia, ktorí sa zhodujú so zadaným textom.

Stránka s informáciami o priateľovi zobrazuje informácie o počte jeho priateľov (vrátane vás), počte rôznych hier, ktoré priateľ hral a výsledky, ktoré už v hrách dosiahol. Obrazovka s informáciami môže tiež obsahovať:

- Hry, ktoré ste hrali spolu
- Hry, ktoré máte spoločné
- Iné hry, ktoré má váš priateľ

Klepnutím na hru v ľubovoľnom zozname zobrazíte vašu pozíciu a pozíciu priateľa v celkovej výsledkovej tabuľke a dosiahnuté úspechy v danej hre.

**Pozvanie priateľa na hranie hry:** Klepnite na Priatelia, potom klepnite na meno priateľa a na hru a nakoniec na Hrať. Viac v časti ["Hranie hier"](#page-199-0) na strane [200](#page-199-1).

**Odstránenie priateľa:** Klepnite na Priatelia, klepnite na meno, potom klepnite na Zrušiť priateľstvo a nakoniec na Odstrániť.

Ak sa hráč začal správať urážlivo, alebo sa iným spôsobom správa nevhodne, môžete nahlásiť problém.

**Nahlásiť problém s priateľom:** Klepnite na Priatelia, potom klepnite na meno priateľa a nakoniec na "Nahlásiť problém". Popíšte problém a klepnutím na Nahlásiť odošlite správu.

Ak v nastaveniach vypnete možnosť Hry pre viac hráčov, nebudete môcť odosielať ani prijímať pozvánky na hranie hier. Viac v časti ["Obmedzenia"](#page-213-0) na strane [214](#page-213-1).

## <span id="page-203-1"></span><span id="page-203-0"></span>Informácie o vašom stave a účte

Obrazovka Ja obsahuje súhrn informácií o vašich priateľoch, hrách a výsledkoch.

Do textového poľa v strede obrazovky môžete zadať správu o vašom aktuálnom stave. Váš stav sa spolu s vašou prezývkou zobrazí na obrazovke Priatelia ostatných hráčov.

**Zmena stavu:** Klepnite na stavové pole a pomocou klávesnice zadajte alebo aktualizujte váš stav.

**Zobrazenie informácií o vašom účte:** Klepnite na banner účtu a potom na Zobraziť účet.

Môžete meniť alebo aktualizovať nasledujúce nastavenia:

- Prezývka
- Povoliť pozvánky
- Nájsť ma podľa emailu
- Vaša emailová adresa pre Game Center
- Ďalšie emailové adresy

Po dokončení klepnite na "Hotovo".

Môžete sa tiež odhlásiť a prihlásiť na iný účet, alebo si vytvoriť nový účet.

**Odhlásenie:** Klepnite na banner účtu a potom na Odhlásiť sa.

Ak sa chcete prihlásiť na iný účet, zadajte prihlasovacie meno a heslo a klepnite na Prihlásiť sa. Ak chcete vytvoriť nový účet, klepnite na položku Vytvoriť nový účet a postupujte podľa pokynov na obrazovke.

**25 Nastavenia**

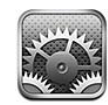

Nastavenia vám umožňujú meniť nastavenia aplikácií vo vašom iPhone, nastaviť dátum a čas, konfigurovať sieťové pripojenie a meniť ďalšie nastavenia iPhone.

## Režim Lietadlo

Režim lietadlo deaktivuje všetky bezdrôtové funkcie iPhone tak, aby sa znížili možné interferencie s prístrojmi lietadla a iným elektronickým vybavením.

**Aktivácia režimu Lietadlo:** Klepnite na Nastavenia a zapnite Režim lietadlo.

Ak je režim lietadlo spustený, v stavovom riadku v hornej časti obrazovky sa objaví symbol  $\rightarrow$ . iPhone nebude vysielať žiadny telefonický, rádiový, Wi-Fi, ani Bluetooth signál a ani nebude prijímať GPS signál, v dôsledku čoho nebudú prístupné mnohé funkcie iPhone. V režime "lietadlo" nie je možné:

- Uskutočňovať alebo prijímať telefonické hovory
- Â Vytáčať ani prijímať video hovory FaceTime
- Počúvať odkazy v službe "Visual Voicemail"
- Odosielať alebo prijímať emaily
- Prezerať si webové stránky
- Â Synchronizovať kontakty, kalendáre a záložky (len pre MobileMe) s MobileMe alebo Microsoft Exchange
- Â Posielať a prijímať textové a MMS správy
- Prehrávať videá na YouTube
- Získavať informácie o akciách
- Sledovať svoju polohu na mape
- Sťahovať informácie o počasí
- Používať iTunes Store alebo App Store
- Používať Game Center

Ak to letecká spoločnosť povoľuje, môžete vo vašom iPhone:

- Počúvať hudbu a pozerať videá
- Prehrávať už doručené odkazy služby "Visual Voicemail"
- Prezerať si váš kalendár
- Snímať alebo prehrávať fotografie a videá (iPhone 4 alebo novšie modely)
- Používať budík
- Používať stopky alebo časovač
- Používať kalkulačku
- Písať si poznámky
- Nahrávať hlasové poznámky
- Používať kompas
- Čítať textové a emailové správy uložené vo vašom iPhone

Ak je dostupná Wi-Fi sieť, je to povolené leteckým operátorom a platnými zákonmi a nariadeniami, môžete znovu zapnúť Wi-Fi a:

- Vytáčať ani prijímať video hovory FaceTime
- Prijímať a odosielať emaily
- Prezerať si webové stránky na internete
- Synchronizovať svoje kontakty, kalendáre a záložky (len u MobileMe) s kontami MobileMe alebo Microsoft Exchange
- Prehrávať videá na YouTube
- Získavať informácie o akciách
- Sledovať svoju polohu na mape
- Â Sťahovať informácie o počasí
- Používať iTunes Store alebo App Store
- Používať Game Center

Je možné, že vám tiež bude umožnené zapnúť Bluetooth a používať Bluetooth zariadenia s vaším iPhone.

#### Wi-Fi

Nastavenia Wi-Fi slúžia na pripojenie iPhone na internet pomocou miestnych Wi-Fi sietí v okolí. Ak nie sú v oblasti dostupné žiadne Wi-Fi siete, alebo máte Wi-Fi vypnuté, iPhone sa pripojí na internet cez vašu mobilnú dátovú sieť (v prípade, že je dostupná).

**Zapnutie alebo vypnutie Wi-Fi:** V Nastaveniach vyberte Wi-Fi a zapnite alebo vypnite ho.

**Pripojenie k sieti Wi-Fi:** Vyberte Wi-Fi, chvíľu počkajte, kým iPhone vyhľadá všetky dostupné siete a potom vyberte sieť. Ak je to potrebné, zadajte heslo a klepnite na Pripojiť (siete vyžadujúce heslo sú označené ikonou zámky  $\triangle$ ).

Po manuálnom pripojení k Wi-Fi sieti sa bude iPhone automaticky pripájať k tejto sieti vždy, keď bude v jej dosahu. Ak je v dosahu viac než jedna už použitá sieť, iPhone sa pripojí k tej naposledy použitej.

Keď je iPhone pripojený k sieti Wi-Fi, zobrazuje ikona Wi-Fi  $\widehat{\mathcal{F}}$  v stavovom riadku v hornej časti obrazovky intenzitu signálu Wi-Fi. Čím viac paličiek vidíte, tým je signál silnejší.

**Nastavenie iPhone tak, aby vyžadoval vaše potvrdenie pri pripájaní sa k novej**  sieti: Vyberte "Wi-Fi" a vypnite alebo zapnite "Potvrdiť pripojenie".

Ak sa pokúšate pripojiť na internet, napríklad pri používaní aplikácií ako Safari alebo Mail a súčasne nie ste v dosahu už používanej Wi-Fi siete, týmto nastavením zabezpečíte, aby iPhone vyhľadával ďalšie siete. iPhone zobrazí zoznam všetkých dostupných Wi-Fi sietí, z ktorých si môžete vybrať. (Siete, ktoré vyžadujú heslo, sú označené ikonou zámky  $\triangle$ .) Ak je funkcia "Potvrdiť pripojenie" vypnutá a posledná použitá sieť alebo mobilná dátová sieť nie je v dosahu, musíte sa pre pripojenie na internet pripojiť k sieti Wi-Fi manuálne.

**Vypnutie pripájania iPhone k už použitej sieti:** Vyberte Wi-Fi a klepnite na symbol O vedľa siete, ku ktorej ste už boli pripojený. Potom klepnite na "Odstrániť zo zoznamu".

**Pripojenie sa k uzavretej Wi-Fi sieti:** Ak sa chcete pripojiť k Wi-Fi sieti, ktorá nie je zobrazená v zozname nájdených sietí, zvoľte "Wi-Fi" > "Iná" a zadajte meno siete. Ak vybraná sieť vyžaduje heslo, klepnite na Zabezpečenie, potom klepnite na typ zabezpečenia siete a zadajte heslo.

Pri prihlasovaní sa k uzavretej sieti musíte vopred poznať názov siete, heslo a typ zabezpečenia danej siete.

Niektoré Wi-Fi siete môžu vyžadovať zadanie alebo zmenu ďalších nastavení, ako napríklad ID klienta alebo statickú IP adresu. Informácie o potrebných nastaveniach získate od správcu siete.

**Upravenie nastavení pre pripájanie sa k Wi-Fi sieti:** Vyberte Wi-Fi, potom klepnite na symbol  $\odot$  vedľa siete.

## VPN

Toto nastavenie sa zobrazí, ak máte na vašom iPhone nakonfigurované pripojenie k VPN (virtuálna privátna sieť). Nastavenie vám umožňuje zapnúť alebo vypnúť VPN. Viac v časti "[Sieť](#page-210-0)" na strane [211.](#page-210-1)

## <span id="page-207-1"></span>Zdieľanie internetu

Nastavenia zdieľania internetu sa zobrazia v najvyššej úrovni nastavení a aj v časti Všeobecné > Sieť. Viac v časti "[Sieť"](#page-210-0) na strane [211](#page-210-1).

*Poznámka:* V závislosti od vášho operátora bude zrejme potrebé aktivovať Zdieľanie internetu predtým, ako sa nastavenia služby zobrazia na tomto mieste.

## <span id="page-207-0"></span>Hlásenia

Toto nastavenie sa zobrazí po otvorení aplikácie (napr. Game Center), ktorá využíva službu hlásení Apple Push.

Hlásenia "push" vás upozornia na nové informácie aj vtedy, ak aplikácia nie je spustená. Hlásenia závisia od aplikácie a môžu obsahovať textové alebo zvukové pripomienky, prípadne odznak s číslom na ikone aplikácie na ploche.

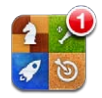

Ak nechcete byť upozorňovaný na nové informácie, alebo chcete predĺžiť výdrž batérie, môžete hlásenia vypnúť.

**Zapínanie a vypínanie všetkých hlásení:** Klepnite na Hlásenia a vypnite alebo zapnite hlásenia.

**Vypínanie a zapínanie zvukov, pripomienok alebo odznakov v jednotlivých aplikáciách:** Klepnite na Hlásenia, vyberte zo zoznamu niektorú aplikáciu a typy hlásení, ktoré chcete vypnúť alebo zapnúť.

## Operátor

Táto položka sa zobrazí na GSM modeloch v prípade, že ste mimo dosahu siete vášho mobilného operátora a v oblasti sú dostupné iné dátové siete, ktoré je možné použiť na telefonovanie, službu "Visual Voicemail" a pripojenie na internet cez mobilnú dátovú sieť. Telefonovať môžete len u tých operátorov, ktorí majú s vaším operátorom uzatvorenú roamingovú zmluvu. Služba môže byť spoplatnená. Roamingové poplatky vám môžu byť vyúčtované prostredníctvom vášho operátora.

Pre informácie o mimosieťovom pokrytí a aktivácii služby roaming sa informujte u vášho mobilného operátora, alebo navštívte jeho webovú stránku.

**Výber operátora:** Vyberte Operátor a vyberte sieť, ktorú chcete používať.

<span id="page-208-1"></span>Akonáhle vyberiete sieť, iPhone bude používať už len túto sieť. Ak vybraná sieť nie je dostupná, na obrazovke vášho iPhone sa objaví nápis "Žiadna sieť" a nebude možné uskutočňovať a prijímať hovory či odkazy, alebo sa pripájať na internet cez mobilnú dátovú sieť. Ak chcete, aby sieť za vás vyberal iPhone, vyberte v Nastaveniach siete Automaticky.

## <span id="page-208-0"></span>Zvuky a prepínač Zvoniť/Ticho

**Prepínanie medzi hlasným a tichým režimom:** Stlačte prepínač Zvoniť/Ticho na boku vášho iPhone.

Ak je iPhone v tichom režime, neprehráva žiadne zvonenia, upozornenia ani zvukové efekty. Za každých okolností však prehráva zvuk budíka nastavený v aplikácii Hodiny.

*Poznámka:* V niektorých krajinách alebo oblastiach budú zvukové efekty aplikácií Fotoaparát a Diktafón prehrávané aj keď je prepínač Zvoniť/Ticho v polohe Ticho.

**Nastavenie vibrovania iPhone pri prichádzajúcom hovore:** Vyberte Zvuky. Ak chcete, aby iPhone vibroval v tichom režime, vypnite alebo zapnite "Vibrovať" pod nadpisom Tichý režim  $\triangle$ . Ak chcete, aby iPhone vibroval v hlasnom režime, vypnite alebo zapnite Vibrovať pod nadpisom Zvonenie  $\triangle$ .

**Zmena hlasitosti vyzváňania a upozornení:** Vyberte Zvuky a nastavte intenzitu potiahnutím posuvníka. V prípade, že je zapnutá možnosť "Upravovať tlačidlami", použite tlačidlá na boku iPhone. Tlačidlá hlasitosti nemajú vplyv na hlasitosť vyzváňania alebo upozornení, ak práve počúvate hudbu, prehrávate video alebo telefonujete.

**Povolenie úprav hlasitosti vyzváňania a upozornení použitím tlačidiel hlasitosti:**  Vyberte Zvuky a zapnite možnosť "Upravovať tlačidlami".

**Nastavenie zvonenia:** Vyberte Zvuky > Zvonenie.

**Nastavenie zvukov upozornení a zvukových efektov:** Vyberte Zvuky, klepnite na Zvonenie a vypnite alebo zapnite jednotlivé položky ▲. Ak je tlačidlom Zvoniť/Ticho nastavený hlasný režim, iPhone prehráva zvuky upozornení a zapnuté zvukové efekty. Na iPhone môžete nastaviť zvuky pre:

- Prichádzajúci hovor
- Prichádzajúcu textovú správu
- Prichádzajúci odkaz
- Prichádzajúcu emailovú správu
- Odchádzajúcu emailovú správu
- Upozornenie na stretnutie
- Zamknutie iPhone
- Â Písanie na klávesnici

#### Jas

Jas obrazovky ovplyvňuje výdrž batérie. Pre predĺženie času, počas ktorého nebude nutné iPhone nabíjať, stlmte jas obrazovky, alebo použite funkciu Automatický jas.

**Nastavenie jasu obrazovky:** Vyberte Jas a prstom potiahnite ovládací prvok.

**Automatické nastavovanie jasu na iPhone:** Vyberte Jas a vypnite alebo zapnite Automatický jas. Ak je funkcia Automatický jas zapnutá, iPhone sám nastavuje jas obrazovky podľa aktuálneho osvetlenia, hodnotu ktorého získava pomocou vstavaného senzora.

## Pozadie

Nastavenia pozadia vám umožnia nastaviť obrázok alebo fotku ako pozadie pre zamknutú obrazovku alebo pre plochu. Viac v časti ["Pridanie pozadia](#page-37-0)" na strane [38.](#page-37-1)

## Všeobecné

Všeobecné nastavenia obsahujú nastavenia siete, zdieľania, bezpečnosti a ďalšie nastavenia systému iOS. Môžete tu tiež nájsť informácie o iPhone a vynulovať rôzne nastavenia iPhone

## **Informácie**

Pre informácie o iPhone vyberte Všeobecné > Informácie a dozviete sa:

- Názov siete mobilného operátora
- Počet skladieb, videí, fotografií a aplikácií
- Celkovú kapacitu pamäte
- Kapacitu voľného miesta
- Verziu softvéru
- Operátora
- Model a sériové čísla
- Adresy Wi-Fi a Bluetooth
- Â *GSM modely:* IMEI (International Mobile Equipment Identity) a ICCID (Integrated Circuit Card Identifier alebo Smart Card)
- *CDMA model:* MEID (Mobile Equipment Identifier)
- Verziu firmvéru modemu mobilného vysielača
- Právne informácie
- Regulačné informácie

#### **Štatistiky používania**

**Zobrazenie percentuálneho stavu nabitia batérie:** Vyberte Všeobecné > Použitie a zapnite funkciu Percentá batérie.

<span id="page-210-1"></span>**Zobrazenie štatistík používania:** Vyberte Všeobecné > Štatistiky. Tu môžete vidieť:

- Â Použitie Dobu, počas ktorej bol iPhone aktívny a používaný od posledného plného nabitia. iPhone je aktívny vždy, keď ho používate, vrátane vytáčania alebo prijímania hovorov, používania emailov, odosielania a prijímania textových správ, počúvania hudby, prehliadania webu alebo používania iných funkcií iPhone. iPhone je aktívny aj vtedy, keď sa na ňom vykonávajú úlohy na pozadí, ako je načítavanie emailových správ.
- $\cdot$  Pohotovostný režim Čas od posledného úplného nabitia, počas ktorého bol iPhone zapnutý, vrátane času, kedy bol iPhone v režime spánku.
- Prevolaný čas pre aktuálne obdobie a pre celú dobu používania.
- Množstvo dát odoslaných a prijatých cez mobilnú dátovú sieť.

**Vynulovanie štatistík používania:** Klepnite na Všeobecné > Štatistiky a ďalej na Vynulovať štatistiky, čím vynulujete dátové a časové štatistiky. Štatistiky týkajúce sa toho, ako dlho bol iPhone odomknutý alebo v pohotovostnom režime, nebudú vynulované.

#### <span id="page-210-0"></span>**Sieť**

V Nastaveniach siete môžete nastaviť VPN (virtuálna privátna sieť) pripojenie, pristupovať k nastaveniam Wi-Fi, alebo vypnúť a zapnúť dátový roaming.

**Zapnutie alebo vypnutie 3G (GSM modely):** Vyberte Všeobecné > Sieť a vypnite alebo zapnite funkciu 3G.

Použitie 3G vedie v mnohých prípadoch k rýchlejšiemu sťahovaniu dát z internetu, ale môže znížiť výdrž batérie. Pokiaľ často telefonujete, môžete predĺžiť výdrž batérie tak, že vypnete 3G.

**Vypnutie a zapnutie Mobilných dát:** Vyberte Všeobecné > Sieť a vypnite alebo zapnite Mobilné dáta.

Ak je funkcia Mobilné dáta vypnutá, nebudete mať prístup na internet, až kým sa nepripojíte k Wi-Fi sieti. V pôvodnom nastavení sú Mobilné dáta zapnuté.

**Vypnutie a zapnutie Dátového roamingu:** Vyberte Všeobecné > Sieť a vypnite alebo zapnite Dátový roaming.

Dátový roaming umožňuje prístup na internet a k odkazom služby "Visual Voicemail" cez mobilnú dátovú sieť v prípade, že sa nenachádzate v dosahu siete vášho mobilného operátora. Dátový roaming si vypnite napríklad vtedy, keď cestujete a chcete sa vyhnúť neočakávaným poplatkom za dátový roaming. Dátový roaming je v pôvodných nastaveniach vypnutý.

**Vypnutie alebo zapnutie funkcie Zdieľanie internetu:** Vyberte Všeobecné > Sieť > Zdieľanie internetu a vypnite alebo zapnite túto funkciu.

Viac v časti "[Zdieľanie internetu](#page-25-0)" na strane [26.](#page-25-1)

#### **Pridanie novej konfigurácie VPN:** Vyberte Všeobecné > Sieť > VPN > Pridať konfiguráciu VPN.

Siete typu VPN sa používajú v mnohých organizáciách a umožňujú bezpečný prenos súkromných informácií cez verejnú sieť. VPN je potrebné nastaviť napríklad vtedy, ak chcete cez iPhone pristupovať k vašim pracovným emailom.

iPhone je schopný pripojiť sa k sieťam VPN používajúcim protokoly L2TP, PPTP alebo Cisco IPSec. VPN funguje cez Wi-Fi aj cez mobilné dátové pripojenie.

O informáciách, týkajúcich sa nastavení, sa poraďte s vaším správcom siete. Väčšinou je možné pre iPhone použiť tie isté nastavenia pre VPN ako na vašom počítači.

Po zadaní nastavení VPN sa v Nastaveniach zobrazí prepínač, ktorým môžete vypnúť a zapnúť VPN.

VPN pripojenie môže byť nastavené aj pomocou konfiguračného profilu. Viac v časti "[Pripájanie sa na internet"](#page-22-0) na strane [23](#page-22-1).

**Zmena konfigurácie VPN:** Vyberte Všeobecné > Sieť > VPN a klepnutím vyberte konfiguráciu, ktorú chcete aktualizovať.

**Vypnutie alebo zapnutie VPN:** Vyberte VPN a klepnutím vypnite alebo zapnite VPN.

**Vymazanie VPN konfigurácie:** Vyberte Všeobecné > Sieť > VPN a klepnutím na modrú šípku pri názve konfigurácie prejdite na obrazovku danej konfigurácie. Potom klepnite na Vymazať VPN v dolnej časti obrazovky.

#### **Bluetooth**

iPhone sa môže bezdrôtovo spájať s inými Bluetooth zariadeniami, ako sú napríklad náhlavné sady a slúchadlá s mikrofónom alebo sady do áut určené na počúvanie hudby a hands-free telefonovanie. Viac v časti "Používanie Bluetooth zariadení na [uskutočňovanie hovorov](#page-70-0) " na strane [71.](#page-70-1)

Prostredníctvom pripojenia Bluetooth môžete tiež pripojiť bezdrôtovú klávesnicu Apple. Viac v časti ["Používanie bezdrôtovej Apple klávesnice](#page-42-0)" na strane [43.](#page-42-1)

**Vypnutie alebo zapnutie Bluetooth:** Vyberte Všeobecné > Bluetooth a vypnite alebo zapnite Bluetooth.

#### **Lokalizačné služby**

Lokalizačné služby umožňujú aplikáciám ako Mapy, Fotoaparát, Kompas a aplikáciám tretích strán, založených na určovaní polohy, získavať a používať dáta určujúce vašu polohu. Dáta získané spoločnosťou Apple nie sú vo formáte, ktorý by umožňoval identifikovať vašu osobu. Vaša približná poloha je stanovená pomocou dostupných informácií z mobilnej dátovej siete, miestnych Wi-Fi sietí (v prípade, že máte zapnuté Wi-Fi) a GPS (nemusí byť dostupné vo všetkých oblastiach).

Ak aplikácia používa lokalizačné služby, v stavovom riadku sa zobrazí 1.

Každá aplikácia, ktorá využíva lokalizačné služby, sa zobrazí na obrazovke nastavení lokalizačných služieb. Táto obrazovka zobrazuje, či sú pre danú aplikáciu lokalizačné služby zapnuté alebo vypnuté. Ikona  $\rightarrow$  sa zobrazí pri každej aplikácii, ktorá si za posledných 24 hodín vyžiadala vašu polohu. Ak nechcete povoliť používanie lokalizačných služieb pre niektoré z aplikácií alebo pre žiadnu z nich, môžete túto funkciu vypnúť. Ak funkciu lokalizačné služby vypnete, budete vyzvaný k jej opätovnému zapnutiu v prípade, že sa ju nejaká aplikácia pokúsi použiť.

**Zapnutie alebo vypnutie lokalizačných služieb pre všetky aplikácie:** Vyberte Všeobecné > Lokalizačné služby a vypnite alebo zapnite túto službu.

**Zapnutie alebo vypnutie lokalizačných služieb pre vybrané aplikácie:** Vypnite alebo zapnite lokalizačné služby pre jednotlivé aplikácie.

Ak máte v iPhone aplikácie tretích strán, ktoré používajú lokalizačné služby, mali by ste si prečítať podmienky používania a zásady ochrany osobných údajov. Zistíte tak, akým spôsobom tieto aplikácie využívajú vaše informácie o polohe.

Ak funkciu lokalizačné služby práve nepoužívate, vypnite ju. Predĺžite tak výdrž batérie.

#### **Vyhľadávanie Spotlight**

V nastaveniach vyhľadávania Spotlight môžete určiť obsah, ktorý bude prehľadávaný a meniť usporiadanie výsledkov vyhľadávania.

#### **Nastavenie obsahu, v ktorom prebehne vyhľadávanie:**

- **1** Vyberte Všeobecné > Vyhľadávanie.
- **2** Klepnutím na položku ju označíte alebo zrušíte jej označenie.

V pôvodnom nastavení sú všetky kategórie vyhľadávania zapnuté.

#### **Nastavenie poradia zobrazenia kategórií pri vyhľadávaní:**

- **1** Vyberte Všeobecné > Vyhľadávanie.
- 2 Dotknite sa tlačidla $\equiv$ vedľa položky a potom ho potiahnite nahor alebo nadol.

#### **Uzamykanie**

Keď sa iPhone zamkne, znamená to, že sa kvôli úspore batérie a kvôli prevencii pred nechcenou manipuláciou vypne displej iPhone. Aj v tomto stave môžete prijímať hovory a textové správy, nastavovať hlasitosť a používať tlačidlo na mikrofóne slúchadiel iPhone počas počúvania hudby alebo telefonovania.

**Nastavenie času, po uplynutí ktorého sa iPhone zamkne:** Vyberte Všeobecné > Uzamykanie a vyberte čas.

#### <span id="page-213-1"></span>**Uzamykanie heslom**

iPhone je pri kúpe nastavený tak, aby pre odomknutie nevyžadoval zadanie hesla.

Nastavením hesla zapnete ochranu dát. Viac v časti "[Bezpečnostné funkcie](#page-52-0)" na strane [53](#page-52-1).

*Dôležité:* Na iPhone 3GS musíte pri zapnutí ochrany dát obnoviť softvér iOS. Viac v časti ["Obnova iPhone"](#page-280-2) na strane [281](#page-280-1).

**Nastavenie hesla:** Vyberte Nastavenia > Všeobecné > Uzamykanie heslom a zadajte 4-miestne heslo. Potom ho kvôli overeniu zadajte ešte raz. iPhone bude vyžadovať heslo pri každom odomknutí a pri pokuse o zobrazenie nastavení hesla.

**Vypnutie uzamykania heslom:** Vyberte Všeobecné > Uzamykanie heslom, zadajte vaše heslo, klepnite na Vypnúť heslo a potom znovu zadajte heslo.

**Zmena hesla:** Vyberte Všeobecné > Uzamykanie heslom, zadajte vaše heslo a klepnite na Zmeniť heslo. Znovu zadajte vaše staré heslo a potom dvakrát zadajte nové heslo.

Ak heslo zabudnete, musíte obnoviť softvér vášho iPhone. Viac v časti "Aktualizácia a [obnova softvéru na iPhone](#page-279-0)" na strane [280.](#page-279-1)

**Nastavenie času, po ktorom sa bude pre odomknutie vyžadovať heslo:** Vyberte Všeobecné > Uzamykanie heslom a zadajte vaše heslo. Klepnite na Vyžadovať heslo a potom zvoľte čas, počas ktorého bude musieť byť iPhone zamknutý, aby vyžadoval heslo pre odomknutie.

**Zapínanie a vypínanie jednoduchého hesla:** Vyberte Všeobecné > Uzamykanie heslom a vypnite alebo zapnite Jednoduché heslo.

Jednoduché heslo je štvorciferné číslo. Ak chcete zlepšiť zabezpečenie, vypnite Jednoduché heslo a používajte dlhšie heslo, tvorené kombináciou číslic, písmen, interpunkcie a špeciálnych znakov.

**Vypínanie a zapínanie hlasového vytáčania:** Vyberte Všeobecné > Uzamykanie heslom a vypnite alebo zapnite Hlasové vytáčanie.

**Vymazanie dát po desiatich neúspešných pokusoch o zadanie hesla:** Vyberte Všeobecné > Uzamykanie heslom, zadajte vaše heslo a klepnite na Vymazať dáta pre zapnutie tejto funkcie.

Po desiatich neúspešných pokusoch o zadanie hesla budú vynulované všetky nastavenia. Všetky vaše informácie a médiá budú vymazané odstránením šifrovacieho kľúča (šifrované použitím 256-bitového AES šifrovania).

#### <span id="page-213-0"></span>**Obmedzenia**

Na iPhone je možné nastaviť obmedzenie používania niektorých aplikácií a obsahu prehrávača iPod. Toto napríklad umožňuje rodičom obmedziť zobrazovanie mládeži neprístupného obsahu v playlistoch, alebo úplne zakázať prístup na YouTube.

#### **Zapnutie obmedzení:**

- **1** Vyberte Všeobecné > Obmedzenia a klepnite na Povoliť obmedzenia.
- **2** Zadajte štvormiestne heslo.
- **3** Znovu zadajte štvormiestne heslo.

**Vypnutie obmedzení:** Vyberte Všeobecné > Obmedzenia a zadajte heslo. Klepnite na Zakázať obmedzenia a znovu zadajte heslo.

*Dôležité:* Ak zabudnete heslo, musíte obnoviť softvér vášho iPhone pomocou iTunes. Viac v časti "[Aktualizácia a obnova softvéru na iPhone"](#page-279-0) na strane [280](#page-279-1).

**Nastavenie obmedzenia aplikácií:** Klepnutím na jednotlivé položky vypnete a zapnete ich obmedzenia. Pri prvom zapnutí sú všetky položky zapnuté (nie sú obmedzené). Klepnite na položku pre jej zapnutie alebo vypnutie a obmedzenie jej používania.

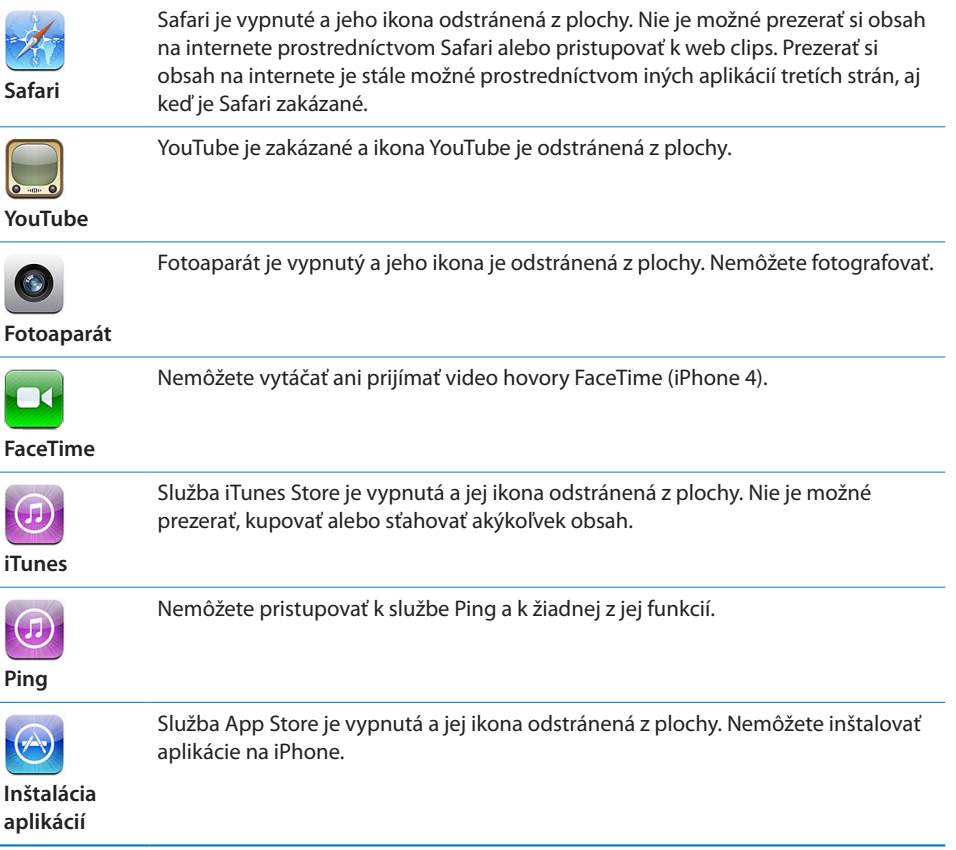

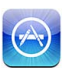

Nemôžete vymazávať aplikácie z iPhone. Počas upravovania plochy sa na ikonách aplikácií nezobrazí **a.** 

#### **Vymazávanie aplikácií**

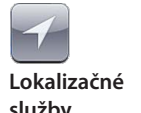

Aktuálne nastavenia lokalizačných služieb a nastavenia Nájsť môj iPhone (v MobileMe účtoch v časti "Mail, kontakty, kalendáre") sú zamknuté a nie je možné ich meniť.

#### **služby**

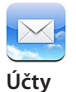

Aktuálne nastavenia Mail, kontakty, kalendáre sú zamknuté a nie je možné pridávať, upravovať alebo vymazávať účty.

**Obmedzenie nakupovania v rámci aplikácií:** Vypnite Nakupovanie v aplikáciách. Ak je táto funkcia zapnutá, môžete nakupovať dodatočný obsah alebo funkcie v aplikáciách stiahnutých z App Store.

**Nastavenie obmedzení obsahu:** Klepnite na Hodnotenie pre a zo zoznamu vyberte krajinu. Nastavte obmedzenia použitím hodnotiaceho systému tej ktorej krajiny pre nasledujúce kategórie obsahu:

- Hudba a podcasty
- $\cdot$  Filmy
- TV seriály
- Aplikácie

Napríklad v USA môžete povoliť len filmy s hodnotením PG a nižším - klepnite na Filmy a zo zoznamu vyberte PG.

Obmedzený obsah sa nezobrazí na iPhone.

*Poznámka:* Nie všetky krajiny alebo oblasti majú takýto hodnotiaci systém.

**Obmedzenie hier pre viacerých hráčov:** Vypnite Hry pre viac hráčov.

Ak sú hry pre viacerých hráčov vypnuté, nie je možné odosielať žiadosti na hry, odosielať či prijímať pozvánky na hranie hier či pridávať priateľov v Game Center.

**Obmedzenie pridávania priateľov:** Vypnite Pridávanie priateľov.

Ak je Pridávanie priateľov vypnuté, nemôžete v Game Center odosielať alebo prijímať priateľské žiadosti. Ak je Pridávanie priateľov zapnuté, môžete sa hrať s existujúcimi priateľmi.
## <span id="page-216-1"></span><span id="page-216-0"></span>**Dátum a čas**

Tieto nastavenia sa vzťahujú na čas zobrazovaný v stavovom riadku v hornej časti obrazovky, svetový čas a kalendáre.

**Prepínanie medzi 24-hodinovým a 12-hodinovým časom na iPhone:** Vyberte Všeobecné > Dátum a čas a vypnite alebo zapnite 24-hodinový čas. (24-hodinový čas nemusí byť dostupný vo všetkých krajinách alebo oblastiach.)

**Nastavenie automatickej aktualizácie dátumu a času v iPhone:** Vyberte Všeobecné > Dátum a čas a zapnite Nastaviť automaticky.

Ak je iPhone nastavený na automatickú aktualizáciu času, získava presný čas cez mobilnú sieť a aktualizuje ho pre časové pásmo, v ktorom sa nachádzate.

Niektorí operátori nepodporujú automatické nastavovanie času po sieti. Ak cestujete, iPhone nemusí automaticky nastaviť miestny čas.

**Manuálne nastavenie dátumu a času:** Vyberte Všeobecné > Dátum a čas a vypnite Nastaviť automaticky. Klepnite na Časové pásmo a zadajte meno hlavného mesta vášho časového pásma. Na obrazovke Dátum a čas klepnite na tlačidlo pre návrat, potom klepnite na Nastaviť dátum a čas a zadajte dátum a čas.

## **Klávesnica**

**Vypnutie alebo zapnutie funkcie Auto kapitalizácia (veľké písmená za interpunkčným znamienkom):** Vyberte Všeobecné > Klávesnica a vypnite alebo zapnite funkciu Auto kapitalizácia.

Štandardne je iPhone nastavený tak, aby menil prvé písmená slov na veľké v prípade, že napíšete interpunkčné znamienko, ktoré znamená koniec vety alebo nový riadok.

**Vypnutie alebo zapnutie auto opráv:** Vyberte Všeobecné > Klávesnica a vypnite alebo zapnite Auto opravy.

iPhone je prednastavený tak, že ak má predvolená klávesnica jazyka, ktorý ste vybrali, k dispozícii slovník, iPhone bude počas písania navrhovať opravy alebo celé slová.

**Vypínanie alebo zapínanie kontroly pravopisu:** Vyberte Všeobecné > Klávesnica a vypnite alebo zapnite Skontrolovať pravopis.

Kontrola pravopisu podčiarkuje počas písania slová s preklepmi. Pre zobrazenie navrhovaných opráv klepnite na podčiarknuté slovo. Pri aktivácii iPhonu je kontrola pravopisu zapnutá.

**Nastavenie používania klávesu Caps lock:** Vyberte Všeobecné > Klávesnica a vypnite alebo zapnite Povoliť Caps lock.

Ak aktivujete Caps lock a počas písania na klávesnici dvakrát klepnete na kláves Shift , všetky ďalšie zadané písmená budú veľké. Ak je Caps lock zapnutý, kláves Shift zmení farbu na modrú.

Zapnutie alebo vypnutie skratky "": Vyberte "Všeobecné" > "Klávesnica" a vvpnite alebo zapnite skratku ".".

Skratka "" vám umožňuje počas písania klepnutím dvakrát na medzerník vložiť na koniec vety bodku nasledovanú medzerou. Pôvodne je táto funkcia zapnutá.

#### **Pridávanie medzinárodných klávesníc:**

**1** Vyberte Všeobecné > Klávesnica > Medzinárodné klávesnice.

Pri šípke doprava sa zobrazí počet aktívnych klávesníc.

2 Klepnite na "Pridať novú klávesnicu..." a zo zoznamu vyberte klávesnicu.

Môžete pridať ľubovoľný počet klávesníc. Ak sa chcete dozvedieť viac o medzinárodných klávesniciach, pozrite si časť Príloha A, "Medzinárodné [klávesnice,](#page-271-0)" na strane [272](#page-271-0).

Úprava zoznamu klávesníc: Vyberte "Všeobecné" > "Klávesnica" > "Medzinárodné klávesnice", potom klepnite na "Upraviť" a vyberte si jednu z činností:

- Ak chcete vymazať klávesnicu, klepnite na **a** potom na "Vymazať".
- Ak chcete preusporiadať zoznam, potiahnite  $\equiv$  vedľa klávesnice na nové miesto v zozname.

**Zmena rozloženia klávesnice:** V Nastaveniach vyberte Všeobecné > Klávesnica > Medzinárodné klávesnice a potom vyberte klávesnicu. Môžete vybrať rozdielne rozloženie pre softvérovú klávesnicu na obrazovke a pre externé hardvérové klávesnice pre každý jazyk.

Rozloženie softvérovej klávesnice určuje rozloženie znakov na klávesnici na obrazovke vášho iPhone. Rozloženie hardvérovej klávesnice stanovuje rozloženie znakov na bezdrôtovej Apple klávesnici pripojenej k vášmu iPhone.

Nastavenie Upraviť slovník užívateľa sa zobrazí v prípade, že máte zapnutú ktorúkoľvek z nasledujúcich klávesníc:

- Čínska zjednodušená (Pinyin)
- Čínska tradičná (Pinyin)
- Čínska tradičná (Zhuyin)
- Japonská (Romaji)
- Japonská (Ten Key)

**Pridanie slova do slovíka:** V Nastaveniach vyberte "Všeobecné" > "Medzinárodné" > "Upraviť slovník užívateľa". Klepnite na +, klepnite na pole Slovo a zadajte slovo. Potom klepnite na pole Yomi, Pinyin alebo Zhuyin a zadajte vstup.

V závislosti od zapnutých klávesníc môžete mať pre každé slovo viacero vstupov.

Viac v časti Príloha [A](#page-271-0), ["Medzinárodné klávesnice,](#page-271-0)" na strane [272](#page-271-0).

#### **Medzinárodné**

Panel nastavení Medzinárodné môžete použiť na nastavenie jazyka pre iPhone, zapnutie alebo vypnutie klávesníc rôznych jazykov a na nastavenie formátu dátumu, času a telefónnych čísel vašej krajiny alebo oblasti.

**Nastavenie jazyka iPhone:** Vyberte Všeobecné > Medzinárodné > Jazyk a vyberte požadovaný jazyk. Potom klepnite na Hotovo.

**Nastavenie jazyka funkcie Ovládanie hlasom na iPhone:** Vyberte Všeobecné > Medzinárodné > Ovládanie hlasom a vyberte jazyk.

#### **Pridávanie medzinárodných klávesníc:**

**1** Vyberte Všeobecné > Medzinárodné > Klávesnice.

Pri šípke doprava sa zobrazí počet aktívnych klávesníc.

2 Klepnite na "Pridať novú klávesnicu..." a potom vyberte klávesnicu.

Môžete pridať ľubovoľný počet klávesníc. Ak sa chcete dozvedieť viac o používaní medzinárodných klávesníc, pozrite si Príloha [A,"Medzinárodné klávesnice,](#page-271-0)" na strane [272](#page-271-0).

**Úprava zoznamu klávesníc:** Vyberte Všeobecné > Medzinárodné > Medzinárodné klávesnice, potom klepnite na Upraviť a vyberte si jednu z činností:

- Ak chcete vymazať klávesnicu, klepnite na **a** a potom na "Vymazať".
- Ak chcete preusporiadať zoznam, potiahnite **ie** vedľa klávesnice na nové miesto v zozname.

**Zmena rozloženia klávesnice:** V Nastaveniach vyberte Všeobecné > Medzinárodné > Klávesnice a potom vyberte klávesnicu. Môžete vybrať rozdielne rozloženie pre softvérovú klávesnicu na obrazovke a pre externé hardvérové klávesnice pre každý jazyk.

Rozloženie softvérovej klávesnice určuje rozloženie znakov na klávesnici na obrazovke vášho iPhone. Rozloženie hardvérovej klávesnice stanovuje virtuálne rozloženie znakov na bezdrôtovej Apple klávesnici pripojenej k vášmu iPhone.

**Nastavenie formátu dátumu, času a telefónnych čísel:** Vyberte Všeobecné > Medzinárodné > Formát regiónu a nastavte lokalitu.

Formát regiónu zároveň určuje jazyk, v ktorom sa budú zobrazovať názvy dní a mesiacov v natívnych iPhone aplikáciách.

**Nastavenie formátu kalendára:** Vyberte Všeobecné > Medzinárodné > Kalendár a vyberte formát.

#### **Prístupnosť**

Ak chcete zapnúť funkcie prístupnosti, vyberte Prístupnosť a potom funkcie, ktoré chcete používať. Viac v časti kapitola [29](#page-250-0), "[Prístupnosť](#page-250-0)," na strane [251.](#page-250-0)

#### **Profily**

Toto nastavenia sa zobrazí vtedy, ak na iPhone nainštalujete jeden alebo viac profilov. Klepnutím na Profily zobrazíte informácie o nainštalovaných profiloch.

#### **Obnova iPhone**

**Obnovenie všetkých nastavení:** Vyberte Všeobecné > Obnoviť a klepnite na Obnoviť všetky nastavenia.

Všetky vaše nastavenia budú obnovené na pôvodné. Informácie (napríklad kontakty a kalendáre) a médiá (napríklad skladby a videá) nebudú ovplyvnené.

**Vymazanie celého obsahu iPhone a všetkých nastavení:** Pripojte iPhone k počítaču alebo sieťovému adaptéru. Vyberte Všeobecné > Obnoviť a klepnite na "Vymazať celý obsah a nastavenia".

Týmto budú vynulované všetky nastavenia a všetky vaše informácie a médiá budú vymazané odstránením šifrovacieho kľúča (šifrované použitím 256-bitového AES šifrovania).

**Obnova nastavení siete:** Vyberte Všeobecné > Obnoviť a klepnite na Obnoviť nastavenia siete.

Ak obnovíte nastavenia siete, dôjde k vymazaniu zoznamu známych sietí a tých nastavení VPN, ktoré neboli nainštalované pomocou konfiguračného profilu. Wi-Fi sa vypne a znovu zapne, pričom vás odpojí od akejkoľvek práve používanej siete. Wi-Fi a položka "Potvrdiť pripojenie" zostanú zapnuté.

Ak chcete obnoviť nastavenia VPN nainštalované pomocou konfiguračného profilu, vyberte Nastavenia > Všeobecné > Profil, klepnite na profil a potom na Odstrániť.

**Obnova slovníka klávesnice:** Vyberte Všeobecné > Obnoviť a klepnite na Obnoviť slovník klávesnice.

Do slovníka klávesnice sa slová pridávajú v prípade, že odmietnete slová, ktoré vám iPhone pri písaní navrhuje. Klepnutím na zadaný výraz odmietnete navrhnutú opravu a pridáte výraz do slovníka klávesnice. Obnova tohto slovníka vymaže všetky slová, ktoré boli doň pridané.

**Obnova pôvodného rozmiestnenia ikon na ploche:** Vyberte Nastavenia > Všeobecné > Obnoviť a klepnite na Obnoviť rozloženie plochy.

**Vynulovanie zobrazovania lokalizačných upozornení:** Vyberte Všeobecné > Obnoviť a klepnite na Obnoviť lokalizačné upozornenia.

Lokalizačné upozornenia sú žiadosti aplikácií (napríklad Fotoaparát, Kompas alebo Mapy) na používanie lokalizačných služieb. iPhone zobrazí lokalizačné upozornenie pri prvej žiadosti aplikácie o používanie lokalizačných služieb. Ak po zobrazení tejto žiadosti klepnete na Zrušiť, žiadosť sa viac nezobrazí. Ak chcete obnoviť lokalizačné upozornenia (znovu sa budú zobrazovať žiadosti pre každú aplikáciu), klepnite na Obnoviť lokalizačné upozornenia.

## Mail, kontakty, kalendáre

Pomocou nastavení pre aplikácie Mail, kontakty, kalendáre nastavíte účty a zapnete v iPhone účty a zapnete konkrétne služby vybraných účtov (ako je pošta, kontakty, kalendáre, záložky alebo poznámky):

- Microsoft Exchange (pošta, kontakty a kalendáre)
- Â MobileMe (pošta, kontakty, kalendáre, záložky, poznámky a Nájsť môj iPhone)
- Google (pošta, kalendáre a poznámky)
- Yahoo! (pošta, kalendáre a poznámky)
- AOL (pošta a poznámky)
- Ďalšie emailové systémy využívajúce protokoly POP a IMAP
- Účty LDAP alebo CardDAV pre Kontakty
- Účty typu CalDAV alebo iCalendar (.ics) pre aplikáciu Kalendár

## **Účty**

Časť Účty vám umožňuje vytvárať na vašom iPhone účty. Po klepnutí na túto sekciu sa zobrazia nastavenia špecifické pre typ zakladaného účtu. Informácie potrebné na vytvorenie emailového účtu získate u poskytovateľa služby alebo správcu siete.

Viac informácií nájdete v časti:

- Â "[Pridávanie účtov v aplikáciách Mail, Kontakty a Kalendáre"](#page-26-0) na strane [27](#page-26-1)
- "[Pridávanie kontaktov"](#page-232-0) na strane [233](#page-232-1)
- Â "[Odoberanie kalendárov](#page-127-0)" na strane [128](#page-127-1)

**Zmena nastavení účtu:** Zvoľte "Mail, kontakty, kalendáre", klepnutím vyberte požadovaný účet a vykonajte potrebné zmeny.

Zmeny v nastaveniach daného účtu na iPhone nie sú synchronizované s počítačom, takže môžete prispôsobiť svoje účty na prácu s iPhone bez toho, aby ste ovplyvnili nastavenia účtov vo vašom počítači.

Vypnutie služby účtu: Vyberte "Mail, kontakty, kalendáre", vyberte účet a vypnite službu účtu (napríklad Mail, Kalendáre alebo Poznámky).

Ak je služba účtu vypnutá, iPhone nebude zobrazovať ani synchronizovať informácie s touto službou účtu až do jej opätovného zapnutia.

**Zmena rozšírených nastavení:** Zvoľte "Mail, kontakty, kalendáre", klepnutím vyberte požadovaný účet a urobte jeden z nasledujúcich úkonov:

Â *Ukladanie rozpísaných, odoslaných a vymazaných správ na iPhone* alebo vzdialene na serveri (len účty IMAP) nastavíte klepnutím na Rozšírené a výberom Rozpísané správy, Odoslané správy alebo Vymazané správy.

Ak sa rozhodnete ukladať správy na váš iPhone, budete si ich môcť prezerať aj v prípade, že iPhone nebude pripojený na internet.

- Â *Čas, po ktorom budú správy odstránené z aplikácie Mail v iPhone,* nastavíte klepnutím na Rozšírené a potom klepnutím na Odstrániť. Potom nastavte časový interval: Nikdy, jeden deň, týždeň alebo mesiac.
- Â *Nastavenia emailového servera zmeníte* klepnutím na Host, Meno a Heslo pod nadpisom Server prichádzajúcej pošty alebo Server odchádzajúcej pošty. Nastavenia emailového účtu získate od poskytovateľa internetu alebo správcu siete.
- Â *Úprava nastavenia SSL a hesla,* klepnite na Rozšírené. Nastavenia emailového účtu získate od poskytovateľa internetu alebo správcu siete.

**Vymazanie účtu z iPhone:** Zvoľte "Mail, kontakty, kalendáre", klepnutím vyberte požadovaný účet a klepnite na "Vymazať účet" v dolnej časti obrazovky.

Ak niektorý účet vymažete, nebudete mať naň prístup z vášho iPhone. Všetky emaily a informácie o kontaktoch, kalendároch a záložkách, získané synchronizáciou s účtom, budú z vášho iPhone vymazané. Vymazaním účtu však neodstránite účet alebo s ním súvisiace informácie z počítača.

#### **Načítanie dát**

Nastavenie Push vám na iPhone umožňuje zapnúť alebo vypnúť funkciu push pre MobileMe, Microsoft Exchange, Yahoo! alebo akýkoľvek iný "push" účet. "Push" účty automaticky doručia do iPhone nové informácie, akonáhle sa tieto objavia na serveri (prípadne s miernym oneskorením). Ak chcete zastaviť doručovanie emailov a ďalších informácií, alebo predĺžiť výdrž batérie, môžete funkciu "Push" vypnúť.

Ak je funkcia "Push" vypnutá, prípadne používate účty, ktoré ju nepodporujú, môžete naďalej prijímať dáta - t.j. iPhone bude automaticky kontrolovať server a hľadať nové informácie. Pre určenie intervalu, v ktorom bude táto kontrola prebiehať, použite položku "Načítanie dát". Ak chcete, aby vám batéria vydržala čo najdlhšie, nevykonávajte túto kontrolu príliš často.

**Zapnutie funkcie "push":** Vyberte "Mail, kontakty, kalendáre" > "Načítanie dát" a klepnutím zapnite funkciu "Push".

Nastavenie intervalu pre sťahovanie a kontrolu dát: Zvoľte "Mail, kontakty, kalendáre" > "Načítanie dát" a vyberte, ako často chcete sťahovať dáta pre všetky účty.

Ak chcete, aby vám batéria vydržala čo najdlhšie, nenastavujte tento interval na príliš krátky.

Nastavenie funkcie Push na Vyp. (alebo funkcie Fetch na Manuálne na obrazovke Načítanie dát) je nadradené nastaveniam jednotlivých účtov.

#### **Mail**

Nastavenia Mailu sa okrem výnimiek vzťahujú na všetky účty, ktoré máte nastavené na iPhone.

Zvukové upozornenia na nové alebo odoslané emaily nastavíte v paneli Zvuky.

Nastavenie počtu správ, ktoré má iPhone zobrazovať: Zvoľte "Mail, kontakty, kalendáre" > "Zobraziť" a potom vyberte nastavenie.

Vyberte najnovších 25, 50, 75, 100 alebo 200 správ. Ďalšie správy v aplikácii Mail získate rolovaním na koniec zoznamu prijatých správ a klepnutím na "Načítať viac správ".

Poznámka: Nastavenia účtu Microsoft Exchange zmeníte v nastaveniach "Mail, kontakty, kalendáre" a výberom účtu Exchange. Klepnutím na "Synchronizovať" vyberte vek správ (počet dní), ktoré sa majú synchronizovať so serverom.

**Nastavenie počtu riadkov správy zobrazovaných v zozname náhľadov:** Vyberte "Mail, kontakty, kalendáre" > "Náhľad" a potom vyberte nastavenie.

Môžete si vybrať zobrazovanie až piatich riadkov správy. Takto môžete rýchlo získať prehľad o obsahu správ vo vašej schránke.

Nastavenie minimálnej veľkosti písma v správach: Vyberte "Mail, kontakty, kalendáre" > "Veľkosť písma" a potom vyberte "Malé", "Stredné", "Veľké", "Extra veľké" alebo "Obrovské".

**Nastavenie zobrazovania položiek Pre a Cc v zozname správ v iPhone:** Vyberte "Mail, kontakty, kalendáre" a potom vypnite alebo zapnite "Zobraziť Pre/Cc".

Ak je možnosť Zobraziť Pre/Cc zapnutá, v zozname správ sa vedľa každej správy zobrazí symbol **a** alebo **dela** Podľa tohto symbolu viete určiť, či bola správa poslaná priamo vám, alebo ste dostali kópiu.

Nastavenie potvrdzovania vymazávania správ v iPhone: Vyberte "Mail, kontakty, kalendáre" a v nastaveniach aplikácie Mail vypnite alebo zapnite Potvrdiť vymazanie.

Nastavenie automatického načítavania obrázkov na iPhone: Vyberte "Mail, kontakty, kalendáre" a vypnite alebo zapnite Načítať obrázky.

Nastavenie zoraďovania správ do vlákien: Vyberte "Mail, kontakty, kalendáre" a vypnite alebo zapnite zapnite Zoradiť do vlákien.

**Nastavenie, či vám bude iPhone posielať kópiu každej odoslanej správy:** Vyberte "Mail, kontakty, kalendáre" a potom vypnite alebo zapnite funkciu Skrytú kópiu sebe.

**Pridanie podpisu do vašich správ:** Vyberte "Mail, kontakty, kalendáre" > "Podpis" a zadajte podpis.

iPhone je možné nastaviť tak, aby sa na koniec každej odoslanej správy pridával váš podpis, napríklad váš obľúbený citát alebo vaše meno, titul a telefónne číslo.

**Nastavenie predvoleného emailového účtu:** Vyberte "Mail, kontakty, kalendáre" > "Predvolený účet", potom si vyberte niektorý z účtov.

Toto nastavenie určuje, z ktorého z vašich účtov budú odosielané emailové správy vytvorené v inej aplikácii na iPhone, napríklad pri odosielaní fotografií z aplikácie Fotky alebo po klepnutí na emailovú adresu firmy zobrazenej v aplikácii Mapy. Pre odoslanie správy z iného účtu klepnite v správe na pole Od a vyberte si iný účet.

#### **Kontakty**

**Nastavenie poradia kontaktov:** Vyberte "Mail, kontakty, kalendáre", v menu "Kontakty" klepnite na "Zoradiť podľa" a vyberte jednu z nasledujúcich možností:

- Â *Triedenie podľa krstného mena aktivujete* klepnutím na Meno, priezvisko.
- Â *Triedenie podľa priezviska aktivujete* klepnutím na Priezvisko, meno.

Nastavenie zobrazovania kontaktov: Vyberte "Mail, kontakty, kalendáre", v menu "Kontakty" klepnite na "Poradie zobrazenia" a vyberte jednu z nasledujúcich možností:

- Â *Zobrazovanie podľa krstného mena aktivujete* klepnutím na Meno, priezvisko.
- Â *Triedenie podľa priezviska aktivujete* klepnutím na Priezvisko, meno.

**Importovanie kontaktov zo SIM karty (GSM modely):** Vyberte "Mail, kontakty, kalendáre" a klepnite na "Importovať zo SIM karty".

Informácie o kontaktoch zo SIM budú naimportované do vášho iPhone. Ak máte v účtoch MobileMe, Microsoft Exchange alebo CardDAV povolené kontakty, budete si musieť vybrať účet, ku ktorému budú priradené kontakty zo SIM karty.

#### **Kalendáre**

Nastavenie zvukového upozornenia pri prijatí pozvánky: Vyberte "Mail, kontakty, kalendáre" a pod položkou Kalendár klepnite na "Pripomínať pozvánky".

**Nastavenie časového intervalu pre zobrazovanie minulých kalendárových udalostí v iPhone:** Vyberte "Mail, kontakty, kalendáre" > "Synchronizovať" a potom nastavte vybraný časový interval.

Nastavenie podpory časových pásiem v aplikácii Kalendár: Vyberte "Mail, kontakty, kalendáre" > "Podpora čas. pásiem" a zapnite túto funkciu. Vyberte časové pásmo pre kalendáre klepnutím na Časové pásmo a výberom hlavného mesta.

Ak je funkcia Podpora časových pásiem zapnutá, Kalendár zobrazí dátum a čas udalostí podľa vybraného časového pásma. Ak je funkcia Podpora časových pásiem vypnutá, Kalendár zobrazí dátum a čas udalostí podľa vašej aktuálnej polohy stanovenej sieťovým časom.

**Nastavenie predvoleného kalendára:** Vyberte "Mail, kontakty, kalendáre", v Kalendári klepnite na Predvolený kalendár a vyberte predvolený kalendár pre nové udalosti. Toto nastavenie sa zobrazí, ak je s iPhone synchronizovaný viac než jeden kalendár.

*Dôležité:* Niektorí operátori nepodporujú automatické nastavovanie času po sieti vo všetkých oblastiach. Ak cestujete iPhone nemusí zobrazovať udalosti alebo upozornenia v správnom miestnom čase. Správny čas ale môžete nastaviť manuálne. Viac informácií o manuálnom nastavení času nájdete v časti "[Dátum a čas"](#page-216-0) na strane [217](#page-216-1).

## **Poznámky**

Ak na synchronizáciu poznámok nastavíte viac než jeden účet, zobrazí sa nastavenie Predvolený účet.

Nastavenie účtu, ku ktorému sa má nová poznámka priradiť: Vyberte "Mail, kontakty, kalendáre", v Poznámkach klepnite na Predvolený účet a vyberte niektorý z účtov.

## Telefón

Panel nastavení Telefón môžete použiť na presmerovanie prichádzajúcich hovorov, vypnutie alebo zapnutie funkcie čakania hovorov, zmenu hesla a iných nastavení. Niektoré nastavenia sú dostupné len na GSM modeloch. Služba môže byť spoplatnená. O cenách a dostupnosti sa informujte u svojho operátora.

## **FaceTime**

**Aktivácia alebo deaktivácia funkcie FaceTime (iPhone 4):** Zapnite alebo vypnite funkciu FaceTime. Ak je funkcia FaceTime zapnutá, vaše telefónne číslo bude zdieľané s volanými osobami.

## **Presmerovanie hovorov**

**Presmerovanie prichádzajúcich hovorov (GSM modely):**

- **1** Vyberte Telefón > Presmerovanie a zapnite túto funkciu.
- 2 Na obrazovke "Presmerovať na" zadajte telefónne číslo, na ktoré sa majú hovory presmerovať.

Viac informácií o presmerovaní hovorov, vrátane presmerovania na CDMA modeli, nájdete v ["Presmerovanie hovorov"](#page-75-0) na strane [76](#page-75-1).

## **Čakanie hovorov**

**Aktivácia alebo deaktivácia funkcie Čakanie hovorov (GSM modely):** Vyberte Telefón > Čakanie hovorov a vypnite alebo zapnite túto funkciu.

Viac informácií o čakaní hovorov, vrátane informácií o aktivácii/deaktivácii na CDMA modeli, nájdete v "[Čakanie hovorov"](#page-75-2) na strane [76](#page-75-1).

## **Zobrazenie vlastného čísla pri volaní**

#### **Zobrazenie alebo skrytie vlastného čísla - Zobraziť moje číslo (GSM modely):** Vyberte Telefón > Zobraziť moje číslo a vypnite alebo zapnite túto funkciu.

Viac informácií o skrytí vlastného čísla, vrátane informácií o skrytí čísla na CDMA modeli, nájdete v "[Zobraziť moje číslo](#page-76-0)" na strane [77.](#page-76-1)

#### **Používanie iPhone s ďalekopisným strojom (TTY)**

V niektorých krajinách alebo regiónoch sú ďalekopisné stroje (TTY) často využívané nepočujúcimi a sluchovo postihnutými osobami na písomnú komunikáciu. iPhone môžete použiť s ďalekopisným strojom v prípade, že máte k dispozícii kábel iPhone TTY Adapter, ktorý je dostupný v mnohých krajinách. Navštívte [www.apple.com/store](http://www.apple.com/store) (služba nemusí byť dostupná vo všetkých krajinách alebo oblastiach), alebo kontaktujte vášho lokálneho predajcu Apple.

**Pripojenie iPhone k ďalekopisnému stroju:** Vyberte Telefón a zapnite TTY. Potom pripojte váš iPhone do ďalekopisného stroja pomocou TTY adaptéra pre iPhone.

Pre viac informácií o používaní ďalekopisného stroja si pozrite k nemu priloženú dokumentáciu.

Informácie o ďalších funkciách dostupnosti iPhone nájdete v časti kapitola [29](#page-250-0), "[Prístupnosť](#page-250-0)," na strane [251.](#page-250-0)

## **Telefonovanie zo zahraničia**

**Pridávanie správnej predvoľby pri vytáčaní čísiel z inej krajiny v iPhone:** V Nastaveniach klepnite na Telefón a zapnite funkciu Medzinárodný asistent. Takto môžete uskutočňovať hovory do vašej domovskej krajiny použitím čísel vo vašich kontaktoch a obľúbených položkách bez toho, aby ste museli k číslam pridávať predvoľbu alebo kód krajiny. Medzinárodný asistent funguje len pre telefónne čísla USA.

Viac informácií nájdete v časti ["Používanie iPhone v zahraničí](#page-78-0)" na strane [79.](#page-78-1)

#### **Zmena hesla odkazovej schránky**

Heslo pre odkazovú schránku vám pomáha ochrániť vaše odkazy pred prístupom iných ľudí. Toto heslo potrebujete len v prípade, že získavate svoje odkazy volaním do odkazovej schránky z iného telefónu. Toto heslo nemusíte zadávať pri volaní odkazovej schránky z vášho iPhone.

**Zmena hesla do odkazovej schránky:** Vyberte Telefón > Heslo do odkazovej schránky.

## **Zamknutie SIM karty**

Môžete zamknúť vašu SIM kartu (GSM modely) tak, že ju nebude možné použiť bez PIN kódu. PIN kód budete musieť zadať vždy, keď iPhone vypnete a znovu zapnete. Niektorí operátori vyžadujú pre používanie iPhone PIN kód.

*Dôležité:* Ak trikrát po sebe zadáte nesprávny PIN kód, budete musieť pre odblokovanie SIM karty zadať Personal Unlocking Key (PUK). Pre viac informácií si pozrite dokumentáciu k SIM karte, alebo kontaktujte vášho operátora. Niektoré mobilné siete nebudú akceptovať tiesňové hovory z iPhone v prípade, že je SIM karta zamknutá.

#### **Vypnutie alebo zapnutie požadovania PIN kódu pre SIM kartu:**

- **1** Vyberte Telefón > PIN kód karty a vypnite alebo zapnite túto funkciu.
- **2** Zadajte PIN kód pre potvrdenie volieb. Použite PIN kód priradený vašim operátorom alebo prednastavený PIN kód.

#### **Zmena PIN kódu SIM karty:**

- **1** Vyberte Telefón > PIN kód karty.
- **2** Zapnite PIN kód karty a klepnite na Zmeniť PIN.
- **3** Zadajte aktuálny PIN kód a potom váš nový PIN.
- **4** Znova zadajte nový PIN kód pre potvrdenie a klepnite na Hotovo.

## **Prístup k službám vášho mobilného operátora**

V závislosti od operátora je možné v iPhone pristupovať k niektorým ďalším službám. Môžete si napríklad skontrolovať stav vašej faktúry, zavolať službu directory assistance, alebo zobraziť počet zostávajúcich neprevolaných minút.

**Prístup k službám mobilného operátora:** Vyberte Telefón. Rolovaním sa posuňte nadol a klepnite na tlačidlo pre služby vášho operátora.

Ak si napríklad vyžiadate stav vašej faktúry, informácia vám môže prísť vo forme textovej správy. Informácie o poplatkoch za tieto služby získate u svojho mobilného operátora.

## Safari

Panel nastavení Safari vám umožňuje zvoliť si internetový vyhľadávač, nastaviť zabezpečenie a vypnúť alebo zapnúť funkciu hľadanie chýb pre vývojárov.

#### **Všeobecné**

**Výber internetového vyhľadávača:** Vyberte Safari > Vyhľadávať pomocou a vyberte si vyhľadávač, ktorý chcete používať.

Safari môžete nastaviť tak, že bude automaticky vypĺňať webové formuláre použitím kontaktných údajov, mien a hesiel, ktoré ste už zadali, alebo použitím obidvoch spôsobov.

**Zapnutie funkcie AutoFill:** Vyberte Safari > AutoFill a máte na výber z nasledujúcich možností:

Â *Ak chcete použiť kontaktné údaje,* zapnite Použiť moje info, potom klepnite na Moje info a vyberte kontakt, ktorý chcete použiť.

Safari použije kontaktné údaje na vyplnenie polí s kontaktnými údajmi vo webovom formulári.

Â *Ak chcete použiť informácie z mien a hesiel,* zapnite Mená a Heslá.

Ak je táto funkcia zapnutá, Safari si bude pamätať mená a heslá z navštívených stránok a automaticky vyplní tieto informácie pri opätovnej návšteve webovej stránky.

Â *Ak chcete odstrániť informácie služby AutoFill,* klepnite na Vymazať všetky.

#### **Zabezpečenie**

Safari je štandardne nastavené tak, že zobrazuje všetky webové prvky, ako napríklad filmy, animácie a webové aplikácie. Ak chcete, môžete upraviť zabezpečenie Safari tak, aby ste chránili iPhone pred možnými bezpečnostnými rizikami na internete.

**Zmena bezpečnostných nastavení:** Vyberte Safari a zmeňte niektoré z nasledujúcich nastavení:

Â *Upozornenie na potenciálne nebezpečné (falošné) stránky* nastavíte prepínačom Falošná stránka.

Upozornenie pred falošnými stránkami vás chráni pred potenciálne nebezpečnými internetovými stránkami. Pri otváraní podozrivej webovej stránky ju Safari zablokuje a zobrazí upozornenie.

Â *Povolenie alebo blokovanie JavaScriptu* zapnete alebo vypnete pomocou možnosti JavaScript.

JavaScript umožňuje dynamicky riadiť prvky na webovej stránke. Stránky používajúce JavaScript môžu napríklad zobrazovať aktuálny dátum a čas alebo otvárať odkazy vo vyskakovacích (pop-up) oknách.

- Â *Zablokovanie alebo povolenie vyskakovacích (pop-up) okien* nastavíte prepínačom Blokovať pop-upy. Zablokovaním vyskakovacích (pop-up) okien zamedzíte otváraniu len tých vyskakovacích okien, ktoré sa objavujú pri zatvorení stránky alebo pri jej otvorení pomocou priameho zadania jej adresy. Funkcia nebude blokovať okná, ktoré otvoríte klepnutím na odkaz.
- Â *Akceptovanie cookies (koláčikov) prehliadačom Safari* nastavíte pomocou možnosti Prijímať cookies, kde vyberte z možností Nikdy, Z navštívených stránok alebo Vždy. Cookie je súbor pre skladovanie informácií, ktoré stránka potrebuje zanechať v iPhone, aby vás pri ďalšej návšteve rozpoznala. Webové stránky sa tak môžu prispôsobovať vašim požiadavkám.

Niektoré stránky nebudú správne fungovať, ak iPhone nie je nastavený tak, aby prijímal cookies.

- Â *Ak chcete vymazať databázu,* klepnite na Databázy a potom na Upraviť. Potom klepnite na  $\bigcirc$  vedľa databázy a nakoniec na "Vymazať". Niektoré webové aplikácie používajú na ukladanie informácií o aplikáciách do iPhone databázy.
- Â *Históriu navštívených webových stránok* vymažete klepnutím na Vymazať históriu.
- Â *Všetky cookies zo Safari* vymažete klepnutím na Vymazať cookies.

Â *Vyrovnávaciu pamäť prehliadača (cache)* vymažete klepnutím na Vymazať cache. Vyrovnávacia pamäť prehliadača (cache) uchováva obsah webových stránok kvôli urýchleniu ich otvárania. Ak stránka, ktorú ste otvorili, nezobrazuje žiaden obsah, môžete tento problém vyriešiť vymazaním vyrovnávacej pamäte prehliadača (cache).

#### **Vývojár**

Nástroj Chybová konzola vám môže pomôcť pri riešení chýb na webových stránkach. Ak je konzola zapnutá, zobrazí sa pri výskyte chyby na webovej stránke.

**Vypnutie alebo zapnutie Chybovej konzoly:** Vyberte Safari > Vývojár a vypnite alebo zapnite funkciu Chybová konzola.

## Správy

Ak chcete upraviť nastavenia SMS a MMS správ, použite nastavenia správ.

*Poznámka:* Ak služba MMS nie je podporovaná vaším operátorom, možnosť odosielania MMS správ a nastavenie Zobraziť predmet nebudú zobrazené.

**Nastavenie zobrazovania náhľadu správy na ploche:** Vyberte Správy a klepnutím na Zobraziť náhľad zapnite alebo vypnite túto funkciu.

**Nastavenie počtu prehraní upozornenia na správu (iOS 4.3):** V Nastaveniach vyberte Správy, potom klepnite na Prehrať pripomienku a nastavte počet opakovaní prehrania pripomienky.

**Vypnutie a zapnutie MMS:** Vyberte Správy a vypnite alebo zapnite MMS správy. Ak sú MMS správy vypnuté, nebude možné prijímať prílohy MMS správ, ako napríklad obrázky alebo zvuky.

**Vypnutie a zapnutie skupinového odosielania správ:** Vyberte Správy a vypnite alebo zapnite Skupinové správy. (Skupinové odosielanie správ nemusí byť dostupné vo všetkých krajinách alebo oblastiach)

**Zobrazenie poľa predmet prijatej alebo odoslanej správy:** Vyberte Správy a zapnite Zobraziť predmet.

**Zobrazenie počtu znakov v prijatej alebo odoslanej správy:** Vyberte Správy a zapnite Počet znakov. Počet znakov zahŕňa všetky znaky — vrátane medzier, interpunkcie a zalomení — a zobrazí sa ak zadáte viac ako dva riadky textu.

## iPod

Nastavenia iPodu slúžia na zmenu nastavení prehrávania hudby a videa v aplikácii iPod.

## **Hudba**

Nastavenia v paneli Hudba sa týkajú skladieb, podcastov a audiokníh.

**Zapnutie alebo vypnutie funkcie Zatrasením zamiešať:** Vyberte iPod a vypnite alebo zapnite Zatrasením zamiešať. Ak je táto funkcia zapnutá, môžete zatrasením iPhone zapnúť náhodné prehrávanie skladieb (Zamiešať) a okamžite zmeniť práve prehrávanú skladbu.

**Prehrávanie skladieb na rovnakej úrovni hlasitosti v iTunes:** V menu aplikácie iTunes vyberte iTunes > Nastavenia na Macu, alebo Upraviť > Nastavenia na PC. Potom klepnite na prehrávanie a vyberte Vyrovnanie hlasitosti.

**Používanie nastavení hlasitosti z iTunes (Sound Check - Vyrovnanie hlasitosti) na vašom iPhone:** Vyberte iPod a zapnite funkciu Vyrovnanie hlasitosti.

**Používanie ekvalizéra na úpravu zvuku iPhone:** Vyberte iPod > Ekvalizér a vyberte ekvalizér.

**Nastavenie obmedzenia hlasitosti pre hudbu a videá:** Vyberte iPod > Obmedzenie hlasitosti a potiahnutím posuvníka nastavte maximálnu úroveň hlasitosti.

Klepnutím na Zamknúť obmedzenie hlasitosti zabránite zmene tohto nastavenia použitím kódu.

Nastavenie obmedzenia hlasitosti obmedzí len hlasitosť hudby (vrátane podcastov a audiokníh) a videí (vrátane požičaných filmov a TV seriálov) a to len v prípade, že sú do konektora slúchadiel na iPhone pripojené slúchadlá alebo reproduktory.

*UPOZORNENIE:* Viac informácií o prevencii pred poškodením sluchu nájdete v príručke *Dôležité informácie o produkte* na adrese [support.apple.com/sk\\_SK/](http://support.apple.com/sk_SK/manuals/iphone/) [manuals/iphone.](http://support.apple.com/sk_SK/manuals/iphone/)

**Zobrazenie textov skladieb a informácií o podcaste:** Vyberte iPod a zapnite funkciu Info (texty/podcasty).

#### **Video**

Nastavenia Videa platia pre všetky video súbory, vrátane požičaných filmov a TV seriálov. V tejto časti môžete nastaviť, či sa majú nedopozerané videá prehrávať od bodu, v ktorom ste prehrávanie ukončili, zapnúť alebo vypnúť zobrazovanie skrytých titulkov (pre nepočujúcich) a nastaviť parametre prehrávania videí z iPhone na vašom TV prijímači.

**Nastavenie obnovenia prehrávania videí:** Vyberte iPod > Prehrávať a nastavte, či sa rozpozerané videá majú prehrávať od začiatku, alebo od miesta, v ktorom ste prehrávanie prerušili.

**Zapnutie alebo vypnutie skrytých titulkov:** Vyberte iPod a vypnite alebo zapnite Skryté titulky.

*Poznámka:* Nie všetok video obsah je kódovaný pre skryté titulky.

## **TV výstup**

Pomocou týchto nastavení zmeníte spôsob prehrávania videa z iPhone na vašom TV prijímači.

**Zapnutie alebo vypnutie širokouhlého obrazu:** Vyberte iPod a vypnite alebo zapnite Širokouhlý.

**Nastavenie televízneho signálu na NTSC alebo PAL:** Vyberte iPod > TV signál a nastavte normu NTSC alebo PAL.

NTSC a PAL sú štandardy TV vysielania. iPhone zobrazí pri pripojení k TV prijímaču pomocou kábla pre komponentné video (Component AV) NTSC 480p/PAL 576p a po pripojení pomocou kábla pre kompozitné video (Composite AV) NTSC 480i/PAL 576i. Váš televízor môže v závislosti od krajiny, kde ste ho kúpili, používať jednu z noriem NTSC alebo PAL. Ak neviete, ktoré nastavenie použiť, pozrite sa do dokumentácie priloženej k vášmu TV prijímaču.

Viac informácií o používaní iPhone na prehrávanie v TV prijímači nájdete v časti "[Prehrávanie videí v TV prijímači"](#page-111-0) na strane [112](#page-111-1).

## Fotky

## **Prezentácia**

Pomocou nastavení Prezentácie môžete upraviť spôsob, akým budú vaše fotografie zobrazované v prezentácii.

**Nastavenie dĺžky zobrazovania jednej fotky:** Zvoľte Fotky > Zobraziť fotku na a vyberte si ľubovoľný časový interval.

**Nastavenie efektu prechodu medzi fotografiami:** Zvoľte Fotky > Prechod a vyberte si efekt prechodu.

**Nastavenie opakovania prezentácie:** Vyberte Fotky a vypnite alebo zapnite funkciu Opakovať.

**Nastavenie zobrazovania fotografií v náhodnom poradí:** Vyberte Fotky a vypnite alebo zapnite Zamiešať.

## **HDR**

Nastavenie HDR na iPhone 4 vám umožňuje zvoliť, či chcete okrem HDR verzie fotografie ukladať aj verziu fotografie s normálnou expozíciou (ak je zapnutá funkcia HDR). Viac v časti "[Fotografovanie a natáčanie videí"](#page-138-0) na strane [139](#page-138-1).

**Výber spôsobu ukladania fotografií (ukladanie oboch verzií fotografie - HDR aj normálnej) (iPhone 4):** V nastaveniach vyberte Fotky a zapnite alebo vypnite možnosť Zachovať normálnu. Ak je toto nastavenie vypnuté, bude sa ukladať iba HDR verzia fotografie.

<span id="page-231-1"></span>Ak uložíte obidve verzie, zobrazí sa v ľavom hornom rohu HDR fotografie symbol (ak sú ovládacie prvky zobrazené).

## Poznámky

Na zmenu písma používaného v poznámkach a na nastavenie predvoleného účtu pre poznámky vytvorené na iPhone použite nastavenia poznámok.

**Zmena písma:** V Nastaveniach vyberte Poznámky a potom vyberte požadované písmo.

**Nastavenie predvoleného účtu pre nové poznámky:** Vyberte Poznámky a klepnite na Predvolený účet. Potom vyberte účet. Ak nechcete, aby boli poznámky vytvorené na iPhone synchronizované s účtom, vyberte Na mojom iPhone.

## <span id="page-231-0"></span>**Store**

Použite nastavenia Store na prihlásenie sa na Apple účet, vytvorenie nového Apple účtu a upravenie existujúceho účtu. Ak máte viac ako jeden Apple účet, môžete použiť nastavenia Store na odlhásenie sa z jedného účtu a prihlásenie sa na druhý.

Štandardne sa v nastaveniach Store zobrazí Apple účet, na ktorý ste sa prihlásili pri synchronizácii iPhone s vaším počítačom.

**Prihlásenie sa na Apple účet:** Vyberte Store, klepnite na Prihlásiť sa, potom klepnite na Použiť existujúce Apple ID a nakoniec zadajte vaše Apple ID a heslo.

**Zobrazenie informácií o vašom účte a ich úprava:** Vyberte Store, klepnite na vaše Apple ID a potom klepnite na Zobraziť Apple ID. Položky upravíte klepnutím na ne. Ak chcete zmeniť heslo účtu, klepnite na pole Apple ID.

**Prihlásenie použitím iného Apple ID:** Vyberte Store, klepnite na Odhlásiť sa a potom klepnite na Prihlásiť sa.

**Vytvorenie nového Apple ID:** Vyberte Store, klepnite na Prihlásiť sa a potom na Vytvoriť nové Apple ID. Riaďte sa pokynmi na obrazovke.

## Nike + iPod

Použite nastavenia Nike + iPod na aktiváciu a úpravu aplikácie Nike + iPod. Viac v časti kapitola [27](#page-239-0),"[Nike + iPod](#page-239-0)," na strane [240.](#page-239-0)

# <span id="page-232-1"></span>**26 Kontakty**

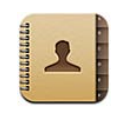

## O aplikácii Kontakty

Aplikácia Kontakty zjednodušuje telefonovanie a písanie emailov či textových správ vašim priateľom a ostatným kontaktom. Kontakty môžete pridávať priamo na vašom iPhone, alebo ich môžete synchronizovať z aplikácií na vašom počítači. Ak máte účet MobileMe alebo Microsoft Exchange s povolenými kalendármi alebo podporovaný CardDAV účet, môžete kontakty synchronizovať bezdrôtovo, bez potreby pripájať iPhone k vášmu počítaču.

Aplikáciu Kontakty môžete spustiť z plochy alebo z aplikácie Telefón.

## <span id="page-232-0"></span>Pridávanie kontaktov

Kontakty môžete do vášho iPhone pridať nasledovnými spôsobmi:

- Â V iTunes synchronizujte kontakty z účtov Google alebo Yahoo!, prípadne ich synchronizujte s aplikáciami na vašom počítači (Viac v časti "Panely nastavení [iPhone v iTunes](#page-57-0)" na strane [58\)](#page-57-1)
- Nastavte si na vašom iPhone účet MobileMe alebo Microsoft Exchange s povolenými kontaktmi (Viac v časti ["Nastavenie účtov na MobileMe"](#page-27-0) na strane [28](#page-27-1) alebo "[Nastavenie účtov Microsoft Exchange"](#page-28-0) na strane [29](#page-28-1))
- Â Nainštalujte si profil, ktorý nastaví Exchange účet s povolenými kontaktmi (pozrite [www.apple.com/iphone/business](http://www.apple.com/iphone/business/))
- Nastavte si na iPhone LDAP alebo CardDAV účet
- Pridajte kontakt priamo na iPhone
- Importovanie kontaktov zo SIM karty (GSM modely):

Počet kontaktov, ktoré môžete pridať, je obmedzený len kapacitou pamäte iPhone.

#### **Nastavenie LDAP alebo CardDAV účtu:**

- 1 V Nastaveniach vyberte "Mail, kontakty, kalendáre" a klepnite na "Pridať účet".
- **2** Klepnite na "Iný" a potom na "Pridať LDAP účet".
- **3** Zadajte informácie o účte a klepnite na "Ďalej" pre jeho overenie.
- **4** Klepnite na Uložiť.

Po nastavení LDAP účtu môžete prezerať a prehľadávať kontakty na LDAP serveri vašej firmy alebo organizácie. Server sa v Kontaktoch zobrazí ako nová skupina. LDAP kontakty nie sú sťahované do vášho iPhone, takže pre ich prezeranie musíte byť pripojený na internet. Špecifické nastavenia účtu a ďalšie požiadavky (ako napríklad VPN) si overte u správcu systému.

Po nastavení CardDAV účtu budú kontakty z vášho účtu bezdrôtovo synchronizované s iPhone. Môžete tiež vyhľadávať kontakty na CardDAV serveri vašej firmy alebo organizácie za predpokladu, že je táto funkcia podporovaná.

**Importovanie kontaktov zo SIM karty iného telefónu (len na GSM modeloch):** V Nastaveniach klepnite na "Mail, kontakty, kalendáre" a potom klepnite na "Importovať zo SIM karty".

Informácie o kontaktoch zo SIM budú naimportované do vášho iPhone. Ak máte kontakty povolené v MobileMe a aj v Microsoft Exchange, budete si musieť vybrať účet, ku ktorému budú kontakty zo SIM karty priradené.

*Dôležité:* iPhone neuchováva kontakty na SIM karte.

## Vyhľadávanie kontaktov

V Kontaktoch na iPhone môžete vyhľadávať mená, priezviská a názvy firiem. Ak máte na iPhone nastavený účet Microsoft Exchange, môžete tiež vyhľadávať kontakty v zozname Global Address List (GAL) vašej organizácie (ak je k dispozícii). Ak máte na iPhone nastavený LDAP účet, môžete vyhľadávať kontakty na LDAP serveri vašej organizácie. Ak máte CardDAV účet, môžete vyhľadávať kontakty synchronizované s iPhone, alebo vyhľadávateľné kontakty na podporovanom CardDAV serveri.

Vyhľadávať môžete krstné mená, priezviská a názvy firiem. Počas zadávania kontaktu do vyhľadávacieho poľa sa budú automaticky zobrazovať kontakty vyhovujúce zadanému slovu.

**Vyhľadávanie kontaktov:** V Kontaktoch klepnite na vyhľadávacie pole vo vrchnej časti akéhokoľvek zoznamu kontaktov a zadajte hľadané slovo. (Pre rýchly presun na hornú časť zoznamu klepnite na stavový riadok.)

Vyhľadávanie kontaktov v GAL: Klepnite na "Skupiny", potom klepnite na "Adresáre" v spodnej časti zoznamu a zadajte hľadané slovo.

Kontakty z GAL nemôžete upravovať a ukladať na váš iPhone.

**Vyhľadávanie na LDAP serveri:** Klepnite na "Skupiny", potom klepnite na názov LDAP servera a zadajte hľadané slovo.

Kontakty z LDAP servera nemôžete upravovať a ukladať na váš iPhone.

**Vyhľadávanie na CardDAV serveri:** Klepnite na "Skupiny", potom klepnite na vyhľadávateľnú CardDAV skupinu v spodnej časti zoznamu a zadajte hľadané slovo.

Vyhľadávateľné CardDAV kontakty zo servera nemôžete upravovať, môžete však upravovať synchronizované CardDAV kontakty na vašom iPhone.

Vyhľadávanie v kontaktoch je zahrnuté aj vo vyhľadávaní dostupnom z hlavnej plochy. Viac v časti ["Vyhľadávanie"](#page-45-0) na strane [46.](#page-45-1)

## Spravovanie kontaktov na iPhone

**Pridanie kontaktu na iPhone:** Klepnite na "Kontakty" a potom na +.

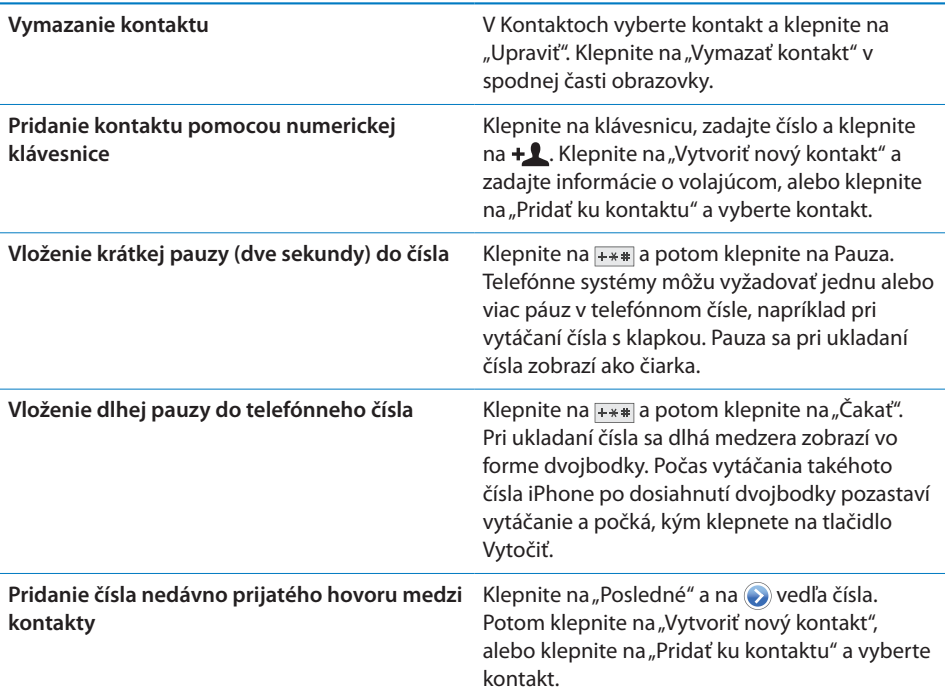

Úprava kontaktných údajov: Vyberte kontakt a klepnite na "Upraviť".

- Â *Pridanie informácie:* Vyplňte prázdne pole.
- Pridanie adresy: Klepnite na **O** Pridať novú adresu.
- *Pridanie poľa, ktoré sa nezobrazuje: Klepnite na O Pridať pole.*
- Â *Zmena zvonenia pre daný kontakt:* Klepníte na pole zvonenia a vyberte požadované zvonenie. Ak chcete použiť predvolené zvonenie určené v nastavení Zvukov, vyberte možnosť Predvolené.
- *Vymazanie položky:* Klepnite na  $\bigcirc$  a potom klepnite na Vymazať.

Popisy polí môžete zmeniť klepnutím na ne a zadaním iného popisu. Ak chcete vytvoriť vlastný popis, prejdite na koniec zoznamu a klepnite na položku Pridať popis.

Ak synchronizujete kontakty z počítača a aj bezdrôtovo, môžete prepojiť kontakty a vytvoriť tak jeden jednotný kontakt.

Prepojenie kontaktu: V režime úprav klepnite na **O** Prepojiť kontakt a vyberte kontakt.

Viac v časti "[Jednotné kontakty"](#page-237-0) na strane [238](#page-237-1).

#### **Priradenie fotografie ku kontaktu:**

- **1** Klepnite na Kontakty a vyberte kontakt.
- 2 Klepnite na "Upraviť" a klepnite na "Pridať fotku", alebo klepnite na existujúcu fotografiu.
- **3** Klepnite na Odfotiť a spravte fotografiu. Prípadne klepnite na "Vybrať fotku" a vyberte fotografiu.
- **4** Upravte polohu a veľkosť fotografie.
- **5** Klepnite na "Použiť" (nová fotka) alebo "Vybrať" (existujúca fotka).

## Používanie informácií o kontaktoch

Informácie z "Info" obrazovky kontaktu môžete využiť na:

- Zavolanie kontaktu
- Vytvorenie emailovej správy v aplikácii Mail adresovanej kontaktu
- Â Otvorenie domovskej stránky kontaktu v aplikácii Safari
- Vyhľadanie adresy kontaktu v aplikácii Mapy a určenie trasy
- Odoslanie textovej správy kontaktu
- Zdieľanie kontaktných údajov s ostatnými
- Â Pridanie telefónneho čísla kontaktu medzi obľúbené
- Spustenie FaceTime video hovoru

**Použitie obrazovky s informáciami o kontakte:** Klepnite na ikonu aplikácie Kontakty a vyberte kontakt. Klepnite na položku.

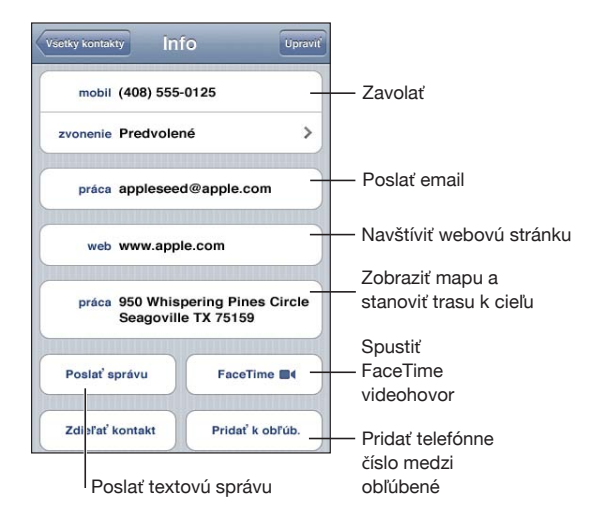

Hviezdička vedľa telefónneho čísla znamená, že toto číslo sa nachádza v zozname obľúbených. Ak ste s týmto kontaktom niekedy uskutočnili FaceTime hovor, na tlačidle FaceTime sa zobrazí symbol  $\blacksquare$ 

Zobrazenie vlastného telefónneho čísla: Klepnite na "Kontakty" a prejdite do hornej časti zoznamu. (Služba nie je dostupná vo všetkých krajinách alebo oblastiach.)

## <span id="page-237-1"></span><span id="page-237-0"></span>Jednotné kontakty

Pri synchronizácii kontaktov s viacerými účtami sa môže stať, že jedna osoba bude mať viacero záznamov vo viacerých účtoch. Aby sa predišlo zobrazovaniu prebytočných kontaktov v zozname všetkých kontaktov na vašom iPhone, sú kontakty s rovnakým krstným menom a priezviskom prepojené a zobrazené ako jediný *jednotný kontakt* (s výnimkou kontaktov, ktoré sa líšia stredným menom). Pri prezeraní jednotného kontaktu sa v hornej časti obrazovky zobrazí nadpis "Jednotné info". Jednotné kontakty sa zobrazia len v zozname všetkých kontaktov.

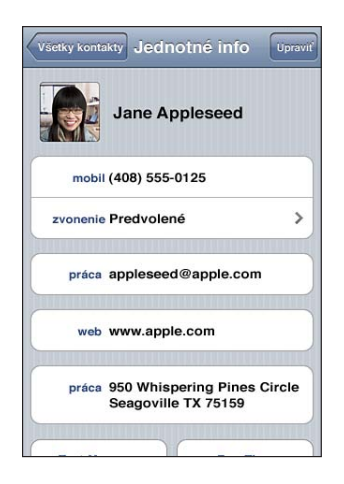

Zdrojové účty jednotného kontaktu sa zobrazia v spodnej časti obrazovky ako Prepojené vizitky.

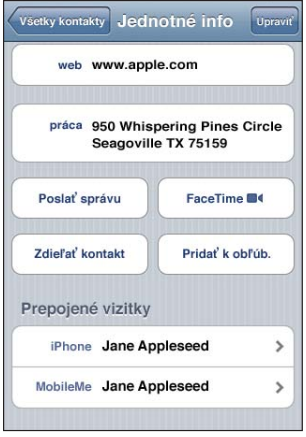

**Zobrazenie kontaktných údajov zo zdrojového účtu:** Klepnite na jeden zo zdrojových účtov.

**Rozpojenie kontaktu:** Klepnite na "Upraviť", potom klepnite na  $\bigcirc$  a nakoniec na "Rozpojiť".

Prepojenie kontaktu: Klepnite na "Upravit", potom klepnite na **a a** vyberte kontakt. Ak prepojíte kontakty, ktoré nemajú rovnaké krstné meno alebo priezvisko, mená individuálnych kontaktov nebudú zmenené. Na jednotnej vizitke sa však zobrazí len jedno meno. Ak chcete vybrať meno, ktoré sa zobrazí pri prezeraní jednotnej vizitky, klepnite na prepojenú vizitku s preferovaným menom a potom klepnite na "Použiť toto meno pre jednotnú vizitku".

Prepojené kontakty nie sú zlúčené. Pokiaľ neupravíte jednotný kontakt, jednotlivé kontakty v zdrojových účtoch zostanú nezmenené a samostatné. Ak upravíte informácie v jednotnom kontakte, zmeny budú prekopírované do každého zdrojového účtu, v ktorom tieto informácie existujú. Ak pridáte informácie do jednotného kontaktu, budú tieto pridané do kontaktu v každom zdrojovom účte.

Informácie o jednotnom kontakte sa pri prezeraní zo špecifického účtu taktiež zobrazia v spodnej časti "Info" obrazovky každého kontaktu (na rozdiel od zoznamu všetkých kontaktov), čo vám umožňuje prezerať si "Info" obrazovku a prepojený kontakt z ľubovoľného zo zdrojových účtov.

# <span id="page-239-0"></span>**27 Nike + iPod**

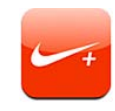

## Aktivácia Nike + iPod

Po zapnutí v nastaveniach sa ikona aplikácie Nike + iPod zobrazí na ploche. Spolu so senzorom Nike + iPod (predávané samostatne) poskytuje aplikácia Nike + iPod zvukovú odozvu na vašu rýchlosť, prebehnutú vzdialenosť, čas a spálené kalórie počas prechádzky alebo behu. Informácie o tréningu môžete odoslať na [nikeplus.com,](http://www.nikeplus.com/) kde môžete sledovať vaše pokroky, stanoviť si ciele a prijímať výzvy.

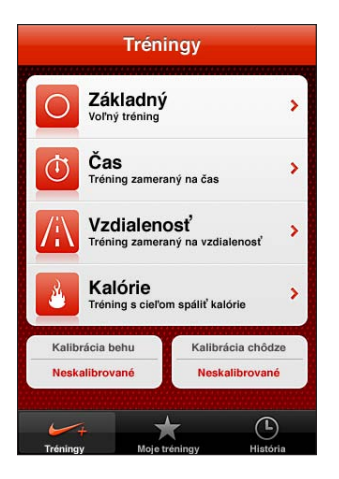

**Zapínanie a vypínanie Nike + iPod:** V Nastaveniach zapnite alebo vypnite Nike + iPod. Ak je aplikácia Nike + iPod zapnutá, jej ikona sa zobrazí na ploche.

Viac informácií týkajúcich sa nastavenia a používania Nike + iPod nájdete v dokumentácii dodanej spolu s Nike + iPod.

## Pripojenie senzora

Pri prvom spustení tréningu budete vyzvaný na aktiváciu vášho senzora, čím dôjde k automatickému pripojeniu senzora k iPhone. Na pripojenie senzora k iPhone môžete použiť aj nastavenia Nike + iPod.

Nike + iPod dokáže naraz pripojiť iba jeden senzor. Ak chcete použiť iný senzor, použite na jeho pripojenie nastavenia Nike + iPod.

#### **Pripojenie senzora k iPhone:**

- **1** Vložte senzor Nike + iPod do vašej topánky.
- **2** V Nastaveniach iPhone vyberte Nike + iPod > Senzor.
- **3** Klepnite na Pripojiť nový a potom spravte niekoľko krokov tak, ako vám kážu pokyny.
- **4** Po pripojení senzora klepnite na Hotovo.

## Tréning s Nike + iPod

Po aktivácii Nike + iPod a vložení senzora Nike + iPod do topánky Nike + ready môžete využívať funkciu Nike + iPod pri tréningu.

#### **Trénovanie s Nike + iPod:**

- **1** V Nike + iPod na iPhone klepnite na Tréningy a vyberte si typ tréningu.
- **2** V závislosti od typu tréningu bude zrejme potrebné nastaviť čas, vzdialenosť alebo kalórie.
- **3** Vyberte si playlist alebo iný hudobný (audio) výber a začnite s tréningom.
- **4** Po dokončení tréningu klepnite na Skončiť tréning.

Ak chcete zapnúť hovorenú odozvu alebo nastaviť ďalšie možnosti, pozrite si časť "[Nastavenia Nike + iPod"](#page-242-0) na strane [243.](#page-242-1)

## Odosielanie tréningov na stránku Nikeplus.com

Pri prvom pripojení iPhone k iTunes po tréningu sa vás iTunes opýta, či chcete pri synchronizácii iPhone automaticky zasielať vaše tréningové dáta na stránku Nike+. Kliknutím na Odoslať odošlete aktuálny tréning na stránku nikeplus.com a nastavíte iTunes tak, aby boli budúce tréningy pri synchronizácii iPhone s iTunes automaticky odosielané na stránku.

Ak kliknete na Neodosielať, môžete nastaviť aplikáciu iTunes tak, aby odoslala informácie neskôr.

#### **Nastavenie iTunes na automatické odosielanie tréningov na nikeplus.com pri synchronizácii iPhone s iTunes.**

**1** Pripojte iPhone k vášmu počítaču.

Uistite sa, že váš počítač je pripojený na internet.

- **2** V iTunes kliknite na Nike + iPod v hornej časti obrazovky a vyberte možnosť "Automaticky odosielať tréningové dáta na nikeplus.com."
- **3** Kliknite na "Navštíviť nikeplus.com", alebo kliknite na Navštíviť v zobrazenom okne.
- **4** Kliknite na Uložiť vaše behy a prihláste sa, alebo sa zaregistrujte (ak zatiaľ nie ste prihlásený).

#### **Odoslanie tréningových dát z iPhone na nikeplus.com bezdrôtovo:**

**1** V Nike + iPod na iPhone klepnite na História.

Uistite sa, že je váš iPhone pripojený na internet.

- **2** Klepnite na "Odoslať do Nike+".
- **3** Zadajte vašu emailovú adresu a heslo účtu nikeplus.com a klepnite na "Prihlásiť sa na Nike  $+$ ".

Ak zatiaľ nemáte účet na nikeplus.com, vytvorte si ho klepnutím na "Pripojiť sa k Nike+".

Ak chcete na stránke nikeplus.com zobraziť vaše tréningy, prihláste sa na účet a postupujte podľa pokynov na obrazovke.

## Kalibrácia Nike + iPod

Nike + iPod skalibrujete pomocou práve dokončeného tréningu. Kalibrovať môžete len tréningy s dĺžkou aspoň 400 metrov (štvrť míle).

#### **Kalibrácia iPhone:**

- **1** Prebehnite alebo prejdite známu vzdialenosť a klepnite na Skončiť tréning.
- **2** Klepnite na Kalibrovať, zadajte vzdialenosť a potom klepnite na Hotovo.

**Obnovenie predvolenej kalibrácie Nike + iPod:** V Nastaveniach vyberte Nike + iPod a klepnite na Obnoviť kalibráciu.

## <span id="page-242-1"></span><span id="page-242-0"></span>Nastavenia Nike + iPod

V Nastaveniach vyberte Nike + iPod pre aktiváciu a úpravu nastavení aplikácie Nike + iPod.

**Výber PowerSong (skladby prehrávanej počas tréningu):** Klepnite na PowerSong a vyberte skladbu z hudobnej knižnice.

**Vypínanie a zapínanie hovorenej odozvy:** Klepnite na Hovorená odozva a vyberte mužský či ženský hlas, alebo vypnite hovorenú odozvu.

**Nastavenie jednotiek dĺžky:** Vyberte Vzdialenosť a potom klepnite na V míľach alebo V kilometroch.

**Nastavenie hmotnosti:** Vyberte Hmotnosť a zadajte vašu hmotnosť.

**Nastavenie orientácie obrazovky:** Vyberte Zamknúť obrazovku a potom nastavte požadovanú orientáciu.

**Nastavenie Nike + iPod senzora:** Vyberte Senzor a riaďte sa pokynmi na obrazovke.

Na bezdrôtové ovládanie Nike + iPod môžete použiť Nike+ kompatibilný diaľkový ovládač (predávané samostatne). Pred prvým použitím musíte diaľkový ovládač nastaviť na iPhone.

**Nastavenie diaľkového ovládača Nike + iPod:** Vyberte Ovládač a riaďte sa pokynmi na obrazovke.

**Obnovenie predvolenej kalibrácie Nike + iPod:** Klepnite na Obnoviť kalibráciu.

# **28 iBooks**

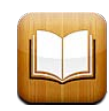

## O aplikácii iBooks

iBooks je skvelá aplikácia určená na čítanie a nakupovanie kníh. Stiahnite si z App Store bezplatnú aplikáciu iBooks a potom si vo vstavanom obchode iBookstore sťahujte akékoľvek knihy, vrátane klasiky a bestselerov. Kniha sa po stiahnutí zobrazí vo vašej knižnici.

Pridajte ePub knihy a PDF dokumenty do knižnice pomocou iTunes. Potom začnite čítať klepnutím na knihu alebo PDF dokument. Aplikácia iBooks si zapamätá miesto, kde ste skončili, takže sa naň môžete jednoducho vrátiť. Množstvo rôznych nastavení displeja umožňuje pohodlné čítanie kníh.

*Poznámka:* Aplikácia iBooks a obchod iBookstore nemusia byť dostupné vo všetkých jazykoch alebo oblastiach.

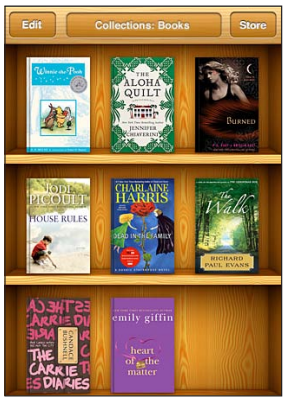

Dostupné na iBookstore. Dostupnosť titulov sa môže meniť.

Ak si chcete stiahnuť aplikáciu iBooks a používať službu iBookstore, potrebujete pripojenie na internet a účet Apple. Ak zatiaľ nemáte účet Apple, alebo ak chcete nakupovať z iného účtu Apple, vyberte "Nastavenia" > ["Store](#page-231-0)". Viac v časti "Store" na strane [232](#page-231-1).

## Synchronizácia kníh a PDF dokumentov

Na synchronizáciu vašich kníh a PDF dokumentov medzi iPhone a vaším počítačom použite iTunes. Keď je iPhone pripojený k počítaču, panel Knihy vám umožňuje vybrať si položky určené na synchronizáciu.

Synchronizovať môžete knihy stiahnuté alebo zakúpené v iBookstore. Do vašej knižnice iTunes môžete taktiež pridať ePub knihy (bez DRM ochrany) a PDF dokumenty. Knihy vo formáte ePub alebo PDF ponúka množstvo webových stránok.

**Synchronizácia ePub kníh alebo PDF dokumentov s iPhone:** Stiahnite na vašom počítači knihu alebo PDF dokument. Potom v iTunes vyberte Súbor > Pridať do knižnice a vyberte súbor. Pripojte váš iPhone k počítaču, v paneli Knihy v iTunes vyberte knihu alebo PDF dokument a potom synchronizujte iPhone.

Ak sa PDF nezobrazí v paneli Knihy, musíte v iTunes zmeniť jeho typ. Nájdite PDF dokument vo vašej knižnici iTunes, označte ho a vyberte "Súbor" > "Informácie". V okne s informáciami o súbore vo vyskakovacom menu "Druh média" vyberte "Kniha" a potom kliknite na Potvrdiť.

## Používanie iBookstore

iBookstore otvoríte klepnutím na "Store" (Obchod) v aplikácii iBooks. Môžete si tu prezerať populárne alebo najpredávanejšie knihy a vyhľadávať knihy podľa autora alebo témy. Ak nájdete knihu, ktorá sa vám zapáči, môžete si ju zakúpiť a stiahnuť.

*Poznámka:* Niektoré funkcie obchodu iBookstore nemusia byť dostupné vo všetkých oblastiach.

**Získanie ďalších informácií:** V iBookstore si môžete prečítať súhrnné informácie o knihe, čítať alebo písať recenzie a stiahnuť si pred zakúpením ukážku z knihy.

**Zakúpenie knihy:** Nájdite požadovanú knihu, klepnite na cenu a potom na "Kúpiť". Prihláste sa na účet Apple a klepnite na "OK". Niektoré knihy je možné sťahovať bezplatne.

Kúpa vám bude vyúčtovaná cez váš účet Apple. Pre ďalšie nákupy vykonané do pätnástich minút nemusíte znovu zadávať vaše heslo.

Ak si chcete znovu stiahnuť už zakúpenú knihu, klepnite v iBookstore na "Purchases" (Zakúpené) a nájdite knihu v zozname. Klepnite na "Redownload" (Znovu stiahnuť).

Zakúpené knihy budú automaticky synchronizované s vašou knižnicou iTunes pri najbližšej synchronizácii iPhone s vaším počítačom. Takto máte vytvorenú zálohu pre prípad, že vymažete knihu z iPhone.

## Čítanie kníh

Čítanie kníh je jednoduché. Prejdite do knižnice a klepnite na knihu, ktorú si chcete prečítať. Ak nevidíte knihu, o ktorú máte záujem, zobrazte si ostatné zbierky klepnutím na meno aktuálnej zbierky vo vrchnej časti obrazovky.

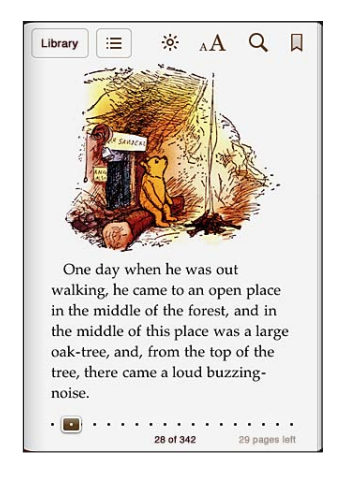

**Otáčanie strán:** Klepnite prstom na ľavý alebo pravý okraj strany, prípadne švihnite prstom smerom doprava alebo doľava. Ak chcete zmeniť smer, ktorým sa strana otáča pri klepnutí na ľavý okraj, vyberte "Nastavenia" > "iBooks".

**Prechod na špecifickú stranu:** Zobrazte ovládanie klepnutím na oblasť v strede strany. Potiahnite ovládací prvok navigácie medzi stránkami v spodnej časti obrazovky na požadovanú stránku a potom ho pustite.

**Zobrazenie obsahu:** Zobrazte ovládanie klepnutím na oblasť v strede strany a potom klepnite na  $\equiv$ . Klepnutím na záznam v obsahu zobrazíte požadované miesto v knihe. Klepnutím na "Pokračovať" sa vrátite na aktuálnu stranu.

**Pridanie alebo odstránenie záložky:** Záložku vložíte klepnutím na tlačidlo v tvare stuhy. Môžete pridať viacero záložiek. Záložku odstránite klepnutím na ňu. Pri zatvorení knihy nie je potrebné vkladať záložku, aplikácia iBooks si totiž zapamätá miesto, kde ste knihu zatvorili a pri jej najbližšom otvorení sa na toto miesto vráti.

**Pridávanie, odstraňovanie alebo upravovanie ozačenia textu:** Označte ľubovoľné slovo tak, že na ňom podržíte prst. Pomocou krajných bodov upravte rozsah zvýraznenia a klepnite na Zvýrazniť. Ak chcete odstrániť zvýraznenie, klepnite na zvýraznený text a potom klepnite na Odstrániť zvýraznenie. Ak chcete zmeniť farbu zvýraznenia, klepnite na zvýraznený text, potom klepnite na Farby a vyberte farbu.

**Pridávanie, odstraňovanie alebo upravovanie poznámok:** Označte ľubovoľné slovo tak, že na ňom podržíte prst. Pomocou krajných bodov upravte rozsah zvýraznenia a klepnite na Poznámka. Zadajte text a klepnite na Hotovo. Ak chcete zobraziť poznámku, klepnite na indikátor na okraji strany v blízkosti zvýrazneného textu. Ak chcete odstrániť poznámku, klepnite na vybraný text a potom klepnite na Odstrániť poznámku. Ak chcete zmeniť farbu poznámky, klepnite na zvýraznený text, potom klepnite na Farby a vyberte farbu.

**Zobrazenie všetkých záložiek, zvýrazneného textu a poznámok:** Ak chcete zobraziť pridané záložky, zvýraznené časti textu a poznámky, klepnite na  $\equiv$ a potom na Záložky. Pre zobrazenie poznámky klepnite na jej indikátor.

**Zväčšenie obrázka:** Dvakrát klepnite na obrázok.

Ak pri čítaní knihy ležíte, použite zámok orientácie displeja na výšku. Tento zabraňuje otáčaniu obrazovky keď otočíte váš iPhone. Viac v časti "Prezeranie obsahu na šírku [alebo na výšku"](#page-33-0) na strane [34](#page-33-1).

## Čítanie PDF dokumentov

Aplikáciu iBooks môžete použiť na čítanie PDF dokumentov. Choďte do knižnice a klepnite na Zbierky. Vyberte zbierku a potom klepnite na PDF dokument, ktorý si chcete prečítať.

**Otáčanie strán:** Prejdite prstom po displeji smerom doľava alebo doprava.

**Zväčšenie stránky:** Stranu zväčšite pomocou dvoch prstov a potom rolovaním zobrazte požadovanú časť.

**Prechod na špecifickú stranu:** Zobrazte ovládanie klepnutím na oblasť v strede strany. Ovládanie navigácie medzi dvoma stranami sa nachádza v spodnej časti obrazovky a umožňuje prechod na požadovanú stranu dvoma spôsobmi. Môžete potiahnuť číslo strany, alebo klepnúť na miniatúru strany.

**Pridanie alebo odstránenie záložky:** Záložku pridáte klepnutím na tlačidlo v tvare stuhy. Pridať môžete viacero záložiek. Ak chcete odstrániť záložku, klepnite na ňu.

Pri zatvorení knihy do nej nemusíte vkladať záložku. iBooks si automaticky zapamätá miesto, kde ste knihu zatvorili a pri jej najbližšom otvorení sa na toto miesto vráti.

**Zobrazenie obsahu:** Zobrazte ovládanie klepnutím na oblasť v strede strany a potom klepnite na  $\equiv$ . Klepnutím na záznam v obsahu zobrazíte požadované miesto v dokumente. Klepnutím na "Pokračovať" sa vrátite na aktuálnu stranu. Ak autor nevytvoril obsah, môžete prejsť na konkrétnu stranu aj klepnutím na jej ikonu.

## Zmena vzhľadu knihy

Ak chcete upraviť vzhľad kníh, zobrazte ovládanie klepnutím na oblasť v strede strany.

**Upravenie veľkosti a typu písma:** Klepnite na a v zobrazenom zozname klepnite na A alebo  $A$  pre zmenšenie alebo zväčšenie písma. Ak chcete zmeniť písmo, klepnite na Písma a v zozname vyberte požadovaný typ. Ak upravíte typ a veľkosť písma, zmení sa zároveň aj formátovanie textu.

Upravenie jasu: Klepnite na <sup>36</sup> a potom upravte jas.

**Upravenie farby papiera a písma:** Klepnite na a potom zapnite možnosť Sépia. Táto slúži na úpravu farby papiera a písma. Toto nastavenie sa vzťahuje všetky knihy.

Spôsob, akým iBooks zarovnáva text v odstavcoch môžete upraviť v Nastavenia > iBooks.

## Vyhľadávanie kníh a PDF súborov

Knihu v knižnici môžete rýchlo nájsť podľa názvu alebo autora. Požadované slová alebo frázy môžete vyhľadávať aj v obsahu kníh. Vyhľadávanie môžete tiež odoslať na Wikipédiu alebo Google a nájsť tak ďalšie súvisiace informácie.

**Vyhľadávanie kníh:** Prejdite do knižnice. Ak je to potrebné, prejdite na zbierku, ktorú chcete prehľadať. Klepnutím na stavový riadok prejdite na hornú časť obrazovky. Potom klepnite na lupu. Zadajte slovo, ktoré sa nachádza v názve knihy, alebo meno autora a klepnite na Hľadať. V knižnici sa zobrazia knihy vyhovujúce kritériám vyhľadávania.

**Vyhľadávanie v knihe:** Otvorte knihu a klepnutím do stredu strany zobrazte ovládanie. Klepnite na lupu, zadajte hľadanú frázu a potom klepnite na Hľadať. Klepnutím na výsledok vyhľadávania prejdete na danú stranu knihy.

Ak chcete vyhľadávať vo Wikipedii alebo pomocou Google, klepnite na "Vyhľadať na Google" alebo "Vyhľadať vo Wikipedii". Výsledky sa zobrazia v aplikácii Safari.

Ak chcete rýchlo vyhľadať slovo v knihe, podržte na ňom prst a potom klepnite na "Vyhľadať".

## Vyhľadanie významu slova

Význam slova môžete vyhľadať v slovníku.

**Vyhľadanie slova:** V knihe označte slovo a v zobrazenom menu klepnite na "Slovník". Slovníky nemusia byť dostupné pre všetky jazyky.

## Predčítanie knihy

Ak ste zrakovo postihnutý, môžete využiť funkciu VoiceOver, ktorá vám nahlas prečíta knihu. Viac v časti ["VoiceOver](#page-251-0)" na strane [252.](#page-251-1)

Niektoré knihy nemusia byť kompatibilné s funkciou VoiceOver.

## Tlačenie a odosielanie PDF dokumentov emailom

Aplikácia iBooks umožňuje odosielať kópie PDF dokumentu emailom a tlačiť celý PDF dokument alebo jeho časť na podporovanej tlačiarni.

**Odoslanie PDF dokumentu emailom: Otvorte PDF, klepnite na <b>a** a vyberte Odoslať dokument. Zobrazí sa nová správa s PDF dokumentom v prílohe. Po zadaní adresy a dopísaní správy klepnite na Odoslať.

Tla**čenie PDF:** Otvorte PDF, klepnite na **za** a vyberte Tlačiť. Vyberte tlačiareň, rozsah tlačených strán a počet kópií a klepnite na Tlačiť. Viac informácií nájdete v časti ["Tlačenie](#page-43-0)" na strane [44.](#page-43-1)

Tlačiť a odosielať emailom sa dajú len PDF dokumenty. Pre ePub knihy tieto možnosti nie sú dostupné.

## Usporiadanie Knižnice

Použite knižnicu na prezeranie a usporadúvanie vašich kníh a PDF dokumentov. Položky je taktiež možné usporiadať do zbierok.

**Usporiadanie knižnice:** Choďte do knižnice, klepnutím na stavový riadok prejdite do hornej časti obrazovky a klepnite na  $\equiv z$  ponuky v spodnej časti obrazovky vyberte jeden zo spôsobov radenia.

**Preusporiadanie položiek v knižnici:** Podržte prst na knihe alebo PDF dokumente a potiahnite ho na nové miesto v knižnici.

**Vymazanie položky z knižnice:** Choďte do vašej knižnice a klepnite na "Upraviť". Klepnutím označte knihy alebo PDF dokumenty určené na vymazanie a potom klepnite na Vymazať. Ak ste skončili s vymazávaním, klepnite na "Hotovo". Ak vymažete zakúpenú knihu, môžete si ju znovu stiahnuť v iBookstore, v časti "Purchases" (Zakúpené). Ak ste pred vymazaním synchronizovali vaše zariadenie s počítačom, bude kniha uložená aj vo vašej knižnici iTunes.

**Vytvorenie, premenovanie a vymazanie zbierky:** Zobrazte zoznam zbierok klepnutím na meno aktuálnej zbierky. Ak chcete pridať novú zbierku, klepnite na Nová. Ak chcete vymazať zbierku, klepnite na Upraviť, potom na  $\bigcirc$  a nakoniec na Vymazať. Vstavané zbierky kníh a PDF dokumentov nie je možné upravovať ani vymazávať. Ak chcete upraviť meno zbierky, klepnite na jej meno. Po dokončení úprav klepnite na "Hotovo".

**Presunutie knihy alebo PDF do zbierky:** Choďte do vašej knižnice a klepnite na "Upraviť". Klepnutím označte knihy alebo PDF dokumenty určené na presunutie a potom klepnite na Presunúť. Položky sa nemôžu naraz nachádzať vo viacerých zbierkach. Pri prvom pridaní sa kniha alebo PDF dokument automaticky presunie do zbierky Knihy a PDF dokumenty. Odtiaľ ju môžete presunúť požadovanej zbierky. Môžete si vytvoriť rôzne druhy zbierok, napríklad škola alebo práca, prípadne zbierku určenú na váš voľný čas.

**Zobrazenie zbierky:** Klepnite na meno aktuálnej zbierky vo vrchnej časti obrazovky a v zozname vyberte zbierku.

## Synchronizácia záložiek a poznámok

Aplikácia iBooks ukladá vaše záložky, poznámky a informácie o aktuálnej strane vo vašom účte Apple, takže sú vždy aktuálne a môžete tak pohodlne čítať knihu na viacerých zariadeniach. V prípade PDF dokumentov sú synchronizované len záložky a informácie o aktuálnej strane.

Zapínanie a vypínanie synchronizácie záložiek: Vyberte "Nastavenia" > "iBooks" a zapnite alebo vypnite Synchronizáciu záložiek.

Synchronizácia nastavení vyžaduje pripojenie na internet. iBook synchronizuje informácie všetkých kníh pri otvorení a ukončení aplikácie. Navyše dochádza aj k synchronizácii jednotlivých kníh pri ich otvorení alebo zatvorení.

# <span id="page-250-0"></span>Funkcie univerzálneho prístupu

Okrem mnohých funkcií uľahčujúcich používanie iPhone obsahuje tento aj funkcie prístupnosti, ktoré uľahčujú osobám s postihnutím zraku, sluchu a inými postihnutiami jednoduchšie ovládanie zariadenia. Tieto funkcie prístupnosti zahŕňajú:

- VoiceOver
- Zväčšovanie
- Veľký text
- Biela na čiernej
- Mono zvuk
- Funkcia Rozprávať auto text
- Podpora braillových displejov

S výnimkou funkcie VoiceOver budú všetky ostatné funkcie prístupnosti spolupracovať so všetkými aplikáciami na iPhone, vrátane aplikácií tretích strán stiahnutých z App Store. Funkcia VoiceOver funguje so všetkými aplikáciami predinštalovanými na iPhone a s mnohými aplikáciami tretích strán.

Viac informácií o funkciách prístupnosti na iPhone nájdete na adrese [www.apple.com/accessibility.](http://www.apple.com/accessibility)

Jednotlivé funkcie prístupnosti môžete zapnúť alebo vypnúť v nastaveniach iPhone, v časti Prístupnosť. Keď je váš iPhone pripojený k počítaču, môžete funkcie prístupnosti vypnúť a zapnúť aj v aplikácii iTunes.

#### **Vypnutie a zapnutie funkcií prístupnosti v iTunes:**

- **1** Pripojte iPhone k vášmu počítaču.
- **2** V zozname zariadení vyberte iPhone.
- **3** V paneli "Zhrnutie" kliknite na "Konfigurovať univerzálny prístup" v časti "Možnosti".

<span id="page-251-1"></span>4 Vyberte tie funkcie prístupnosti, ktoré chcete používať a kliknite na "Potvrdiť".

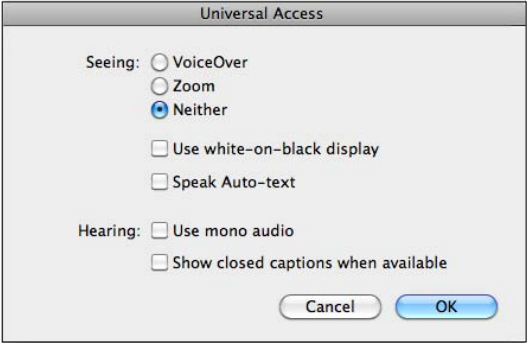

Funkciu Veľký text je možné zapnúť alebo vypnúť len v nastaveniach na vašom iPhone. Viac v časti ["Veľký text"](#page-266-0) na strane [267](#page-266-1).

Skryté titulky môžete zapnúť alebo vypnúť v nastaveniach iPodu. Viac v časti ["Videá](#page-108-0)" na strane [109.](#page-108-1)

## <span id="page-251-0"></span>VoiceOver

Funkcia VoiceOver nahlas popisuje dianie na obrazovke, takže môžete používať iPhone bez toho, aby ste ho videli. VoiceOver rozpráva jazykom vybraným v nastavení "Medzinárodné". Jazyk môže byť ovplyvnený nastavením formátu regiónu.

*Poznámka:* Funkcia VoiceOver je dostupná pre mnohé jazyky, nie však pre všetky.

Funkcia VoiceOver popisuje každý prvok na obrazovke, ktorý označíte. Pri výbere prvku na obrazovke je tento označený čiernym obdĺžnikom (čo pomáha orientovať sa tým užívateľom, ktorí obrazovku vidia) a VoiceOver vysloví názov položky a popíše ju. Čierny obdĺžnik je označovaný ako kurzor VoiceOver. Ak označíte text, VoiceOver ho prečíta. Ak vyberiete ovládací prvok (napríklad tlačidlo alebo prepínač) a je zapnutá funkcia Hlasové nápovedy, VoiceOver popíše, akú funkciu plní prvok, alebo poskytne inštrukcie - napríklad "Otvorte dvojitým klepnutím".

Ak prejdete na inú obrazovku, VoiceOver prehrá zvuk a automaticky označí a popíše prvý prvok na obrazovke (najčastejšie je to položka v ľavom hornom rohu). VoiceOver vás tiež informuje o zmene orientácie displeja a odomknutí resp. uzamknutí obrazovky.

## **Nastavenie funkcie VoiceOver**

*Dôležité:* Funkcia VoiceOver mení gestá, ktorými ovládate iPhone. Akonáhle je funkcia VoiceOver zapnutá, musíte na ovládanie iPhone používať gestá VoiceOver, dokonca aj keď chcete vypnúť samotnú funkciu VoiceOver a pokračovať v normálnom režime.
**Vypnutie a zapnutie VoiceOver:** V Nastaveniach vyberte "Všeobecné" > "Prístupnosť" > "VoiceOver" a klepnite na prepínač "VoiceOver".

Vypnúť a zapnúť VoiceOver môžete aj pomocou trojitého stlačenia tlačidla Domov. Viac v časti ["Trojité stlačenie tlačidla Domov](#page-267-0)" na strane [268.](#page-267-1)

*Poznámka:* Funkcie VoiceOver a Zväčšovanie nie je možné používať naraz.

**Vypnutie alebo zapnutie funkcie Hlasové nápovedy:** V Nastaveniach vyberte "Všeobecné" > "Prístupnosť" > "VoiceOver" a klepnite na prepínač "Hlasové nápovedy". Ak je zapnutá funkcia Hlasové nápovedy, VoiceOver môže vysloviť akciu pre danú položku, alebo poskytnúť nápovedu - napríklad "klepnite dvakrát pre otvorenie". Funkcia Hlasové nápovedy je v predvolených nastaveniach zapnutá.

**Nastavenie rýchlosti rozprávania funkcie VoiceOver:** V Nastaveniach vyberte "Všeobecné" > "Prístupnosť" > "VoiceOver" a upravte Rýchlosť rozprávania.

**Pridanie rýchlosti rozprávania na rotor:** V Nastaveniach vyberte "Všeobecné" > "Prístupnosť" a klepnite na "Zahrnúť v rotore".

Môžete tiež vybrať nastavenie typu odozvy na písanie. VoiceOver môže vyslovovať znaky, slová, obe tieto možnosti, alebo ani jednu z nich. Ak sa rozhodnete pre vyslovovanie znakov aj slov, VoiceOver bude počas písania vyslovovať jednotlivé znaky a po dokončení písania slova (po vložení medzery alebo interpunkčného znamienka za slovo) vysloví celé slovo.

Výber typu odozvy na písanie: V Nastaveniach vyberte "Všeobecné" > "Prístupnosť" > "VoiceOver" > "Odozba písania". Pre softvérové klávesnice a pre bezdrôtovú klávesnicu Apple môžete vybrať jednu z možností: Znaky, Slová, Znaky a slová alebo Nič (viac v časti ["Používanie bezdrôtovej Apple klávesnice"](#page-42-0) na strane [43](#page-42-1)).

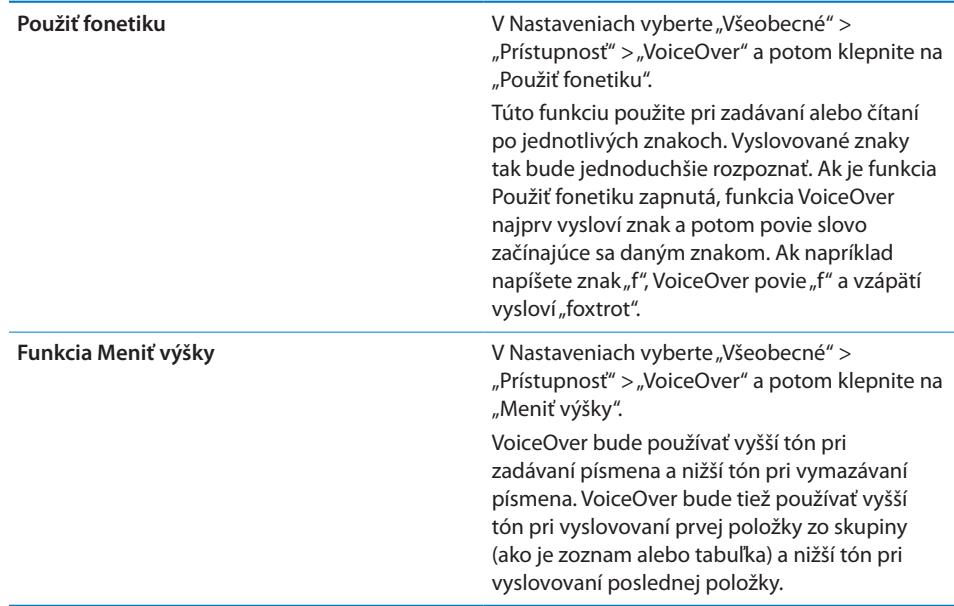

Funkcia VoiceOver je prednastavená tak, že používa jazyk nastavený pre iPhone. Môžete však použiť aj iný jazyk.

**Nastavenie jazyka iPhone:** V Nastaveniach vyberte "Všeobecné" > "Medzinárodné" > "Jazyk", vyberte jazyk zo zoznamu a klepnite na "OK". Niektoré jazyky môžu byť ovplyvnené nastavením formátu regiónu. V Nastaveniach vyberte "Všeobecné" > "Medzinárodné" > "Formát regiónu" a zvoľte formát.

**Nastavenie jazyka VoiceOver:** V Nastaveniach vyberte "Všeobecné" > "Medzinárodné" > "Ovládanie hlasom" a klepnite na požadovaný jazyk.

Ak zmeníte jazyk pre váš iPhone, budete zrejme musieť znovu nastaviť jazyk funkcie VoiceOver.

**Nastavenie možností rotora pre prehliadanie webu:** V Nastaveniach vyberte "Všeobecné" > "Prístupnosť" > "VoiceOver" > "Webový rotor". Klepnutím označte alebo zrušte možnosti. Ak chcete zmeniť polohu položky v zozname, klepnite na vedľa položky a potiahnite ju nahor alebo nadol.

**Výber jazykov dostupných v Jazykovom rotore:** V Nastaveniach vyberte "Všeobecné" > "Prístupnosť" > "VoiceOver" > "Jazykový rotor" a klepnutím vyberte jazyk alebo jazyky, ktoré sa majú zobraziť na Jazykovom rotore. Ak chcete zmeniť polohu jazyka v zozname, klepnite na  $\equiv$  vedľa jazyka a potiahnite ho nahor alebo nadol.

Jazykový rotor je dostupný vždy, keď máte zvolený viac ako jeden jazyk.

### **Gestá funkcie VoiceOver**

Ak je funkcia VoiceOver zapnutá, štandardné dotykové gestá sa zmenia. Tieto gestá spolu s niektorými ďalšími gestami vám umožňujú pohyb na obrazovke a ovládanie jednotlivých prvkov, ak sú označené. Gestá VoiceOver zahŕňajú klepnutie a švihnutie použitím dvoch alebo troch prstov. Gestá využívajúce dva a tri prsty fungujú spoľahlivejšie, ak sa uvoľníte a necháte počas dotyku obrazovky dostatočne veľké medzery medzi prstami.

Keď je funkcia VoiceOver zapnutá, môžete používať aj štandardné gestá. Pre použitie štandardných gest je potrebné dvakrát klepnúť a následne podržať prst na displeji. Séria tónov vás upozorní na to, že môžete používať štandardné gestá. Štandardné gestá môžete používať až do okamihu, kedy zdvihnete prst z displeja. Potom môžete ďalej používať gestá VoiceOver.

Gestá funkcie VoiceOver je možné vykonávať použitím rôznych techník. Napríklad klepnutie dvoma prstami môžete vykonať dvoma prstami jednej ruky alebo jedným prstom z každej ruky. Rovnako môžete použiť aj palce. Množstvo užívateľov považuje za mimoriadne efektívnu funkciu "Rozdelené klepnutie": namiesto označenia položky a klepnutia dvakrát môžete klepnúť na položku a podržať na nej jeden prst a potom klepnúť na obrazovku iným prstom. Vyskúšajte si rôzne techniky a nájdite tú, s ktorou sa vám pracuje najlepšie.

Ak gestá, ktoré používate nefungujú, skúste zrýchliť vaše pohyby. Platí to najmä pre gestá využívajúce klepnutie dvakrát a švihnutie prstov. Pre švihnutie skúste rýchlo pošúchať displej prstom resp. prstami. Po zapnutí funkcie VoiceOver sa zobrazí tlačidlo Precvičovanie VoiceOver, vďaka ktorému si môžete pred pokračovaním precvičiť gestá funkcie VoiceOver.

**Precvičovanie gest:** V Nastaveniach vyberte Všeobecné > Prístupnosť > VoiceOver a potom klepnite na Precvičovanie VoiceOver. Ak ste skončili s precvičovaním, klepnite na "Hotovo".

Ak tlačidlo Precvičovanie VoiceOver nie je zobrazené, uistite sa, že je funkcia VoiceOver zapnutá.

Prehľad dôležitých gest VoiceOver:

#### **Navigácia a čítanie**

- Â *Klepnutie:* Vysloviť názov položky.
- Â *Švihnutie prstom doprava alebo doľava:* Vybrať predošlú alebo ďalšiu položku.
- Â *Švihnutie prstom nahor alebo nadol:* Závisí od nastavenia ovládania rotora. Viac v časti ["Ovládanie pomocou rotora"](#page-255-0) na strane [256](#page-255-1).
- Â *Klepnutie dvoma prstami:* Zastaviť čítanie názvu alebo popisu aktuálnej položky.
- Â *Švihnutie nahor dvoma prstami:* Čítať všetko počnúc hornou časťou obrazovky.
- Â *Švihnutie nadol dvoma prstami:* Čítať všetko smerom nadol od aktuálnej polohy kurzora.
- Â *"Šúchanie" dvoma prstami:* Posuňte dva prsty dopredu a dozadu trikrát rýchlo po sebe (opíšte "z"), ak chcete zrušiť pripomienku, alebo sa vrátiť na predošlú obrazovku.
- Â *Švihnutie nahor alebo nadol troma prstami:* Rolovať po stranách.
- Â *Švihnutie doprava alebo doľava troma prstami:* Ísť na predošlú alebo ďalšiu stranu (ako napríklad plocha, Akcie alebo Safari).
- Â *Klepnutie troma prstami:* Informovať o stave rolovania (ktorá strana alebo riadok je zobrazený).
- Â *Klepnutie štyrmi prstami vo vrchnej časti obrazovky:* Označiť prvú položku na stránke.
- Â *Klepnutie štyrmi prstami v spodnej časti obrazovky:* Označiť poslednú položku na stránke.
- Â *Švihnutie nahor štyrmi prstami:* Označiť prvý prvok na obrazovke.
- Â *Švihnutie nadol štyrmi prstami:* Označiť posledný prvok na obrazovke.

#### <span id="page-255-1"></span>**Aktivácia**

- Â *Klepnutie dvakrát:* Aktivovať označenú položku.
- Â *Klepnutie trikrát:* Klepnutie dvakrát na položku.
- Â *Rozdelené klepnutie:* Alternatíva k označeniu položky a klepnutiu dvakrát je dotknúť sa jej jedným prstom a klepnúť na obrazovku iným prstom pre jej aktiváciu.
- Â *Dotknutie sa položky jedným prstom a zároveň klepnutie na obrazovku druhým prstom ("rozdelené klepnutie"):* Aktivovať položku.
- Â *Klepnutie dvakrát a podržanie (1 sekundu) + štandardné gesto:* Použiť štandardné gesto.

Dvojitým klepnutím a následným podržaním prsta na displeji nariadite zariadeniu iPhone, aby nasledujúce gesto interpretoval ako štandardné. Napríklad ak klepnete dvakrát a podržíte prst na displeji, potom bez jeho zdvihnutia môžete pohybom prepnúť prepínač.

- Â *Klepnutie dvoma prstami dvakrát:* Odpovedať na hovor alebo ho ukončiť. Prehrávať alebo pozastaviť v aplikáciách iPod, YouTube, Diktafón alebo Fotky. Odfotiť (Fotoaparát). Spustiť alebo zastaviť nahrávanie v aplikáciách Fotoaparát alebo Diktafón. Spustiť alebo zastaviť stopky.
- Â *Klepnutie troma prstami dvakrát:* Stíšiť alebo zrušiť stíšenie funkcie VoiceOver.
- Â *Klepnutie troma prstami trikrát:* Vypnúť alebo zapnúť clonu obrazovky.

### <span id="page-255-0"></span>**Ovládanie pomocou rotora**

Rotor je virtuálny ovládací prvok, ktorý môžete použiť na zmenu funkcií priradených gestám využívajúcim švihnutie prstami nahor a nadol, ak je zapnutá funkcia VoiceOver.

**Ovládanie rotora:** Otočte dva prsty na obrazovke iPhone, ak chcete otočiť rotor a zvoliť tak rôzne možnosti.

Aktuálne nastavenie sa zobrazí na obrazovke a bude nahlas prečítané.

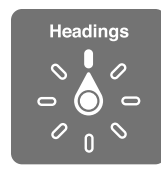

Funkcia rotora pritom závisí od toho, čo práve robíte. Ak napríklad čítate text v prijatej emailovej správe, môžete použiť rotor na výber medzi vyslovovaním po znakoch alebo po slovách pri švihnutí nahor alebo nadol. Pri prezeraní webovej stránky môžete použiť nastavenie rotora na čítanie celého textu (po slovách alebo po znakoch), alebo prechod z jedného prvku (ako sú napr. odkazy alebo hlavičky) rovnakého typu na druhý.

Nasledujúce zoznamy obsahujú dostupné možnosti rotora v závislosti od kontextu.

### **Čítanie textu**

Označiť a vypočuť si text po:

- Znakoch
- Slovách
- Riadkoch

#### **Prezeranie webovej stránky**

Označiť a vypočuť si text po:

- Znakoch
- Slovách
- Riadkoch
- Hlavičkách
- Odkazoch
- Navštívených odkazov
- Nenavštívených odkazoch
- Vnorených odkazoch
- Ovládanie formulárov
- Tabuliek
- Riadkoch (pri prechádzaní tabuliek)
- Zoznamov
- Orientačných bodov
- Obrázkov
- Statického textu

Zväčšovanie a zmenšovanie

#### **Zadávanie textu**

Presunúť kurzor a vypočuť si text po:

- Znakoch
- Slovách
- Riadkoch

Vybrať úpravu funkcie

Vybrať jazyk

### **Používanie ovládacích prvkov (ako napríklad nastavovanie času v aplikácii Hodiny)**

Označiť a vypočuť si hodnoty po:

- Znakoch
- Slovách
- Riadkoch

Upraviť hodnotu ovládacieho prvku

### **Rozprávanie (dostupné len s bezdrôtovou klávesnicou Apple)**

Úprava rozprávania funkcie VoiceOver:

- Hlasitosť
- Rýchlosť
- Odozva písania
- Funkcia Meniť výšky
- Použiť fonetiku

Viac v časti "[Ovládanie funkcie VoiceOver pomocou bezdrôtovej klávesnice Apple "](#page-262-0) na strane [263](#page-262-1).

Môžete vybrať možnosti rotora, ktoré sa zobrazia pre prezeranie webu a upraviť ich poradie. Viac v časti ["Nastavenie funkcie VoiceOver"](#page-251-0) na strane [252](#page-251-1).

### **Používanie funkcie VoiceOver**

**Výber položky na obrazovke:** Prejdite prstom po displeji. VoiceOver pri dotyku identifikuje každý prvok. Medzi jednotlivými prvkami sa môžete systematicky presúvať - švihnutím jedným prstom doľava alebo doprava. Prvky sú volené postupne zľava doprava a zhora nadol. Švihnutím smerom doprava vyberiete nasledujúci prvok a smerom doľava predchádzajúci prvok.

Použite gestá využívajúce štyri prsty na označenie prvého alebo posledného prvku na obrazovke.

- Â *Označenie prvého prvku na obrazovke:* Švihnutie nahor štyrmi prstami.
- Â *Označenie posledného prvku na obrazovke:* Švihnutie nadol štyrmi prstami.

**"Klepnutie" na označenú položku, ak je funkcia VoiceOver zapnutá:** Dvakrát klepnite na ľubovoľné miesto na obrazovke.

**"Klepnutie dvakrát" na vybranú položku, ak je funkcia VoiceOver zapnutá:** Trikrát klepnite na ľubovoľné miesto na obrazovke.

**Čítanie názvu a popisu prvku po slovách alebo po znakoch:** Označte požadovaný prvok a švihnite jedným prstom nahor alebo nadol. Švihnutím nahor prečítate nasledujúci znak a švihnutím nadol predchádzajúci. Ak chcete, aby VoiceOver vyslovil slovo začínajúce vysloveným znakom, použite fonetiku. Viac v časti "Nastavenie [funkcie VoiceOver"](#page-251-0) na strane [252.](#page-251-1)

Otočte rotor, ak chcete, aby VoiceOver vyslovoval po slovách.

**Ovládanie posuvníkov:** Pohybom jedného prsta nahor zvyšujete hodnotu nastavenia a pohybom nadol jeho hodnotu znižujete. VoiceOver informuje o hodnote nastavenia počas nastavovania.

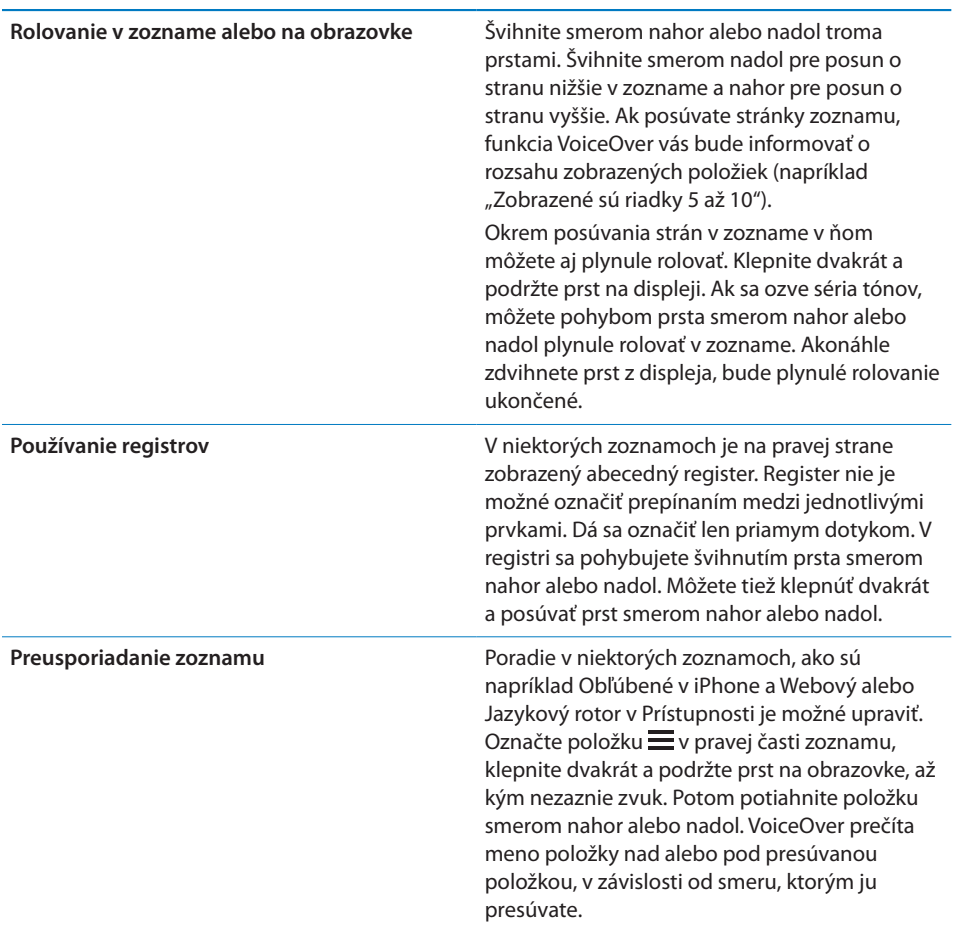

Odomknutie iPhone: Označte prepínač "Odomknúť" a klepnite dvakrát na obrazovku.

**Úprava plochy:** Na ploche označte ikonu, ktorú chcete presunúť. Klepnite dvakrát na ikonu a podržte na nej prst. Potom potiahnite ikonu. VoiceOver vás počas presúvania ikony bude informovať, v ktorom riadku a stĺpci sa nachádza. Ak sa ikona nachádza na želanom mieste pustite ju. Môžete presúvať ďalšie ikony. Ak chcete položku presunúť na inú stránku plochy, potiahnite ju k ľavému alebo pravému okraju obrazovky. Po dokončení úprav stlačte tlačidlo Domov  $\Box$ .

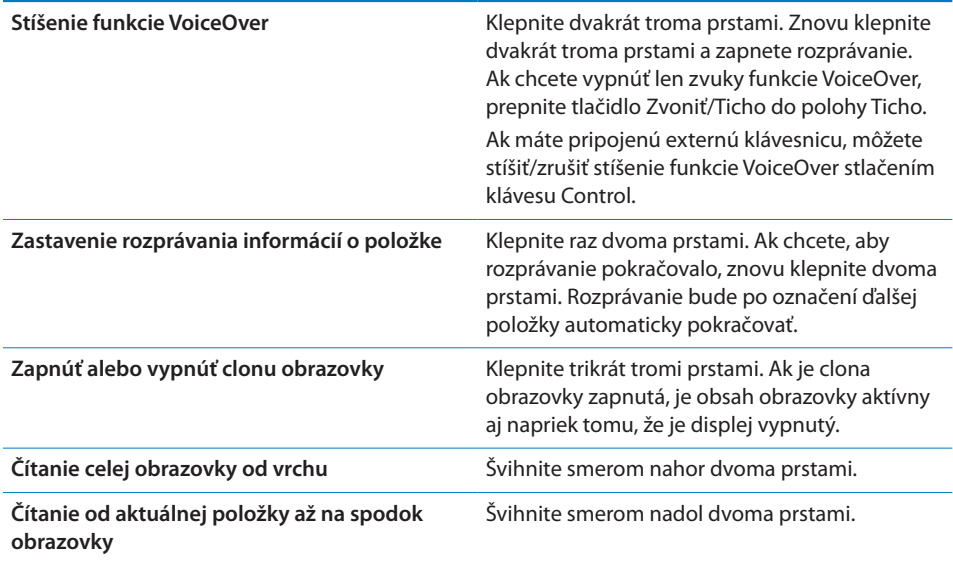

Informácie o stave iPhone si môžete vypočuť tak, že sa dotknete hornej časti obrazovky. Tieto informácie môžu zahŕňať čas, stav batérie, silu signálu Wi-Fi a ďalšie informácie.

#### **Vykonávanie telefónnych hovorov pomocou VoiceOver**

Ak chcete odpovedať na hovor alebo ho ukončiť, klepnite na obrazovku dvakrát. Ak nadviažete telefónny hovor a funkcia VoiceOver je zapnutá, na obrazovke sa namiesto možností hovoru zobrazí numerická klávesnica. Týmto sa zjednoduší používanie klávesnice pri odpovedaní na možnosti pri volaní s automatickými systémami.

**Zobrazenie možností hovoru:** Označte tlačidlo Skryť kláv. v pravom dolnom rohu a klepnite dvakrát.

**Opätovné zobrazenie numerickej klávesnice:** Označte tlačidlo Klávesnica v blízkosti stredu obrazovky a klepnite dvakrát.

### **Zadávanie a úprava textu**

Ak vstúpite do textového poľa, ktoré je možné upravovať, môžete na zadávanie textu použiť klávesnicu na displeji alebo externú klávesnicu pripojenú k vášmu iPhone.

Existujú dva spôsoby zadávania textu pomocou funkcie VoiceOver — štandardné písanie a "dotykové" písanie. So štandardným písaním označíte kláves a klepnutím dvakrát na obrazovku vložíte znak. S dotykovým písaním označíte dotykom kláves a znak bude vložený automaticky po tom, čo zdvihnete prst z obrazovky. Dotykové písanie je rýchlejšie, môže však vyžadovať viac tréningu ako štandardné písanie.

VoiceOver vám tiež umožňuje používať funkcie iPhone určené na úpravu textu na vystrihovanie, kopírovanie a vkladanie textu do textových polí.

### **Zadávanie textu:**

**1** Pre zobrazenie klávesnice označte textové pole.

Ak sa klávesnica nezobrazí automaticky, budete ju zrejme musieť vyvolať klepnutím dvakrát. VoiceOver vám oznámi, či je textové pole v stave "upravuje sa", alebo či musíte "klepnúť dvakrát pre úpravu".

Ak pole už obsahuje text, kurzor bude umiestnený na začiatok alebo na koniec tohto textu. Klepnite dvakrát ešte raz, ak chcete presunúť kurzor na opačný koniec textu. VoiceOver vás bude informovať o polohe kurzora.

- **2** Použitie klávesnice na zadávanie textu:
	- Â *Štandardné písanie:* Švihnutím do strán označte znak na klávesnici a zadajte ho klepnutím dvakrát. Prípadne potiahnite prst po klávesnici, podržte ho na požadovanom klávese a klepnutím na obrazovku iným prstom zadajte znak. VoiceOver vysloví kláves pri jeho označení a aj pri jeho zadaní.
	- Â *Dotykové písanie:* Dotykom vyberte kláves na klávesnici a zdvihnutím prsta zadajte znak. Ak sa dotknete nesprávneho klávesu, presuňte prst na požadovaný kláves a označte ho. VoiceOver vysloví znak každého klávesu, ktorého sa dotknete, znak však zadá až po zdvihnutí prsta.

*Poznámka:* Dotykové písanie funguje len s klávesmi, ktoré zadávajú text. Pre použitie ostatných klávesov, ako je Shift, Delete alebo Enter, použite štandardné písanie.

Ak spravíte pri písaní preklep, VoiceOver vám to oznámi.

**Výber štandardného alebo dotykového písania:** So zapnutou funkciou VoiceOver a klávesom označeným na klávesnici použite rotor pre výber Režimu písania a potom švihnite prstami smerom nahor alebo nadol.

**Presúvanie kurzora:** Pre výber presúvania kurzora po znakoch, slovách alebo po riadkoch použite rotor. VoiceOver je prednastavený tak, že kurzor presúva po znakoch.

Švihnutím nahor alebo nadol presúvate kurzor dopredu alebo dozadu v texte. VoiceOver prehrá pri presune kurzora zvuk a vysloví znak, cez ktorý sa kurzor posunul.

Pri presúvaní kurzora po slovách vyslovuje VoiceOver každé slovo, cez ktoré ho presuniete. Pri presúvaní smerom dopredu bude kurzor umiestnený na koniec preskočeného slova, pred medzeru alebo interpunkčné znamienko, ktoré za ním nasleduje. Pri presúvaní smerom dozadu bude kurzor umiestnený na koniec *predchádzajúceho* slova, pred medzeru alebo interpunkčné znamienko, ktoré za ním nasleduje. Ak chcete presunúť kurzor za interpunkčné znamienko za slovom alebo na konci vety, prepnite späť na režim znaky pomocou rotora.

Pri presúvaní kurzora po riadkoch vyslovuje VoiceOver každý riadok, cez ktorý ho presuniete. Pri presúvaní smerom dopredu bude kurzor umiestnený na začiatok nasledujúceho riadku (s výnimkou posledného riadku odstavca, kedy bude kurzor umiestnený na koniec vysloveného riadku). Pri presúvaní smerom dozadu bude kurzor umiestnený na začiatok vyslovovaného riadku.

Vymazanie znaku: Označte kláves **a klepnite dvakrát, alebo použite rozdelené** klepnutie. Tento postup musíte zachovať aj v prípade, že používate dotykové písanie. Ak chcete vymazať naraz viacero znakov, podržte prst na klávese Delete (Vymazať) a potom ďalším prstom klepnite na obrazovku, jedenkrát pre každý znak, ktorý chcete vymazať. VoiceOver vysloví znak počas jeho vymazávania. Ak máte zapnutú funkciu Meniť výšky, VoiceOver bude vyslovovať vymazávané znaky nižším tónom.

**Označenie textu:** Nastavte rotor na Upraviť, švihnutím nahor alebo nadol vyberte Označiť alebo Označiť všetko a klepnite dvakrát. Ak vyberiete "Označiť", bude označené slovo, ktoré sa nachádza najbližšie pri kurzore pri klepnutí dvakrát. Ak vyberiete "Označiť všetko", bude označený celý text.

Rozsah označenia môžete meniť pomocou dvoch prstov.

**Vystrihovanie, kopírovanie alebo vkladanie:** Uistite sa, že je rotor nastavený na úpravy. Ak máte označený text, švihnite prstom nahor alebo nadol pre výber jednej z možností (Vystrihnúť, Kopírovať alebo Vložiť) a potom klepnite dvakrát.

**Späť:** Zatraste s iPhone, švihnutím prsta doprava alebo doľava vyberte akciu, ktorú chcete vrátiť späť a potom klepnite dvakrát.

**Vloženie znaku s diakritikou:** V štandardnom režime písania označte znak bez diakritiky, klepnite dvakrát a podržte prst, až kým sa neprehrá zvuk, ktorý upozorňuje na zobrazenie alternatívnych znakov. Potiahnite prst smerom doprava alebo doľava pre označenie a vypočutie si vybraných znakov. Zdvihnutím prsta vložíte do textu vybraný znak.

**Zmena jazyka, v ktorom zadávate text:** Nastavte rotor na Jazyk a potom švihnite prstom smerom nahor alebo nadol. Ak chcete použiť jazyk zvolený v Medzinárodných nastaveniach, vyberte možnosť "Predvolený jazyk".

*Poznámka:* Jazykový rotor sa vám zobrazí len v prípade, že máte v nastavení Jazykového rotora VoiceOver zvolený viac ako jeden jazyk. Viac v časti "Nastavenie [funkcie VoiceOver"](#page-251-0) na strane [252.](#page-251-1)

### <span id="page-262-1"></span><span id="page-262-0"></span>**Ovládanie funkcie VoiceOver pomocou bezdrôtovej klávesnice Apple**

Funkciu VoiceOver môžete ovládať pomocou bezdrôtovej klávesnice Apple spárovanou s iPhone. Viac v časti "[Používanie bezdrôtovej Apple klávesnice](#page-42-0)" na strane [43](#page-42-1).

Klávesové príkazy VoiceOver vám umožňujú pohybovať sa po obrazovke, vyberať položky, čítať obsah obrazovky, nastaviť rotor a vykonávať ďalšie úkony funkcie VoiceOver. Všetky klávesové príkazy (s výnimkou jedného) zahŕňajú použitie klávesov Control-Option. Tieto sú v tabuľko označené ako "VO".

Pomocník VoiceOver vyslovuje počas písania klávesy alebo klávesové príkazy. Prostredníctvom pomocníka VoiceOver sa môžete zoznámiť s rozložením klávesnice a úkonmi priradenými ku klávesovým kombináciám.

#### **Kláesové príkazy VoiceOver**

VO = Control-Option

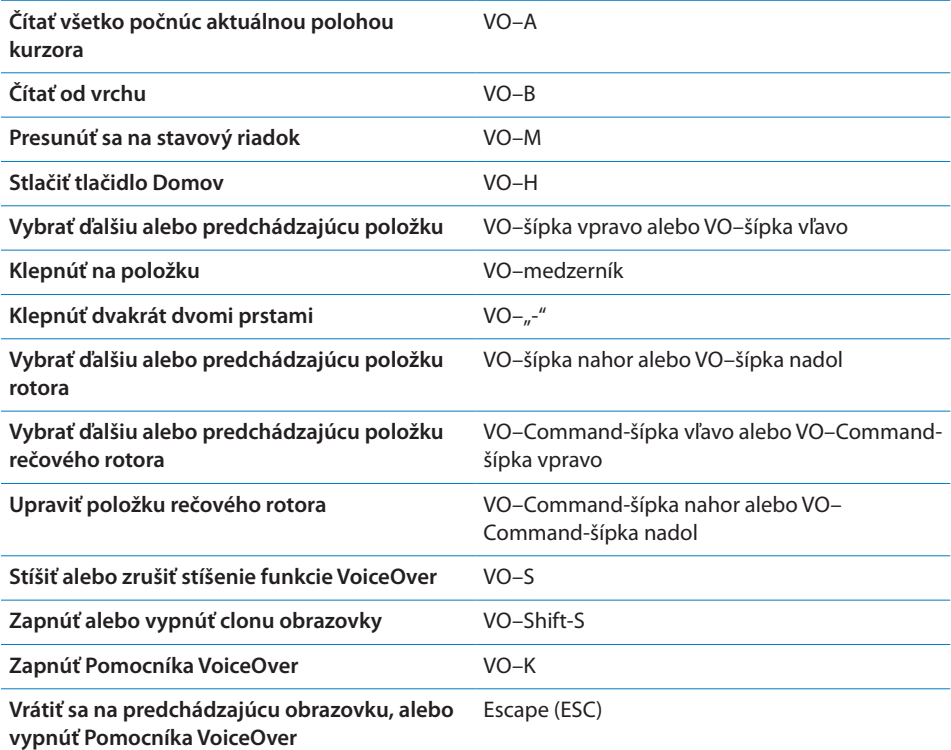

#### **Rýchla navigácia**

Zapnutím Rýchlej navigácie môžete ovládať funkciu VoiceOver pomocou kláves šípok. Rýchla navigácia je štandardne vypnutá.

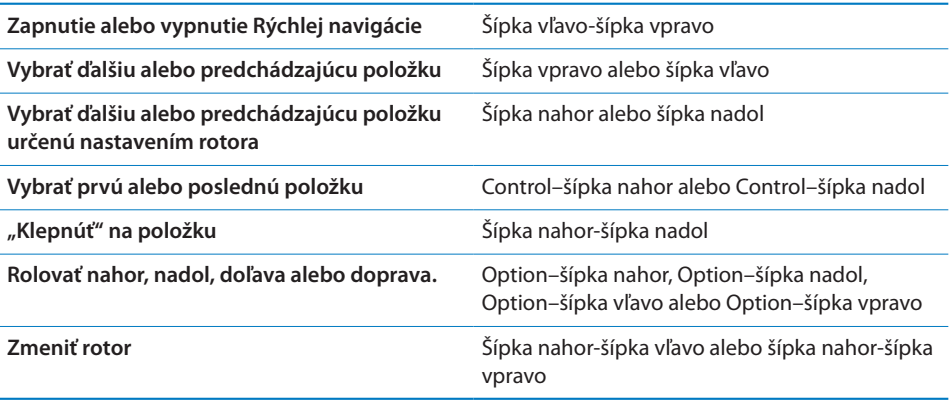

Klávesy s číslicami na bezdrôtovej klávesnici Apple môžete použiť aj na vytáčanie telefónnych čísiel v aplikácii Telefón, alebo na zadávanie číslic v aplikácii Kalkulačka.

### **Používanie aplikácie Safari**

Pri prehľadávaní webu v aplikácii Safari so zapnutou funkciou VoiceOver vám rotor s výsledkami vyhľadávania umožní vypočuť si zoznam navrhovaných vyhľadávaných fráz.

#### **Vyhľadávanie na webe:**

- **1** Označte vyhľadávacie pole a zadajte hľadané slovo.
- **2** Pomocou rotora vyberte Výsledky vyhľadávania.
- **3** Švihnutím nahor alebo nadol prechádzate zoznam navrhovaných vyhľadávaných fráz. Tieto budú nahlas prečítané.
- **4** Klepnutím na obrazovku dvakrát vyhľadáte na webe aktuálne zvolenú frázu.

### **Používanie aplikácie Mapy**

Pomocou funkcie VoiceOver môžete zväčšovať a zmenšovať mapu, umiestňovať značky a získavať informácie o lokalitách.

**Zväčšovanie a zmenšovanie:** Použite rotor pre výber režimu zväčšovania a potom švihnutím prsta zväčšite alebo zmenšite mapu.

**Výber značky:** Klepnite na značku, prípadne švihnutím prsta doľava alebo doprava vyberte predošlú alebo ďalšiu položku.

**Získanie informácií o lokalite:** Ak máte zvolenú značku, klepnutím dvakrát zobrazíte informácie. Švihnutím doprava alebo doľava vyberte značku a klepnutím dvakrát zobrazíte obrazovku s informáciami.

### **Upravovanie videí a hlasových nahrávok**

Gestá VoiceOver môžete použiť na orezanie videí natočených pomocou fotoaparátu a nahratých hlasových nahrávok.

**Orezanie hlasovej nahrávky:** Na obrazovke s nahrávkami označte tlačidlo vpravo od nahrávky, ktorú chcete orezať a klepnite dvakrát. Označte "Orezať" a klepnite dvakrát. V nástroji na orezávanie vyberte začiatok a koniec orezu. Švihnutím nahor ťaháte okraje označeného výberu doprava a švihnutím nadol doľava. VoiceOver vás bude informovať o čase, ktorý bude orezaný z videa. Ak chcete orezať nahrávku, označte "Orezať nahrávku" a klepnite dvakrát.

**Orezanie videa:** Počas prezerania videa klepnite dvakrát na obrazovku pre zobrazenie ovládacích prvkov. V nástroji na orezávanie vyberte začiatok a koniec orezu. Švihnutím nahor ťaháte okraje označeného výberu doprava a švihnutím nadol doľava. VoiceOver vás bude informovať o čase, ktorý bude orezaný z videa. Ak chcete video orezať, označte "Orezať" a klepnite dvakrát.

### **Použitie braillovho displeja s funkciou VoiceOver**

#### **Nastavenie braillovho displeja**

Na čítanie výstupu VoiceOver v Braillovom písme môžete použiť Bluetooth braillov displej. Na ovládanie vášho iPhone so zapnutou funkciou VoiceOver môžete dokonca použiť aj braillov displej so vstupnými klávesmi a ďalšími možnosťami ovládania. iPhone spolupracuje s mnohými najpoužívanejšími braillovými displejmi. Zoznam podporovaných braillových displejov nájdete na adrese [www.apple.com/](http://www.apple.com/accessibility/) [accessibility](http://www.apple.com/accessibility/).

#### **Nastavenie braillovho displeja:**

- **1** Zapnite braillov displej.
- **2** Zapnite Bluetooth na vašom iPhone.

V Nastaveniach vyberte "Všeobecné" > "Bluetooth" a klepnite na prepínač Bluetooth.

**3** V Nastaveniach vyberte "Všeobecné" > "Prístupnosť" > "Slepecké písmo" a vyberte braillov displej.

**Vypínanie a zapínanie skratkopisu:** V Nastaveniach vyberte "Všeobecné" > "Prístupnosť" > "Slepecké písmo" a klepnite na prepínač "Skratkopis".

#### **Výber jazyka**

Braillov displej používa jazyk nastavený pre Ovládanie hlasom. Štandardne je to jazyk nastavený na iPhone v menu Nastavenia > Medzinárodné > Jazyk. V nastavení jazyka funkcie VoiceOver môžete nastaviť iný jazyk funkcie VoiceOver a braillovho displeja.

**Nastavenie jazyka VoiceOver:** V Nastaveniach vyberte "Všeobecné" > "Medzinárodné" > "Ovládanie hlasom" a klepnite na požadovaný jazyk.

Ak zmeníte jazyk pre iPhone, budete zrejme musieť znovu nastaviť jazyk pre Ovládanie hlasom a pre braillov displej.

#### **Ovládanie funkcie VoiceOver pomocou braillovho displeja**

Krajné bunky braillovho displeja môžete nastaviť tak, že budú zobrazovať stav systému alebo ďalšie informácie:

- História oznamov obsahuje neprečítanú správu
- Aktuálna správa histórie oznamov zatiaľ nebola prečítaná
- Rozprávanie funkcie VoiceOver je stíšené
- Â Batéria vo vašom iPhone je takmer vybitá (kapacita je nižšia ako 20%)
- iPhone je orientovaný na šírku
- Obrazovka je vypnutá
- Aktuálny riadok obsahuje ďalší text vľavo
- Aktuálny riadok obsahuje ďalší text vpravo

**Nastavenie krajných buniek na zobrazovanie stavových informácií:** V Nastaveniach vyberte "Všeobecné" > "Prístupnosť" > "Slepecké písmo" > "Stavová bunka" a klepnite na "Vľavo" alebo "Vpravo".

**Zobrazenie rozšíreného popisu stavovej bunky:** Na vašom braillovom displeji stlačte tlačidlo smerovača stavovej bunky.

### Zväčšovanie

Množstvo aplikácií na iPhone vám umožňuje zväčšovať a zmenšovať vybrané prvky na obrazovke. Napríklad v Safari môžete klepnutím dvakrát alebo použitím dvoch prstov zväčšovať časti webových stránok.

Zväčšovanie je tiež špecifická funkcia prístupnosti, ktorá vám umožňuje zväčšiť celú obrazovku ľubovoľnej aplikácie a uľahčiť tak jej používanie.

**Zapnutie funkcie Zväčšovanie:** V Nastaveniach vyberte "Všeobecné" > "Prístupnosť" > "Zväčšovanie" a klepnite na prepínač "Zväčšovanie".

*Poznámka:* Funkcie VoiceOver a Zväčšovanie nie je možné používať naraz.

**Zväčšovanie a zmenšovanie:** Klepnite na obrazovku dvakrát troma prstami. Funkcia Zväčšovanie je prednastavená tak, že sa obrazovka zväčší o 200 percent. Ak manuálne zmeníte zväčšenie (použitím nižšie popísaného gesta), iPhone automaticky použije tú istú úroveň zväčšenia pri klepnutí troma prstami dvakrát.

**Zmena zväčšenia:** Klepnite na obrazovku tromi prstami a potiahnite ich smerom nahor (zvyšovanie zväčšenia) alebo nadol (znižovanie zväčšenia). Toto gesto sa podobá na klepnutie dvakrát, avšak po druhom klepnutí nezdvihnete prsty, ale potiahnete ich po obrazovke. Akonáhle začnete ťahať, môžete používať len jeden prst.

**Pohyb po obrazovke:** Počas zväčšenia potiahnite alebo švihnite po obrazovke troma prstami. Akonáhle začnete ťahať, môžete používať už len jeden prst, takže vidíte väčšiu časť obrazovky. Do strán sa môžete pohybovať aj tak, že podržíte prst na príslušnom okraji obrazovky. Čím bližšie sa váš prst nachádza pri okraji obrazovky, tým je rolovanie rýchlejšie. Po otvorení novej obrazovky sa zväčšená oblasť presunie do hornej a strednej časti obrazovky.

Ak používate Zväčšovanie s bezdrôtovou klávesnicou Apple (viac v časti "Používanie [bezdrôtovej Apple klávesnice](#page-42-0)" na strane [43](#page-42-1)), pohybuje sa zväčšená časť obrazovky spolu s kurozorom tak, že sa tento neustále nachádza v jej strede.

### Veľký text

Funkcia Veľký text vám umožňuje zväčšiť text v pripomienkach a aplikáciách Kalendár, Kontakty, Mail, Správy a Poznámky. Môžete si vybrať text veľkosti 20 bodov, 24 bodov, 32 bodov, 40 bodov, 48 bodov alebo 56 bodov.

Nastavenie veľkosti textu: V Nastaveniach vyberte "Všeobecné" > "Prístupnosť", klepnite na "Veľký text" a potom vyberte požadovanú veľkosť textu.

### Biela na čiernej

Funkcia Biela na čiernej obráti farby na displeji iPhone, čo uľahčuje čítanie informácií na obrazovke. Ak je funkcia Biela na čiernej zapnutá, obrazovka vyzerá ako fotografický negatív.

**Obrátenie farieb obrazovky:** V Nastaveniach vyberte "Všeobecné" > "Prístupnosť" a potom klepnite na prepínač "Biela na čiernej".

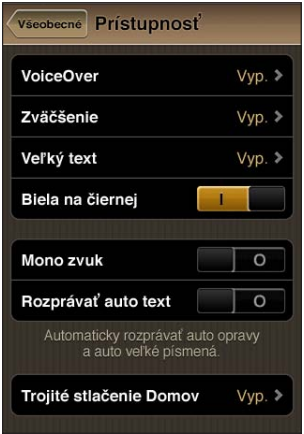

### <span id="page-267-1"></span>Mono zvuk

Mono zvuk kombinuje zvuk z ľavého a pravého kanála do jedného signálu, ktorý je potom prehrávaný na oboch stranách. To umožňuje užívateľom s postihnutím sluchu na jednom uchu počúvať zvukový výstup druhým uchom.

**Zapnutie a vypnutie funkcie Mono zvuk:** V Nastaveniach vyberte "Všeobecné" > "Prístupnosť" a klepnite na prepínač "Mono zvuk".

### Funkcia Rozprávať auto text

Funkcia Rozprávať auto text číta počas písania na klávesnici iPhone navrhované slová a opravy.

**Zapnutie a vypnutie funkcie Rozprávať auto text:** V Nastaveniach vyberte "Všeobecné" > "Prístupnosť" a klepnite na prepínač "Rozprávať auto text".

Funkciu Rozprávať auto text je možné používať súčasne s funkciami VoiceOver alebo Zväčšovanie.

## <span id="page-267-0"></span>Trojité stlačenie tlačidla Domov

Rýchle stlačenie tlačidla Domov O trikrát po sebe je jednoduchý spôsob, akým môžete zapnúť alebo vypnúť funkcie prístupnosti. Pomocou trojitého stlačenia tlačidla Domov môžete zapínať a vypínať funkcie VoiceOver alebo Biela na čiernej, prípadne mu priradiť jednu z nasledujúcich funkcií:

- Vypínanie a zapínanie funkcie VoiceOver
- Â Vypínanie a zapínanie funkcie Biela na čiernej
- Â Vypínanie a zapínanie funkcie Zväčšovanie

Trojité stlačenie tlačidla Domov je v predvolených nastaveniach vypnuté.

**Nastavenie trojitého stlačenia tlačidla Domov:** V Nastaveniach vyberte "Všeobecné" > "Prístupnosť" > "Trojité stlačenie tlačidla Domov" a priraďte mu vybranú funkciu.

### Skryté titulky a ďalšie užitočné funkcie

Množstvo funkcií iPhone uľahčuje používanie iPhone všetkým užívateľom vrátane užívateľov s postihnutím zraku alebo sluchu.

### **Skryté titulky**

Skryté titulky pre videá môžete zapnúť v Nastaveniach prehrávača iPod. Viac v časti ["Video"](#page-229-0) na strane [230](#page-229-1).

*Poznámka:* Nie všetok video obsah je kódovaný pre skryté titulky.

### **Ovládanie hlasom**

Ovládanie hlasom vám umožňuje uskutočňovať telefónne hovory a ovládať prehrávanie hudby v iPode pomocou hlasových príkazov. Viac v časti "Hlasové [vytáčanie"](#page-64-0) na strane [65](#page-64-1) a "[Použitie Ovládania hlasom v aplikácii iPod"](#page-103-0) na strane [104](#page-103-1).

### **Veľká klávesnica telefónu**

Telefonujte jednoduchým klepnutím na položky v zozname kontaktov a obľúbených položiek. Vytáčanie čísel vám uľahčí veľká numerická klávesnica iPhone. Viac v časti ["Telefonické hovory"](#page-63-0) na strane [64.](#page-63-1)

### **Klávesnica orientovaná na šírku**

Niektoré aplikácie vám umožňujú otočiť počas písania iPhone na šírku a použiť tak väčšiu klávesnicu:

- Â Mail
- Safari
- Správy
- Poznámky
- Kontakty

### **Visual Voicemail (vizuálna odkazová schránka)**

Ovládacie prvky pre prehrávanie a pozastavenie prehrávania odkazu v službe "Visual Voicemail" vám umožňujú ovládať prehrávanie správ. Potiahnutím posuvníka na indikátore priebehu prehrávania môžete opakovane prehrať tú časť správy, ktorá vám nie je zrozumiteľná. Viac v časti ["Kontrola odkazovej schránky](#page-72-0)" na strane [73.](#page-72-1)

### **Priraditeľné zvonenia**

Pre zvukovú identifikáciu jednotlivých kontaktov im môžete priradiť osobitné zvonenia. Zvonenia si môžete zakúpiť v iTunes Store na vašom iPhone. Viac v časti "[Nakupovanie zvonení](#page-184-0)" na strane [185.](#page-184-1)

### **Instant Messaging (IM) Chat**

V aplikácii App Store môžete získať množstvo aplikácií podporujúcich Internet Messaging (IM), ako napríklad AIM, BeejiveIM, ICQ a Yahoo! Messenger a optimalizovaných pre iPhone.

### **Minimálna veľkosť písma emailov**

Ak chcete zlepšiť čitateľnosť textu emailov, nastavte minimálnu veľkosť písma v aplikácii Mail na "Veľké", "Extra veľké" alebo "Obrovské". Viac v časti ["Mail](#page-221-0)" na strane [222](#page-221-1).

### **Podpora ďalekopisu - TTY (dostupná v niektorých oblastiach)**

Použitie iPhone v režime TTY s TTY adaptérom pre iPhone (dostupným zvlášť) umožňuje použitie ďalekopisu. Viac v časti "Používanie iPhone s ďalekopisným [strojom \(TTY\)](#page-225-0)" na strane [226.](#page-225-1)

### **Služba Univerzálny prístup v Mac OS X**

Keď používate iTunes na synchronizáciu informácií a obsahu vašej knižnice iTunes s iPhone, využite funkcie služby Univerzálny prístup v Mac OS X. V aplikácii Finder vyberte "Help" (Pomocník) > "Mac Help" (Pomocník Mac) a hľadajte "Universal access" (Univerzálny prístup).

Viac informácií o funkciách prístupnosti iPhone a Mac OS X nájdete na adrese [www.apple.com/accessibility.](http://www.apple.com/accessibility)

### Kompatibilita s načúvacími prístrojmi

Agentúra FCC upravila pravidlá kompatibility načúvacích prístrojov (Hearing Aid Compatibility - HAC) pre digitálne bezdrôtové telefóny. Tieto pravidlá vyžadujú testovanie a hodnotenie vybraných telefónov podľa štandardov American National Standard Institute (ANSI) C63.19, ktoré sú stanovené pre kompatibilitu s načúvacími prístrojmi. Štandard ANSI pre kompatibilitu s načúvacími prístrojmi obsahuje dva typy hodnotení: hodnotenie "M" (obmedzenie elektromagnetického rušenia umožňujúce akustické spojenie s načuvacimí prístrojmi, ktoré nepracujú v režime telecoil) a hodnotenie "T" (určené pre indukčné spojenie s načúvacími prístrojmi, ktoré pracujú v režime telecoil). Hodnotenie prebieha na stupnici od jedna do štyri, kde štyri znamená najväčšiu kompatibilitu. Podľa pravidiel FCC sa telefón považuje za kompatibilný, ak dosiahol hodnotenie M3 alebo M4 pri akustickom spojení a T3 alebo T4 pri indukčnom spojení.

Informácie o aktuálnom hodnotení kompatibility iPhone s načúvacími prístrojmi nájdete na adrese [www.apple.com/iphone/specs.html.](http://www.apple.com/iphone/specs.html)

Tieto hodnotenia však nezaručujú, že bude konkrétny model telefónu spolupracovať s konkrétnym načúvacím zariadením. Niektoré načúvacie zariadenia fungujú dobre aj s telefónmi, ktoré nespĺňajú konkrétne hodnotenia. Ak si chcete byť istý kompatibilitou telefónu a načúvacieho zariadenia, otestujte ich spolu pred zakúpením.

Bezdrôtové technológie, ktoré používa tento telefón, boli testované a hodnotené pre použitie s načúvacími prístrojmi. Napriek tomu môže tento telefón obsahovať aj nové bezdrôtové technológie, ktorých kompatibilita s načúvacími prístrojmi zatiaľ nebola testovaná. Ak chcete zistiť, či nedochádza k rušeniu vášho načúvacieho zariadenia alebo kochleárneho implantátu týmto telefónom, je potrebné ich dôkladne otestovať v rôznych podmienkach. Informácie o kompatibilite tohto telefónu s načúvacími prístrojmi získate od výrobcu telefónu alebo poskytovateľa služby. Otázky ohľadom vrátenia alebo výmeny tovaru konzultujte s vaším poskytovateľom služby alebo predajcom telefónu.

# **Medzinárodné klávesnice**

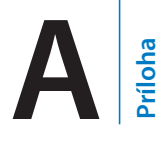

Medzinárodné klávesnice umožňujú zadávanie textu v rôznych jazykoch, vrátane ázijských jazykov so smerom písania sprava doľava.

### Pridávanie klávesníc

Pomocou rôznych klávesníc môžete na iPhone zadávať text v rôznych jazykoch. Štandardne je na iPhone dostupná len klávesnica jazyka nastaveného v medzinárodných nastaveniach. Pre pridanie klávesníc ďalších jazykov použite nastavenia klávesnice.

### **Pridávanie klávesnice:**

1 V Nastaveniach vyberte "Všeobecné" > "Klávesnica" > "Medzinárodné klávesnice".

Číslo pred šípkou zobrazuje počet aktuálne povolených klávesníc.

**2** Klepnite na "Pridať novú klávesnicu" a potom vyberte zo zoznamu klávesnicu.

Pre pridanie ďalších klávesníc zopakujte tento postup. Pre niektoré jazyky je dostupných viacero klávesníc.

Zoznam klávesníc podporovaných iPhone nájdete na adrese [www.apple.com/](http://www.apple.com/iphone/specs.html) [iphone/specs.html.](http://www.apple.com/iphone/specs.html)

Úprava zoznamu klávesníc: Vyberte "Všeobecné" > "Klávesnica" > "Medzinárodné klávesnice", potom klepnite na "Upraviť" a vyberte si jednu z možností:

- Ak chcete vymazať klávesnicu, klepnite na **a** a potom na "Vymazať".
- **·** Ak chcete preusporiadať zoznam, potiahnite  $\equiv$  vedľa klávesnice na nové miesto v zozname.

## Prepínanie medzi klávesnicami

Ak chcete zadávať text v inom jazyku, prepnite klávesnice.

**Prepínanie klávesníc počas písania:** Klepnite na  $\oplus$ . Po klepnutí na symbol sa na krátku dobu zobrazí názov práve aktivovanej klávesnice.

Zoznam dostupných klávesníc môžete zobraziť tak, že sa dotknete a podržíte prst na . Pre výber klávesnice zo zoznamu presuňte prst na meno klávesnice a potom ho zdvihnite.

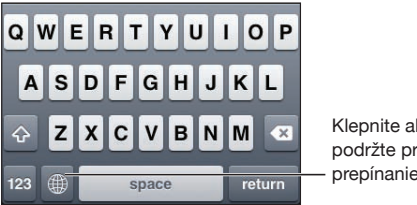

Klepnite alebo podržte prst pre prepínanie klávesníc

Množstvo klávesníc umožňuje zadávanie písmen, číslic a symbolov, ktoré nie sú zobrazené na klávesnici.

**Zadávanie písmen, číslic alebo symbolov, ktoré nie sú na klávesnici:** Podržte prst na súvisiacom písmene, číslici alebo znaku a presuňte ho na požadované písmeno alebo znak. Napríklad na thajskej klávesnici môžete vybrať číslicu daného jazyka klepnutím a podržaním prsta na arabskej číslici.

## Čínština

Pomocou klávesnice môžete zadávať čínske znaky niekoľkých typov, vrátane Pinyin, Cangjie, Wubi Hua a Zhuyin. Zároveň môžete prstom písať čínske znaky priamo na obrazovke.

### **Písanie čínskych zjednodušených alebo tradičných Pinyin znakov**

Použite QWERTY klávesnicu pre zadávanie čínskych pinyin znakov. Navrhované čínske znaky sa zobrazia počas písania. Navrhovaný znak vyberte klepnutím, prípadne pokračujte v zadávaní pinyin znakov pre zobrazenie ďalších možností.

Ak budete zadávať pinyin znaky bez medzier, zobrazia sa návrhy pre vetu.

### **Písanie čínskych Cangjie znakov**

Pomocou klávesnice skladajte čínske znaky z jednotlivých Cangjie kláves. Navrhované čínske znaky sa zobrazia počas písania. Vyberte znak klepnutím, prípadne pokračujte v zadávaní najviac piatich komponentov pre zobrazenie ďalších možností znakov.

### **Písanie zjednodušených čínskych ťahov (Wubui Hua)**

Použite klávesnicu na skladanie čínskych znakov pomocou najviac piatich ťahov v správnom poradí: zľava doprava, zhora nadol, zvonku dovnútra a zvnútra k ťahu, ktorý uzatvára znak (napríklad čínsky znak 圈 (kruh) by mal začínať vertikálnym ťahom 丨).

Počas písania sa budú zobrazovať navrhované čínske znaky (ako prvé sa zobrazia najpoužívanejšie znaky). Klepnite na znak pre jeho výber.

Ak si nie ste istý správnosťou ťahu, zadajte hviezdičku (\*). Ak chcete zobraziť ďalšie možnosti znakov, zadajte ďalší ťah, alebo ho vyberte v zozname znakov.

Klepnite na kláves 匹配, ak chcete zobraziť len znaky presne zodpovedajúce tomu, čo ste napísali. Ak napríklad zadáte —— (jedna jedna) a klepnete na 匹配, zobrazí sa ako priamy návrh menej často používaný znak  $\equiv$  (dva).

### **Písanie tradičných čínskych Zhuyin znakov**

Použite klávesnicu na zadávanie znakov Zhuyin. Navrhované čínske znaky sa zobrazia počas písania. Vyberte návrh klepnutím, prípadne pokračujte v zadávaní zhuyin znakov pre zobrazenie ďalších možností. Po tom, čo zadáte úvodné písmeno, sa klávesnica zmení a zobrazí ďalšie znaky.

Ak budete zadávať Zhuyin znaky bez medzier, zobrazia sa návrhy pre vetu.

### **Písanie v zjednodušenej alebo tradičnej čínštine**

Čínske znaky píšte prstom priamo na obrazovku. iPhone bude rozpoznávať písmená počas písania ťahom a zobrazovať zhodné znaky v zozname (znaky s najväčšou zhodou sú zobrazené vo vrchnej časti zoznamu). Keď si vyberiete nejaký znak, zobrazí sa v zozname súvisiacich znakov znak, ktorý za ním pravdepodobne nasleduje.

Komplexné znaky môžete písať napísaním dvoch alebo viacerých čiastkových znakov. Zadajte napríklad znak 魚 (ryba) a 巤 (štetina) a získate 鱲 (časť názvu medzinárodného letiska v Hong Kongu), ktorý bude v zozname znakov označený šípkou. Klepnite na znak pre nahradenie zadaných znakov.

Pri ručnom zadávaní zjednodušených čínskych znakov sa rozpoznáva aj latinka.

### **Prevod medzi zjednodušenými a tradičnými čínskymi znakmi**

Vyberte znak alebo znaky, ktoré chcete previesť a klepnite na Nahradiť. Viac v časti "[Úpravy — vystrihovanie, kopírovanie a vkladanie](#page-40-0)" na strane [41.](#page-40-1)

### **Písanie čínskych znakov prstom**

Keď sú zapnuté formáty písanej zjednodušenej alebo tradičnej čínštiny, môžete zadávať čínske znaky prstom podobne ako na obrázku:

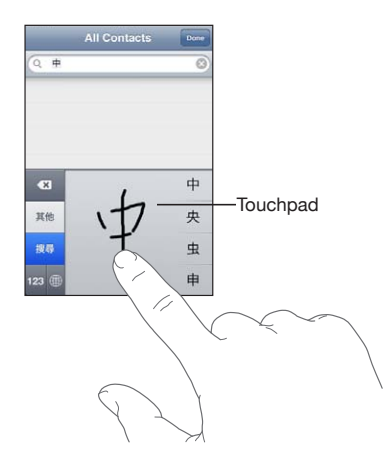

### Japončina

Japonské znaky môžete zadávať pomocou klávesníc Kana, QWERTY alebo Emoji. Môžete taktiež zadávať emotikony.

### **Písanie v japonskej Kane**

Použite Kana klávesnicu pre výber slabík. Pre väčší výber slabík klepnite na kláves šípka a v okne vyberte ďalšiu slabiku alebo slovo.

### **Písanie v japonskej QWERTY**

Použite QWERTY klávesnicu na vkladanie kódu pre japonské slabiky. Navrhované slabiky sa zobrazia počas písania. Slabiku zvolíte klepnutím na ňu.

### **Zadávanie obrazových znakov Emoji**

Použite Emoji klávesnicu. Dostupná len na zariadeniach iPhone zakúpených v Japonsku.

### **Zadávanie emotikonov**

V japonskej Kana klávesnici klepnite na kláves " $\wedge \wedge$ ".

V japonskej Romaji klávesnici (QWERTY - japonské rozloženie) klepnite na kláves Číslica **123** a potom klepnite na kláves " $\wedge \wedge$ ".

V čínskej (zjednodušenej alebo tradičnej), Pinyin (tradičnej) alebo Zhuyin klávesnici klepnite na kláves Symbol **a potom** klepnite na kláves "^\_^".

### Kórejčina

Použite 2-set kórejskú klávesnicu pre písanie hangulských písmen. Pre písanie dvojitých spoluhlások alebo zložených samohlások podržte prst na písmene a posunutím vyberte dvojité písmeno.

### Vietnamčina

Klepnite a podržte prst na znaku pre zobrazenie dostupných diakritických znamienok a pohybom prsta vyberte požadované znamienko.

Znaky s diakritikou môžete zadávať aj pomocou nasledujúcich klávesových sekvencií:

- aa—â (a so strieškou)
- aw—ă (e s mäkčeňom)
- ee—ê (e so strieškou)
- oo—ô (o so strieškou)
- ow—o (o s háčikom)
- w—ư (u s háčikom)
- $\cdot$  dd—đ (d s čiarou)
- as—á (a s dĺžňom)
- af—à (a s opačným dĺžňom)
- ar—ả (a s otáznikom)
- ax—ã (a so stúpajúcim prízvukom)
- aj—ạ (a s poklesom tónu)

## Vytváranie slovníkov

Pri používaní istých čínskych alebo japonských klávesníc si môžete vytvoriť slovník párov slov a vstupov. Ak zadáte slovo zo slovníka a zároveň používate podporovanú klávesnicu, bude priradený vstup nahradený slovom. Slovník je dostupný pre nasledujúce klávesnice:

- Â Čínska zjednodušená (Pinyin)
- Čínska tradičná (Pinyin)
- Čínska tradičná (Zhuyin)
- Japonská (Romaji)
- Japonská (Ten Key)

Pridanie slova do slovíka: V Nastaveniach vyberte "Všeobecné" > "Klávesnica" > "Upraviť slovník užívateľa". Klepnite na +, klepnite na pole Slovo a zadajte slovo. Potom klepnite na pole Yomi, Pinyin alebo Zhuyin a zadajte vstup.

V závislosti od zapnutých klávesníc môžete mať pre každé slovo viacero vstupov.

**Vymazanie slova zo slovníka:** Klepnite na slovo v zozname slov a potom klepnite na Vymazať slovo.

# **Podpora a ďalšie informácie**

## Webová stránka podpory Apple pre iPhone

Vyčerpávajúce informácie týkajúce sa podpory nájdete na adrese [www.apple.com/sk/](http://www.apple.com/sk/support/iphone/?cid=acs::iphone4userguide&cp=acs::iphone4userguide) [support/iphone](http://www.apple.com/sk/support/iphone/?cid=acs::iphone4userguide&cp=acs::iphone4userguide). Môžete využiť aj personalizovanú podporu Express Lane (služba nie je dostupná vo všetkých krajinách alebo oblastiach). Navštívte [expresslane.apple.com.](http://expresslane.apple.com/GetproductgroupList.do?cid=acs::iphone4userguide&cp=acs::iphone4userguide)

### Reštartovanie a resetovanie iPhone

Väčšina prípadov s nesprávnym fungovaním iPhone sa dá vyriešiť vynúteným ukončením aplikácie, reštartovaním alebo obnovením iPhone.

**Reštartovanie iPhone:** Stlačte a podržte tlačidlo Zap./Vyp. a Spať/Zobudiť, až kým sa nezobrazí červený prepínač. iPhone vypnete potiahnutím prepínača pomocou prsta. iPhone následne zapnete stlačením a podržaním tlačidla Zap./Vyp. a Spať/Zobudiť, kým sa nezobrazí logo spoločnosti Apple.

Ak sa iPhone nedá vypnúť a problém pretrváva, pravdepodobne bude potrebný reset iPhone. K tejto možnosti by ste sa mali uchýliť len v prípade, že sa vypnutím a zapnutím iPhone váš problém nevyriešil.

**Vynútené ukončenie aplikácie:** Stlačte a podržte tlačidlo Zap./Vyp. a Spať/Zobudiť vo vrchnej časti niekoľko sekúnd, až kým sa nezobrazí červený prepínač a potom stlačte a podržte tlačidlo Domov (), až kým sa aplikácia neukončí.

Vynútiť ukončenie aplikácie môžete aj tak, že ju odstránite zo zoznamu naposledy používaných aplikácií. Viac v časti "[Otváranie a prepínanie aplikácií"](#page-30-0) na strane [31](#page-30-1).

**Resetovanie iPhone:** Stlačte a niekoľko sekúnd držte tlačidlo Zap./Vyp. a Spať/ Zobudiť naraz s tlačidlom Domov, až kým sa nezobrazí logo spoločnosti Apple.

## Zálohovanie iPhone

iTunes vytvorí zálohu nastavení, stiahnutých aplikácií a ich dát a ďalších informácií na vášom iPhone. Zálohu môžete využiť na obnovu týchto položiek vo vašom iPhone po obnovení (restore) softvéru, alebo na prenos informácií do iného iPhone. Viac v časti "[Aktualizácia a obnova softvéru na iPhone"](#page-279-0) na strane [280](#page-279-1).

Zálohovanie iPhone a obnova zo zálohy nie to isté ako synchronizácia obsahu a ďalších položiek (ako napríklad hudby, podcastov, zvonení, fotografií, videí a aplikácií stiahnutých cez iTunes) s vašou knižnicou iTunes. Zálohujú sa nastavenia, stiahnuté aplikácie a ich dáta a ďalšie informácie na vášom iPhone. Po obnovení iPhone je potrebné znovu synchronizovať vašu hudbu, videá, fotografie, aplikácie a ďalší obsah iPhone. Viac v časti ["Obnova zo zálohy"](#page-280-0) na strane [281](#page-280-1).

Aplikácie stiahnuté z App Store sú zálohované pri najbližšej synchronizácii s iTunes. Pri každej ďalšej synchronizácii s iTunes sú zálohované už len aplikačné dáta.

### **Vytvorenie zálohy**

iTunes vytvorí zálohu iPhone pri nasledujúcich aktivitách:

• Synchronizácia s iTunes

V pôvodnom nastavení synchronizuje iTunes iPhone pri každom pripojení iPhone k počítaču. Viac v časti "[Synchronizácia s iTunes](#page-56-0)" na strane [57](#page-56-1). Aplikácia iTunes nebude automaticky zálohovať iPhone, ktorý nie je nastavený na synchronizáciu s týmto počítačom. Synchronizovať môžete aj manuálne, kliknutím na Synchronizovať v iTunes. Všimnite si, že iTunes vytvorí zálohu iba raz pri každom pripojení iPhone k počítaču, pred prvou synchronizáciou. Pri opätovnej synchronizácii iTunes nevytvorí ďalšiu zálohu.

• Aktualizácia iPhone

iTunes zálohuje iPhone pred jeho aktualizáciou aj vtedy, ak iPhone na tomto počítači nie je nakonfigurovaný na synchronizáciu s iTunes.

• Obnovenie iPhone (ak si zvolíte zálohu)

iTunes sa vás opýta, či chcete pre obnovou iPhone zálohovať.

Viac informácií týkajúcich sa zálohovania, vrátane nastavení a informácií uložených v zálohe, nájdete na adrese [support.apple.com/kb/HT1766](http://support.apple.com/kb/HT1766).

### **Odstránenie zálohy**

Zálohu iPhone môžete odstrániť zo zoznamu záloh v iTunes. Túto funkciu je vhodné využiť napríklad v prípade, ak bola vaša záloha vytvorená na inom počítači.

#### **Odstránenie zálohy:**

- **1** V iTunes otvorte Nastavenia iTunes.
	- Mac: Vyberte iTunes > Nastavenia.
	- Â *Windows:* Vyberte Upraviť > Nastavenia.
- **2** Kliknite na Zariadenia (iPhone nemusí byť pripojený k iTunes).
- **3** Vyberte zálohu, ktorú chcete vymazať a klepnite na Vymazať zálohu.
- **4** Potvrďte vymazanie kliknutím na Vymazať zálohu.
- **5** Kliknutím na Potvrdiť zatvorte okno s nastaveniami iTunes.

## <span id="page-279-1"></span><span id="page-279-0"></span>Aktualizácia a obnova softvéru na iPhone

Pomocou iTunes môžete aktualizovať alebo obnoviť softvér v iPhone.

Â *Pri aktualizácii,* sa softvér na iPhone aktualizuje. Stiahnuté aplikácie, nastavenia a dáta nebudú ovplyvnené.

*Poznámka:* V niektorých prípadoch môže pri aktualizácii dôjsť aj k obnove iPhone.

Â *Pri obnove* sa preinštaluje softvér na iPhone na najnovšiu verziu, obnovia sa pôvodné nastavenia a vymažú sa všetky dáta z iPhone, vrátane stiahnutých aplikácií, skladieb, videí, kontaktov, fotografií, informácií z kalendárov a akékoľvek ďalšie dáta. Ak ste zálohovali iPhone v iTunes na vašom počítači, môžete obnoviť dáta zo zálohy na konci procesu obnovovania.

Vymazané dáta viac nebudú dostupné prostredníctvom užívateľského rozhrania iPhone no nie sú natrvalo vymazané z vášho iPhone. Viac informácií o trvalom vymazaní kompletného obsahu a nastavení nájdete v časti "[Obnova iPhone](#page-219-0)" na strane [220](#page-219-1).

Ak s iPhone používate Bluetooth slúchadlá s mikrofónom alebo sadu do auta a obnovíte nastavenia, musíte pred ďalším použitím znovu spárovať Bluetooth zariadenie s vaším iPhone.

Ďalšie informácie o aktualizácii a obnove softvéru v iPhone nájdete n[asupport.apple.com/kb/HT1414.](http://support.apple.com/kb/HT1414)

### **Aktualizácia iPhone**

Uistite sa, že ste pripojený na internet a máte nainštalovanú najnovšiu verziu iTunes z [www.apple.com/itunes.](http://www.apple.com/itunes)

#### **Aktualizácia iPhone**

- **1** Pripojte iPhone k vášmu počítaču.
- **2** V iTunes vyberte v zozname zariadení iPhone a kliknite na Zhrnutie v hornej časti obrazovky.
- **3** Kliknite na "Skontrolovať aktualizácie". iTunes vám oznámi, či je dostupná novšia verzia softvéru pre váš iPhone.
- **4** Kliknutím na "Aktualizovať" nainštalujte najnovšiu verziu softvéru.

### <span id="page-280-2"></span><span id="page-280-1"></span>**Obnova iPhone**

Uistite sa, že ste pripojený na internet a máte nainštalovanú najnovšiu verziu iTunes z [www.apple.com/itunes.](http://www.apple.com/itunes)

#### **Obnova iPhone.**

- **1** Pripojte iPhone k vášmu počítaču.
- **2** V iTunes vyberte v zozname zariadení iPhone a kliknite na Zhrnutie v hornej časti obrazovky.
- **3** Kliknite na "Skontrolovať aktualizácie". iTunes vám oznámi, či je dostupná novšia verzia softvéru pre váš iPhone.
- **4** Kliknite na Obnoviť. Nasledujte inštrukcie na obrazovke a dokončite obnovu. Pri obnovovaní sa odporúča zálohovať iPhone po zobrazení upozornenia.

Po obnovení softvéru iPhone ho môžete nastaviť ako nový iPhone, alebo obnoviť vašu hudbu, videá, aplikačné dáta a ďalší obsah zo zálohy.

Po obnove zo zálohy nie sú predchádzajúce dáta dostupné cez užívateľské rozhranie iPhone, stále sa však nachádzajú na iPhone. Viac informácií o trvalom vymazaní kompletného obsahu a nastavení nájdete v časti ["Obnova iPhone](#page-219-0)" na strane [220](#page-219-1).

### <span id="page-280-0"></span>**Obnova zo zálohy**

Nastavenia, aplikačné dáta alebo ďalšie informácie je možné obnoviť zo zálohy, prípadne použiť obnovu na prenos týchto položiek na iný iPhone. Uistite sa, že ste pripojený na internet a máte nainštalovanú najnovšiu verziu iTunes z [www.apple.com/itunes.](http://www.apple.com/itunes)

*Dôležité:* Obnovenie zo zálohy nie je to isté, ako obnova iPhone z panela Zhrnutie v iTunes. Viac v časti ["Obnova iPhone"](#page-280-2) na strane 281. Pri obnove zo zálohy nedôjde k úplnému obnoveniu softvéru iPhone. Obnovením iPhone zo zálohy obnovíte tiež všetky dáta zo zálohy, vrátane aplikačných dát. Ak sa rozhodnete pre obnovu zo staršej zálohy, aplikačné dáta môžu byť nahradené neaktuálnymi dátami.

Ak obnovujete iPhone zo zálohy nejakého iPhone alebo iPodu, niektoré heslá a nastavenia sa nemusia obnoviť. (Ďalšie heslá a nastavenia sa môžu obnoviť, ak je záloha šifrovaná. Nemusia sa ale obnoviť všetky.) Viac informácií týkajúcich sa nastavení a informácií uložených v zálohe, nájdete na adrese [support.apple.com/kb/HT1766.](http://support.apple.com/kb/HT1766)

#### **Obnova iPhone zo zálohy:**

- **1** Pripojte iPhone k počítaču, s ktorým ho bežne synchronizujete.
- **2** V zozname zariadení v iTunes vyberte iPhone a v menu ktoré sa následné zobrazí vyberte Obnoviť zo zálohy.
- **3** Vyberte zálohu, z ktorej chcete obnoviť a kliknite na Obnoviť.

Ak je záloha šifrovaná, zadajte heslo.

## Informácie o bezpečnosti, softvéry a servise

Nasledujúca tabuľka popisuje spôsoby, akými môžete získať viac informácií týkajúcich sa bezpečnosti, softvéru a servisu pre iPhone.

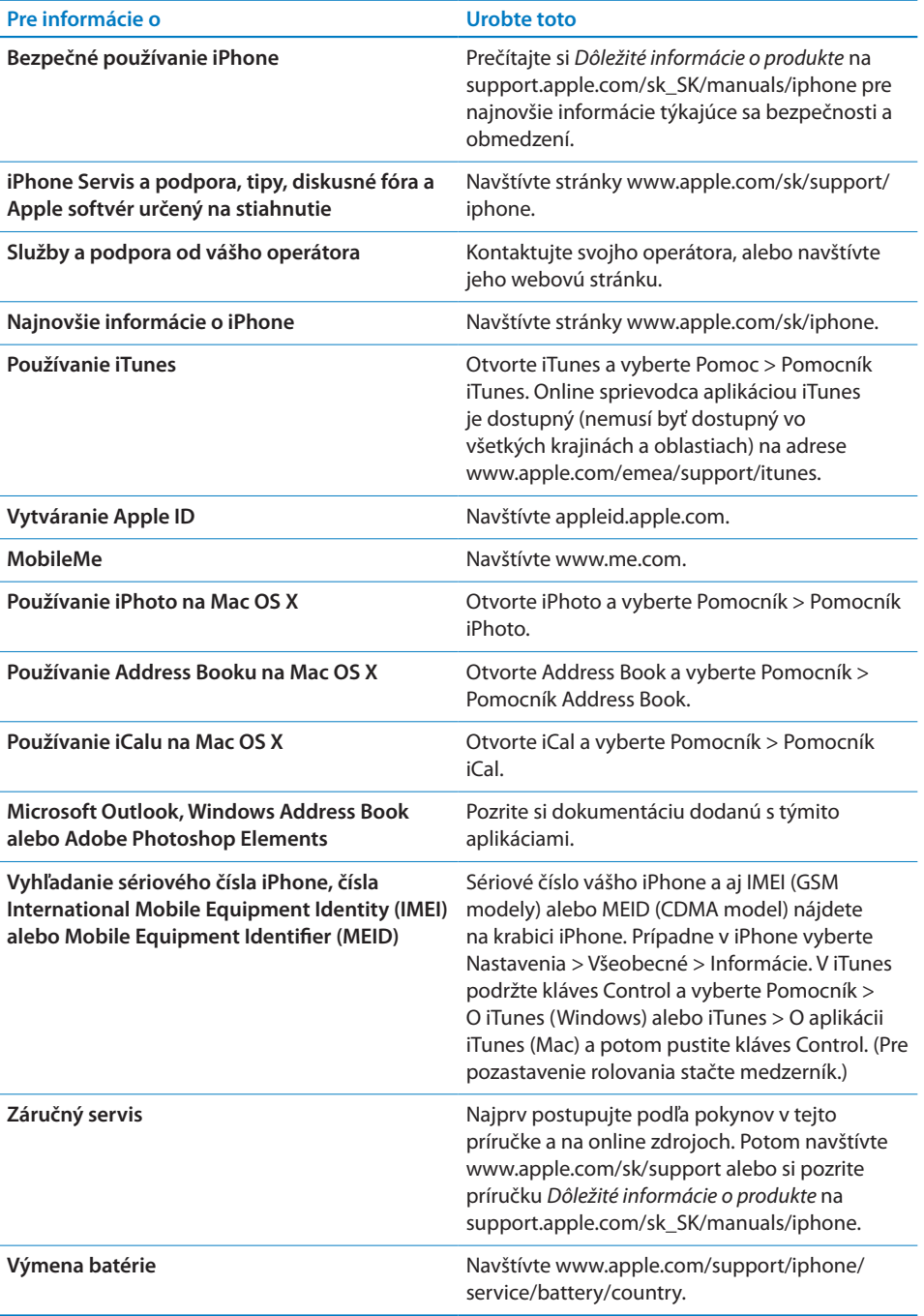

## Používanie iPhone vo firemnom prostredí

Na adrese [www.apple.com/iphone/business](http://www.apple.com/iphone/business/) nájdete ďalšie informácie o funkciách iPhone, využiteľných vo firemnom prostredí:

- Microsoft Exchange
- Inštalácia konfiguračných profilov
- CalDAV
- CardDAV
- IMAP
- LDAP
- VPN

### Používanie iPhone v sieťach iných operátorov

Niektorí operátori vám odomknú iPhone, aby ste ho mohli používať v ich sieti. Ak chcete zistiť, či váš operátor túto možnosť ponúka, choďte na [support.apple.com/kb/HT1937](http://support.apple.com/kb/HT1937).

Vyžiadajte od vášho operátora autorizáciu a informácie o nastavení. Pre dokončenie procesu bude potrebné pripojiť iPhone k iTunes. Služba môže byť spoplatnená.

Informácie o riešení problémov nájdete na adrese [support.apple.com/kb/TS3198.](http://support.apple.com/kb/TS3198)

### Informácie o likvidácii a recyklácii

*Program na recykláciu použitých mobilov spoločnosti Apple (k dispozícii v niektorých oblastiach):* Informácie o bezplatnej recyklácii starého mobilného telefónu spolu s predplatenou obálkou a inštrukciami nájdete na adrese: [www.apple.com/recycling](http://www.apple.com/recycling/)

*iPhone Likvidácia a recyklácia:* iPhone musíte zlikvidovať v zhode s miestnymi zákonmi a nariadeniami. iPhone obsahuje elektronické súčasti a batériu, preto musíte váš iPhone likvidovať oddelene od domového odpadu. Keď iPhone dosiahne koniec svojho životného cyklu, kontaktujte mieste úrady pre viac informácií o možnostiach likvidácie a recyklácie, alebo ho jednoducho zaneste späť autorizovanému predajcovi Apple, či vráťte do Apple. Batéria bude recyklovaná ekologicky nezávadným spôsobom. Viac informácií nájdete v časti: [www.apple.com/recycling](http://www.apple.com/recycling/)

### *Európska únia — Informácie týkajúce sa likvidácie elektroniky a batérií:*

# X

Tento symbol znamená, že v súlade s miestnymi zákonmi a nariadeniami by váš produkt a batéria mali byť recyklované oddelene od domového odpadu. Ak tento produkt dosiahne koniec životného cyklu, zaneste ho na zberné miesto určené miestnymi úradmi na recykláciu elektronických zariadení. Nesprávna likvidácia elektronických zariadení môže byť trestaná pokutou. Oddelený zber a recyklácia vášho produktu a batérie pomáhajú šetriť prírodné zdroje a zaručujú recykláciu spôsobom, ktorý chráni ľudské zdravie a životné prostredie.

Viac informácií týkajúcich sa zberu a recyklácie iPhone nájdete na adrese: [www.apple.com/recycling/nationalservices/europe.html](http://www.apple.com/recycling/nationalservices/europe.html)

*Výmena batérie iPhone:* Nabíjateľnú batériu iPhone by mal vymieňať iba pracovník autorizovaného servisu. Viac informácií týkajúcich sa výmeny batérie nájdete na adrese: [www.apple.com/support/iphone/service/battery/country](http://www.apple.com/support/iphone/service/battery/country)

*Deutschland:* Dieses Gerät enthält Batterien. Bitte nicht in den Hausmüll werfen. Entsorgen Sie dieses Gerätes am Ende seines Lebenszyklus entsprechend der maßgeblichen gesetzlichen Regelungen.

*Nederlands:* Gebruikte batterijen kunnen worden ingeleverd bij de chemokar of in een speciale batterijcontainer voor klein chemisch afval (kca) worden gedeponeerd.

*Türkiye:* EEE yönetmeliğine (Elektrikli ve Elektronik Eşyalarda Bazı Zararlı Maddelerin Kullanımının Sınırlandırılmasına Dair Yönetmelik) uygundur.

台灣

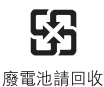

 *Brazília — Informácie týkajúce sa likvidácie:* 

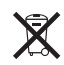

*Brasil—Informações sobre descarte e reciclagem:* O símbolo indica que este produto e/ou sua bateria não devem ser descartadas no lixo doméstico. Quando decidir descartar este produto e/ou sua bateria, faça-o de acordo com as leis e diretrizes ambientais locais. Para informações sobre o programa de reciclagem da Apple, pontos de coleta e telefone de informações, visite www.apple.com/br/environment.

## Apple a životné prostredie

V Apple si uvedomujeme našu povinnosť minimalizovať dopady našich prevádzok a produktov na životné prostredie. Viac informácií nájdete v časti: [www.apple.com/](http://www.apple.com/environment) [environment](http://www.apple.com/environment)

### Prevádzková teplota iPhone

Ak vnútorná teplota iPhone presiahne normálnu pracovnú teplotu, môže sa snaha o reguláciu teploty prejavovať takýmto správaním:

- iPhone sa prestane dobíjať
- obrazovka stmavne
- zoslabne mobilný signál
- zobrazí sa obrazovka s varovaním o teplote

*Dôležité:* Pokiaľ sa na obrazovke zobrazí varovanie o teplote, nemôžete váš iPhone používať na nič iné okrem núdzových hovorov. Ak iPhone nedokáže regulovať svoju vnútornú teplotu, prepne sa do hlbokého spánkového režimu a zotrvá v ňom, až kým nevychladne. Kým je iPhone v tomto režime, nemôžete vykonávať ani núdzové hovory. Premiestnite iPhone na chladnejšie miesto a počkajte niekoľko minút pred ďalším použitím iPhone.

#### $\bullet$  Apple Inc.

© 2011 Apple Inc. Všetky práva vyhradené.

Apple, logo Apple, AirPlay, Aperture, Apple TV, Cover Flow, FaceTime, Finder, iBooks, iCal, iMovie, iPhone, iPhoto, iPod, iPod touch, iTunes, Keynote, Mac, Macintosh, Mac OS, Numbers, Pages, QuickTime, Safari, Spotlight a logo Works with iPhone sú ochranné známky spoločnosti Apple Inc., registrované v USA a ďalších krajinách.

AirPrint, iPad, logo Made for iPhone, Multi-Touch, Retina a Shuffle sú ochranné známky spoločnosti Apple Inc.

Apple, Apple Store, iDisk a iTunes Store sú značky služieb spoločnosti Apple Inc., registrované v USA a ďalších krajinách.

App Store, iBookstore, iTunes Extra a MobileMe sú registrované značky služieb spoločnosti Apple Inc.

IOS je ochranná známka alebo registrovaná ochranná známka spoločnosti Cisco v USA a ďalších krajinách a jej použitie podlieha licencii.

Ping je registrovaná ochranná známka spoločnosti Karsten Manufacturing Corporation a jej použitie v USA podlieha licencii.

Nike + iPod Sport Kit je chránený jedným alebo viacerými U.S. patentami číslo 6,018,705, 6,052,654, 6,493,652, 6,298,314, 6,611,789, 6,876,947 a 6,882,955, či už osobitne, alebo pri použití v kombinácii s prehrávačom podporujúcim Nike + iPod alebo iPhone 3GSa novšími verziami.

Bluetooth® je registrovaná obchodná známka Bluetooth SIG, Inc. a akékoľvek použitie tejto značky Apple Inc. podlieha licencii.

Adobe a Photoshop sú registrovanými obchodnými známkami Adobe Systems Incorporated v USA a/alebo ďalších krajinách.

Ďalšie názvy spoločností alebo produktov spomenuté v tomto dokumente môžu byť registrovanými obchodnými známkami príslušných spoločností.

Zmienky o produktoch tretích strán majú len informačný význam a nie sú myslené ako propagácia alebo odporúčanie. Apple nepreberá žiadnu zodpovednosť za fungovanie a používanie týchto produktov. Akékoľvek dohody alebo záruky sú výlučne záležitosťou predajcu a potenciálnych zákazníkov. Tento manuál bol vytvorený tak, aby informácie v ňom boli presné. Apple nenesie zodpovednosť za tlačové alebo administratívne chyby.

SL019-2024/2011-03